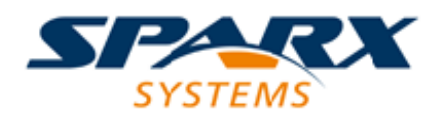

Enterprise Architect

**User Guide Series**

# **Cloud Based Repositories**

Author: Sparx Systems

Date: 26/07/2018

Version: 1.0

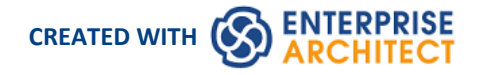

# **Table of Contents**

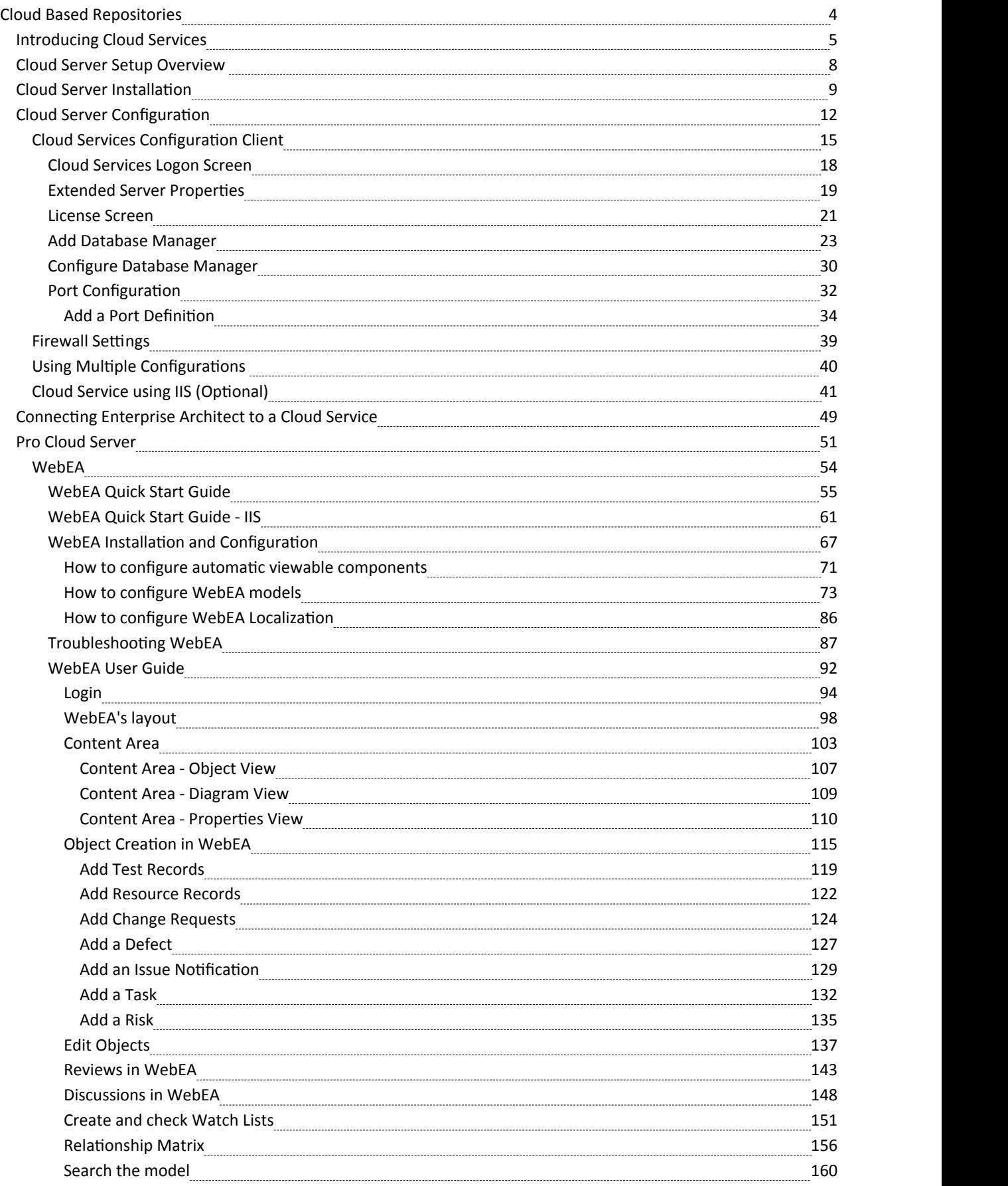

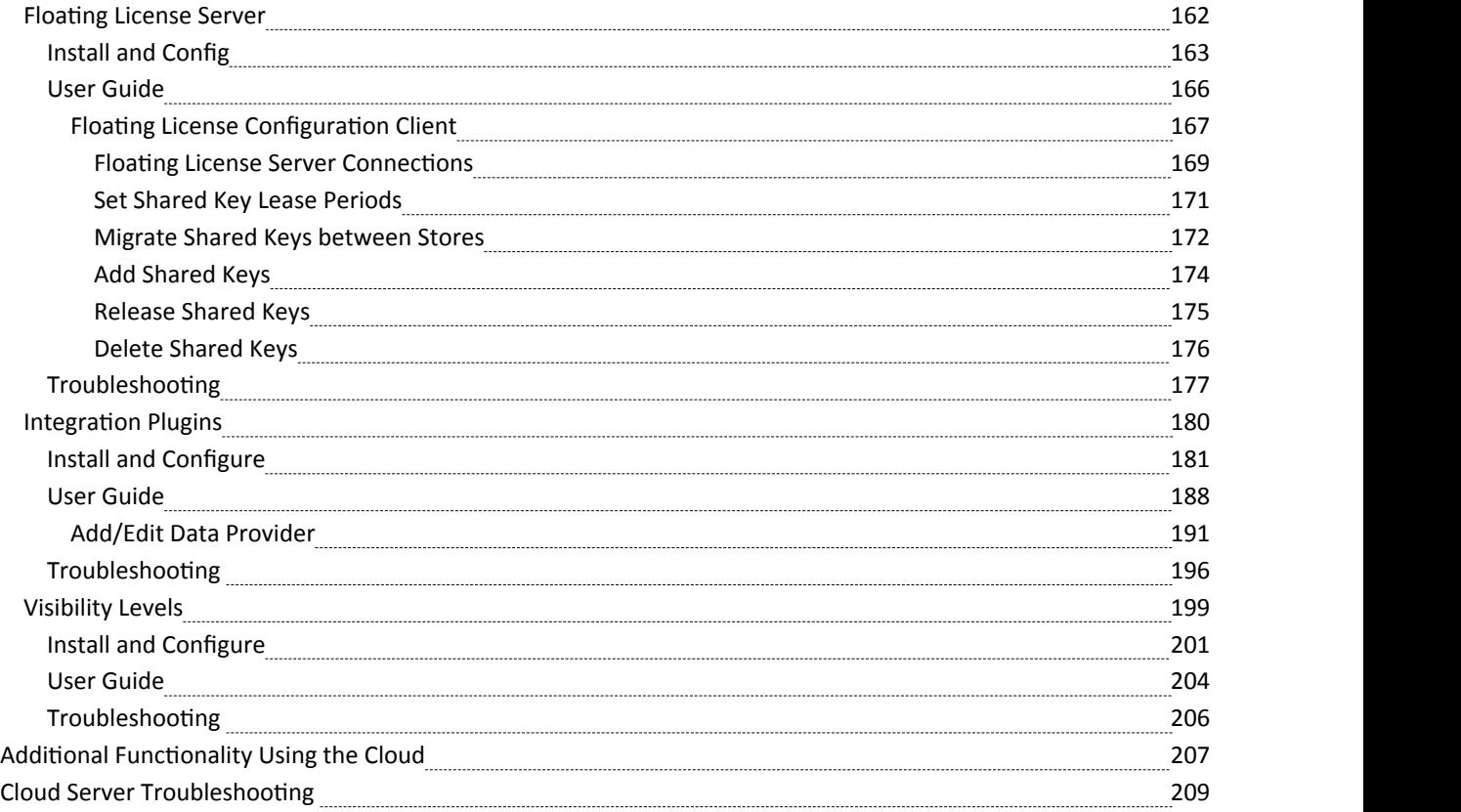

# **Cloud Based Repositories**

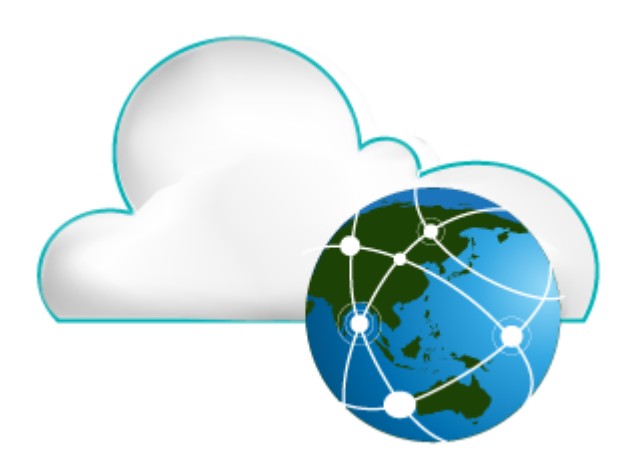

With a simple connection to the internet or web - the 'Cloud' - you can access and work on projects stored in repositories at remote locations anywhere in the world, or access local repositories from such locations, using the Enterprise Architect installation on your machine. The advantages of working in this way include:

- · You, as a user, do not need to have database drivers installed on your machine or to create a database connection, as you do to work directly on projects held on a DBMS server; your system administrator performs the driver set-up and connection once only, during server configuration
- · The http and, especially, https connections apply a firewall and all the security facilities provided by the web server whether Apache or IIS - to your project work, such as URL authorization, domain authentication and IP security
- The Cloud Server can be configured to encrypt all communications using standard TLS/SSL protocols; you can be certain that your data is not intercepted during transmission across insecure networks

Using the Cloud can help to reduce lag time for common tasks such as opening Packages and editing model data. Requests are cached and sent together, rather than individually, which minimizes communication delays.

Using the Cloud server is most beneficial when:

- · You and other users want to minimize the set-up requirements each user has on their workstation
- You want to expose models held outside your private network
- You and other users are accessing your models over slow connections

#### **Notes**

- This facility is integrated with the Professional, Corporate, Unified and Ultimate editions of Enterprise Architect
- · An enhanced version of Cloud Services, called Pro Cloud Server, is available for purchase under a separate license; this version supports the WebEA facility, in which users can review models through a web browser on various portable devices, without the need for an Enterprise Architect workstation client

# **Introducing Cloud Services**

The Sparx Systems Cloud Services solution provides seamless access to Enterprise Architect models in repositories held anywhere in the world, providing high performance for remote access, secure encrypted links and optimization for high latency WAN connections.

Cloud-based repositories provide easy access to models, not only for people within your localteam but also for remote team members, external customers and consultants with Internet access, anywhere around the world. Collaborative and distributive modeling and design are dramatically enhanced by using a Cloud-based repository, which can provide the shared backbone for a wealth of development scenarios.

This section will:

- 1. Familiarize you with the concepts of the Cloud Services
- 2. Discuss considerations of when and where you should use a Cloud server
- 3. Walk you through the process of setting up a server
- 4. Walk you through the process of connecting for the first time
- 5. Highlight some of the additional functionality available through the Cloud server
- 6. Outline working with Active Directory using IIS

#### **Overview**

Enterprise Architect models are stored in databases, such as MySQL, SQL Server and Oracle. Traditional installations of Enterprise Architect require each user to install the appropriate drivers for each DBMS, and in some cases define an ODBC DSN with the database connection details.

When connecting to a Cloud Server, the procedure for a user to connect to a model is dramatically simplified. For users connecting to models stored in a Cloud Server, the process is as simple asentering a single URL to the provided Cloud repository. No special drivers or further configuration is required.Connecting to <sup>a</sup> Cloud Server provides <sup>a</sup> number of key benefits:

- 1. Improved performance for models used for distributed development. The Cloud Server provides benefits to connections that involve high latency and reduced data transfer speeds.
- 2. The process of setting up drivers and connections is performed once by an administrator during the server configuration. The only set-up required on a user machine is to install Enterprise Architect and to connect to a model on the Cloud server.
- 3. Database servers no longer have to be exposed through a firewall; the Cloud server can be run from inside the corporate firewall.All model connections are created using HTTP, allowing firewalls to completely isolate your database server.
- 4. A Cloud server can be configured to encrypt all communication. Using standard TLS/SSL protocols, you can be confident that your data is not intercepted during transmission on insecure networks.
- 5. A Cloud server can be configured to provide HTTP-level authorization to any model taken directly from the model user list. Even when the model is exposed on a public network, you can be assured that only authorized users are able to access your model.
- 6. A Cloud server can be configured to provide read-only access to any model; for example, for clients required to review a model.

#### **Security Considerations**

The Sparx Systems Cloud Service runs as a Windows Service, accepting network connections from Enterprise Architect clients and sending the data required by the system back over the network. As with any web connected service, there are security concerns that must be addressed when setting up a new service. To help you minimize risks, consider these points:

- If any data is considered private, always use an HTTPS connection and require user authentication; there is an option on each of the service's database configurations to prompt for this
- There is an implicit trust in sharing a model with anyone; security is available in models, which prevents a wide range of possible interactions, but with Enterprise Architect's flexibility determined users can circumvent this

In particular, Model Search SQL queries can be run in a number of places that allow data to be read that would not otherwise be accessible, including user IDs and hashes oftheir passwords; to block this type of access for a list of users, you could use **Global Authentication** instead of **Model Authentication**, as discussed in the *Cloud Server Configuration Help* topic

### **Cloud Services Products**

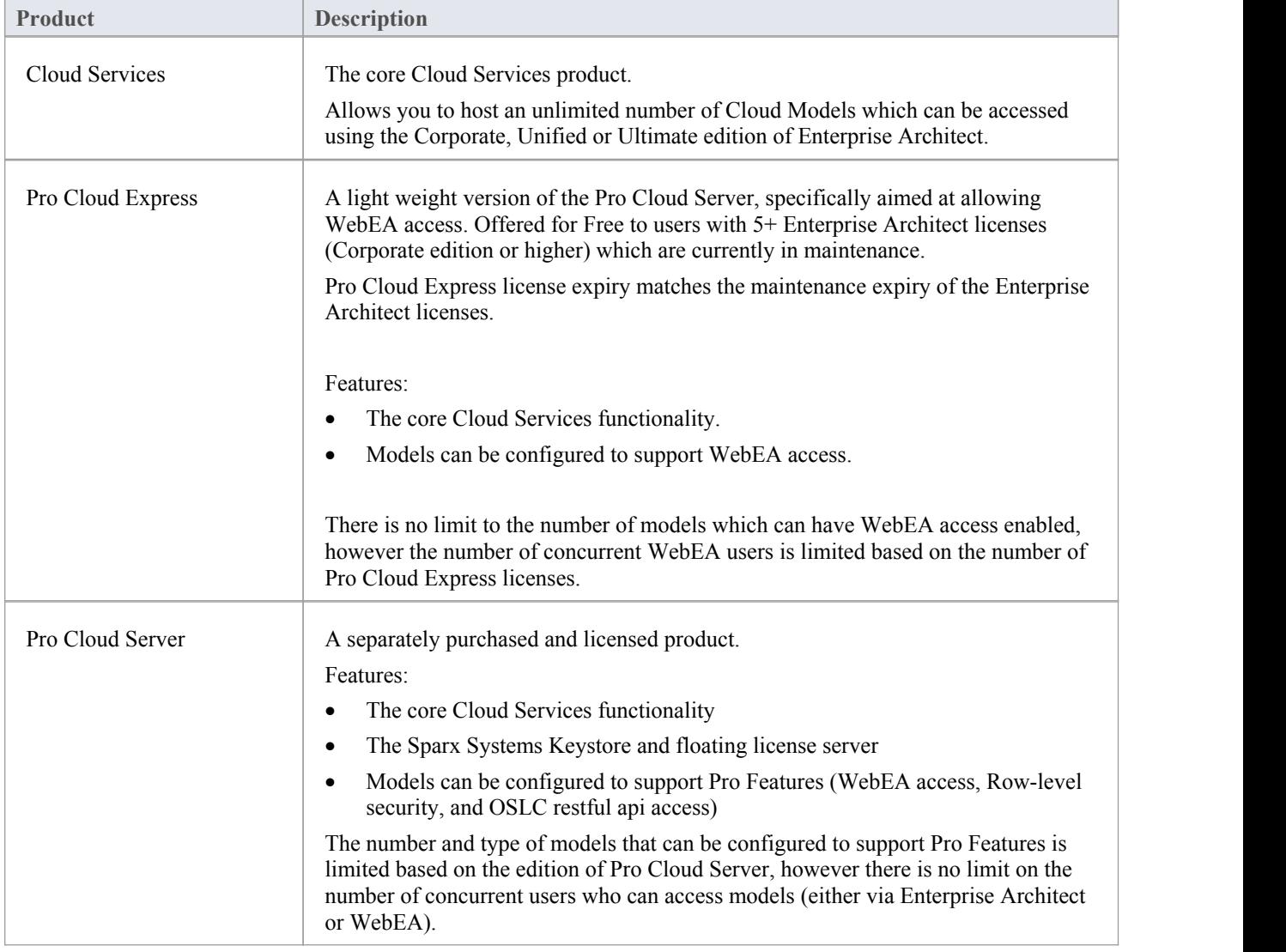

Sparx Systems offer three configurations of their Cloud Services product.

#### **Webinar**

Before you go on to set up the Cloud Server, Sparx Systems recommend that you watch the 'Introduction to Sparx Systems Cloud Services' webinar, which you can access by clicking on this link:

http://www.sparxsystems.com/resources/webinar/model-repository/cloud/introduction/introduction-cloud-services.html

You can also watch this webinar, which demonstrates setting up a MySQL repository on the Amazon Web Services (AWS) Cloud using Amazon Relational Database Services (RDS), and creating and configuring an Enterprise Architect project in the repository via the Cloud connection.

http://sparxsystems.com/resources/webinar/partners/cloud-server/amazon/deploy-enterprise-architect-model-on-amazon cloud-aws.html

# **Cloud Server Setup Overview**

### **Typical steps for setting up a Cloud Server**

Below is an overview of the typically process for setting up the Cloud Server:

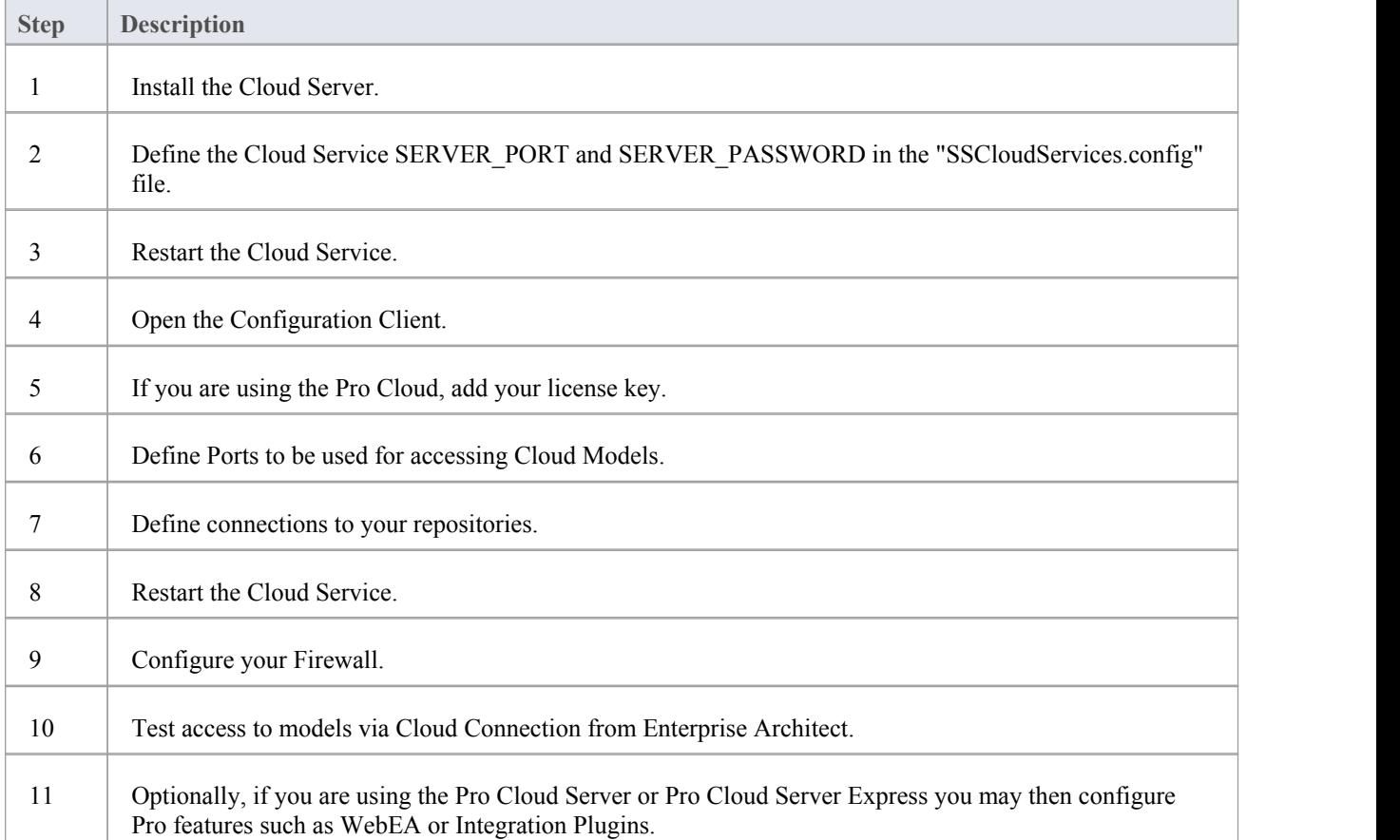

# **Cloud Server Installation**

The basic installation process is quite straightforward and you, as the System or Network Administrator, can install and/or configure some of the components at a later time, allowing you to set up your working service in stages.

As outlined in the [Introducing](http://www.sparxsystems.com/enterprise_architect_user_guide/14.0/model_repository/cloud_server_introduction.html) Cloud Services topic, there are 3 different Cloud Services products available. Each of these products has its own installer. Ensure you use the appropriate installer based on your requirements and licence/s:

#### **Installers**

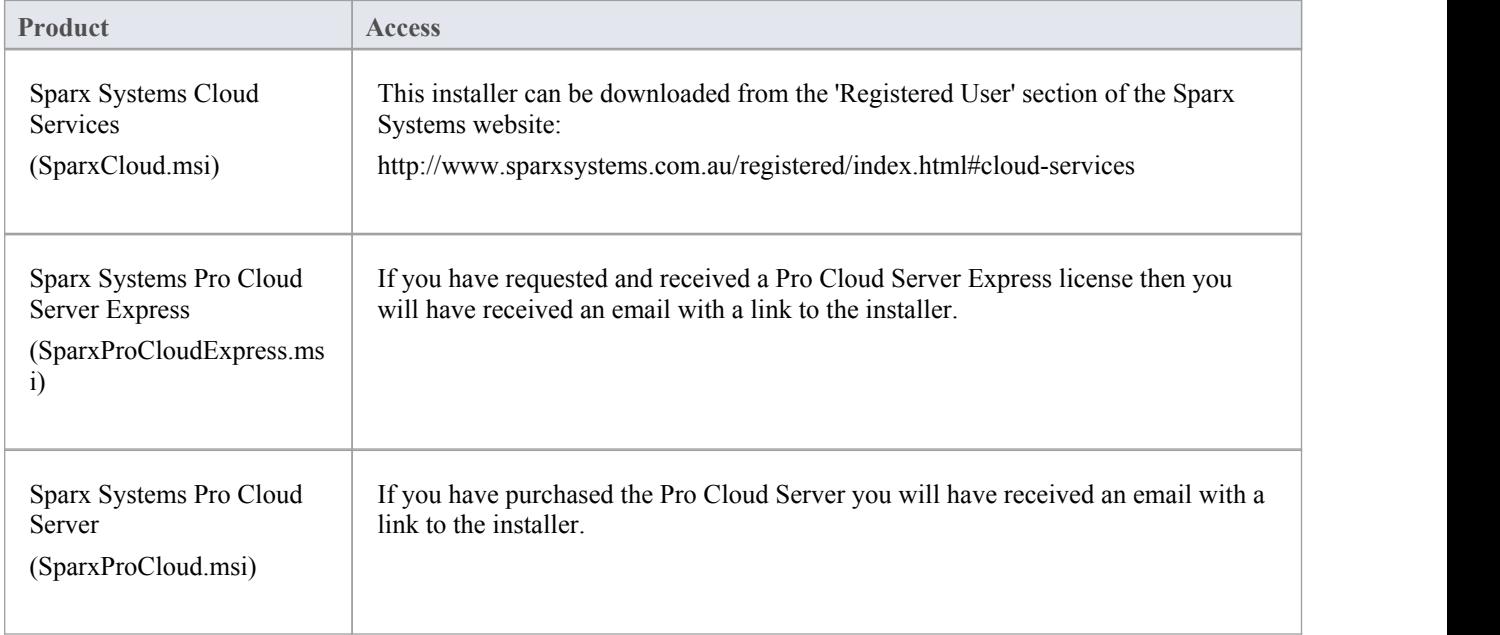

#### **Installation Steps**

If you already have the Sparx System WAN optimizer installed on your server we recommend you remove it before starting the Cloud Server Installation.

The installer requires you to have Administration rights; right-click on the installer (msi file), select 'Run as Administrator', then perform the following steps:

- 1. Click on the Next button.
- 2. Select the option to accept the End User Licence Agreement.
- 3. Click on the Next button on that page, and on the next two pages of the dialog, to display the 'Select Features' page.
- 4. For a simple default installation on the one machine, go straight to step 6.
- 5. If you want to install only specific components, for example, to have different components on separate machines, refer to the *Cloud Server Components* table and the *Installation Options* table, then return here to step 6.
- 6. Click on the Next button. The system installs the Cloud Services components and displays a message to indicate success.
- 7. Click on the Finish button. Now refer to the *Cloud Server Configuration* Help topic.

### **Cloud Server Components**

The 'Custom Setup' page lists the various components that are available in the installer.There is some variation to the component presented depending on which product/edition of the Pro Cloud Server is being installed.

For example the Pro Cloud Server Express will present:

All Features

- + Pro Cloud Services
- + Management Client
- + WebEA
- IIS Integration

While the "Pro Cloud Server" will present:

All Features

- + Pro Cloud Services
- + Management Client
- + WebEA
- + Integration Plugins
- + Visibility Levels
- IIS Integration

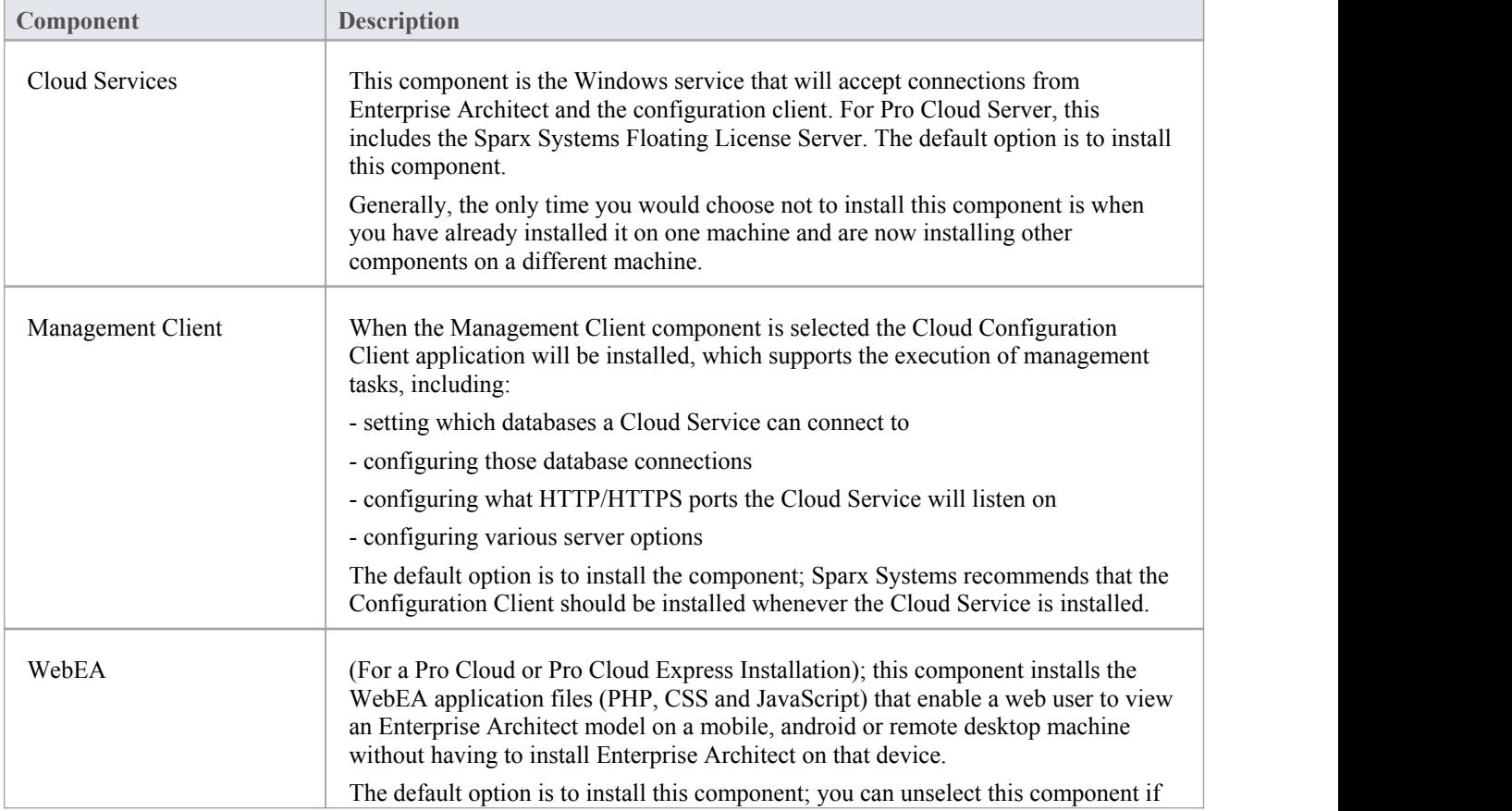

Each component can be controlled separately by clicking the small image in front of the component name and selecting the option you require.

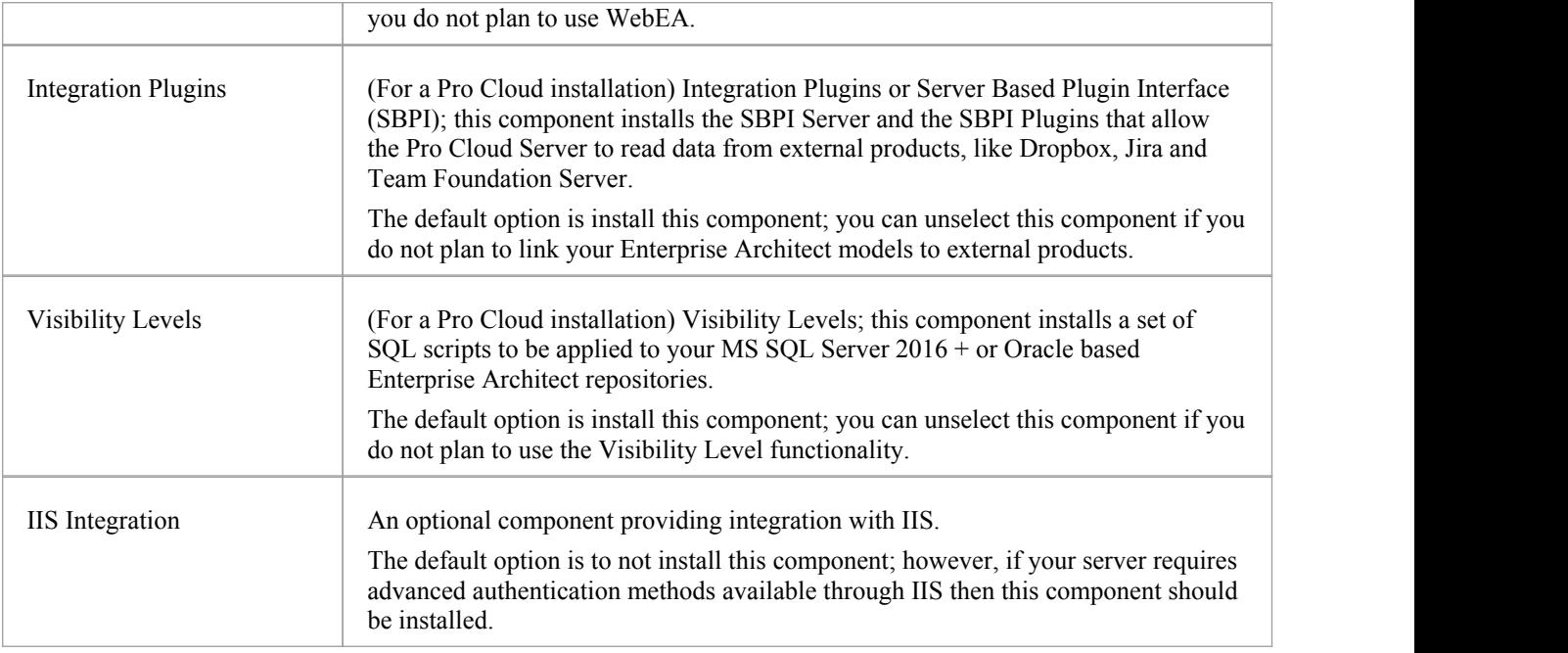

### **Installing New Versions**

If you are installing a newer version of the same Cloud Server product then the new installer will automatically uninstall the old version, if however you are installing a different product, (ie you previously had Pro Cloud Express and you are about to install Pro Cloud) then you will need to manually uninstall the original product.

If you choose to perform a re-install typically it is better to manually stop the Sparx System Cloud Server service because the installer may have problems performing this task and will require the machine to be rebooted after the installation is finished.

Note: The installer has been designed to not override any configuration settings of a previous installation.

Steps

1. Run the installer using the installation steps described above.

2. The installer will have copied the newest version of WebEA to the location specified during installation, if this location is not being used by your web server, you will need to manually copy (and override) all WebEA files (except the includes/webea\_config.ini file) from the installation folder to the web server folder. See WebEA Note below.

WebEA Note: In regard to WebEA, consider the situation that WebEA was installed to the default location and your website is being served by Apache in C:\Xampp\htdocs\webea, the following command would perform the required copy:

robocopy "C:\Program Files (x86)\Sparx Systems\Cloud Services\WebEA" "C:\xampp\htdocs\webea" /MIR /e /DCOPY:T /njh /ndl /nfl /xf webea\_config\*.ini

Firewall Note: The installer creates a Firewall rule for the Cloud Service. This rule is removed and re-created during an upgrade. If you had previously modified this rule then you will need to apply these changes again after the Cloud Service installation.

# **Cloud Server Configuration**

This topic discusses the configuration of the Cloud Server, whether as the original Sparx Systems Cloud Services oras a component of the Pro Cloud Server. If you are installing the Pro Cloud Server, there are several other configuration files associated with the Floating License Server, WebEA and Visibility Levels components of the server. The procedures for editing those files are described in the separate topics for those features.<br>The SERVER\_PORT and SERVER\_PASSWORD need to be set by directly editing the configuration file

**SSCloudServices.config**, which is found in your Service directory. To edit the configuration file, open it in a text editor (using the 'Run as administrator' option).

A number of additional general options can be defined in the config file as described below, however these can typically be left with their default values.

After defining the Server Port/Password, you can open the Cloud Services [Configuration](http://www.sparxsystems.com/enterprise_architect_user_guide/14.0/model_repository/cloud_server_client.html) Client and configure Ports and Model/Database connections.

Note: It is important to realize that the Cloud Service only reads the configuration file once, when it starts up. If you manually change the options in the configuration file then the Cloud Service must be restarted.

#### **Configuration Client Connection Settings**

Normally the first settings you will see in the configuration file are to control how the Configuration Client will connect to the server. The default values are:

SERVER\_PORT=803

#### SERVER\_PASSWORD=

Use of the Configuration Client is discussed in the *Cloud Services Configuration Client* topic.

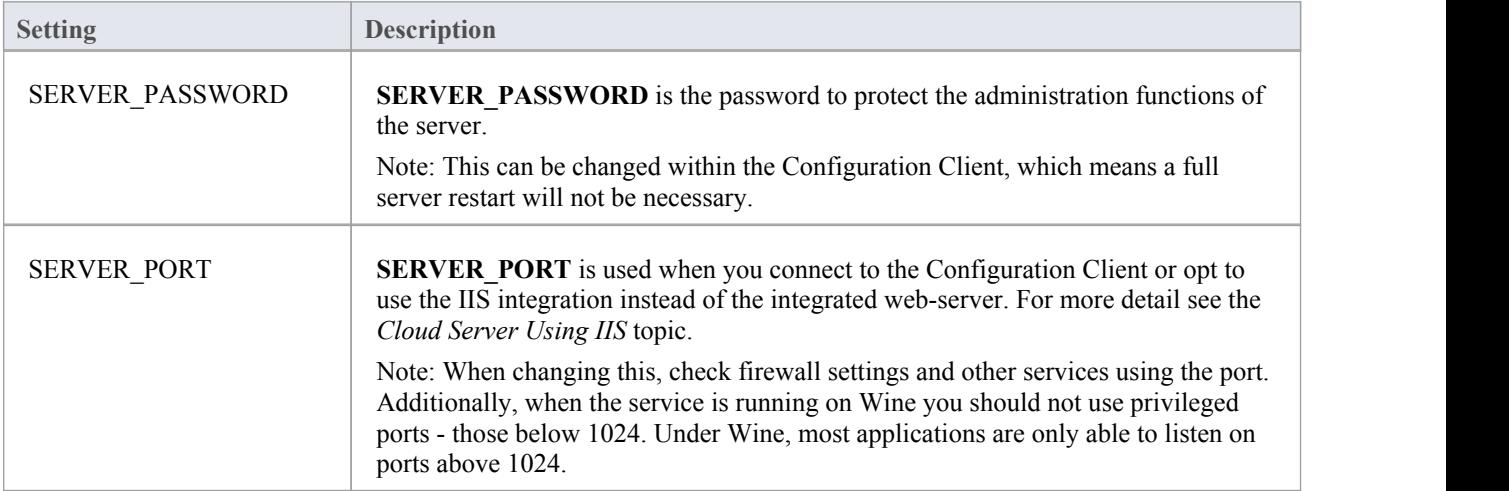

#### **General Settings**

The next list of settings includes the default global settings across the entire service:

DBMAN\_DEFAULTMAXSIMQUERIES=10 AUDIT\_TIME\_PERIOD=3600

### TEMP\_DIRECTORY=%SERVICE\_PATH%\Temp LOGGING\_LEVEL=SYSTEM LOGGING\_DIRECTORY=%SERVICE\_PATH%\Logs LOGGING\_FILECOUNT=3 LOGGING\_FILESIZE=1048576

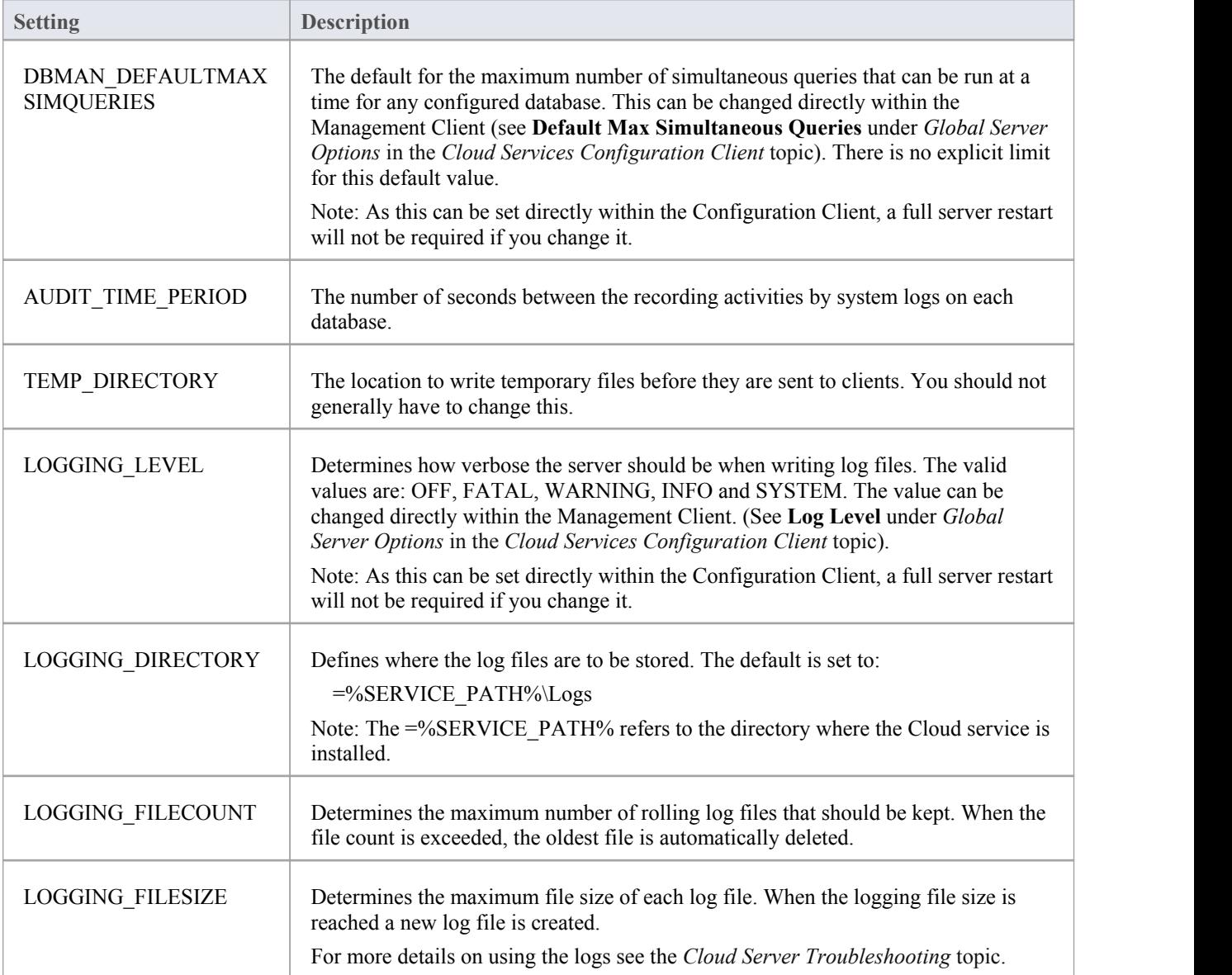

### **Restarting the Sparx Cloud Service**

If you make any changes to the configuration file you must restart the service for the changes to take effect (unless otherwise stated). A service restart is carried out in the Windows Services application.

Depending on the operating system, there are two methods for restarting the Cloud Service:

1) Using Windows Services. This is available in all versions of Windows (see 'Control Panel | Administrative Tools | Services').

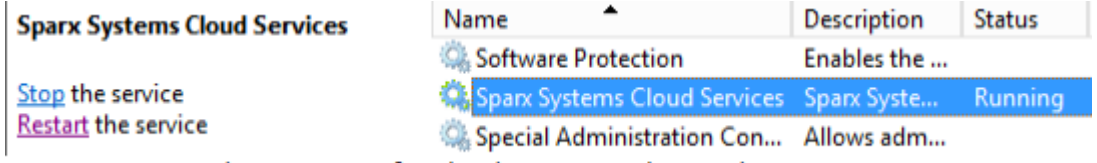

Figure 8: Start and Stop options for Cloud Services in the Windows Services view

2) Using the Server Manager on Windows Server 2012.

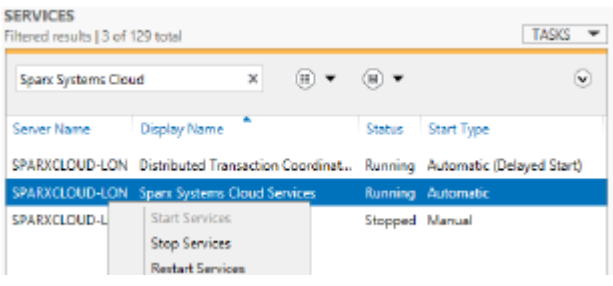

#### **Notes**

If you need to assign passwords to user IDs for a model or models that will be accessed via the Cloud, then:

- 1. Open the reference model using a direct connection or via a Cloud connection on a port that does **not** have either MODEL\_AUTHENTICATION or GLOBAL\_AUTHENTICATION set.
- 2. Enable security and assign a new administrator password.
- 3. Open the Cloud Server Management Client for the new database and set the checkbox 'Require a secure and authenticated connection'. (Now that you have a valid account, this model will no longer be accessible without https and http level authentication.)
- 4. Connect to the modelon a port that **does** have an \_AUTHENTICATION setting and use the *Maintain Users* procedure to assign passwords to the user IDs in the model.

# **Cloud Services Configuration Client**

At any point after installation you can configure the Cloud Server using the Configuration Client application, the installer will create a **Cloud Services Configuration Client** shortcut on the desktop (this name may vary slightly depending on which of the Cloud Service Products you installed).

By default the Configuration Client executable is accessible from the 'C:\Program Files (x86)\Sparx Systems\Cloud Services\Client' folder.

The Configuration Client can be used from any machine on your local network; however, communications between it and the Cloud Service are not secure, so it should not be used from outside a secure network.

The Configuration Client is used to configure various settings related to the Cloud Service and the repositories it connects to. When the application first starts, a prompt displays to log into a Cloud Service (see the Cloud [Services](http://www.sparxsystems.com/enterprise_architect_user_guide/14.0/model_repository/cloud_server_client_logon.html) Logon [Screen](http://www.sparxsystems.com/enterprise_architect_user_guide/14.0/model_repository/cloud_server_client_logon.html) topic for details). Once you have logged in, the main screen displays.

#### **The Main Screen**

This screen shows a list of all defined database managers and the details of the connected Cloud Service. It is also the entry point for all management functions; that is, new database connections can be created, existing ones edited and old ones removed.

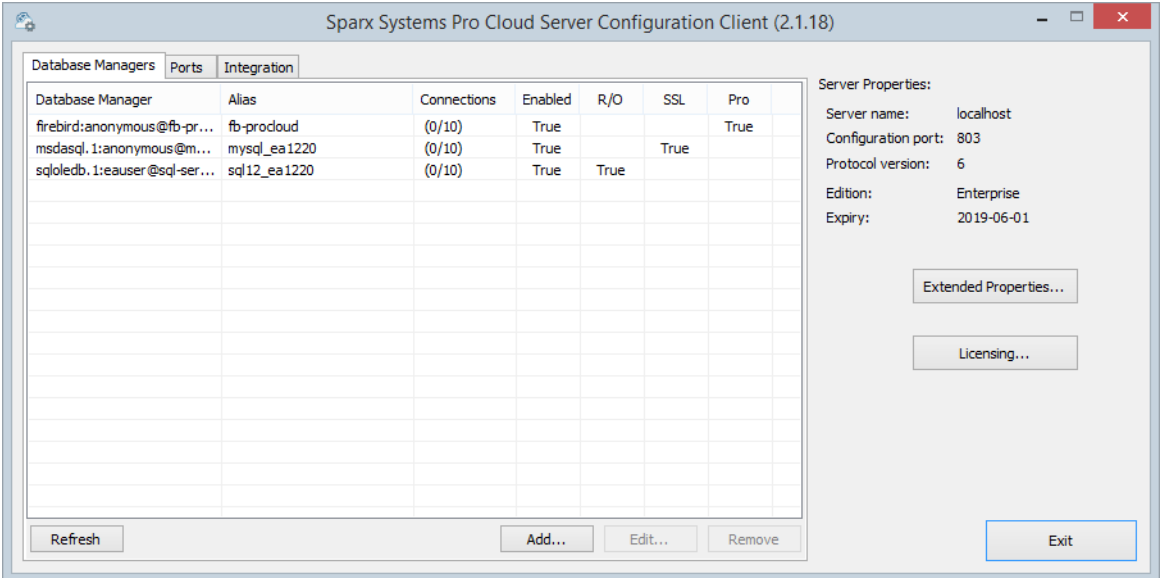

Sparx Systems Cloud Services support connections to these DBMS products:

- **Firebird**
- Microsoft SQL Server
- **MySQL**
- **Oracle**
- PostgreSQL

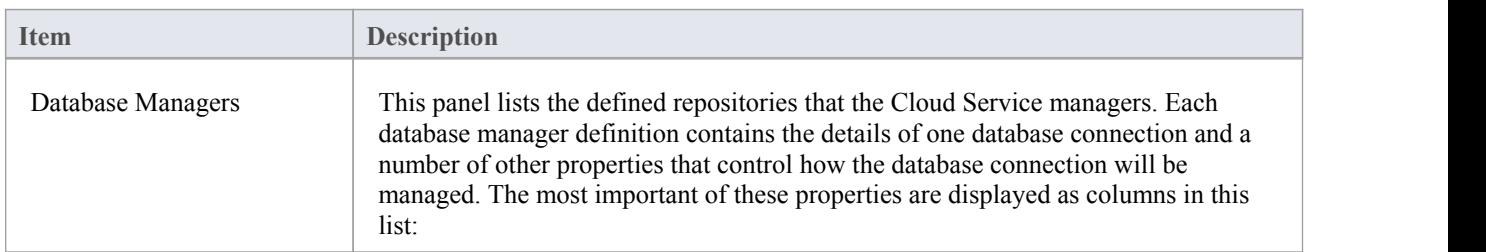

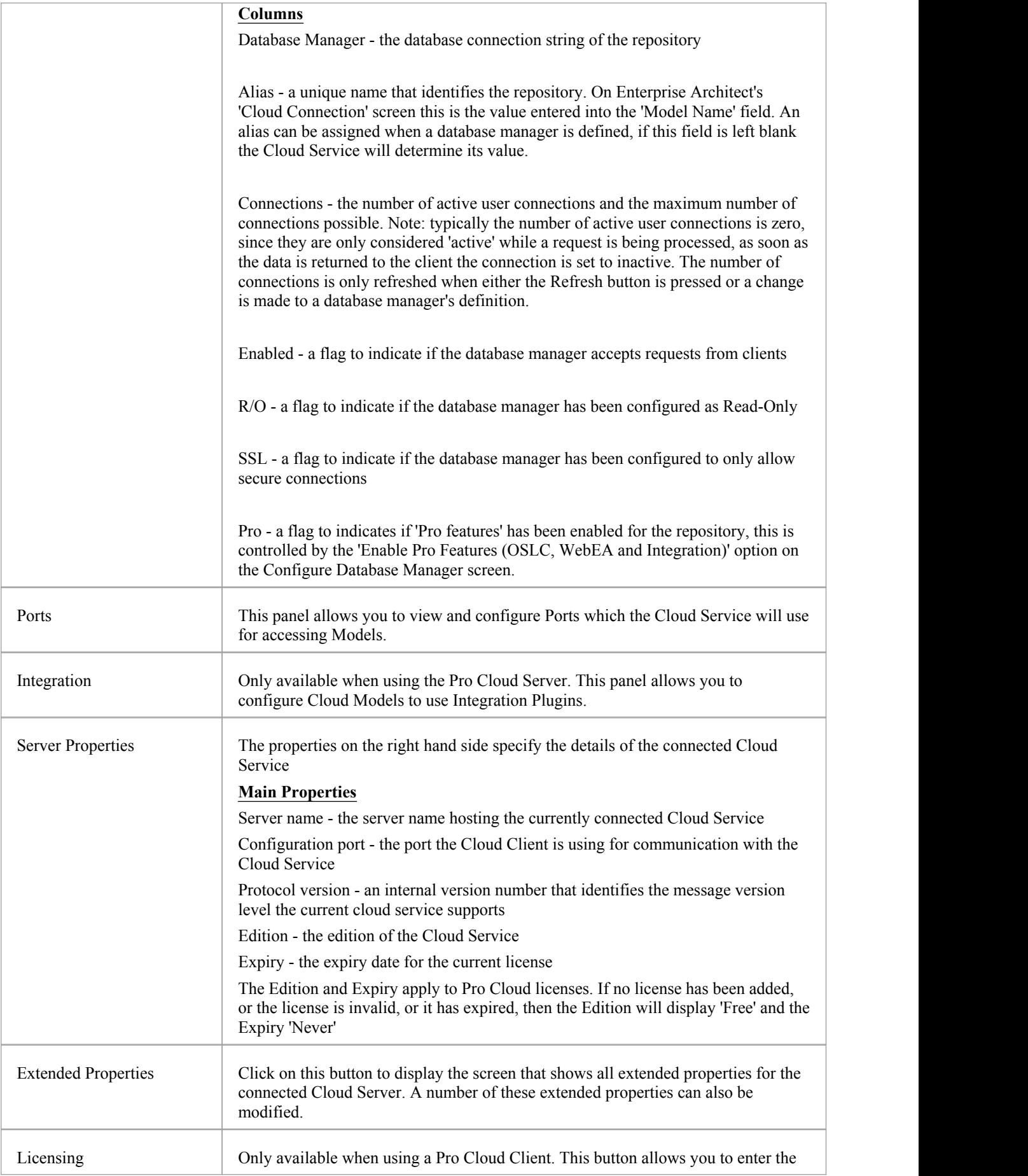

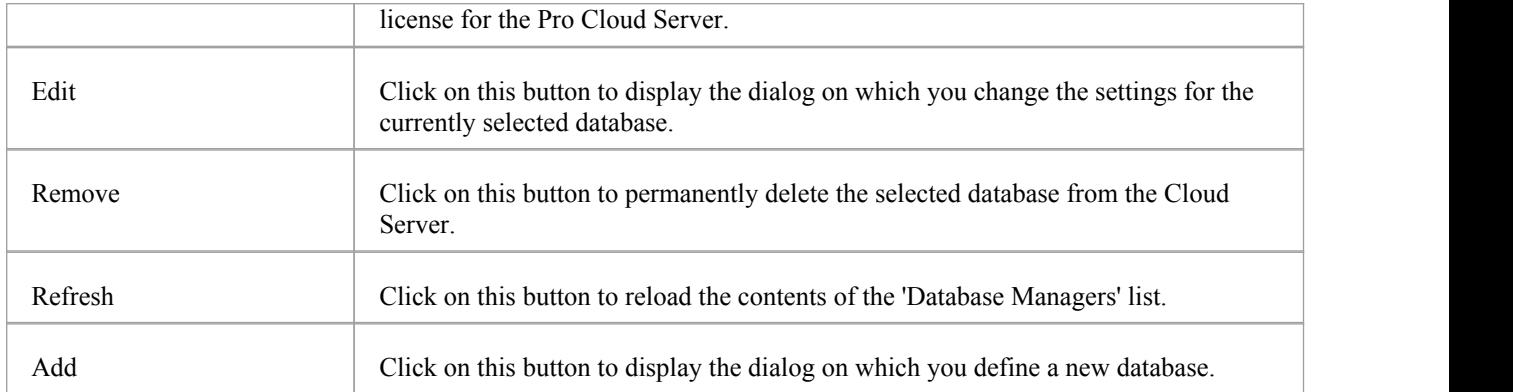

# **Cloud Services Logon Screen**

The Cloud Services Logon screen is the first to be shown when launching the Management Client, and at a minimum requires the address and port of the Cloud Server to connect to.

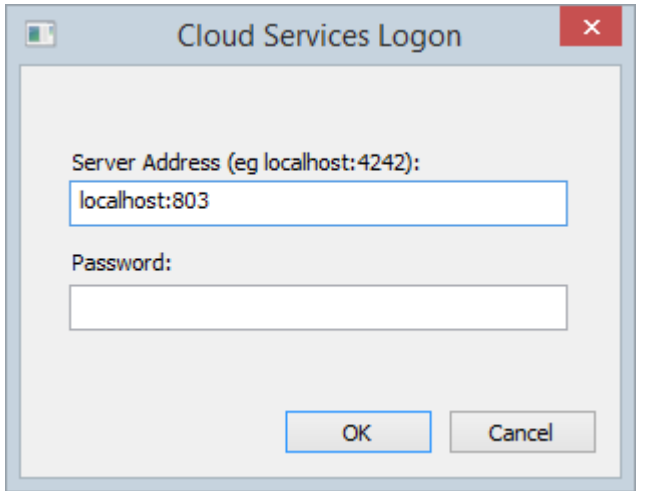

### **Cloud Services Logon**

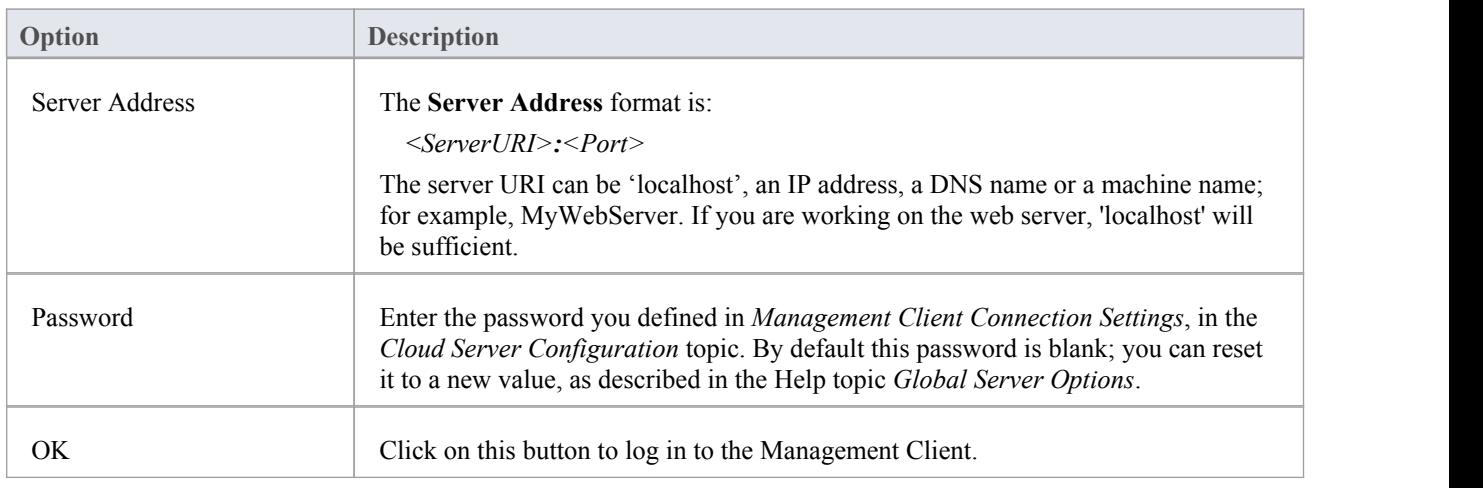

# **Extended Server Properties**

The Extended Server Properties screen displays when you click on the 'Extended Properties' button on the Main screen. It helps you to configure the global options applied to the Cloud Server. Each of these options can also be set in the configuration file; however, the service does not require a restart if the options are changed using this screen.

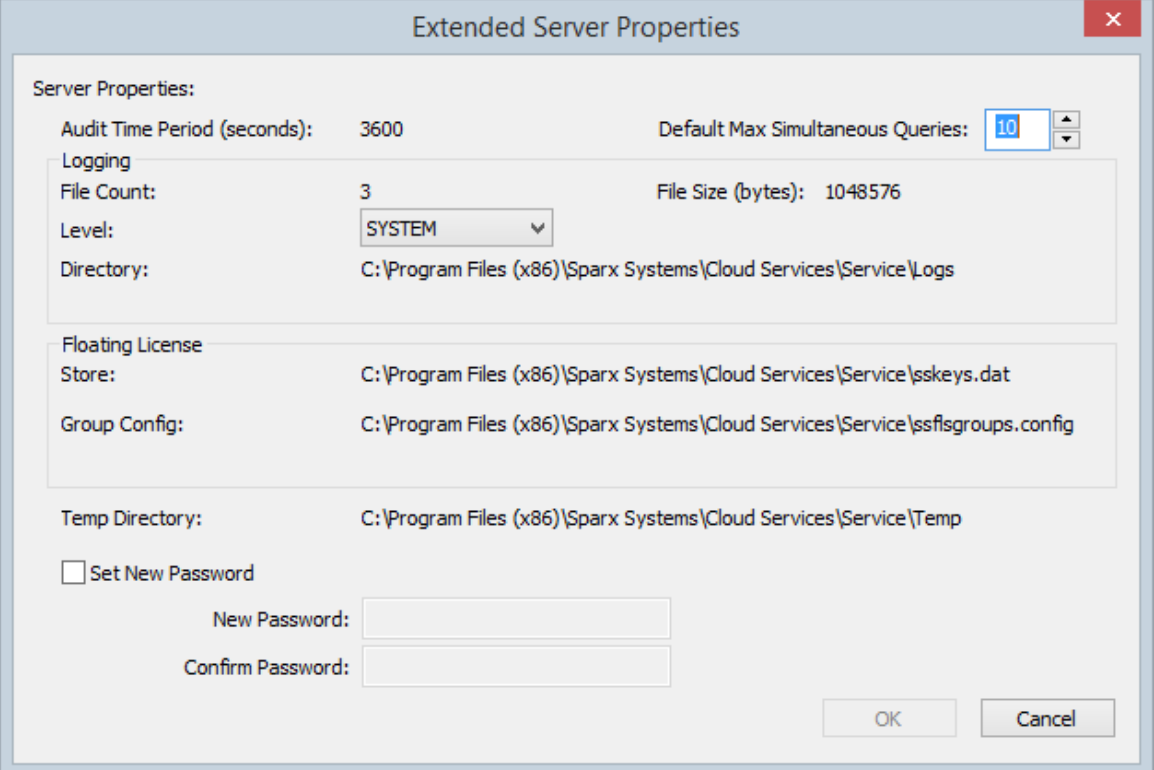

### **Options**

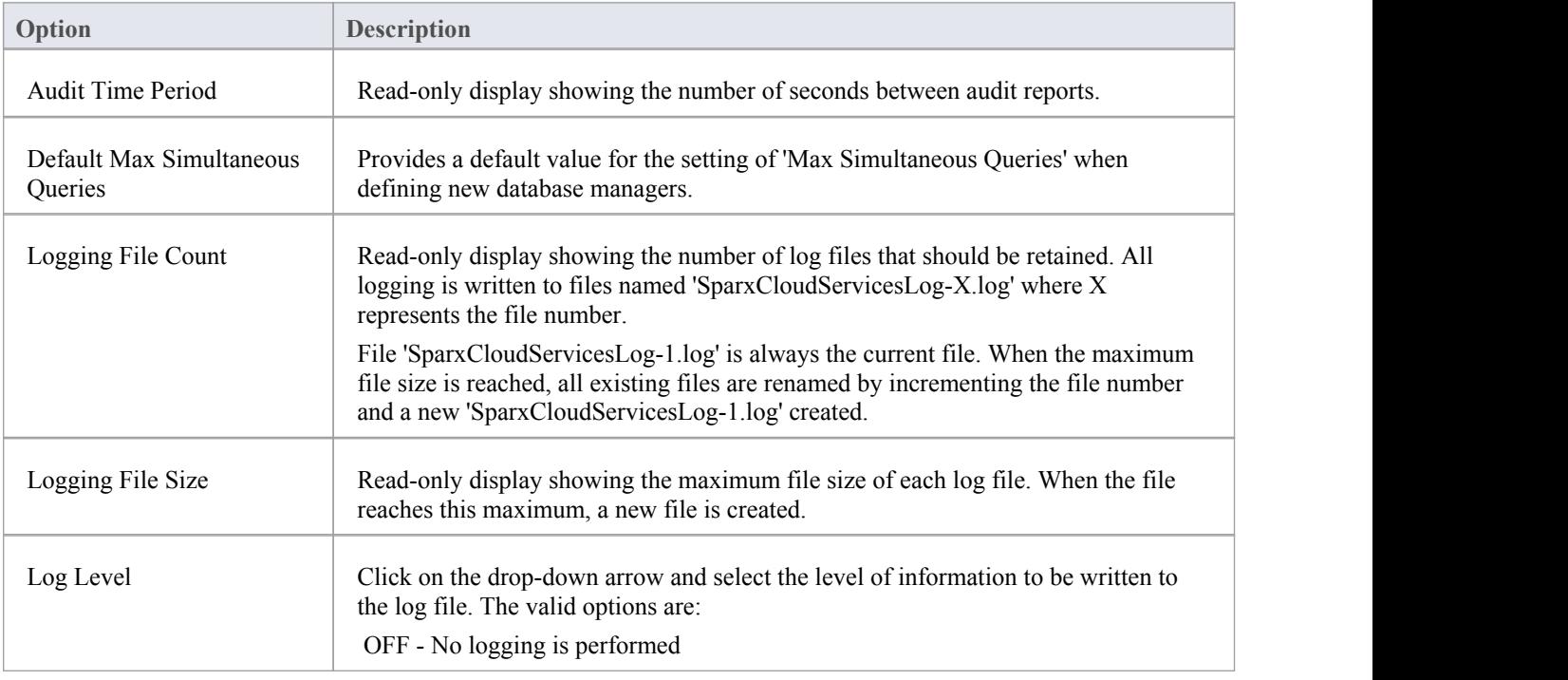

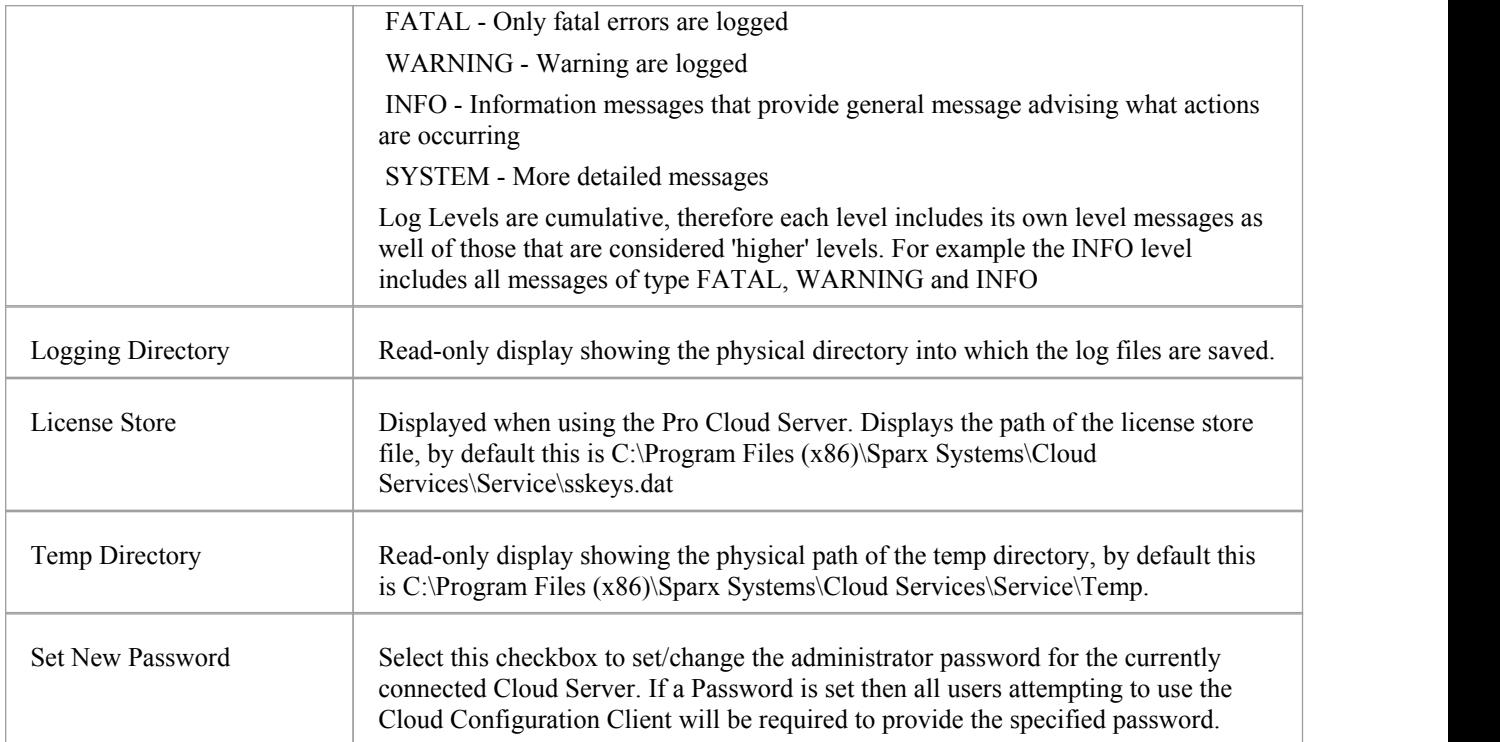

## **License Screen**

The License screen will be shown whenever the user clicks on the Licensing... button on the Main screen. It allows the user to quickly and easily see what Pro Cloud Server licenses have been defined, and the complete details ofeach license.

Note: The License Screen is only available in Pro Cloud Server and Pro Cloud Server Express builds of the Sparx Systems Cloud Server.

On a new installation, when the License screen is first shown it should look like:

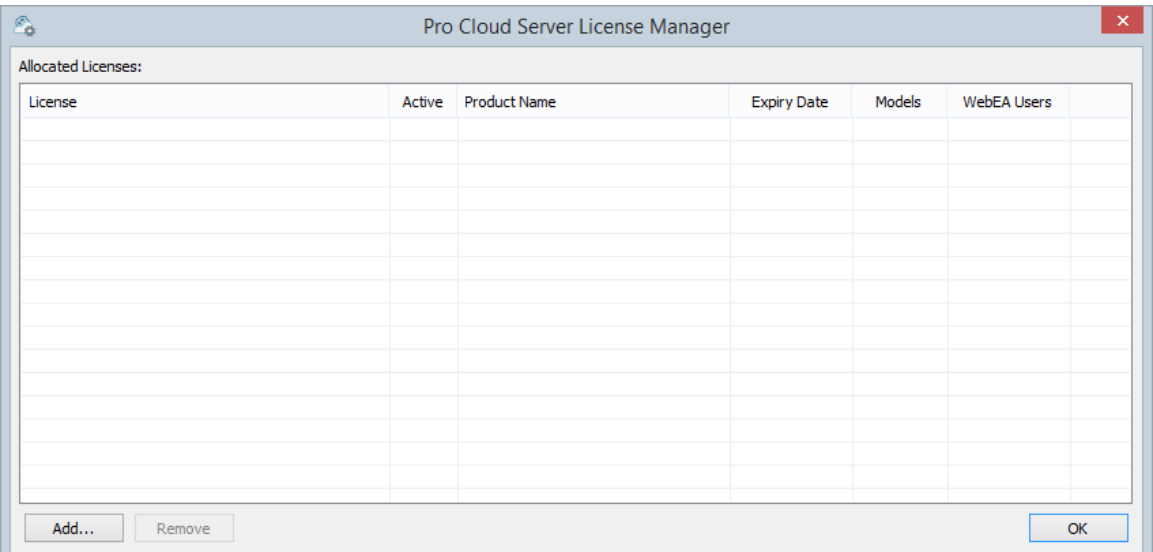

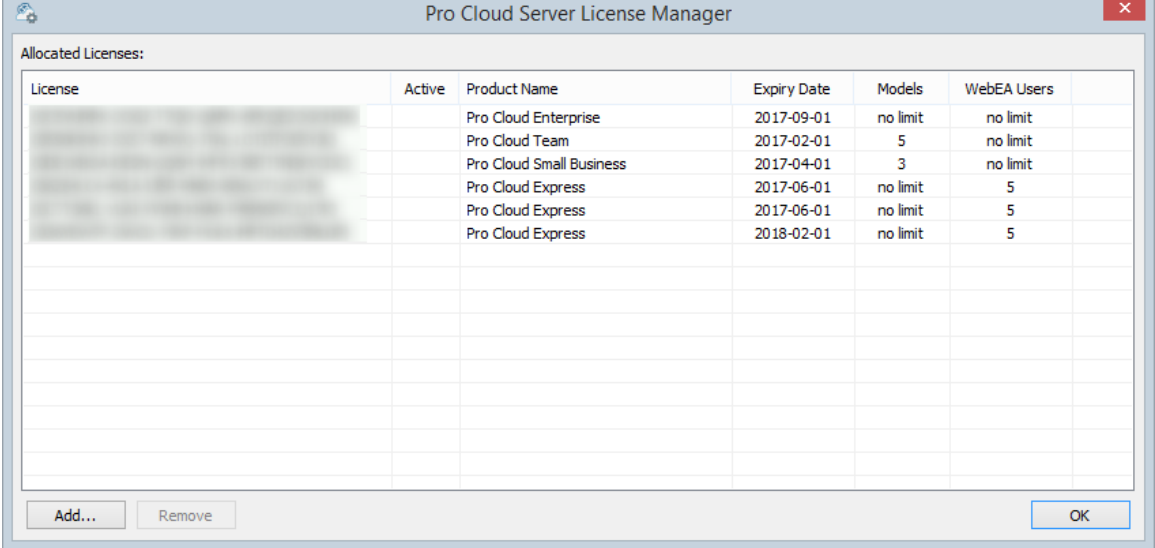

However over time asyour Pro Cloud Licenses expiry you will be able to see a complete history of all licenses:

If there are multiple licenses defined the Pro Cloud Server will determine the 'best' one, or the one with the biggest expiry date when licenses are for the same Product.Any license shown with "True" in the Active column is a license currently being used. In the above screen shot none of the licenses are shown as Active since they have all expired.

#### **Add a new License**

Click on the Add.. button and you will be prompted for the complete license key (including the { and }),

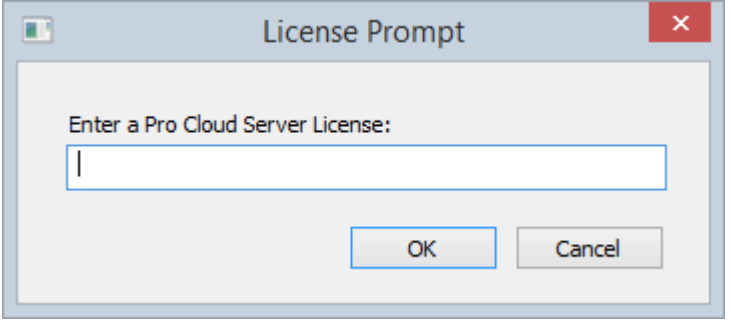

Enter the License key provided and click OK. If the entered value is a valid Pro Cloud Server license for the current edition then the License is added to the list of allocated licenses.

*Note:* After adding a License to the Pro Cloud Server the Cloud Service should be manually restarted in order for all components to detect the change in license details and potentially start additional components enabled by the new license.

#### **Remove a License**

At any time it is possible to remove an existing license simply by selecting the license in the list and pressing the Remove button. The list of allocated licenses will be refreshed accordingly.

*Note:* After removing a License from the Pro Cloud Server the Cloud Service should be manually restarted in order for all components to detect the change in license details and potentially start/stop components enabled or disabled by the removal of the license.

## **Add Database Manager**

The Add Database Manager screen displays when you click on the Add button on the 'Sparx Systems Cloud Services Configuration Client' dialog; it helps you to define a new database connection to either a local Firebird repository or a DBMS repository (via ODBC or OLE/DB).

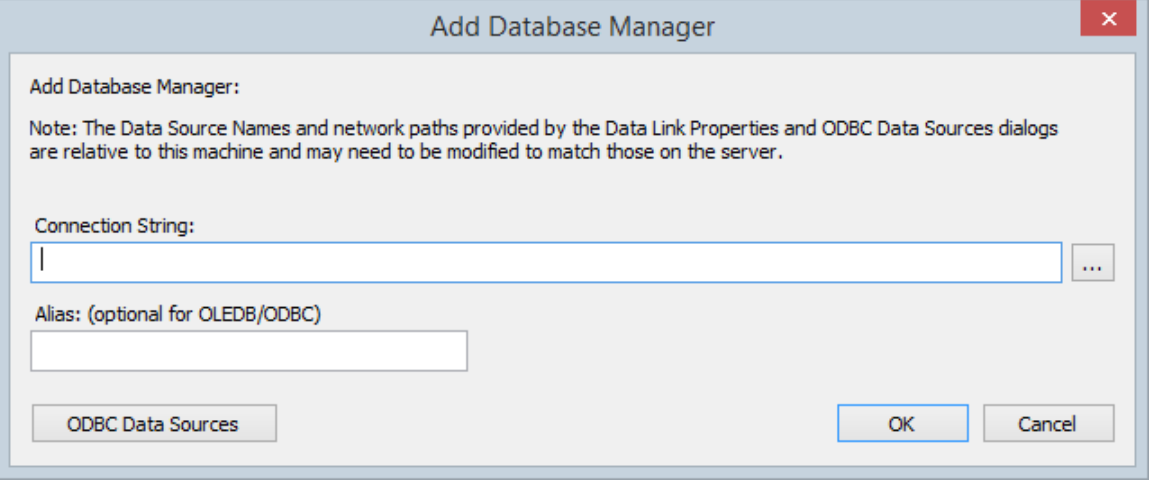

This note is shown on the Add Database Manager screen:

"Note: The Data Source Names and network paths provided by the Data Link Properties and ODBC Data Sources dialogs are relative to this machine and may need to be modified to match those on the server."

This means if the Cloud Services Client application is running from a remote machine (that is, not the machine running the Cloud Server) the screens that are shown by clicking on the [...] button and ODBC Data Sources button are relative to the current machine and not the Cloud Server machine, so care should be taken.

By default and as a safety precaution, whenever a new Database is defined it is automatically configured to be disabled. You can enable the database during definition by selecting the 'Enabled' checkbox on the Configure Database Manager screen.

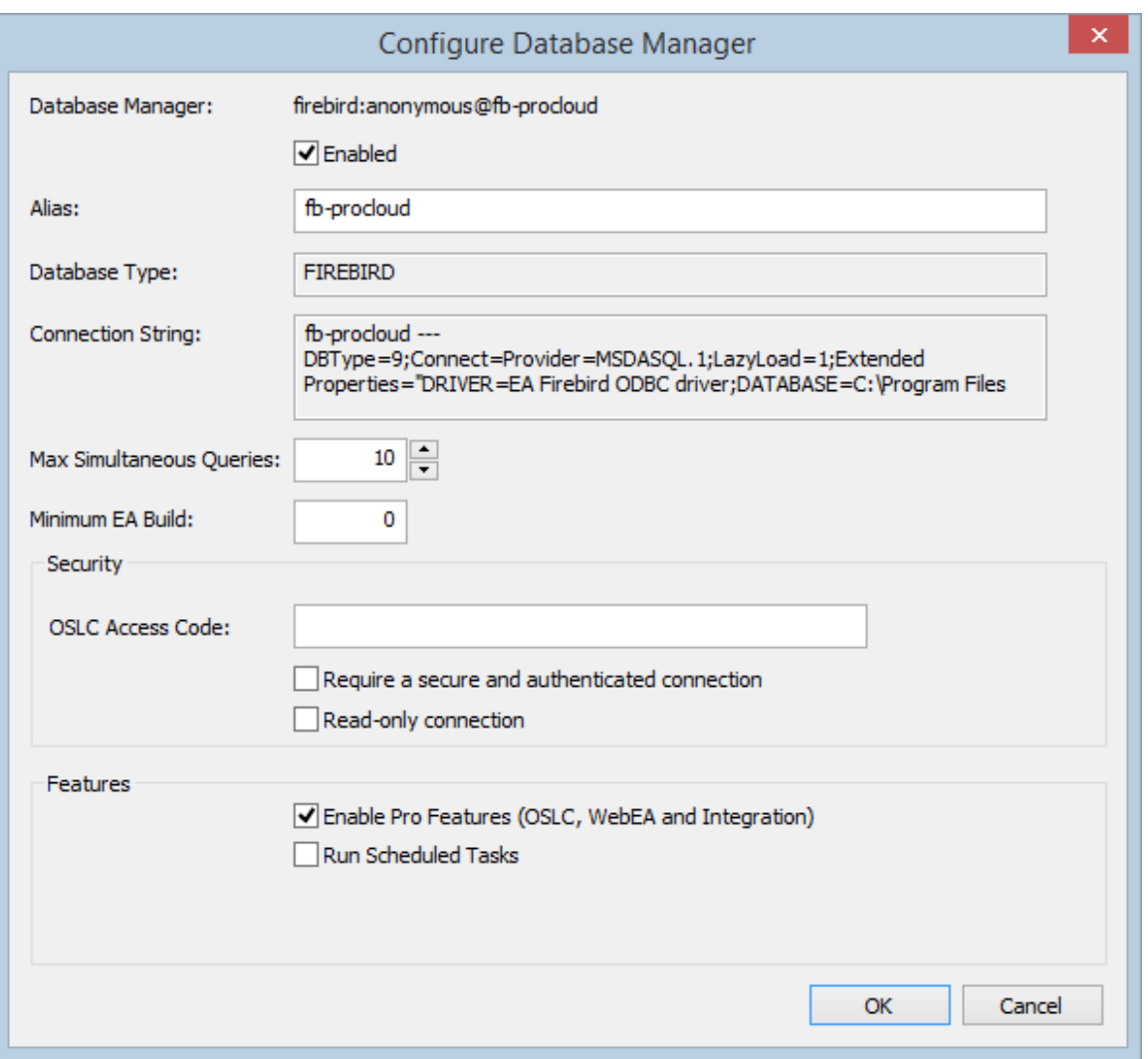

#### **Adding New Databases**

It is important to note that the Cloud Server uniquely identifies Databases by a single identifying value; this value is referred to as the database 'Alias'.

When adding a new database manager the Alias can be specified using the Alias field on the 'Add Database Manage' dialog.

If no Alias is specified then a default Alias is determined as follows. For:

- Firebird definitions the 'Alias' is the filename minus the extension
- · ODBC based definitions the 'Alias' is the 'Data Source'
- · Oracle OLE DB based definitions the 'Alias' is the 'net service name'
- · SQLServer OLE DB based definitions the 'Alias' is the 'Initial Catalog'

Therefore, take care when defining database connections, to ensure that you do not create duplicate database aliases. However, if two or more database definitions do share the same alias then all Enterprise Architect clients will connect to the first database found with the requested alias.

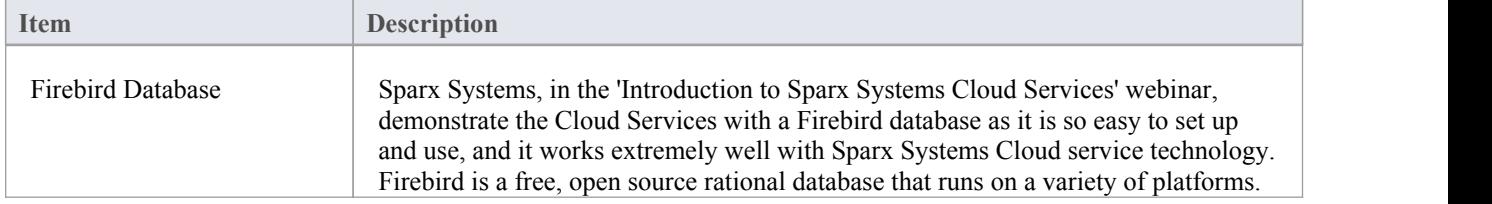

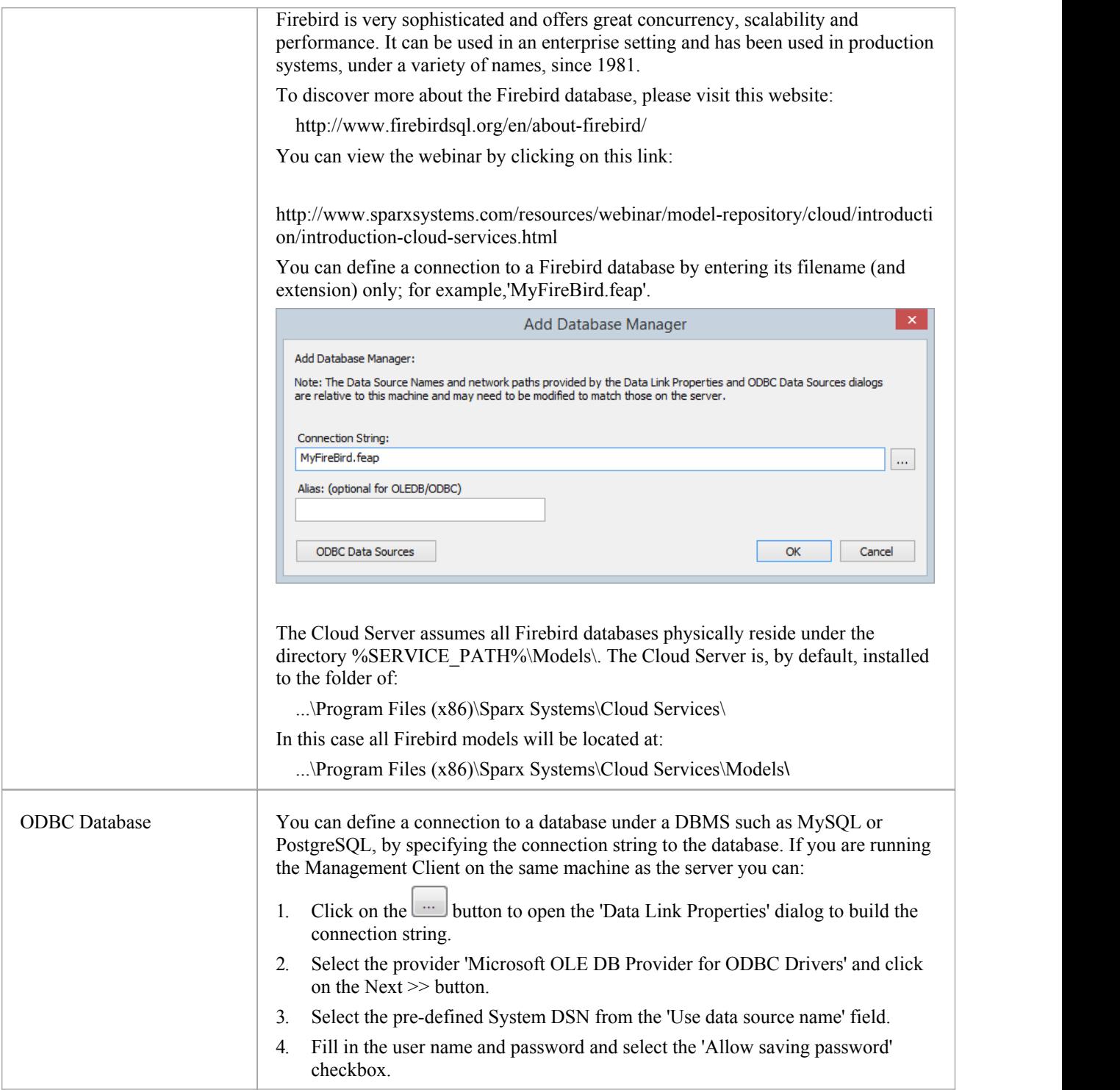

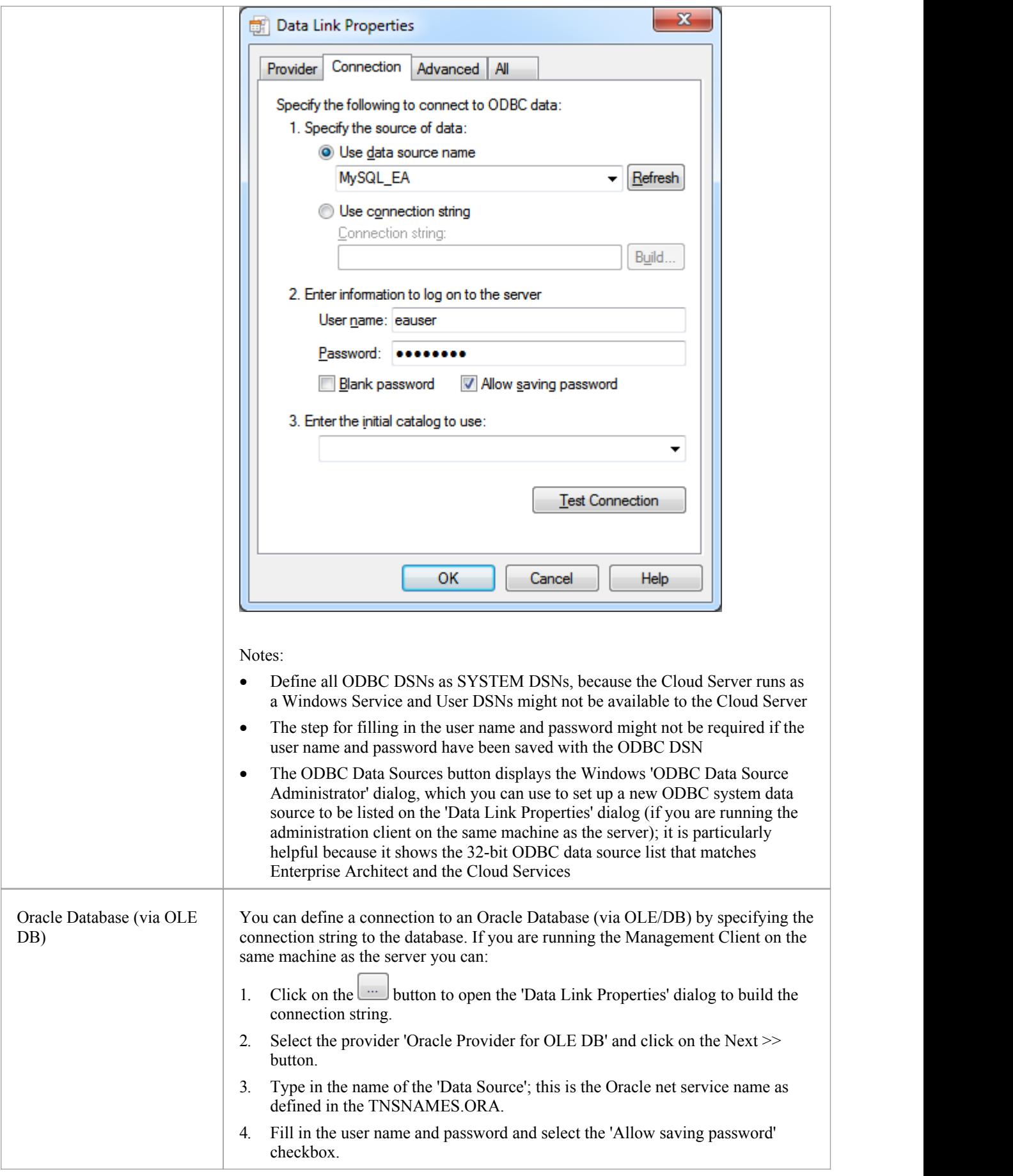

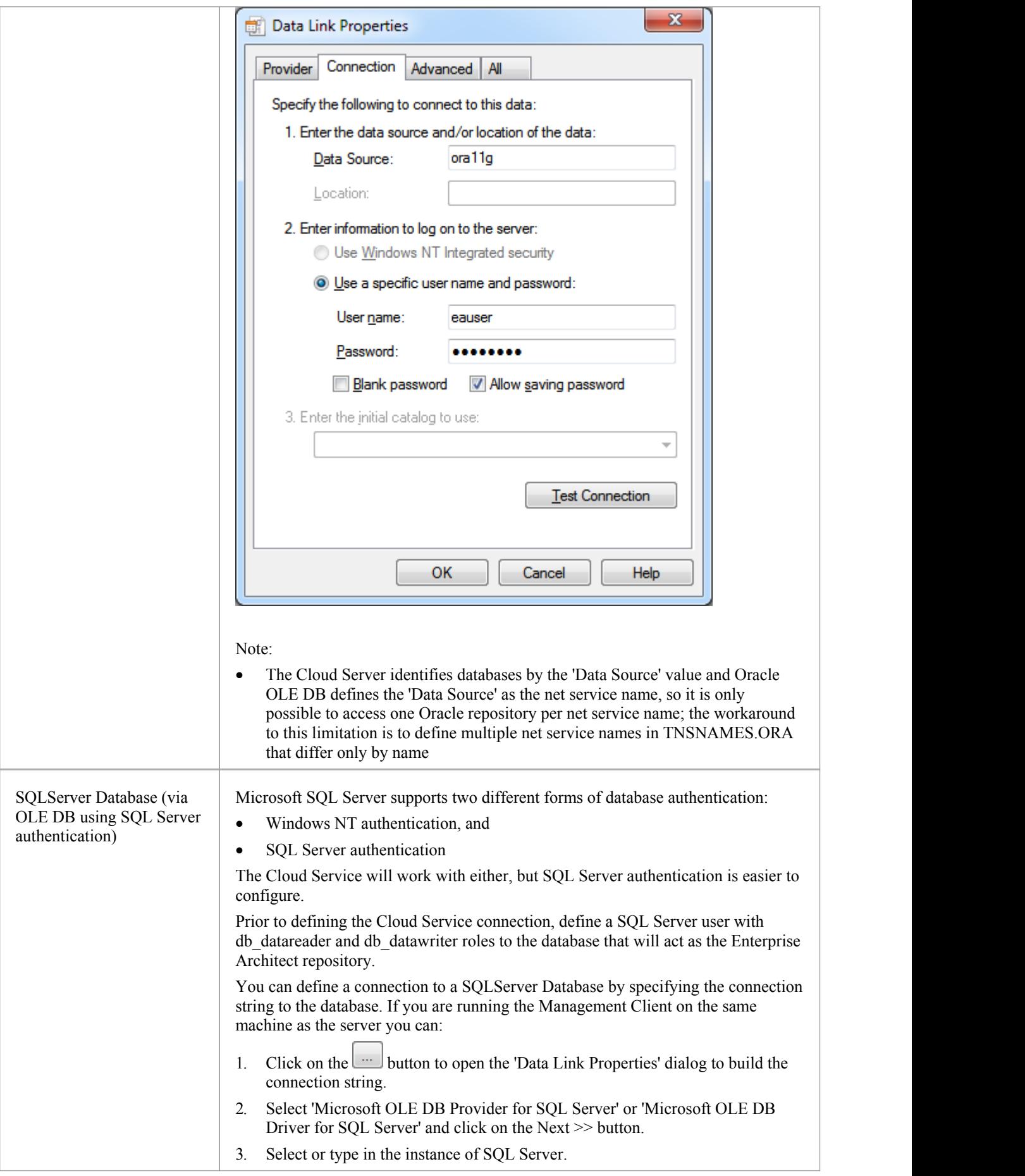

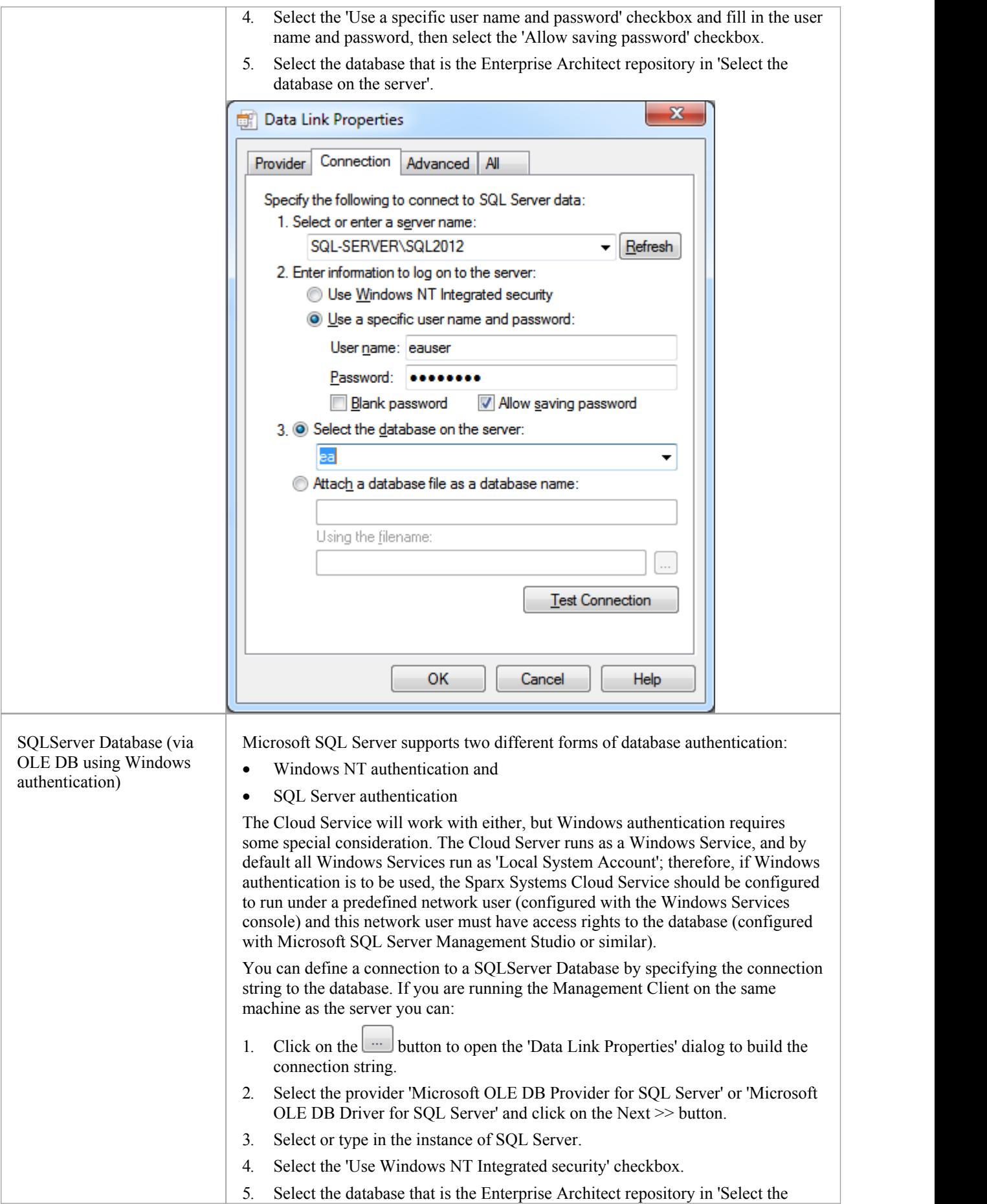

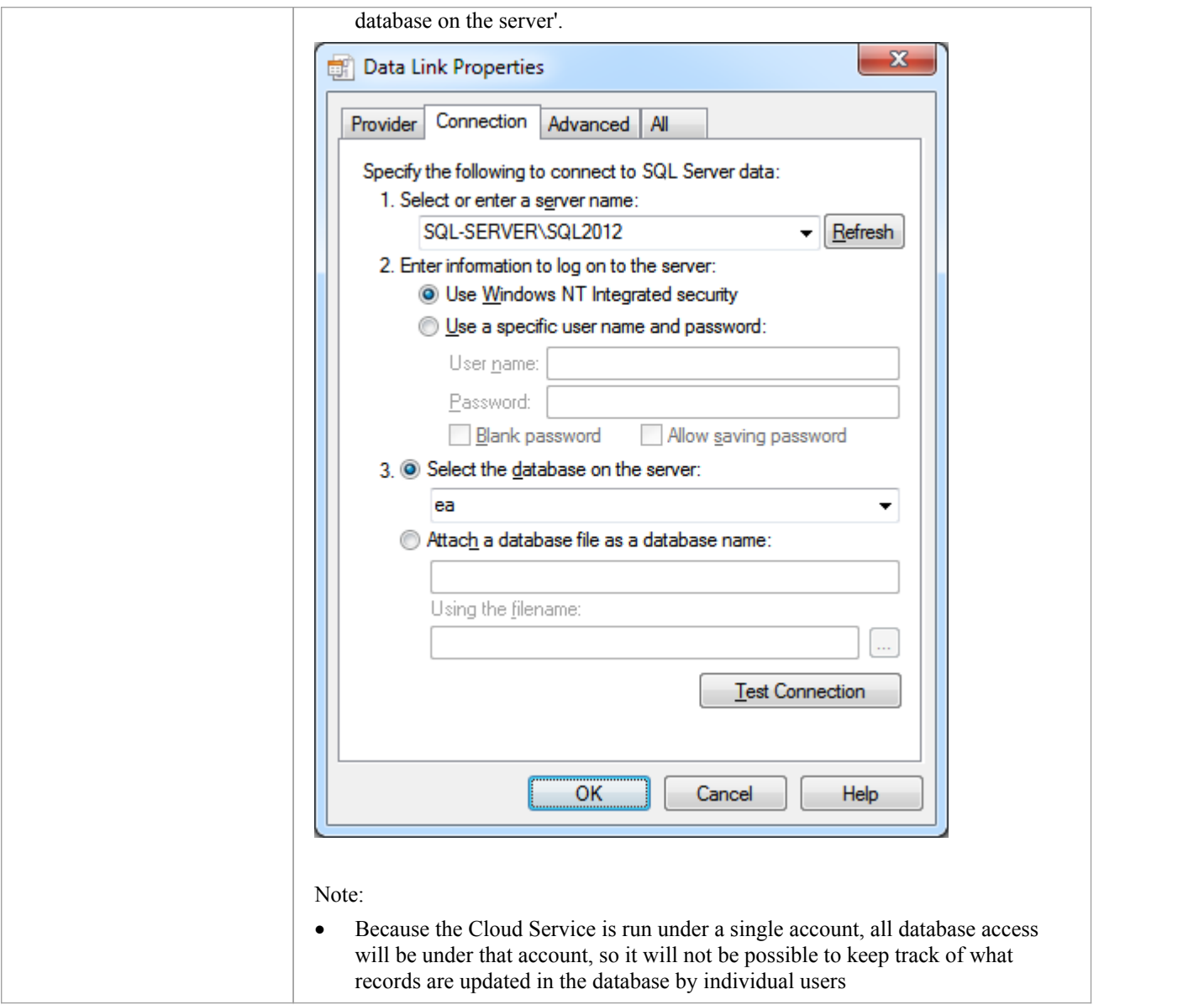

# **Configure Database Manager**

The Configure Database Manager screen is shown when you click on the Configure button on the 'Sparx Systems Cloud Services Configuration Client' dialog. It helps you to modify the various options for the selected Database.

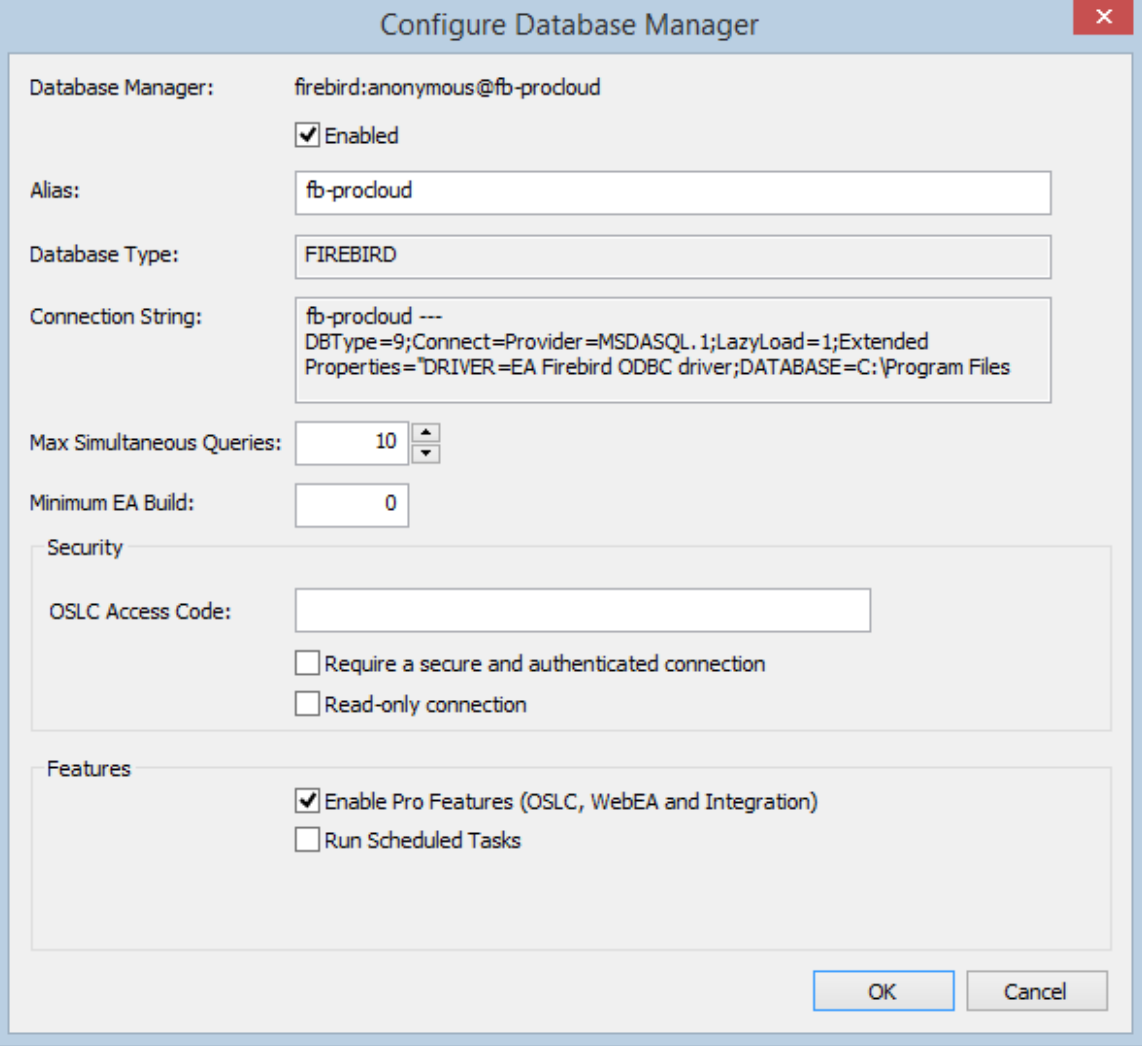

### **Options**

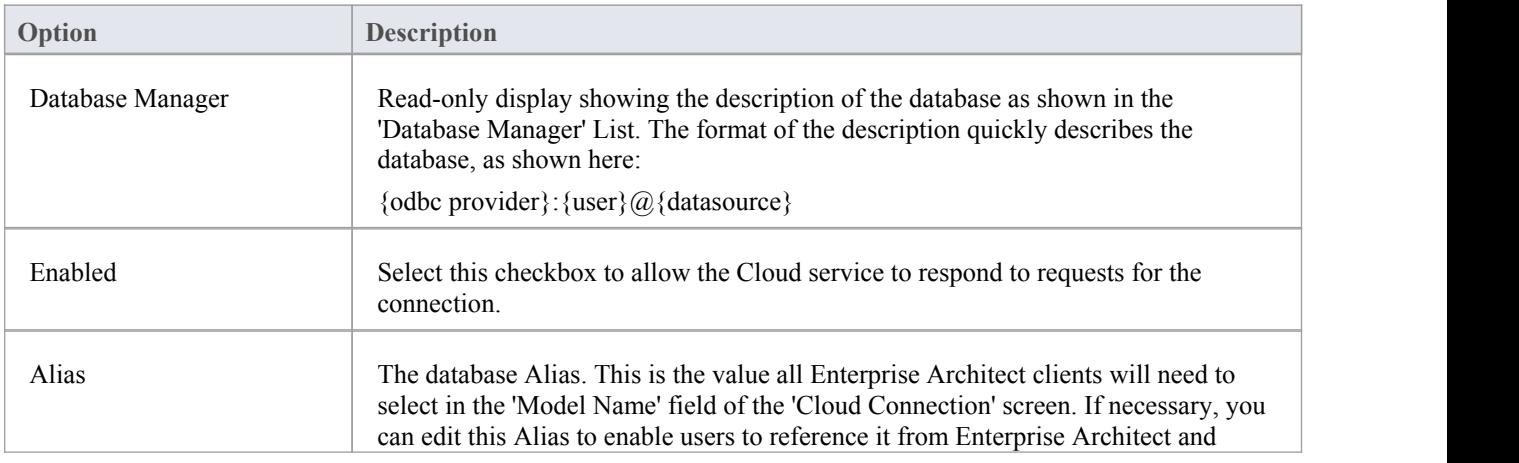

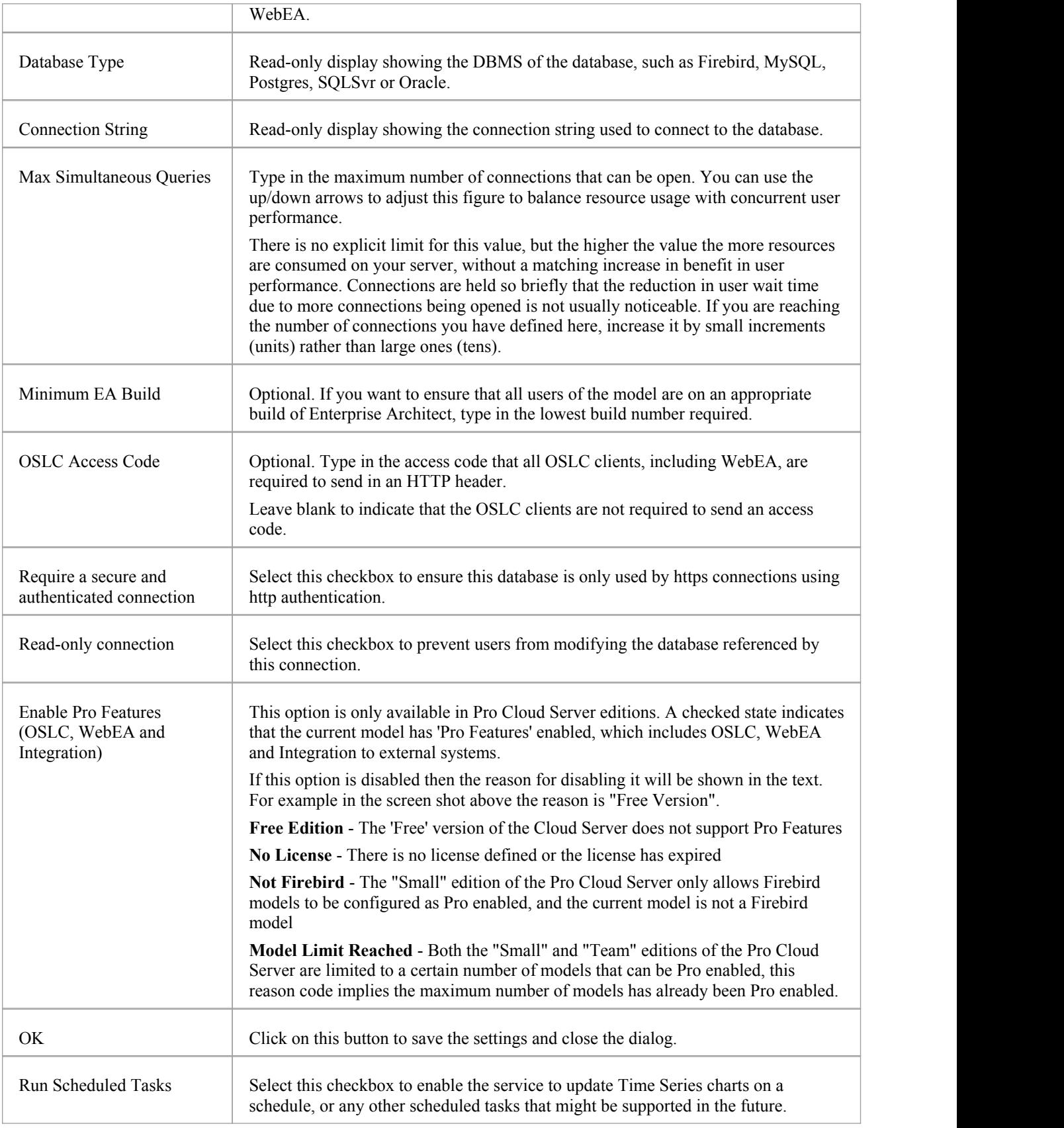

# **Port Configuration**

When setting up the Cloud Service you will need to define at least one Port which will be used for communication between the Cloud Service and Enterprise Architect when accessing a Cloud Model.

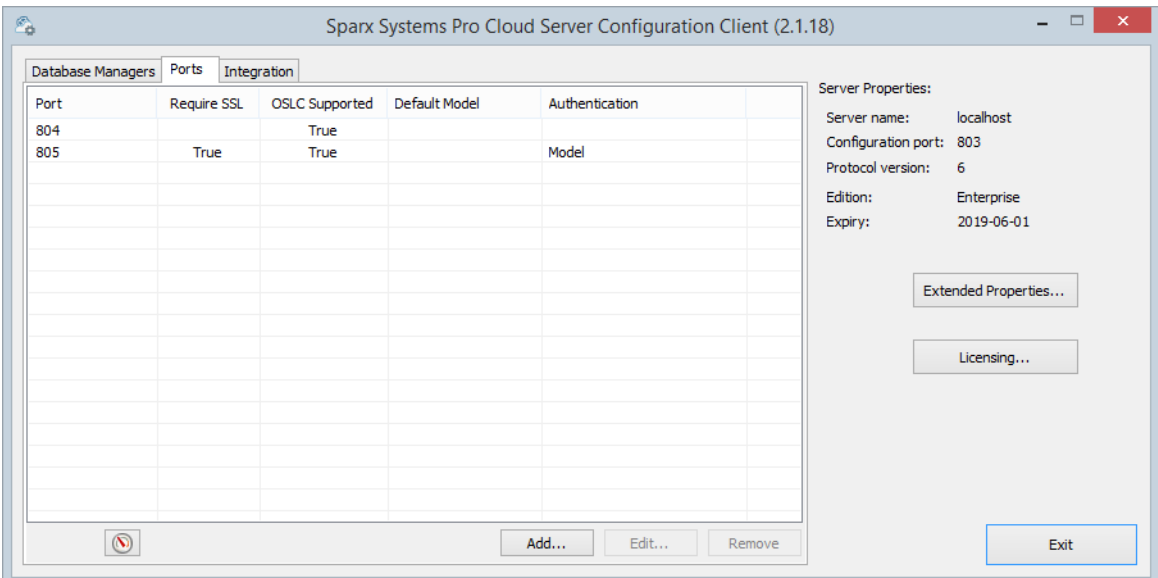

Ports can be configured via the Ports tab in the Cloud Configuration client.

#### **The Ports Tab**

The Ports Tab provides the following information and options:

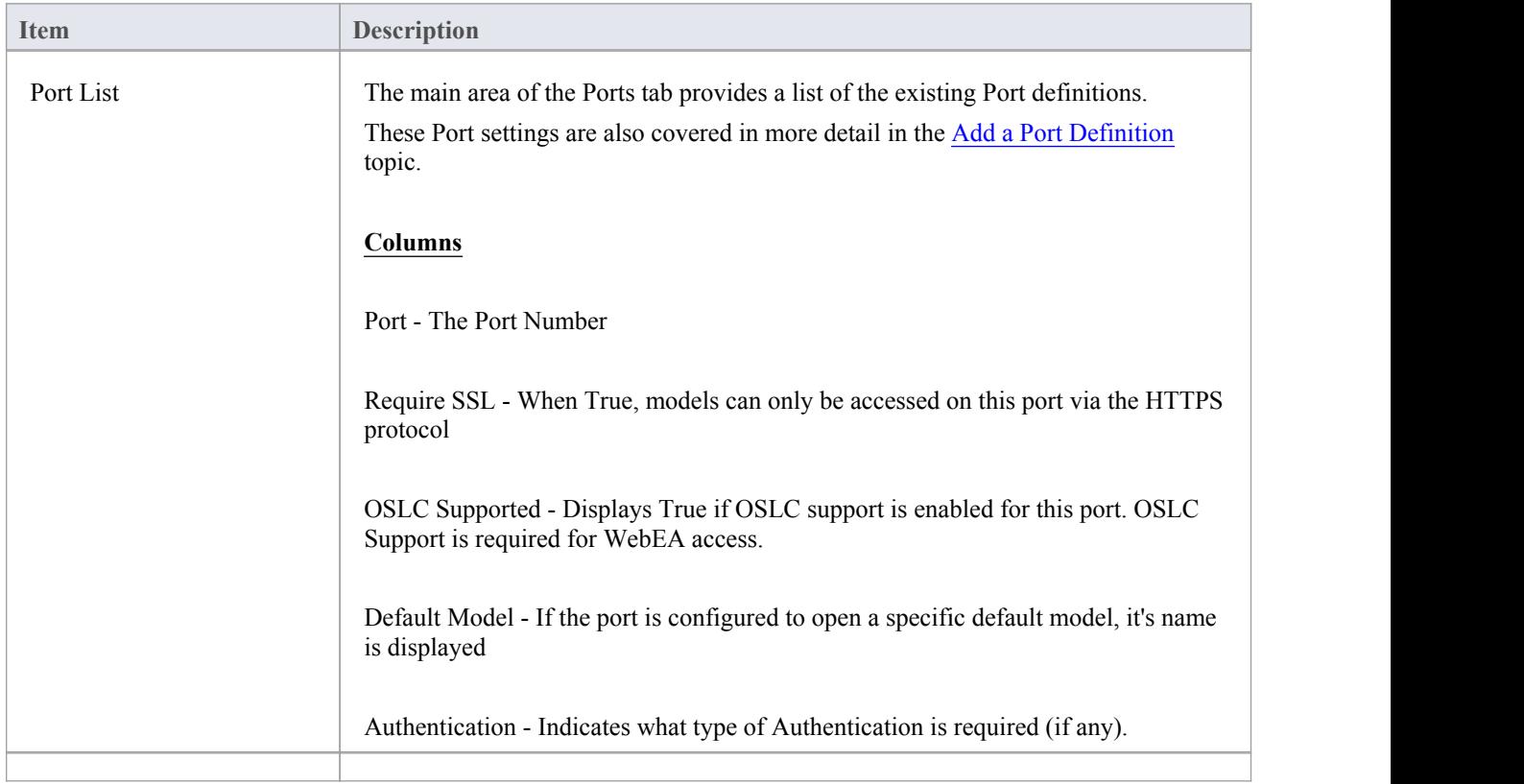

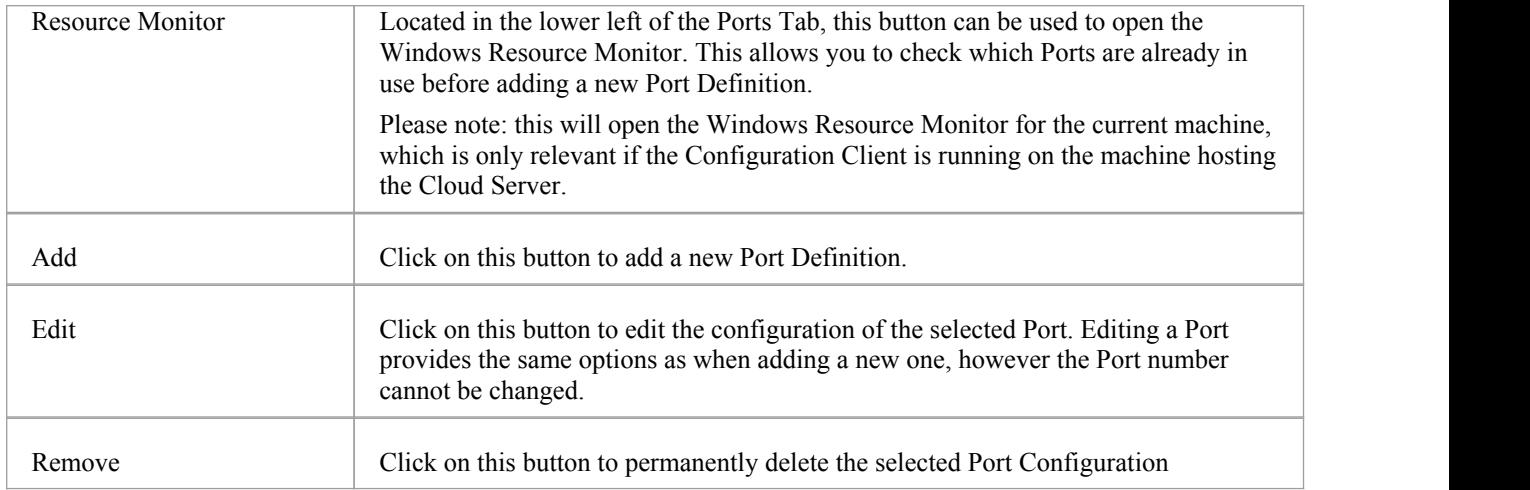

# **Add a Port Definition**

As mentioned in the *Port Configuration* topic, when setting up the Cloud Server you will need to define at least one Port for communication between the Cloud Service and Enterprise Architect.

To add a new Port Definition:

- 1) Open the Cloud Services [Configuration](http://www.sparxsystems.com/enterprise_architect_user_guide/14.0/model_repository/cloud_server_client.html) Client.
- 2) Select the Ports tab.
- 3) Click on the Add button.
- 4) The Add TCP Port dialog will be display. Referring to the table below, enter the Port details, then Click OK.
- 5) Confirm that your [Firewall](http://www.sparxsystems.com/enterprise_architect_user_guide/14.0/cloud_server_config_firewall.html) Settings are correct.
- 6) Restart the Cloud Service so that the changes take effect.

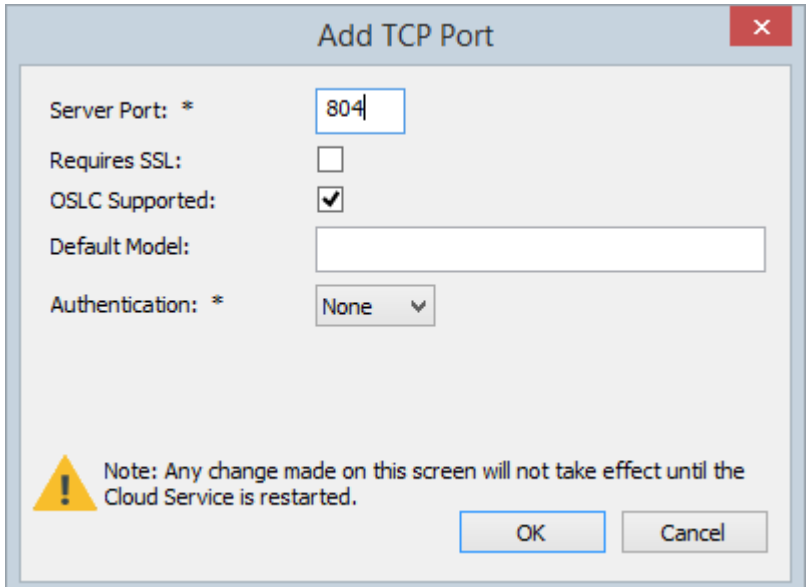

### **Add TCP Port**

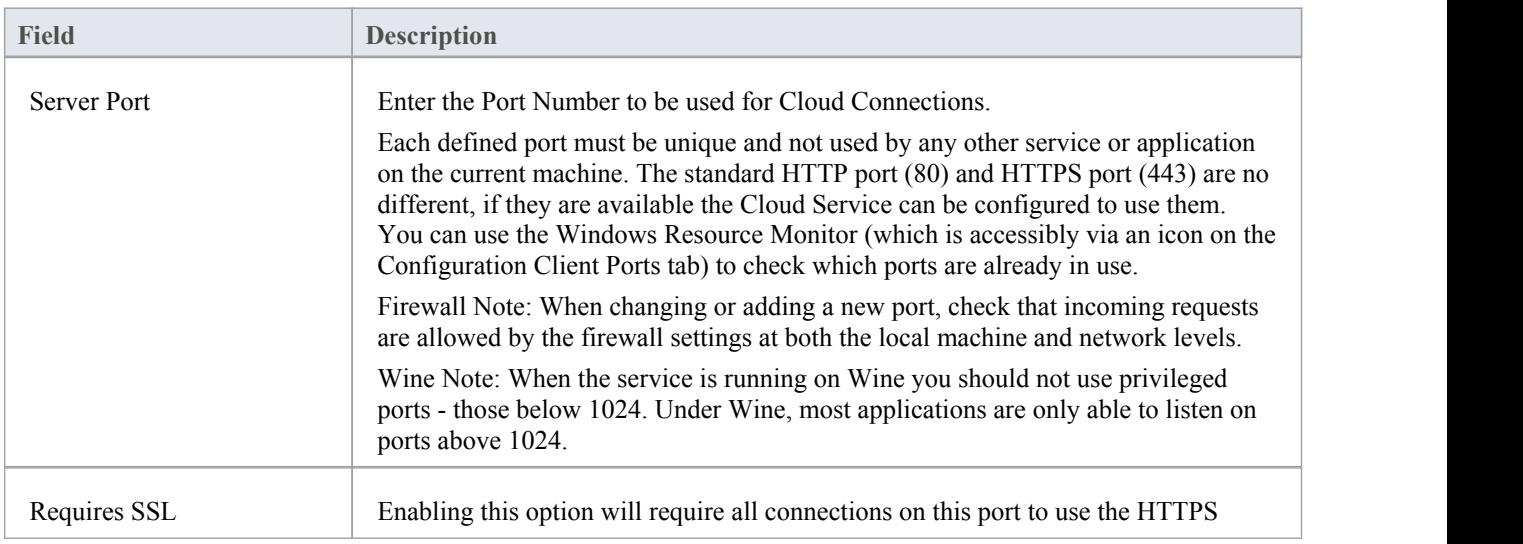

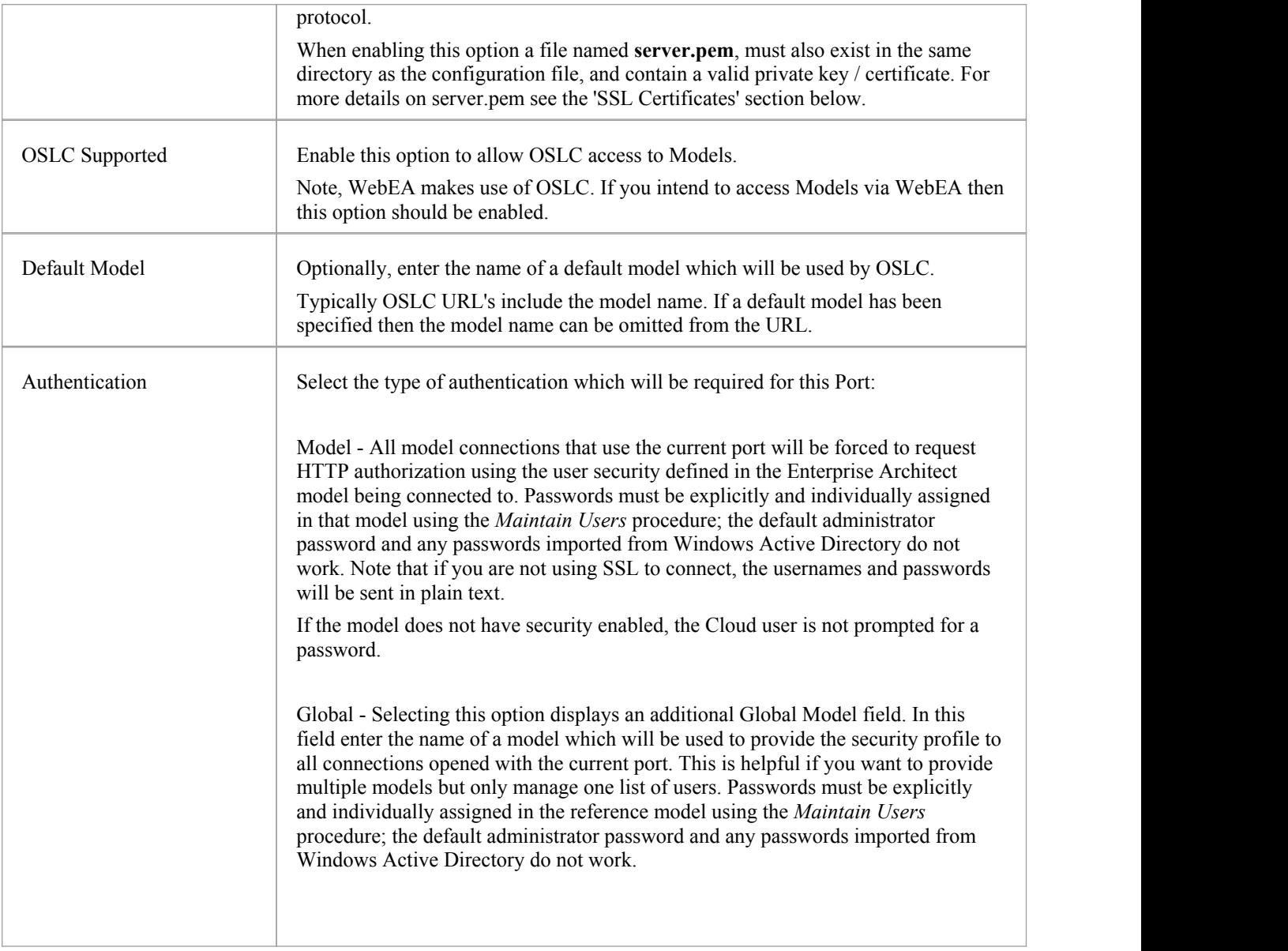

### **Self-Signed Certificate using OpenSSL**

There are many ways to create SSL certificates, however we have found the OpenSSL toolkit to be the easiest and most comprehensive. As the name suggests OpenSSL is a open source toolkit for SSL/TLS. see the official [website](https://www.openssl.org/) for details.

You will need to download and install the OpenSSL product that suits your environment. For the purpose of this document OpenSSL was installed into C:\OpenSSL-Win64, if your OpenSSL is installed into a different directory then the following steps will need to be adjusted to suit.

- create a new command/batch file in C:\OpenSSL-Win64\bin\
- · open the file created in the previous step and paste the following details into it

#### set SRVNAME=localhost

openssl genrsa -out %SRVNAME%.key 2048

openssl req -new -x509 -key %SRVNAME%.key -out %SRVNAME%.cert -days 3650 -subj /CN=%SRVNAME% copy /b %SRVNAME%.cert+%SRVNAME%.key server.pem

- · change the value "localhost" in the first line to suit your server's name and save the file
- run the batch file
- · move the generated **server.pem** file to the Cloud Service's 'Service' folder (ie C:\Program Files (x86)\Sparx Systems\Cloud Services\Service\)

In the above statements the "openssl genrsa" command will use OpenSSL to generate a new SSL private key, and save it to "localhost.key".

The "openssl req" command will generate a .X509 self-signed certificate using the key generated, specifying "localhost" as the common name (CN), setting the expiry to be <sup>10</sup> years from the current date and then saves the certificate as"localhost.cert".

The final command simply copies the contents of the certificate and key files into a new file "server.pem"

### **SSL Certificates**

In order for the Cloud Service's internal Web Server to start a port using SSL, two individual files, **cacert.pem** and **server.pem** are required in the same folder as the Cloud Services configuration file.

**cacert.pem** - contains a collection of trusted certificates (in .X509 format), ie CA certificates

**server.pem** - contains a certificate and private key (in .X509 format) for your server

Sparx Systems do not supply a server.pem, because typically SSL certificates need to include the current server's details as well as individual details about your organization. Although this is a additional step it is particularly a good idea to if you are providing access to external users. Creating and signing a SSL certificate for your Cloud Server should be performed using an appropriate certificate authority (CA).

However, to help with initial setup and testing purposes you can generate yourown self-signed certificate, using the following instructions. Please note self-signed certificates will typically generate warnings on the client side stating that the server is not trusted.

Note: if the Cloud Service is started without a valid server.pem file and a port is defined with REQUIRE\_SSL=1 then the internal web server will not be able to open the port. If this situation occurs, error messages to this effect will be written to the .LOG file.

### **Advanced Port Configuration**

Optionally, Ports can also be configured by directly editing the Cloud Server's configuration file (SSCloudServices.config). This allows some additional settings which are not available in the Cloud Configuration Client.

The definition of a Port is denoted in the configuration file, with open and close parentheses, each on their own lines without any leading whitespace. Inside the parentheses contain a number of supporting options that control and limit how the port can be used. All options except SERVER\_PORT are optional.

 $($ SERVER\_PORT=804 REQUIRE\_SSL=0 OSLC\_SUPPORT=1 DEFAULT\_MODEL=
MODEL\_AUTHENTICATION= GLOBAL\_AUTHENTICATION=user model EA\_MINIMUM\_BUILD= EA\_MAXIMUM\_BUILD=  $)$ 

### **Settings Explained**

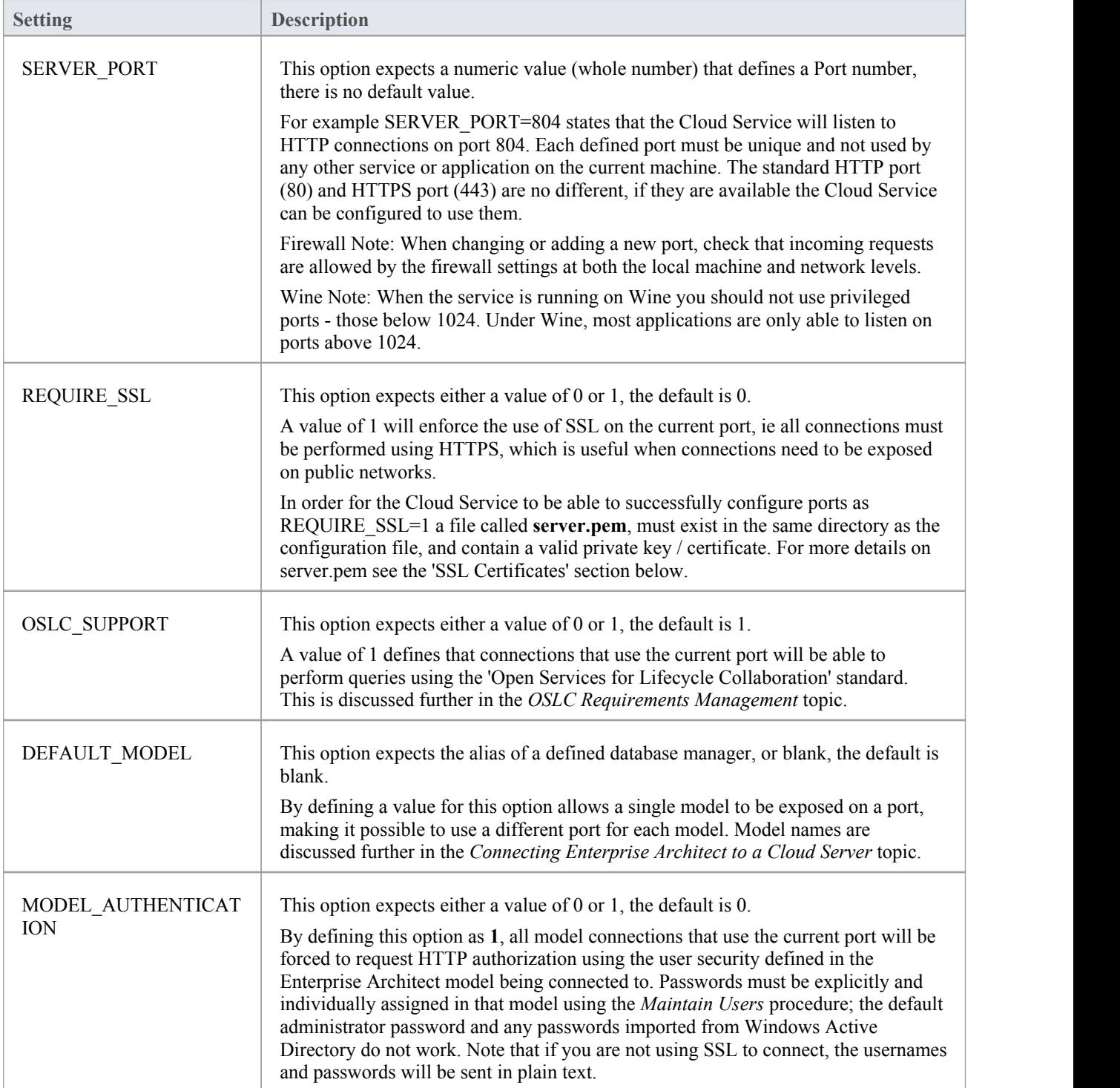

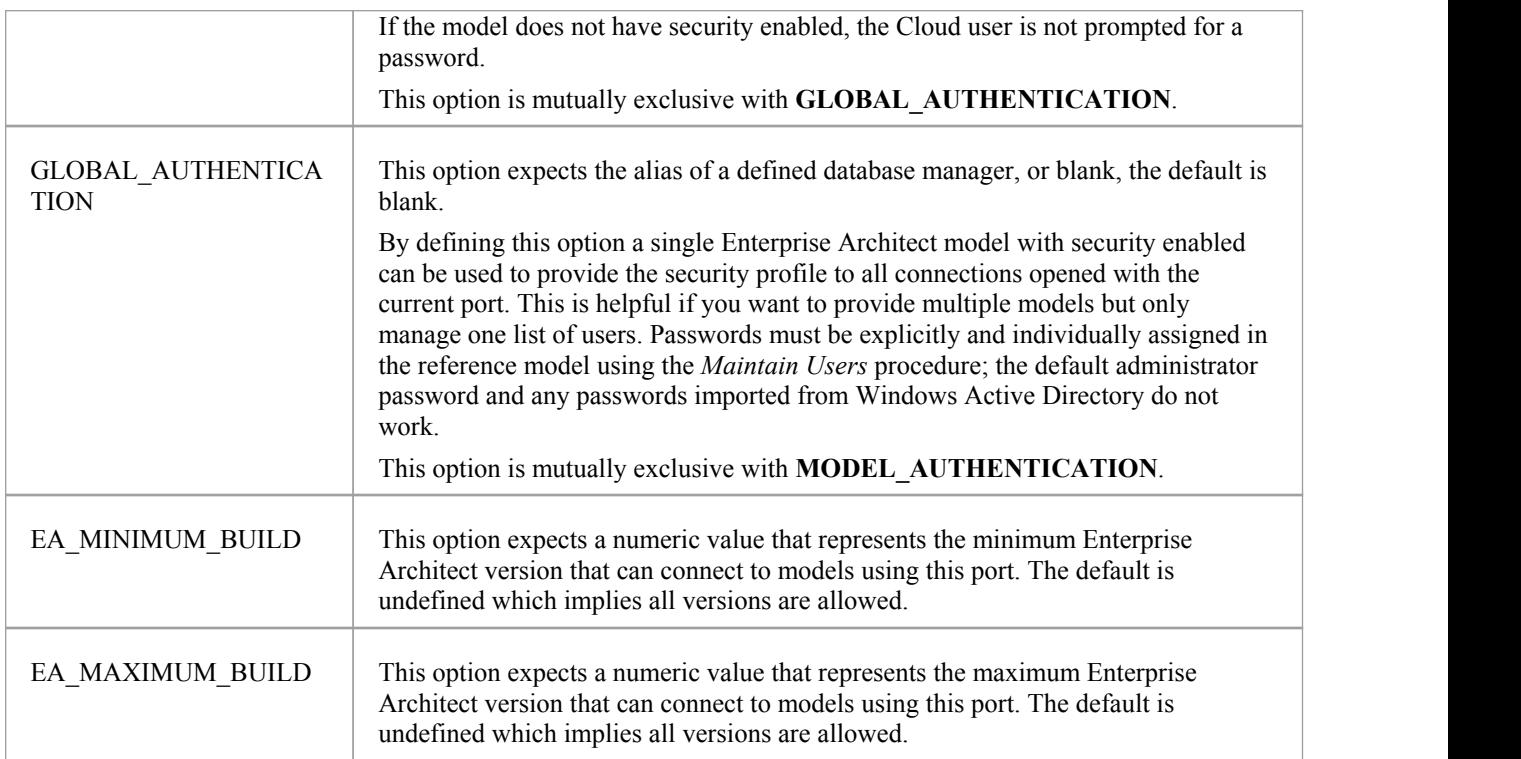

# **Firewall Settings**

When setting up a server, you must check that the Firewall on the server is set to allow the incoming ports for the database connections that you have created.

For example, in the default SSCloudServices.config configuration file the ports 804 and 805 and are set as operative. If you have a firewall you must set these ports as enabled for inbound traffic.

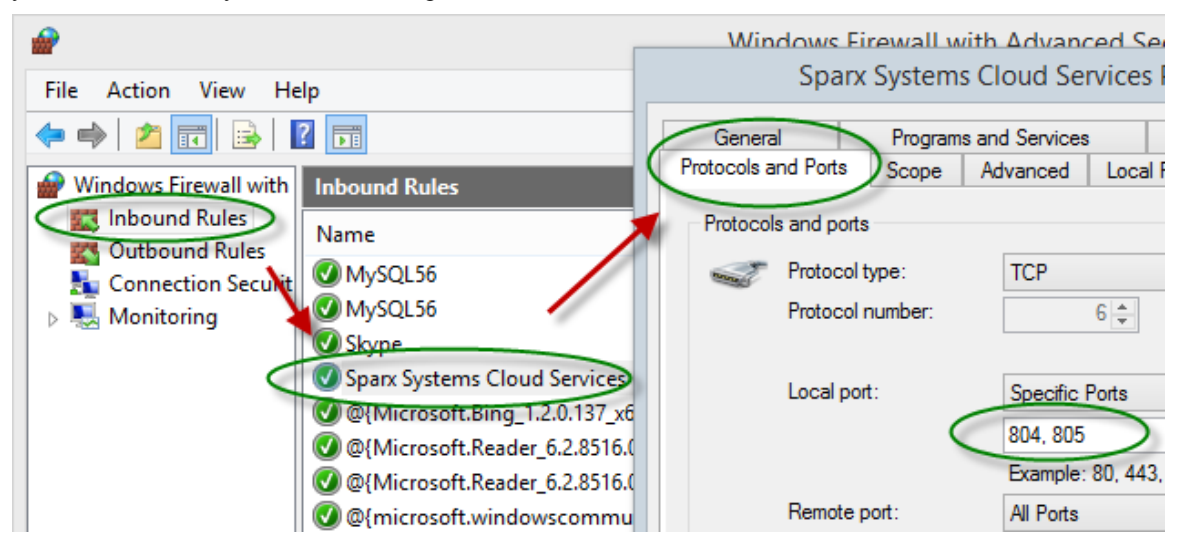

For information on creating the Inbound Rule to identify the ports you have specified in the config file (the 'Sparx Systems Cloud Services' rule in the illustration), see the Microsoft Windows online topic Create an [Inbound](https://technet.microsoft.com/en-us/itpro/windows/keep-secure/create-an-inbound-port-rule) Port Rule.

Note: A common cause of failure is that other services or programs are already using the allocated ports. This is especially likely when using the default http (80) and https (443) ports. Check that no other services are using the allocated ports.

# **Using Multiple Configurations**

### **Using Multiple Configurations**

The Sparx Systems Cloud Service can be run multiple times with different configurations by passing these additional arguments.

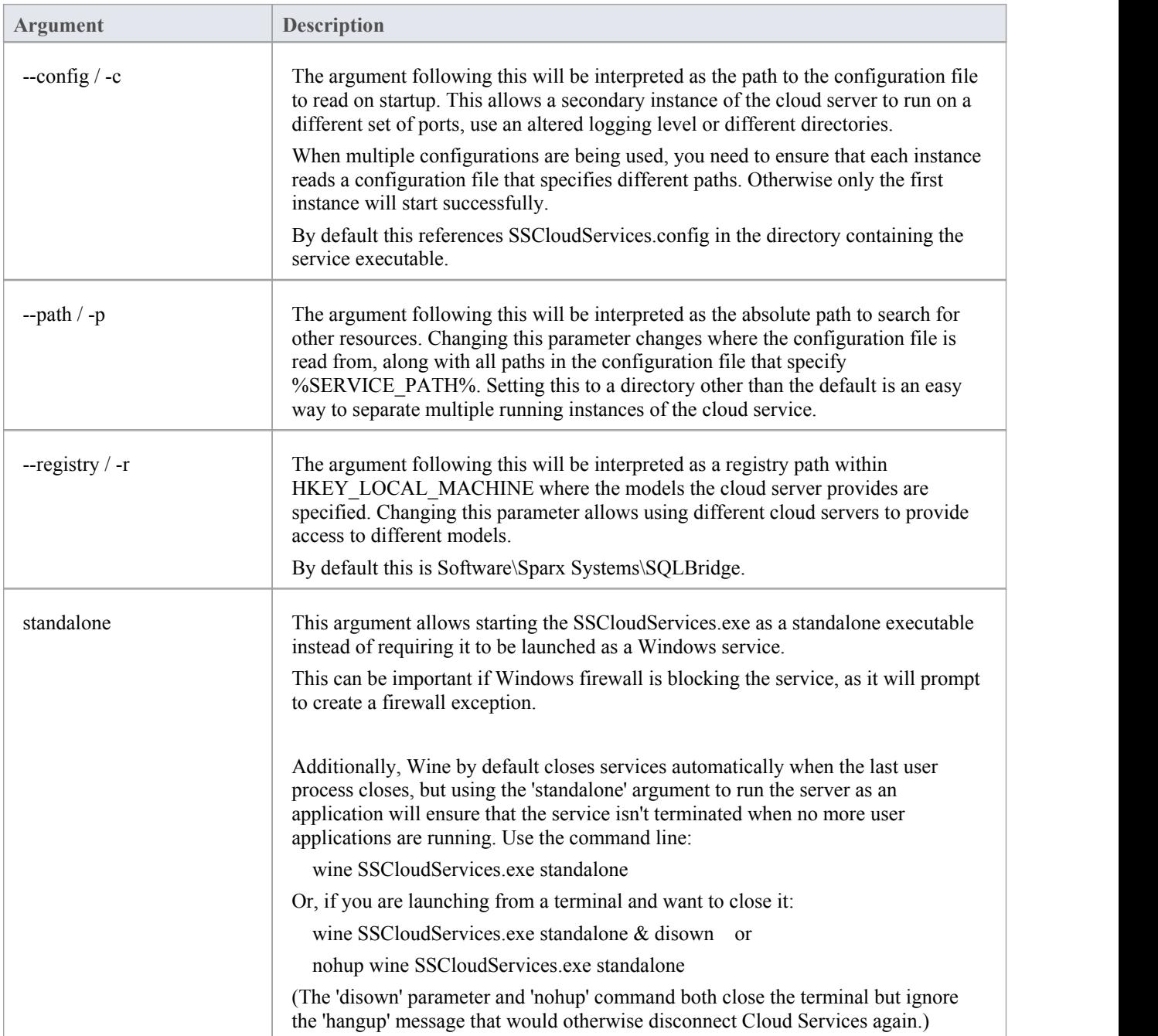

# **Cloud Service using IIS (Optional)**

For most users, the built-in web server provided with the Cloud Service provides all the functionality they require. Itis also the easiest method to set up and use.

However, the Cloud Service also provides the option of integrating with Internet Information Services (IIS). This is recommended *only* for users for whom the built-in authentication methods are insufficient, and who want to use Windows Active Directory or certificate-based authentication (see the *Import User IDs from Active Directory* Help topic). Note that the use of IIS does not eliminate the login process, and users must still enter their user IDs and passwords.

To configure IIS tohost the Cloud Service, you must first set the SparxCloudLink.sseap file to refer to the Cloud Service, and then in Windows open the Internet Information Services (IIS) Manager and configure it to send requests to the appropriate module. Depending on your preferences you can choose either an HTTP Module or an ISAPI module.

Prior to setting up HTTP or ISAPI, these settings must be made in IIS:

- · Application Pool settings
- Feature Settings

For a secure HTTPS setup (optional):

- Set up a Certificate
- Set up HTTPS

#### **Configuration Settings**

Before setting up your HTTP module or ISAPI module, you must first check that the sscloudservices.config file for the service is configured as required, and note the port used so that you can specify it when you go on to set the SparxCloudLink.sseap file to refer to the Cloud Service.

The directory path containing the *ISAPI dll* also contains the SparxCloudLink.sseap configuration file.

The path should resemble this example:

"C:\Program Files (x86)\Sparx Systems\Cloud Services\ISAPI"

Edit this file in a text editor, running as an Administrator.

The default contents are:

[cloud]

server=localhost

port=803

#### **server:**

The address to look up the machine running the Cloud Service. In most circumstances it is best to run the HTTP module and the Cloud Service on the same machine. In this case, the default value of localhost can be used. If the Cloud Service is running on a different machine, use the IP address orserver name where the service is running.

#### **port:**

The port the Cloud Service is listening on for admin requests. By default this takes the value of 803, but this should be cross-referenced against your service configuration in the sscloudservices.config file.

#### **Optional settings**

These points are optional. For testing purposes you might prefer to leave these changes until any issues with IIS are resolved.

- 1. Clear the Sparx Services configuration file of reference to ports other than the admin port. In the SSCloudServices.config file, remove all the references to ports other than the administration port (default 803). In other words, remove the bracketed entries (…) from the config file.
- 2. Save the SSCloudService.Config file.

#### 3. Restart the Service.

#### **Application Pool Settings**

HTTP or ISAPI will require an Application pool that is 32-bit and not managed code. This illustration shows the settings for 32-bit applications in the IIS Application Pools Advanced Settings view.

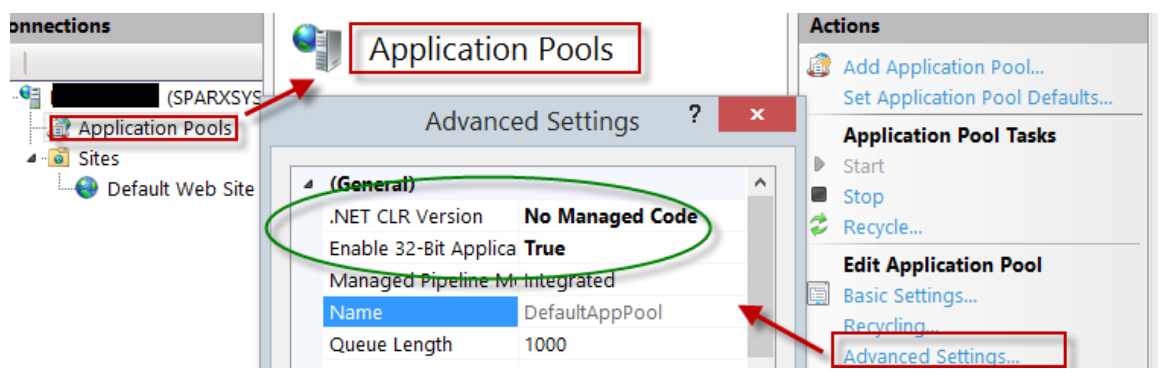

#### **Feature Permissions**

This illustration shows the access path and the 'Default Web Site | Handler' mappings to permit Script Execution.

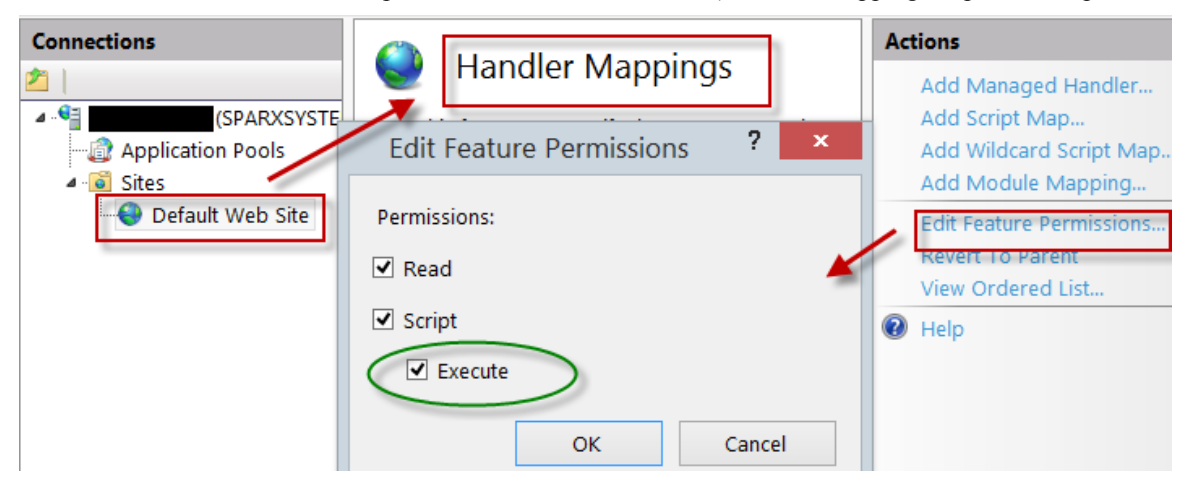

#### **Setting up a Certificate**

In order to run the HTTPS service you must set up a security certificate in IIS. In the IIS Manager:

- 1. Under 'Connections', select the root connection (machine name).
- 2. Double-click on the 'Server Certificates' icon.
- 3. Click on 'Create Self Signed Certificate'.
- 4. Specify a simple, user-friendly name for the certificate.

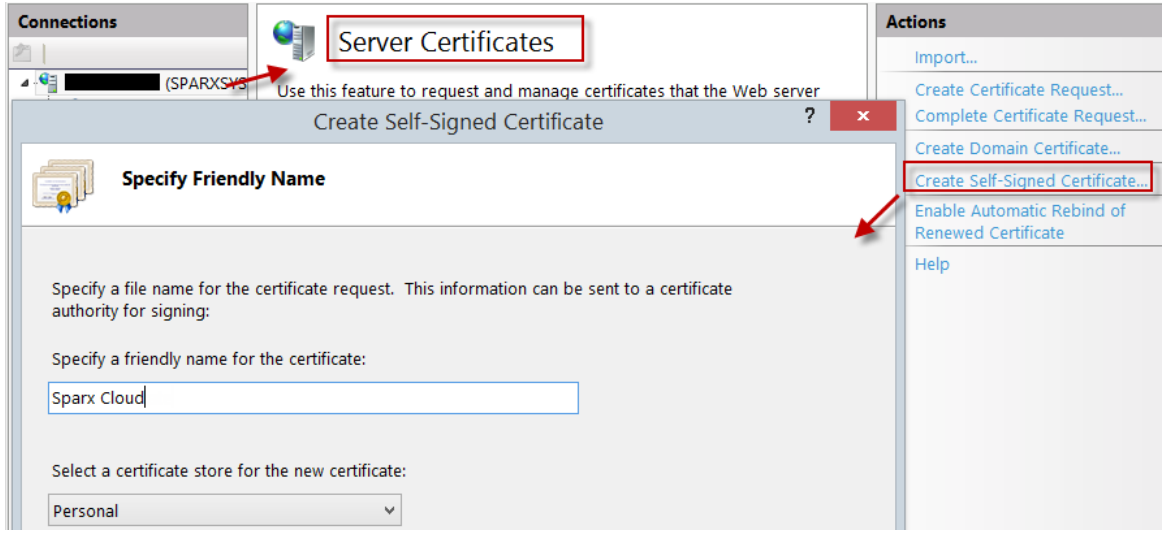

#### **Setting up HTTPS**

To set the bindings through which HTTPS will operate, you must include a port and a certificate in the site bindings. In the IIS Manager:

- · Under 'Connections', select the 'Default Web Site' option
- · Under 'Actions' click on the 'Bindings' option
- In the Site Bindings window click on 'Add'

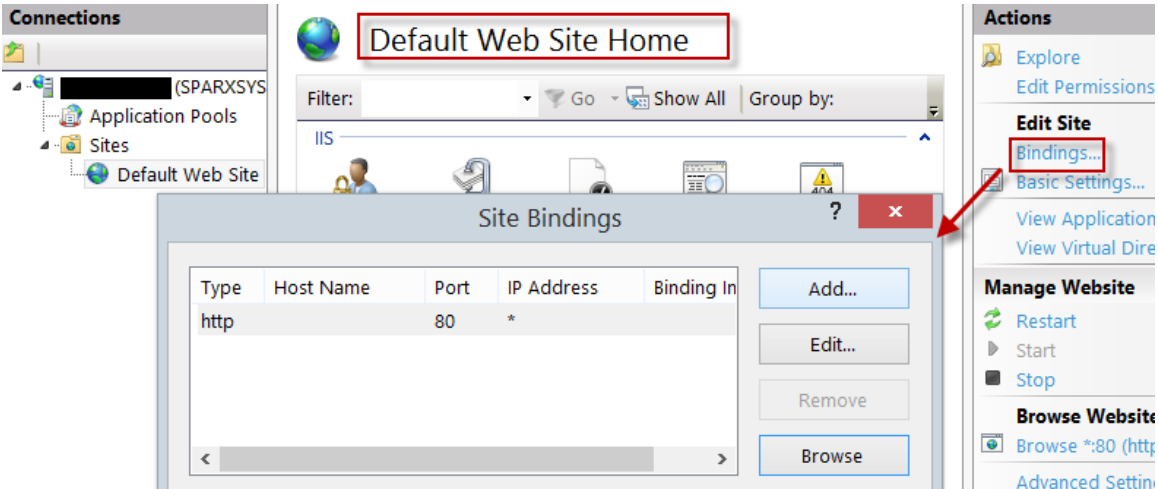

This will open the Add Site Binding window.

Set these parameters:

- · Type: HTTPS
- Port: 443
- · SSL Certificate: select the certificate created in *Setting up a Certificat*e

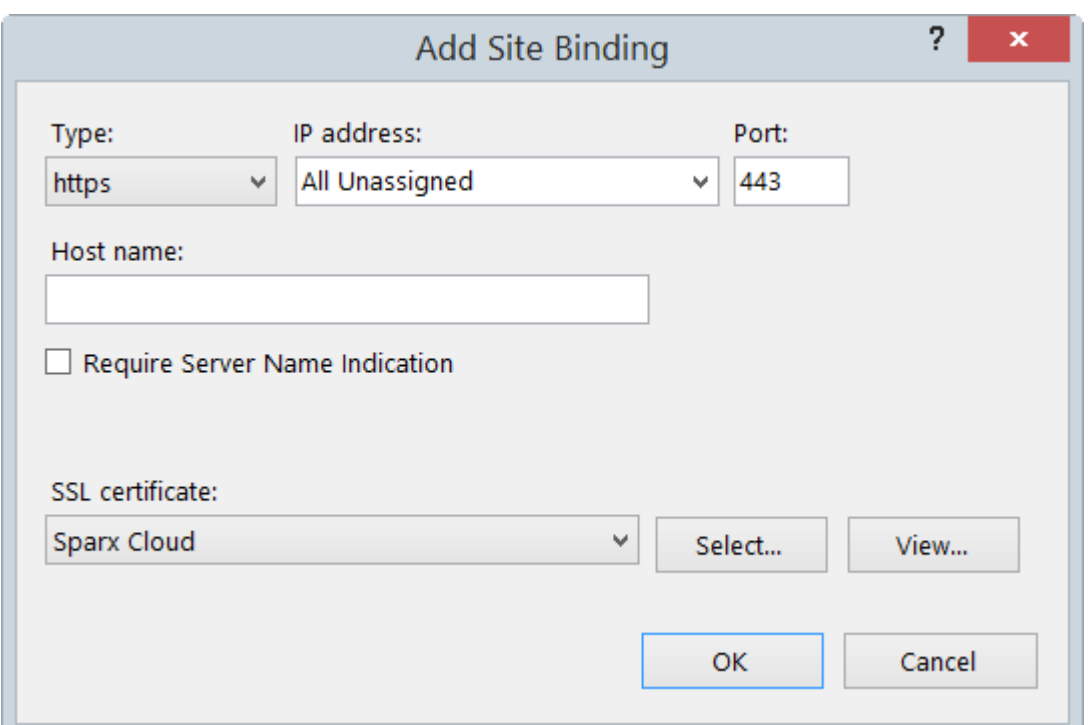

#### **HTTP Module**

To set up the HTTP module in the Internet Information Services (IIS) Manager:

- 1. In the 'Connections' panel, select the machine properties (top of the tree).
- 2. Double-click on the 'Modules' icon in the middle panel.

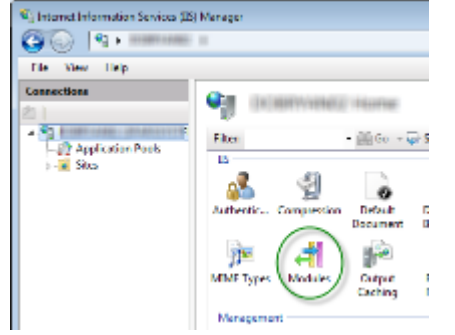

This returns the 'Modules' list and the 'Actions' view.

3. In the 'Actions' list, click on the 'Configure Native Modules…' option.

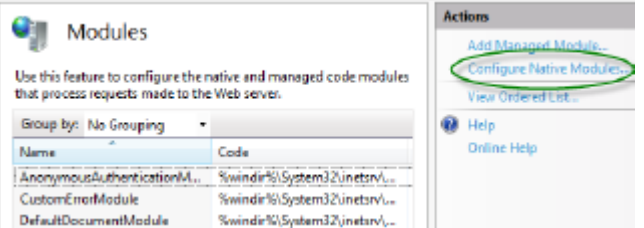

This opens the 'Configure Native Modules' view.

4. Click on the Register button to open the 'Register Native Module' dialog.

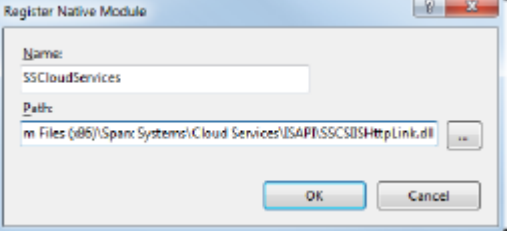

Type in the name and the path of the SSCSIISHttpLink.dll file.

5. Click on the OK button. The 'SSCloudServices' checkbox will now be selected.

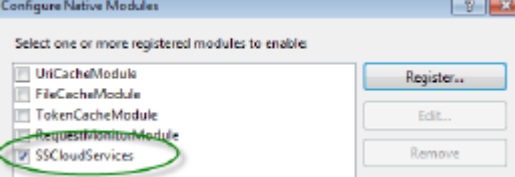

- 6. Click on the OK button to close the 'Configure Native Modules' dialog.
- 7. In the 'Connections' panel (see Step 1), click on your web site.
- 8. Double-click on the 'Handler Mappings' in the middle pane.

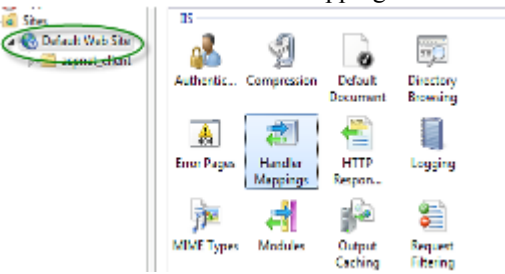

This opens the Handler Mappings view:

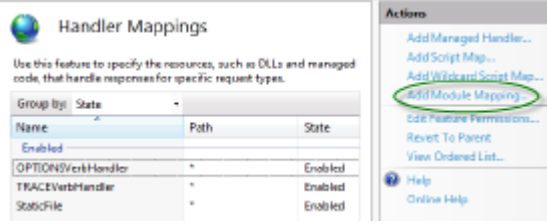

- 9. In the 'Actions' list, click on the 'Add Module Mapping' option to open the 'Add Module Mapping' dialog.
- 10. As illustrated, set the 'Request path' and 'Name'.
- 11. In the 'Module' field, click on the drop-down arrow and select the module added in step 4.

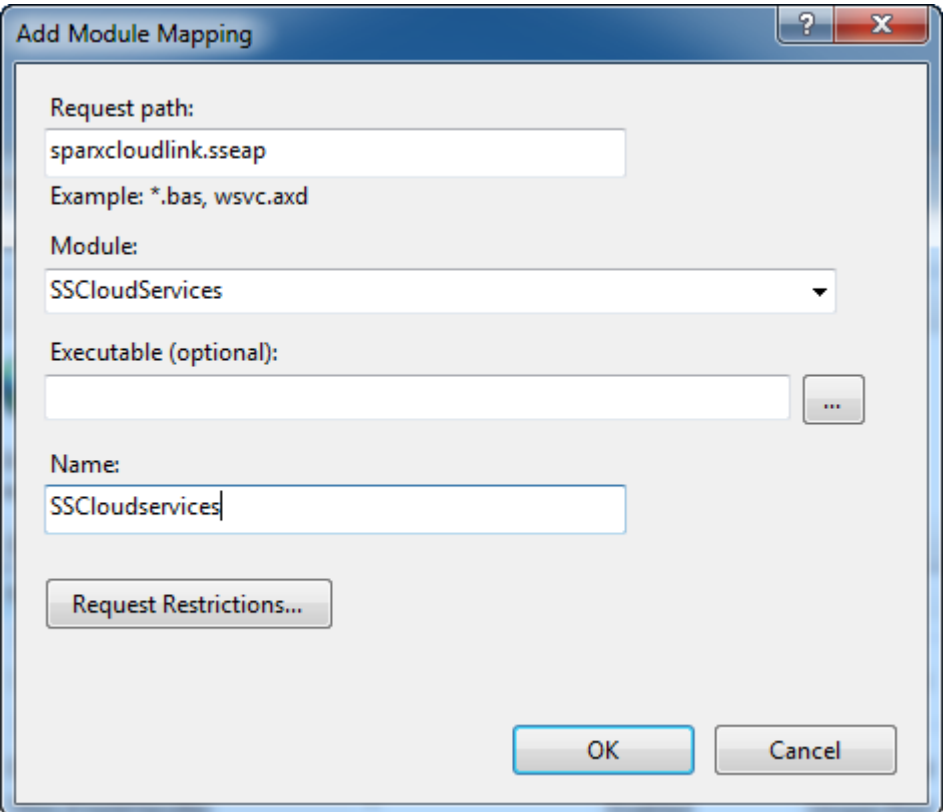

12. Click on the Request Restrictions button and, on the 'Request Restrictions' dialog, select the 'Access' tab. Select the 'Execute' radio button to enable Execute permission.

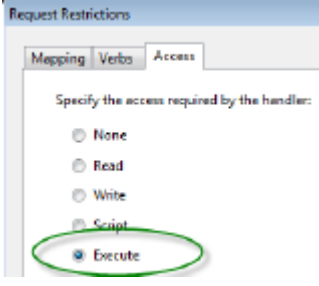

Note: The 'Mappings' tab should be left with the default settings; that is, 'Invoke handler only if request is mapped to' is not ticked.

- 13. Click on the OK button.
- 14. Close the 'Add Module Mapping' dialog by clicking on the OK button again.

To complete this HTTP module set up, see the *Configuration Settings* section at the start of this topic. You should then be able to connect to a model using Enterprise Architect via your IIS server using the HTTP module.

#### **ISAPI Module**

To configure an ISAPI module instead of the HTTP module:

1. In the 'Connections' panel, select the machine properties:

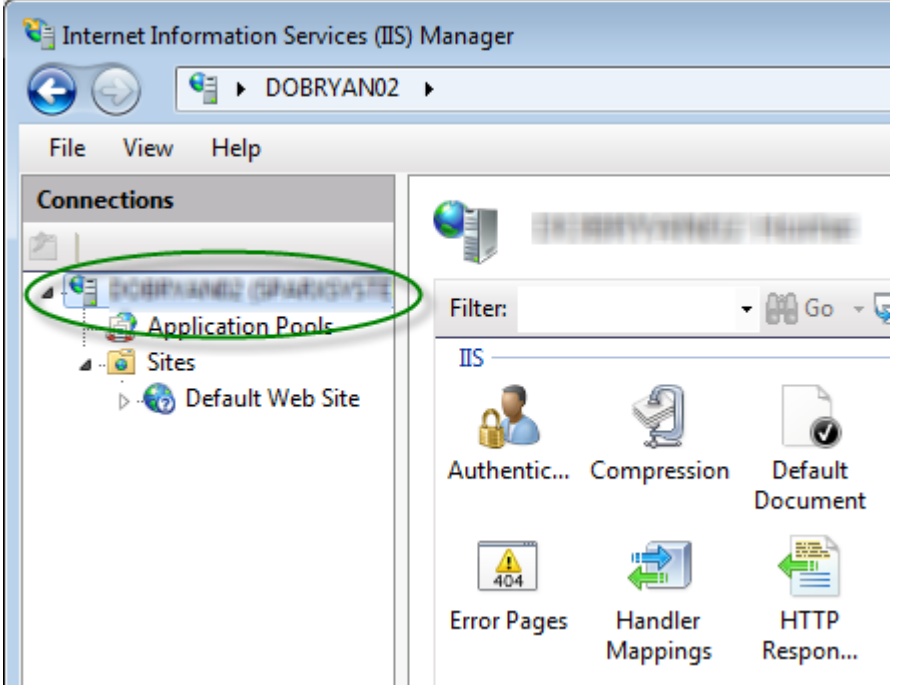

2. Double-click on the 'Handler Mappings' icon: **State** 

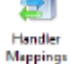

- 3. In the 'Actions' list, click on the 'Add Module Mapping' option.
- 4. In the 'Add Module Mapping' dialog, set 'Request path' to 'sparxCloudLink.sseap', 'Module' to 'IsapiModule', and 'Executable' to 'SSCSIISIsapiLink.dll', as shown.

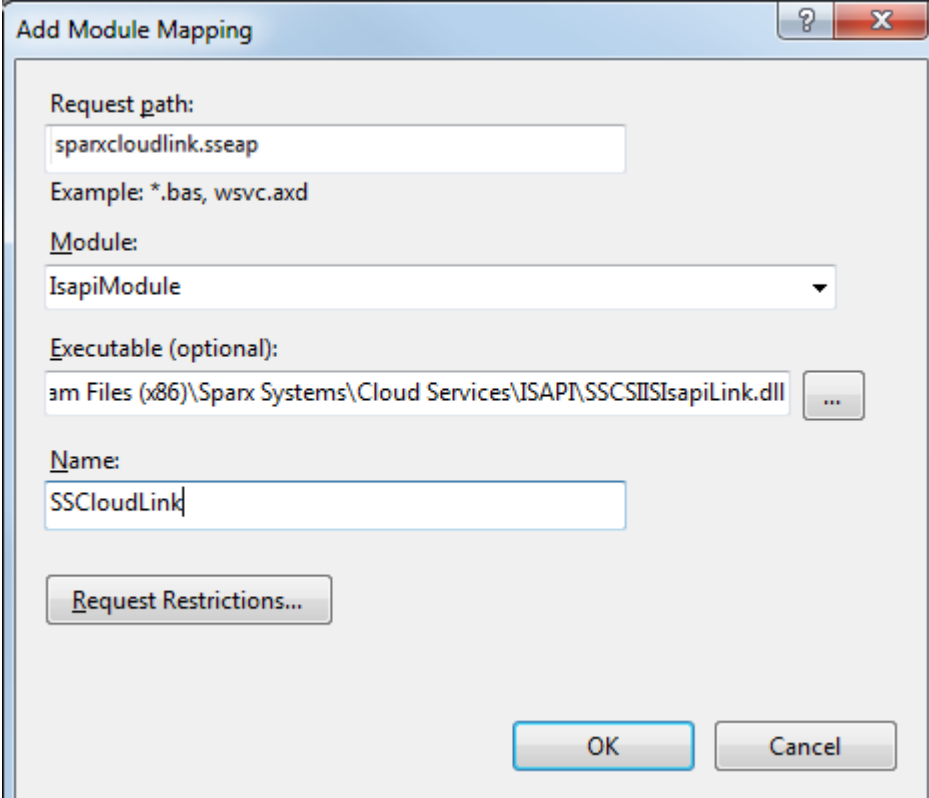

5. Click on the OK button to close the dialog. You should now be able to connect to a model using Enterprise Architect via your IIS server using ISAPI.

# **Connecting Enterprise Architect to a Cloud Service**

Once your Cloud Service has been set up with at least one port listening for communication and at least one model you can connect to, you can connect to the model in Enterprise Architect. When you first open Enterprise Architect, the 'Manage Projects' dialog displays. The Connect to Cloud button on the top right provides access to Cloud connections.

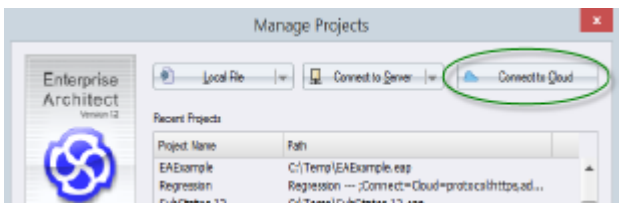

There is also a Cloud Connection link on the 'Start Page'.

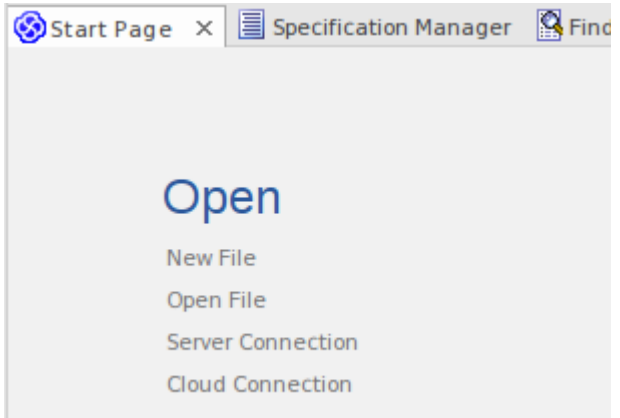

#### **Cloud Connection Dialog**

The 'Cloud Connection' dialog prompts you for the details of the model.

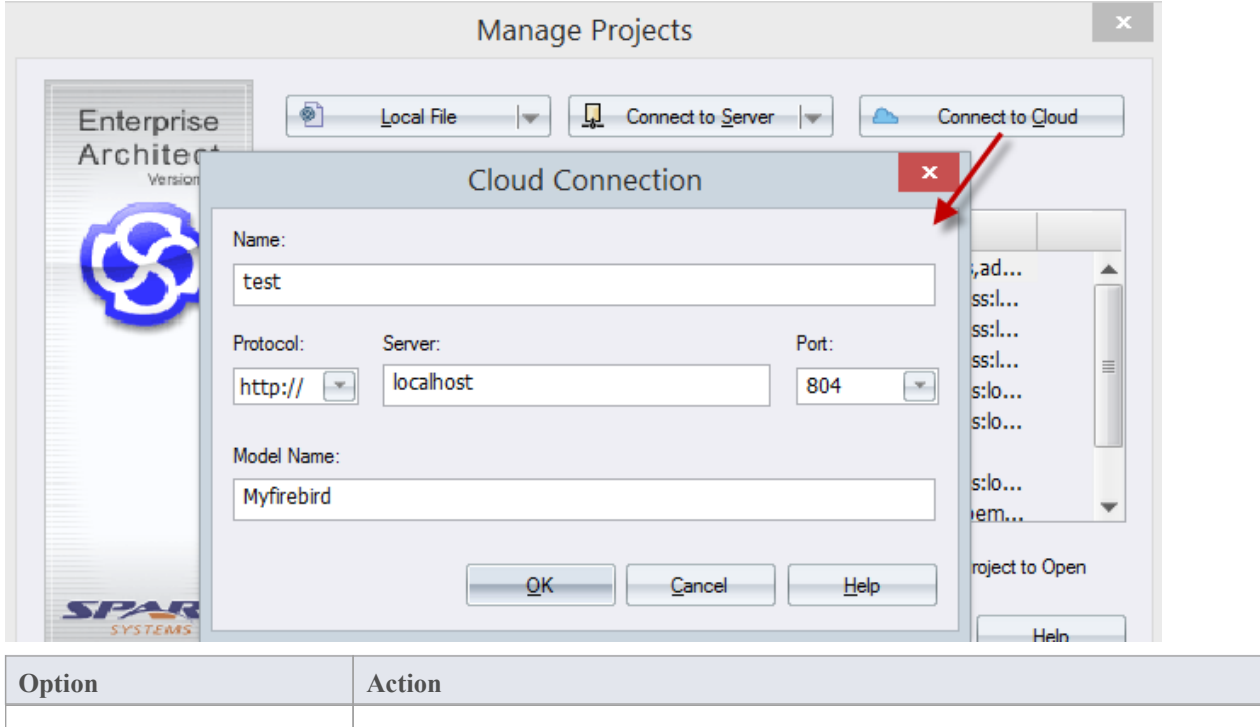

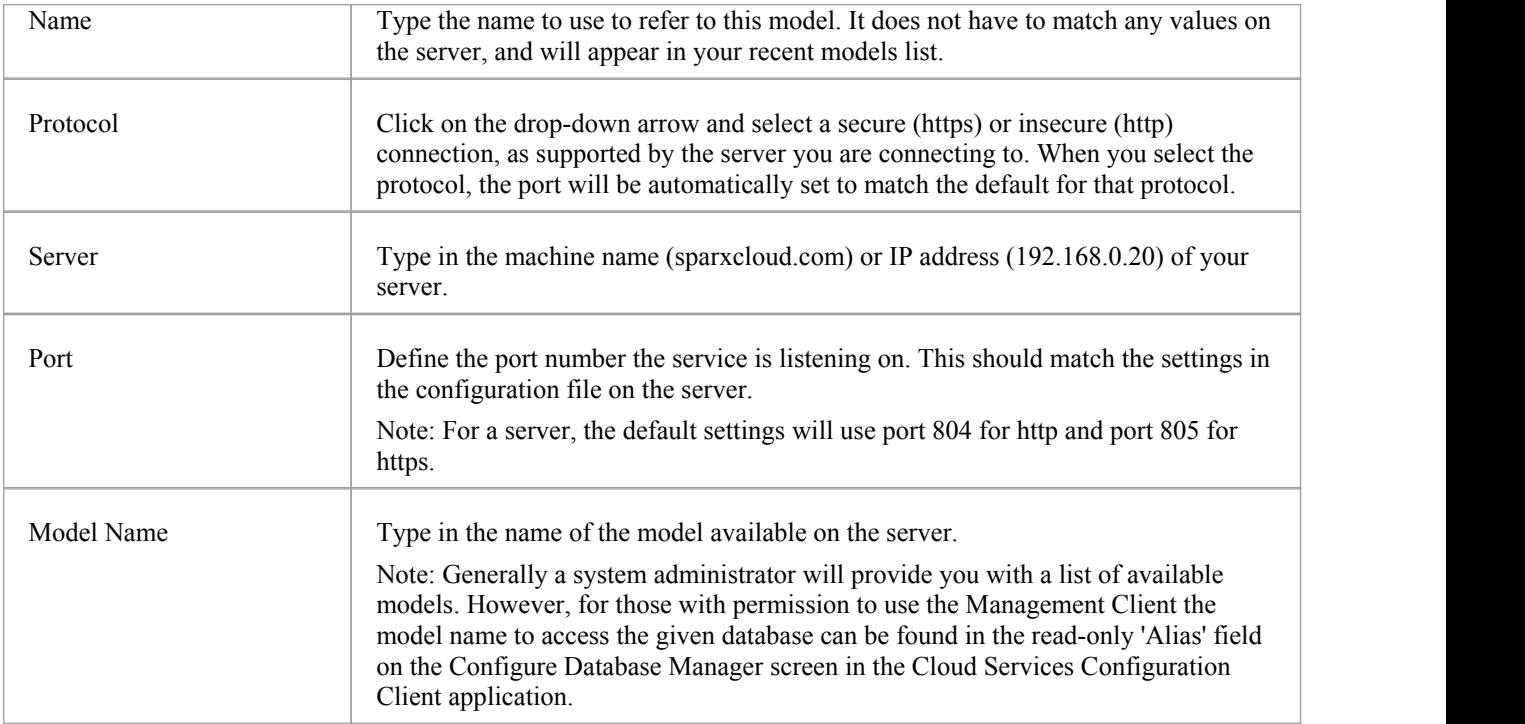

# **Pro Cloud Server**

Sparx Systems Pro Cloud Server is an enhanced, separately-purchased and licensed edition of Sparx Systems Cloud Services. Once the Cloud Service has been installed and configured, it runs on the installed machine as a Windows service, listening for requests for data from Enterprise Architect.

In order to support the new Pro Cloud Server functionality, the service has these enhancements:

- · The ability to define individual database managers as 'Enable Pro Features (OSLC, WebEA and Integration)'
- The main screen of the Configuration Client displays the Pro Cloud Server's edition, the date it expires and if appropriate the number of WebEA users licensed (Express edition only)
- · The ability to define a 'Default Schema' option against individual database managers

As well as providing all the features and benefits of Sparx Systems Cloud Services, the Pro Cloud Server also includes:

- The Sparx Systems Floating License Server
- **Integration Plugins**
- · WebEA, a web based application that allows users to view and discuss elements in Enterprise Architect models through a web browser, while on portable devices or remote desk-top systems
- Visibility Levels for Oracle and SQL Server 2016 based models, so that it is possible to restrict the access of a user or group of users to parts of the model that are only relevant to them

Sparx Systems Pro Cloud is available in three premium editions, to support small, medium and large projects with differing numbers of models; the editions have the same installer but the License key determines what functionality is enabled:

- Small Business, which supports up to three Firebird repositories; Visibility Levels is not available in this edition, as the feature is for Oracle and SQL Server databases
- Team Server, which supports up to five repositories of any type
- Enterprise Server, which supports any number of repositories of any type, within any restrictions imposed by your server and network

Sparx Systems Pro Cloud Express Edition provides WebEA access for a limited number of concurrent users, based on the number of licenses.

#### **Installation**

The Sparx Systems Pro Cloud Server product is installed using a standard Windows Installer package. While it is possible to change the install location of the Pro Cloud Server, most users electto keep the default of C:\Program Files (x86)\Sparx Systems\Cloud Services\ (assuming a 64bit machine is being used).

The Pro Cloud Server installer consists of multiple optional components, all but the 'IIS Integration' is installed by default. The installation supports any number and combination of components being installed, for example it would be possible to run the installer and choose to only install the 'Management Client', which would useful to users that require the ability to configure the Pro Cloud Server from their desktops. By default each component is installed into a sub-folder immediately under the installation folder, however some of the components allow their folder to be installed to a different location.

The Pro Cloud Server installation consists of the following components:

- · **Pro Cloud Service** installed in *Service* folder, containing the Windows service and sub-folders for log files, local models and various driver/supports files
- · **Management Client** installed in *Client* folder, and will contain separate applications to configure the Pro Cloud Service and the Keystore
- · **WebEA** installedin *WebEA* folder, and will contain the PHP, Javascript and CSS files that make up the WebEA application. Typically the entire contents ofthis folder should be copied to your to a location that is controlled by your web server
- · **Plugin Interface** installed in the *SBPI* folder, and will contain various executables to support linking elements

within an Enterprise Architect model to external products

- · **Visibility Levels** installed in the *VisibilityLevels* folder, and will contain the SQL scripts needed to enable (or disable) visibility levels within Oracle or SQL Server 2016+ models
- · **IIS Integration** installed in the *ISAPI* folder, and will contain the runtime APIs needed by the Cloud Service for IIS integration

To assist you in performing and understanding the installation process, watch the Sparx Systems webinar *Installing the Sparx Systems Pro Cloud Server*. Click on the link to access this [webinar](https://www.youtube.com/watch?v=xc4Vy18_BJ4&t=1s).

#### **WebEA**

One of the most requested features from the Enterprise Architect user base recently has been the ability to access Enterprise Architect models on mobile devices or from desktops without the need to install the Enterprise Architect application.

Sparx Systems has developed WebEA using PHP, JavaScript and CSS toprovide a solution that can be deployed easily, that runs on the widest variety of systems, and that doesn't require any special hardware or additional licensing.

WebEA has a large array of configuration options that give the Enterprise Architect customer the power to control exactly how each model can be accessed and what types of actions can be performed.

#### **Plugin Interface**

Or Server Based Plugin Interface (SBPI), is a framework developed to extend the Pro Cloud Server via Plugins. In the initial release of SBPI, the plugins developed will enable the Pro Cloud Server to support the ability to link Enterprise Architect elements to elements/objects defined in external products and directly view (and potentially update) the details.

#### **Floating License Server**

The Sparx Systems Floating License Server functionality has been available for many years as the Key Store, providing users of Enterprise Architect with the ability to manage their floating licenses. Up until the creation of Pro Cloud Server, the Key Store was only offered as an independent Windows service. Now that it has been integrated into the Pro Cloud Server, users only need to install, configure and maintain one service for all their Enterprise Architect needs.

#### **Visibility Levels**

The 'Visibility Levels' feature within Enterprise Architect gives model managers the ability to restrict access to certain sections of a model. Only models hosted by a Pro Cloud Server are able to make use of this feature. Visibility Levels are implemented by taking advantage of the Row Level Security feature included in Oracle 8+ and MicrosoftSQL Server 2016 (onwards).

Row Level Security is a security feature that controls which users can access which rowsof data in a database. Traditional database security only allows for the ability to control which users have access to read, write or delete data down to the table level. Since Row Level Security functionality is implemented by the database, it is impossible for users to bypass security implemented at the application level by writing their own scripts ordatabases queries. That is, the database ensures that users can only view and update data they are authorized to access.

Since Row Level Security is functionality implemented by the database, most of the changes needed for Enterprise Architect and the Pro Cloud Server to support it are made directly to the database without needing to change the application code base, which means there is less to go wrong from an application point of view.

# **WebEA**

Sparx System's WebEA is an application designed to display the data from Enterprise Architect models in a web browser, which means users can review and comment on a model in real time, on a range of mobile devices ora remote work station, without needing to install Enterprise Architect.

WebEA is a component of the Sparx Systems Pro Cloud Server, which is a separately-installed and licensed product, to complement Enterprise Architect. WebEA makes use of the PHP, HTML, CSS3 and javascript technologies and requires a web server (such as Apache or IIS) to host it. The topics ofthis chapter explain how to install and configure WebEA in detail, but if you are interested in getting started quickly see the *WebEA Quick Start Guide* for the necessary steps.

#### **Requirements**

- Users of WebEA require a HTML5 / CSS3 compatible web browser
- The WebEA interface requires JavaScript to be enabled in the web browser
- A client's device will require network connectivity to the web server hosting WebEA
	- Users of WebEA will require this information in order to connect to and log into a WebEA model:
		- The complete URL; that is, machine name/IP number and optionally the port number and/or the path to the WebEA files, depending on how the web server has been configured
		- The name of the model to access
		- (Optional) an access code necessary to open a model, if one has been configured
		- (Optional) the user ID and password required to open a model, if user security has been applied

# **WebEA Quick Start Guide**

The purpose of the WebEA Quick Start Guide is to provide the complete process for quickly installing and configuring WebEA in a new environment using the most common options.

The process is based on these assumptions:

- A clean Windows 7 (or later) based machine has been selected to host both the Pro Cloud Server and Web Server; that is, no other Web Servers or applications are configured to listen on port 80
- The latest version of XAMPP will be used to install Apache as the Web Server
- WebEA will access one brand new Firebird model (because it is the simplest, as it does not require any third party ODBC drivers)
- The Enterprise Architect user base is using Enterprise Architect 13.5 or later

#### **1. Download the Pro Cloud Server**

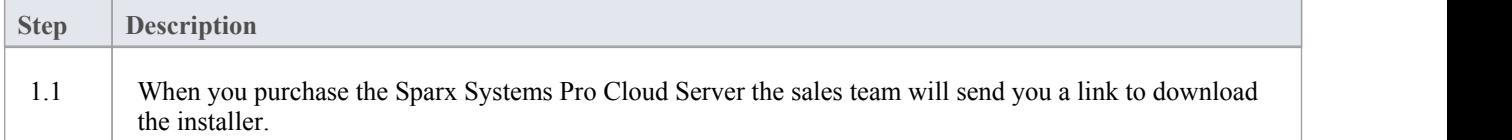

#### **2. Install the Web Server**

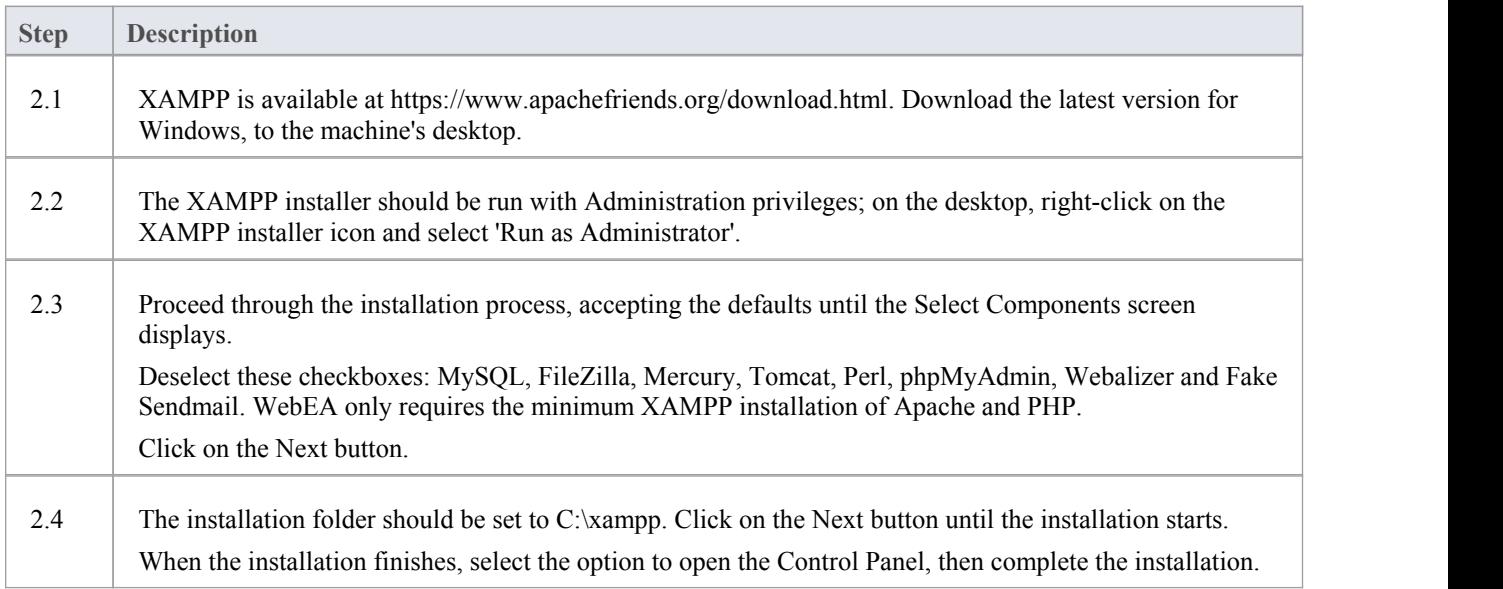

#### **3. Configure the Web Server**

With the default XAMPP configuration, the default website will use port 80. Its base folder is  $C:\x$ mpp\htdocs.

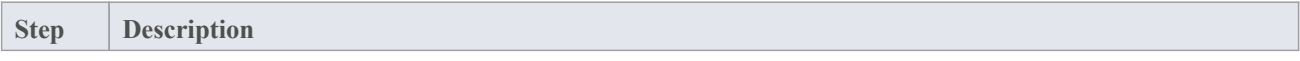

3.1 Using the XAMPP control panel, start Apache. No errors should be reported at this stage.

#### **4. Install Pro Cloud Server**

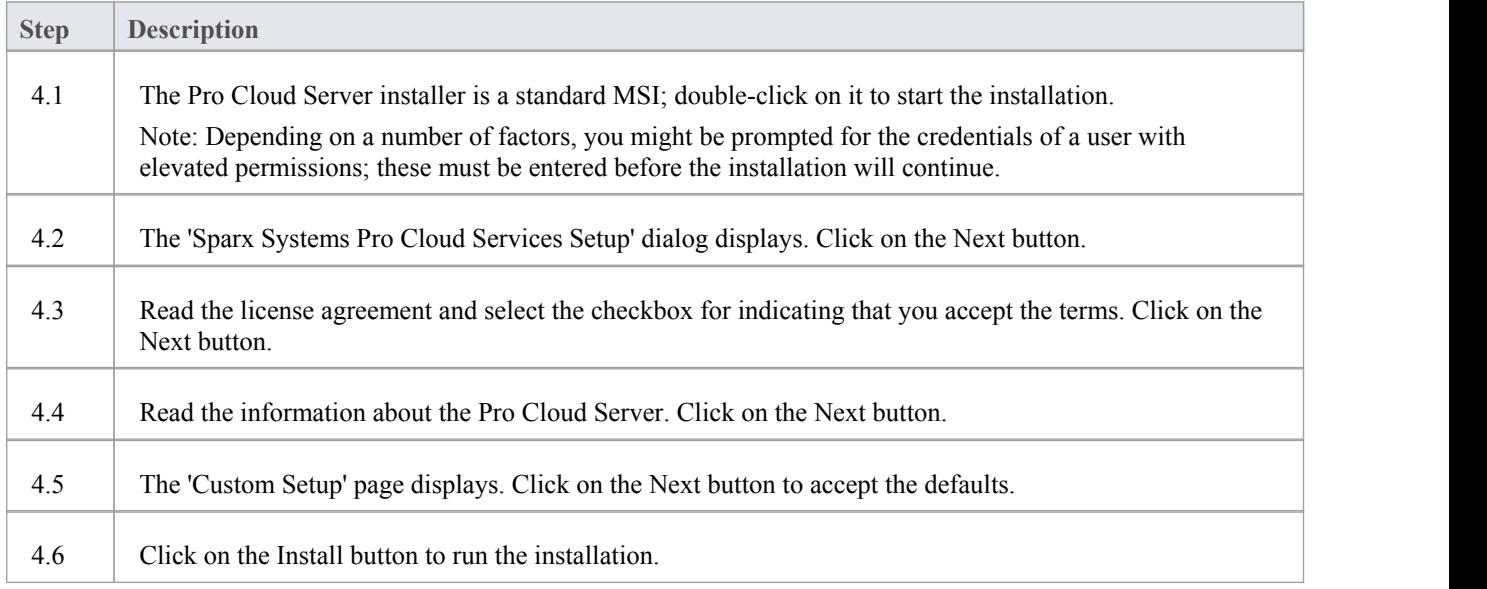

## **5. Configure the Pro Cloud Server**

The Pro Cloud Server will have installed all of its files to the 'C:\Program Files (x86)\Sparx Systems\Cloud Services\' folder and added a Shortcut to the desktop.

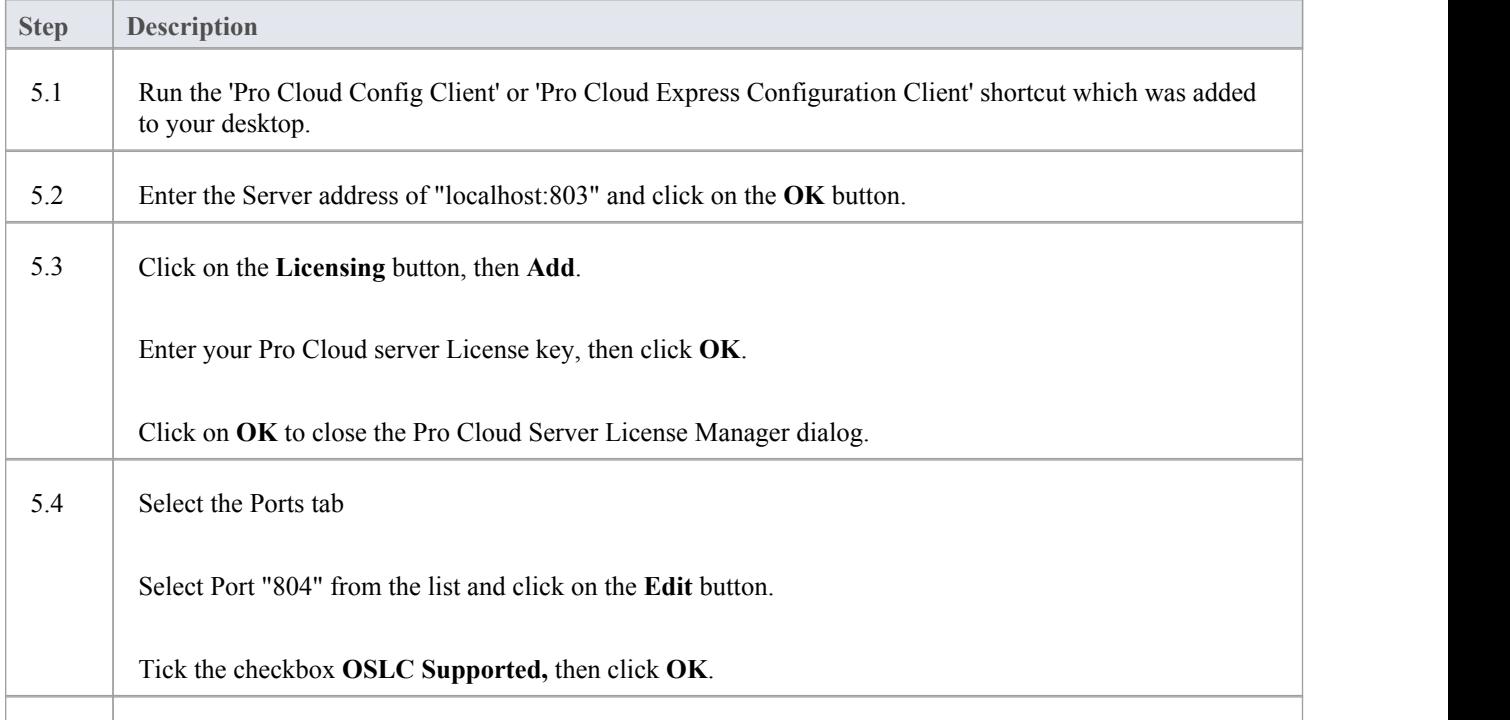

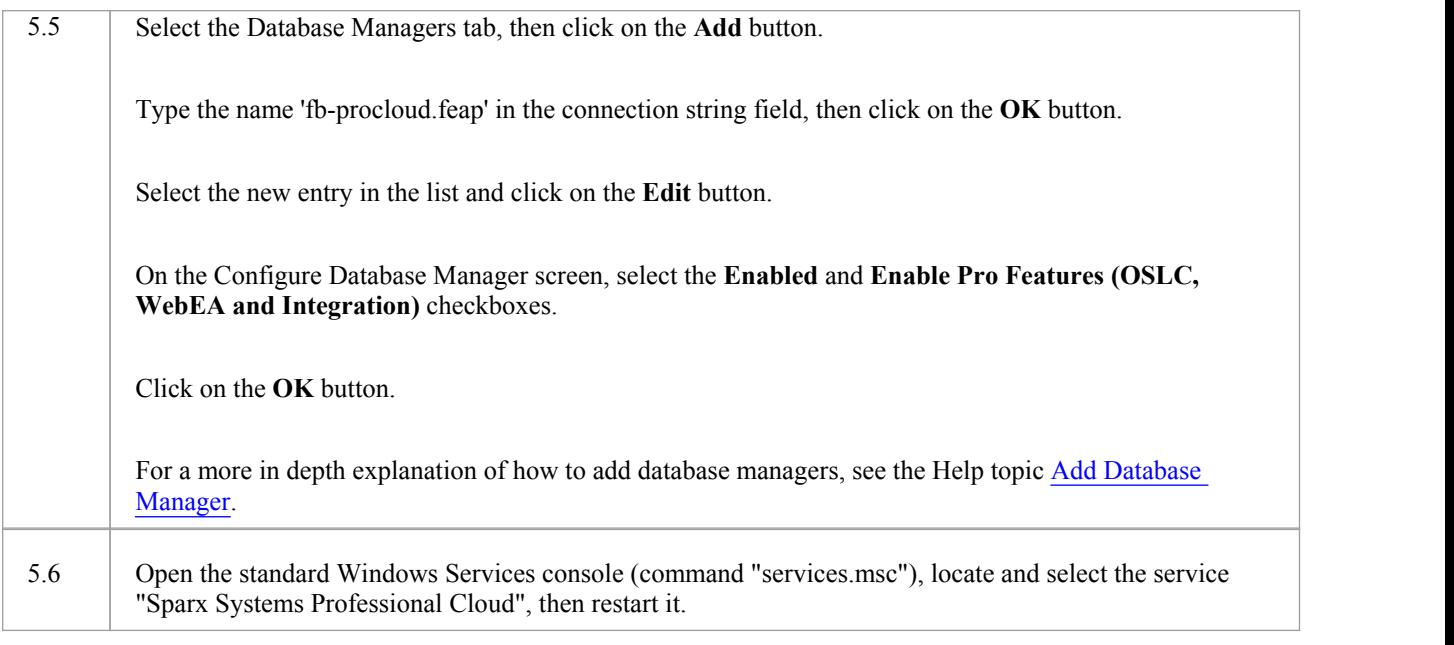

### **6. Copy WebEA files to Website**

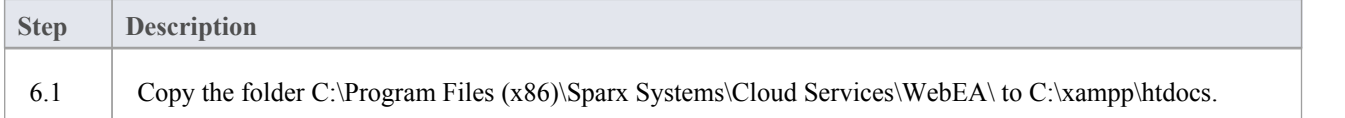

### **7. Configure WebEA to access the model**

To give a better demonstration of the WebEA options, we will define three different WebEA model connections. All will connect to the same physical Firebird database.

Each model connection will have its own set of options that control how users will be able to interact with the data.

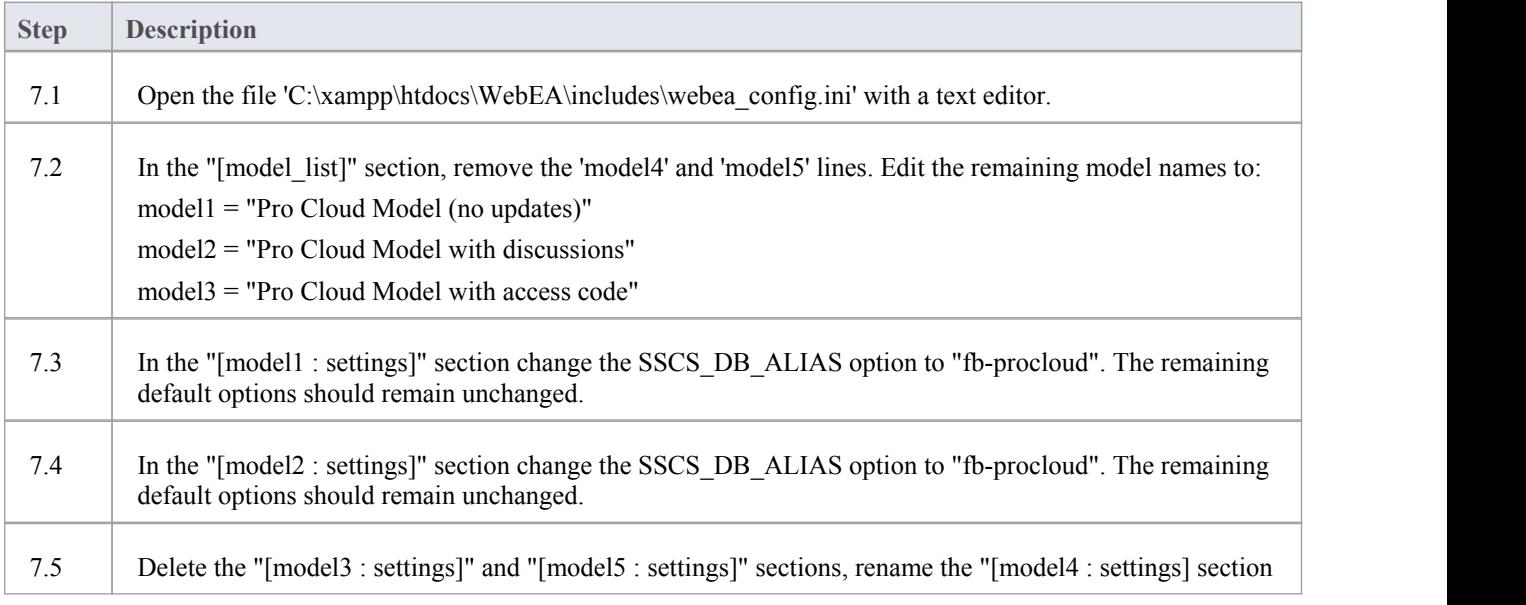

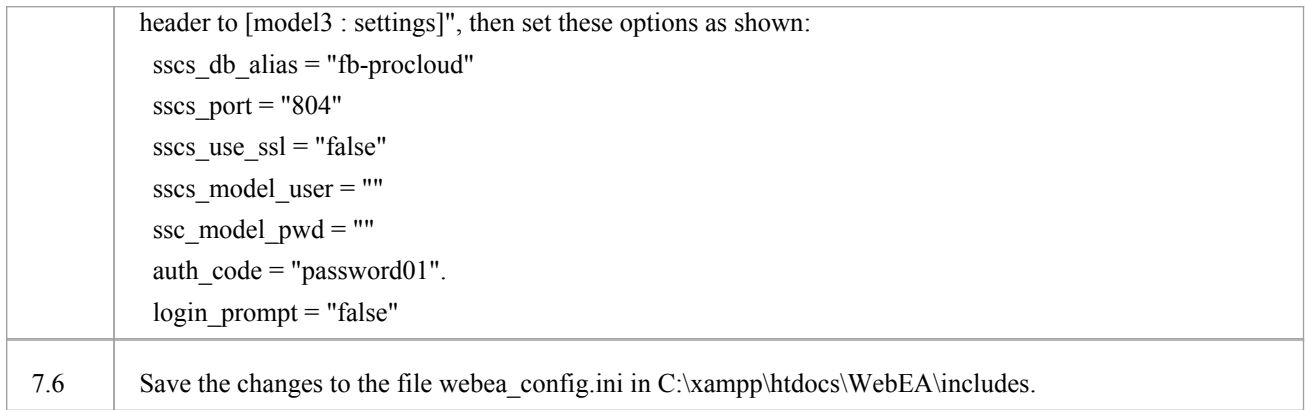

## **8. Configure your firewall(s) to allow client access**

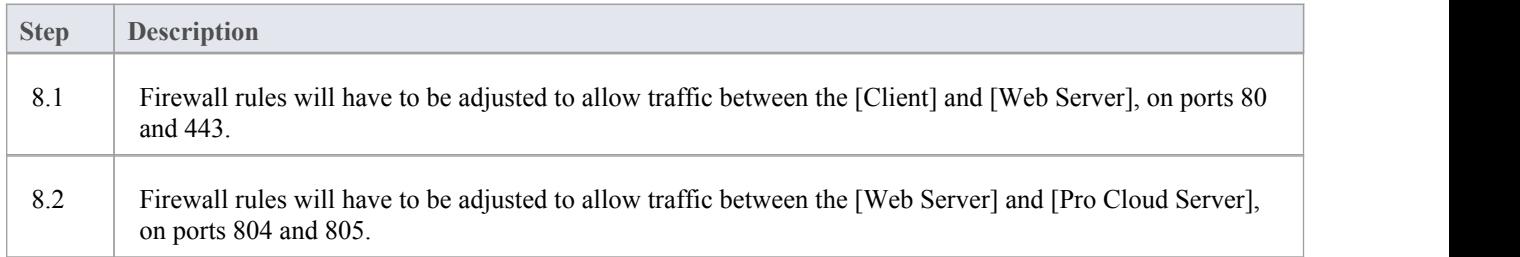

## **9. Use Enterprise Architect to add content**

The initial Firebird model we created earlier will be empty. The easiest way to add content to the model is with Enterprise Architect.

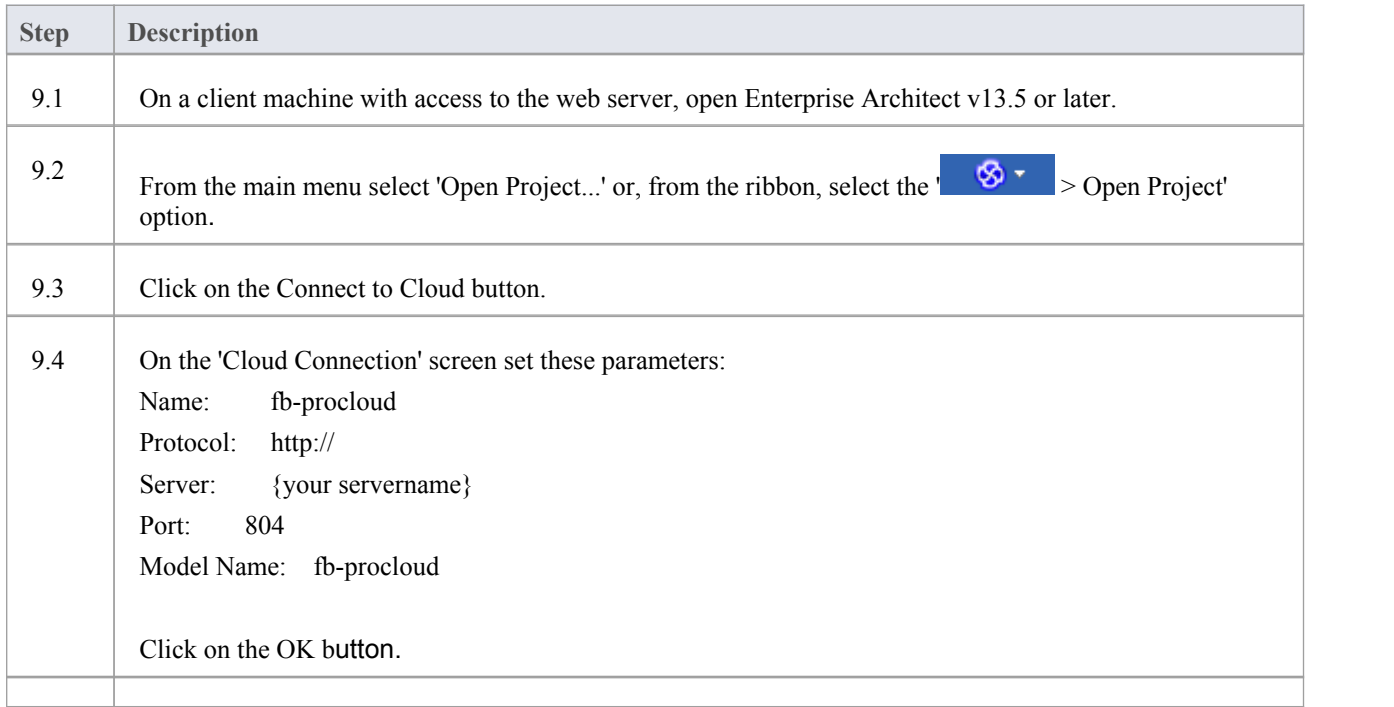

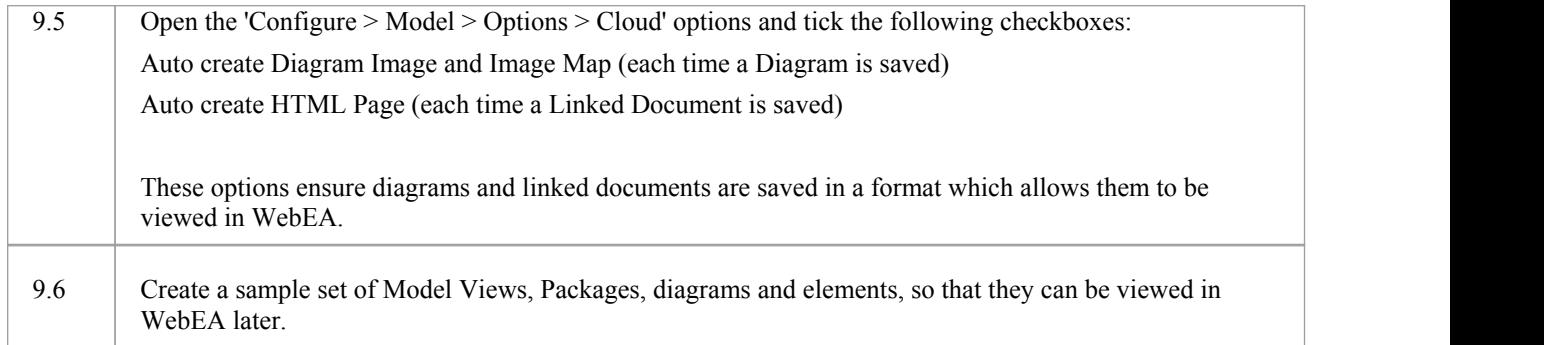

#### **10. Test WebEA access**

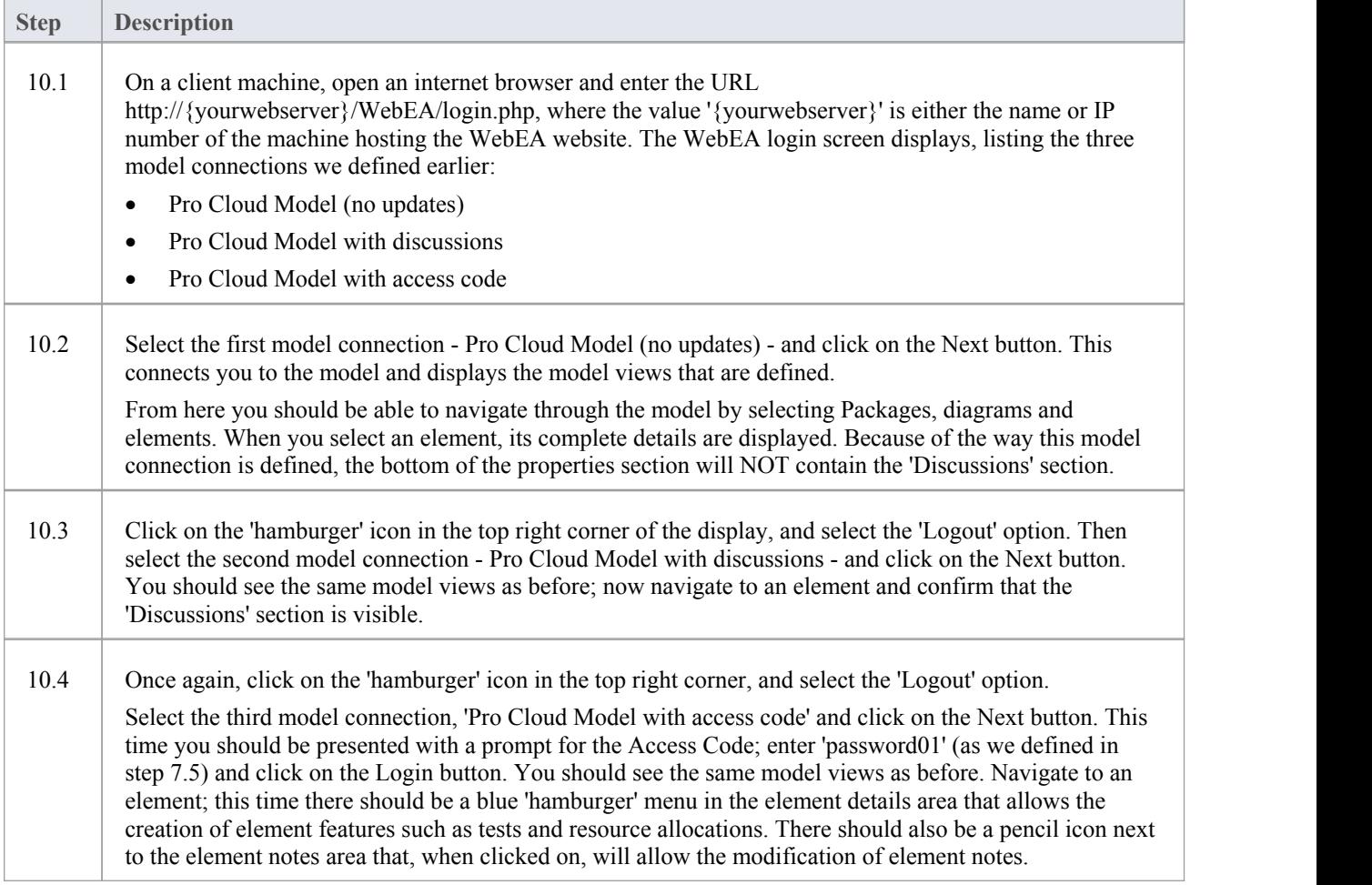

### **Complete**

This quick start procedure is now complete. It has shown you how to install and configure a basic installation of WebEA.<br>The Sparx System's online Help documentation has more detailed instructions and explains all possible be configured. See the section '*Model Repository* | *Cloud Based Repositories* |*Pro Cloud Server*' in the Enterprise Architect online Help.

# **WebEA Quick Start Guide - IIS**

The purpose of the WebEA Quick Start Guide - IIS is to provide the complete process for quickly installing and configuring WebEA in a new IIS environment using the most common options.

The process is based on these assumptions:

- · A clean Windows Server 2012 (or later) based machine has been selected to host both the Pro Cloud Server and Web Server; that is, no other Web Servers or applications are configured to listen on port 80
- IIS will be used as the Web Server
- WebEA will access one brand new Firebird model (because it is the simplest, as it does not require any third party ODBC drivers)
- The Enterprise Architect user base is using Enterprise Architect 13.5 or later

#### **1. Download the Pro Cloud Server**

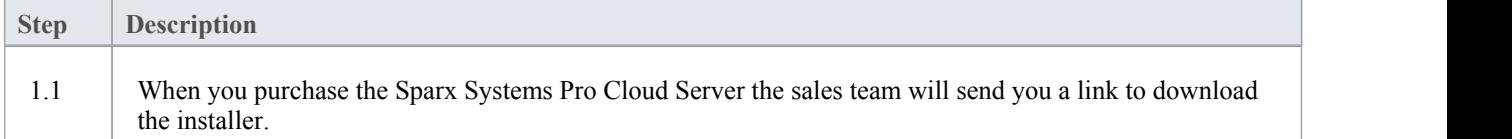

#### **2. Install the Web Server**

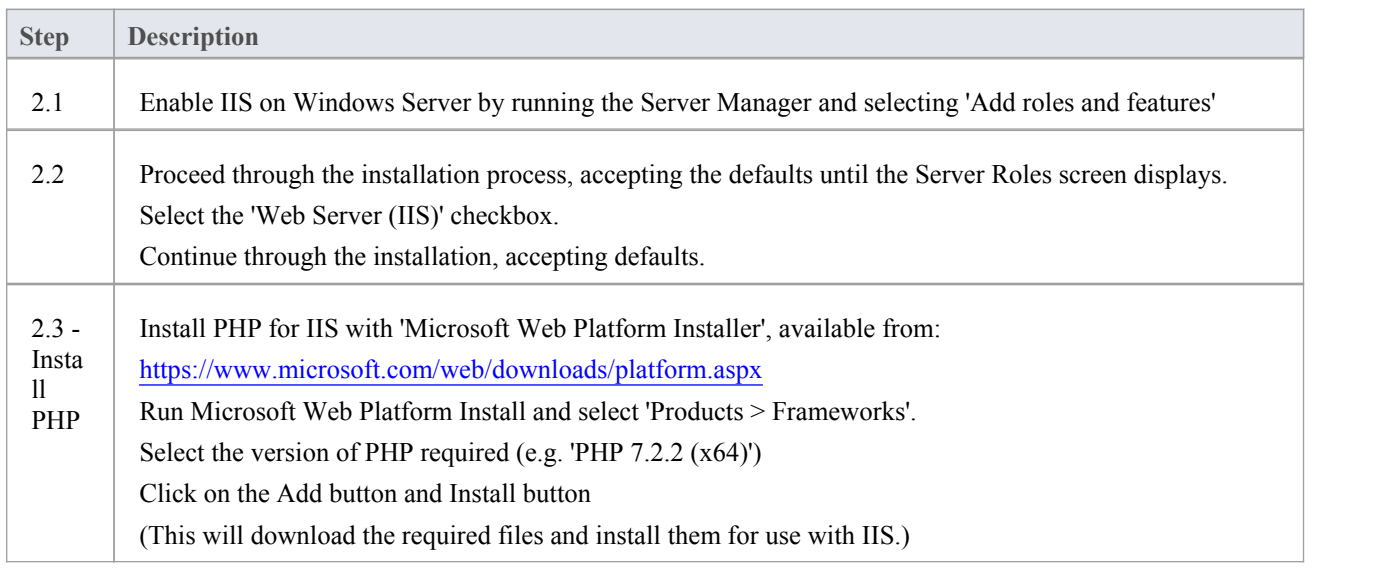

### **3. Configure the Web Server**

With the default IIS configuration, the default website will use port 80. Its base folder is %SystemDrive%\inetpub\wwwroot which is normally C:\inetpub\wwwroot.

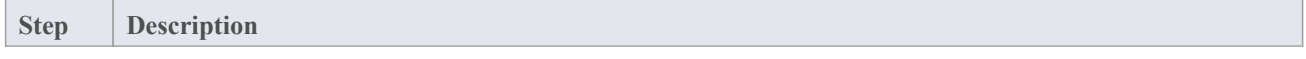

3.1 No additional configuration is required. Test the connection by browsing to server address from another computer. "Internet Information Services" landing page should display.

#### **4. Install Pro Cloud Server**

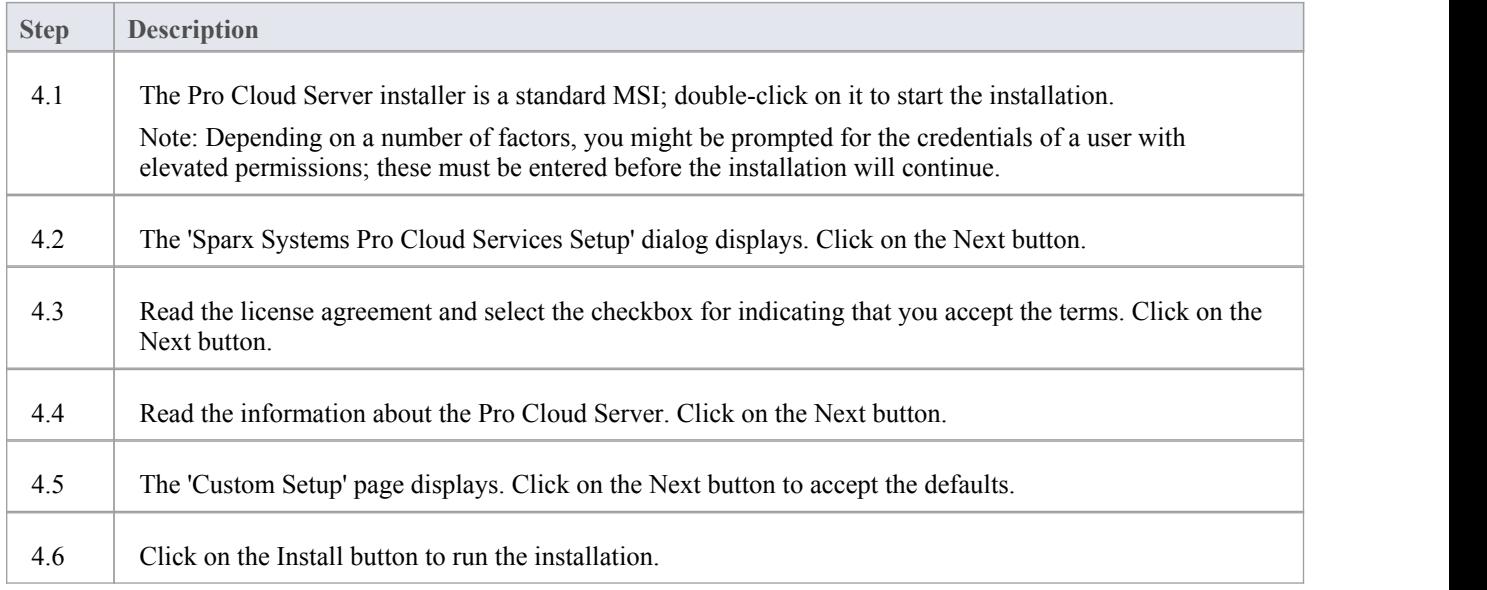

### **5. Configure the Pro Cloud Server**

The Pro Cloud Server will have installed all of its files to the 'C:\Program Files (x86)\Sparx Systems\Cloud Services\' folder and added a Shortcut to the desktop.

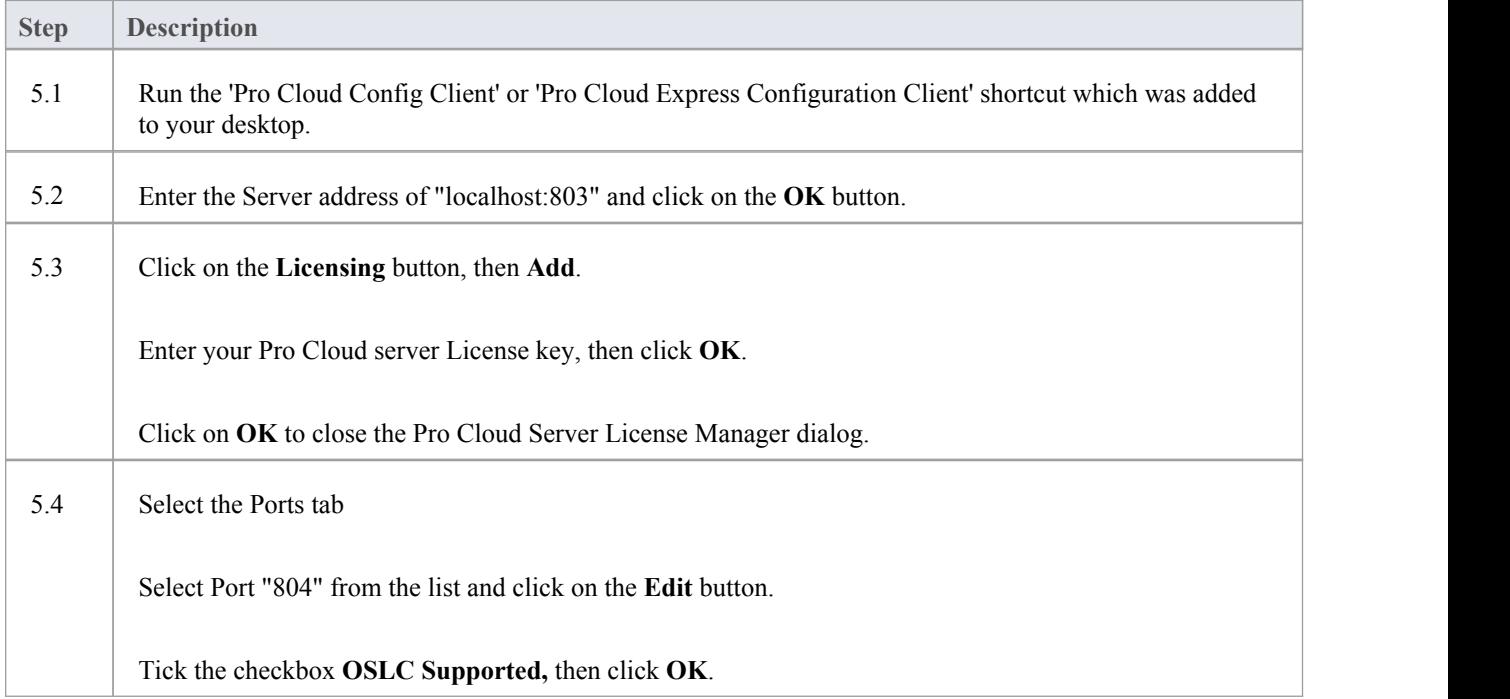

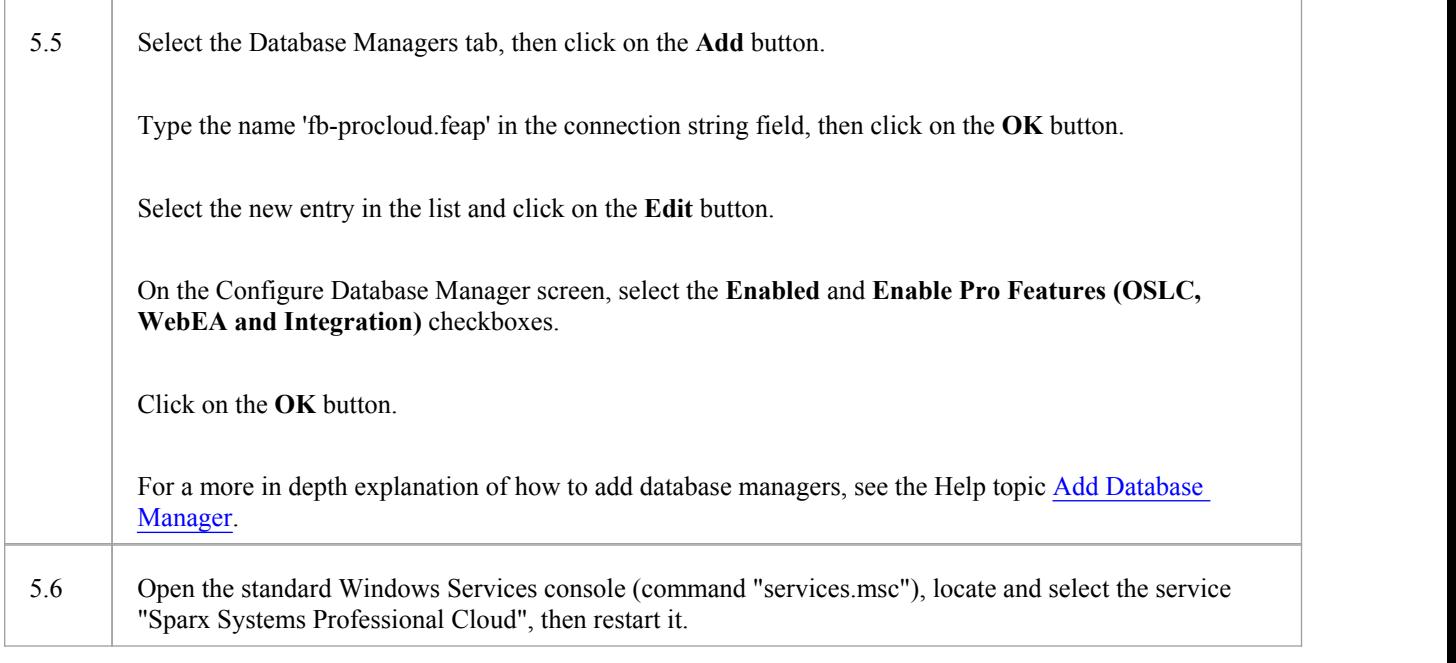

### **6. Copy WebEA files to Website**

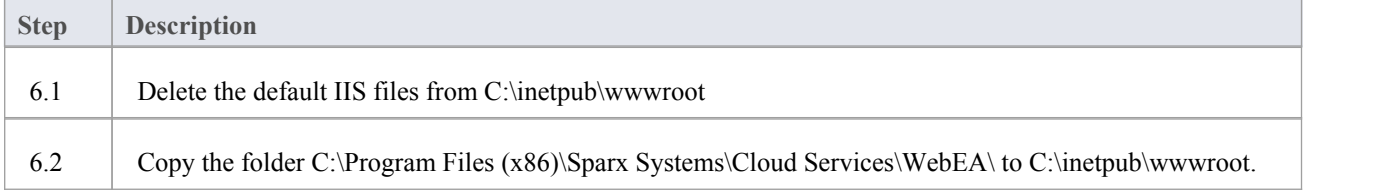

#### **7. Configure WebEA to access the model**

To give a better demonstration of the WebEA options, we will define three different WebEA model connections. All will connect to the same physical Firebird database.

Each model connection will have its own set of options that control how users will be able to interact with the data.

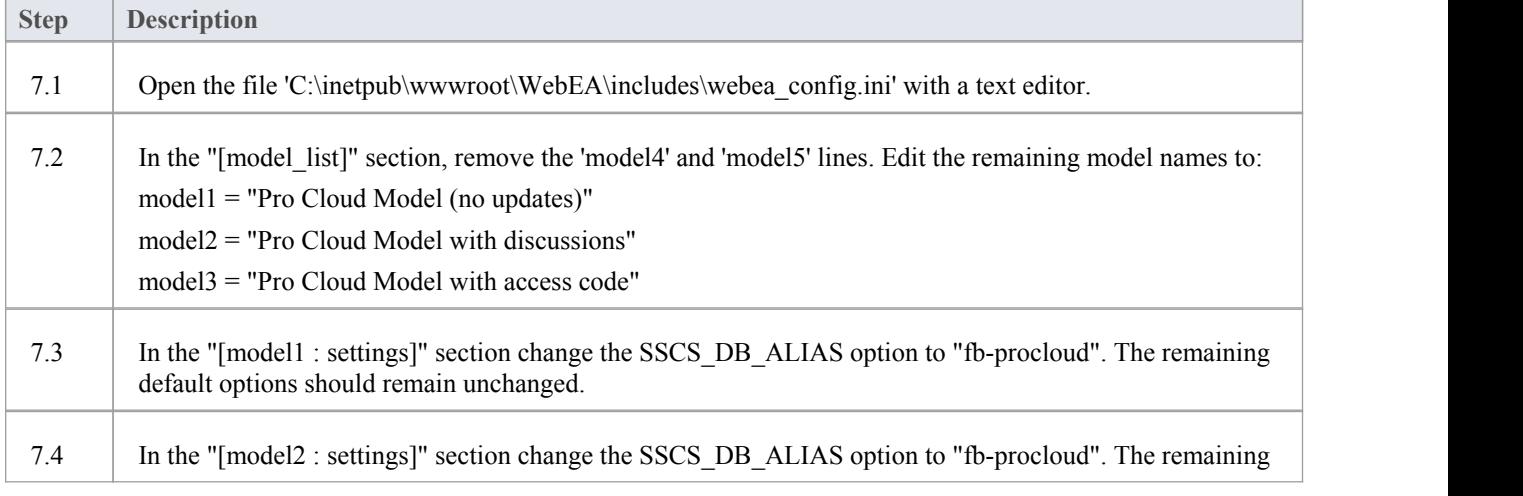

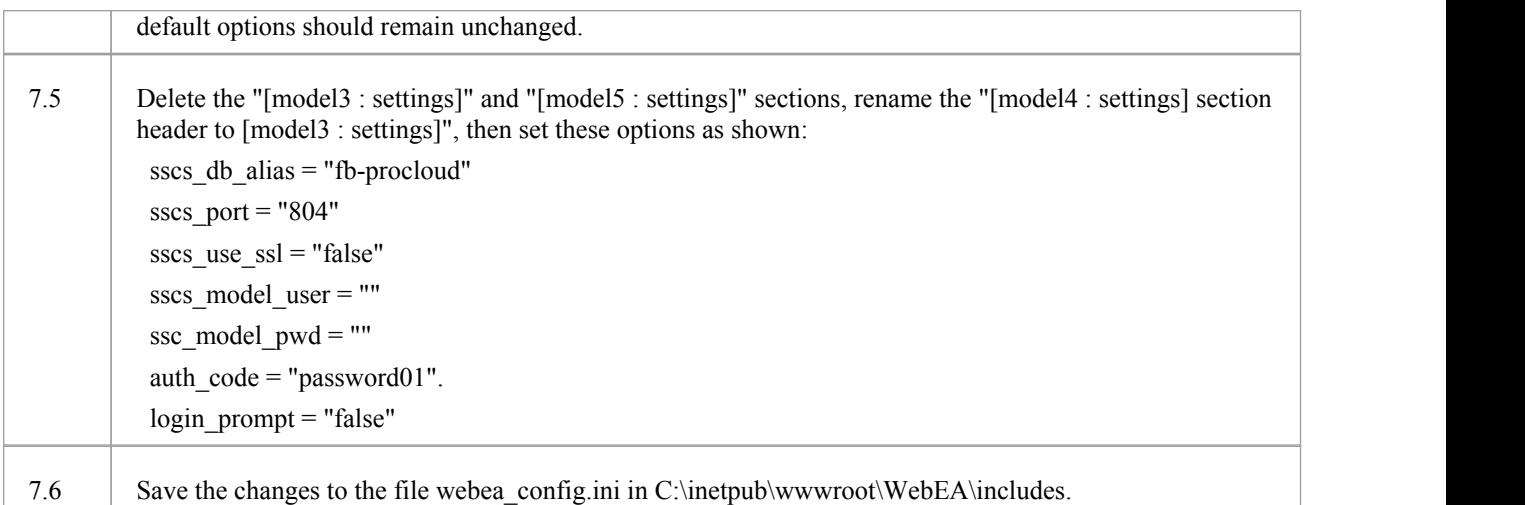

### **8. Configure your firewall(s) to allow client access**

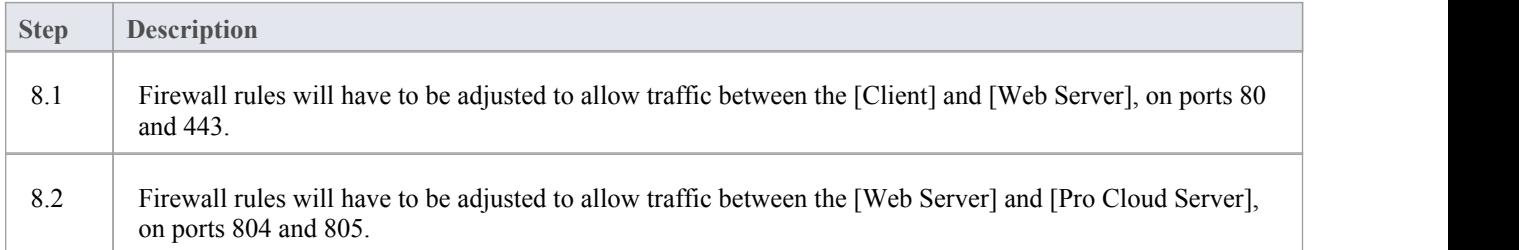

### **9. Use Enterprise Architect to add content**

The initial Firebird model we created earlier will be empty. The easiest way to add content to the model is with Enterprise Architect.

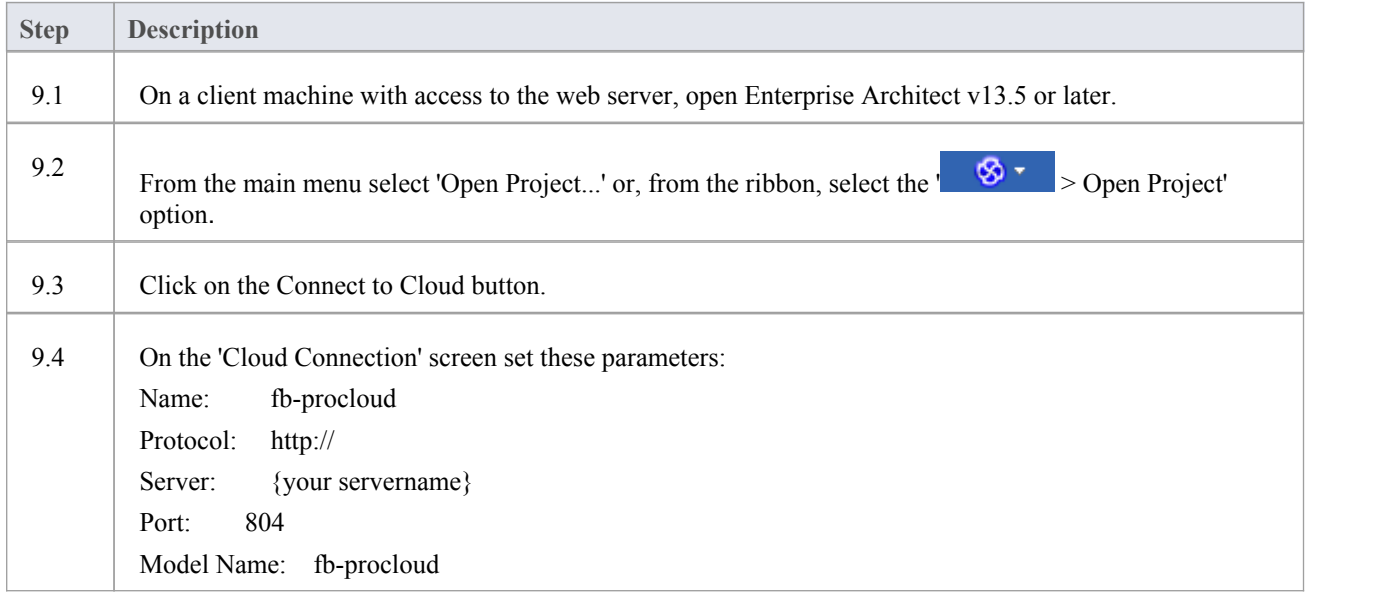

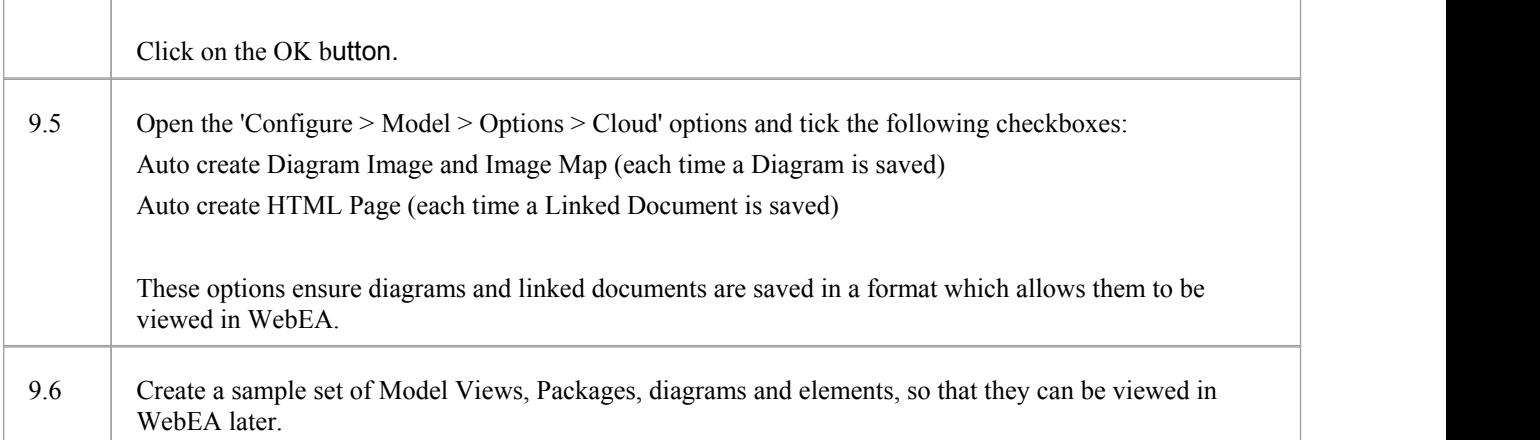

#### **10. Test WebEA access**

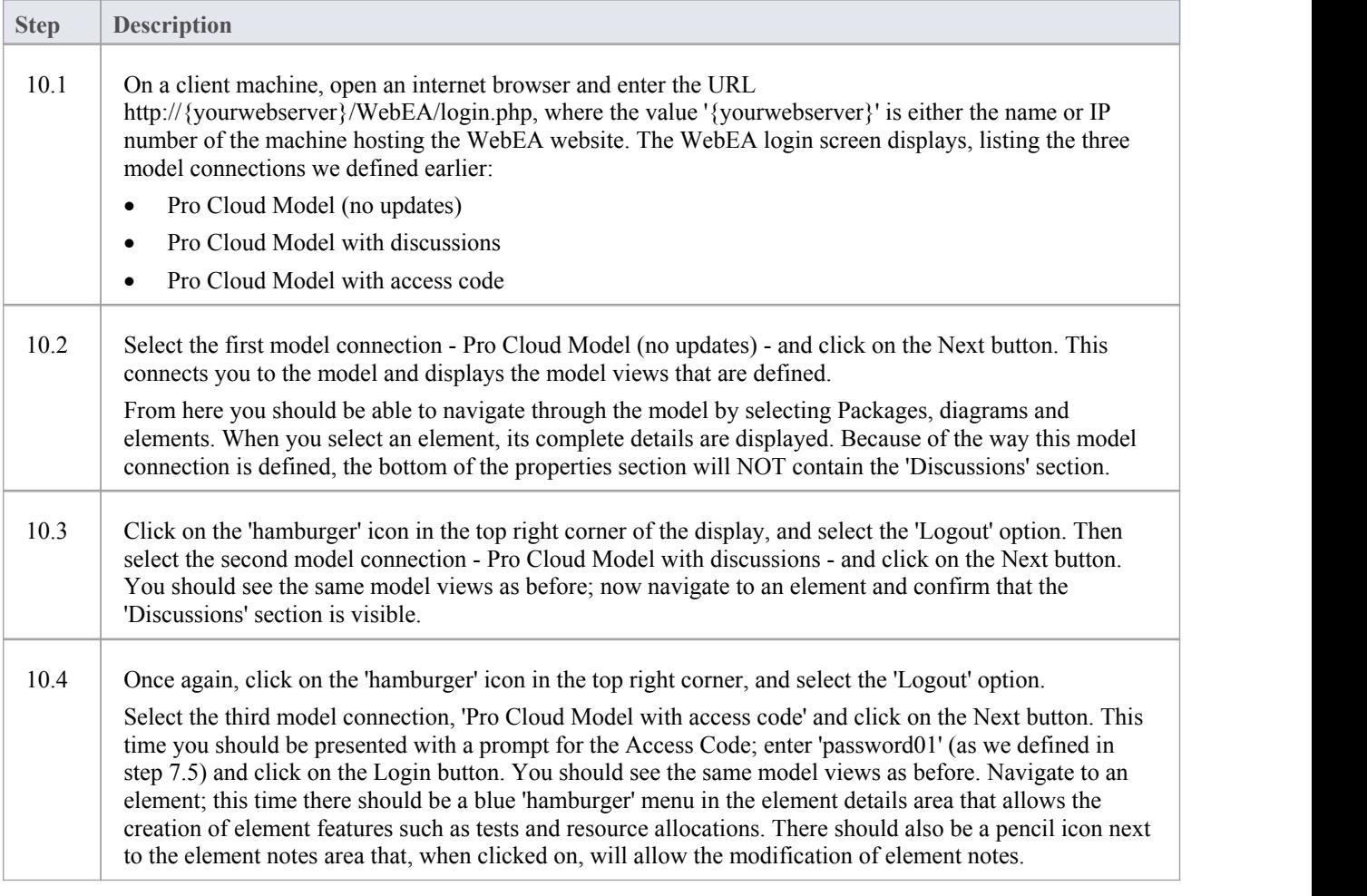

## **Complete**

This quick start procedure is now complete. It has shown you how to install and configure a basic installation of WebEA

on IIS. The Sparx System's online Help documentation has more detailed instructions and explains all possible options that can be configured. See the section '*Model Repository* | *Cloud Based Repositories* |*Pro Cloud Server*' in the Enterprise Architect online Help.

# **WebEA Installation and Configuration**

The Sparx Systems Pro Cloud Server product is installed using a standard Microsoft Windows Installer package that includes a number of optional components. WebEA is one of these components and is installed by default. Itis possible to change the install location of WebEA; however, if the defaults are used WebEA will be installed into the C:\Program Files (x86)\Sparx Systems\Cloud Services\WebEA\ folder (assuming a 64 bit machine is being used).

See the *Cloud Server Installation* and *Cloud Service Configuration* Help topics for a full description of how to install and configure the Sparx Systems Cloud Service.

**Important**: If you are installing the Pro Cloud Server on a machine that already has the Sparx Systems Cloud Services or Sparx Systems WAN Optimizer installed then these should be uninstalled first.

#### **WebEA Server Requirements**

In order to run WebEA in your environment you must have:

- · A Web Server (that is, Apache or IIS) capable of hosting a PHP v5.6 (or later) website
- · A Web Server with these standard PHP extensions installed and enabled: core, curl, date, gettext, hash, json, libxml, mbstring, pcre, session, standard and tokenizer
- · A Web Server with PHP sessions enabled
- · Communication between the web server and the server hosting the Pro Cloud Server
- · A base folder (on the web server) to store the WebEA website pages

#### **Configuration Steps**

The installation of the WebEA application should have already been completed by following the steps outlined in the *Cloud Server Installation* topic, making sure that the WebEA component was installed.

In additional to installing the Pro Cloud server, WebEA also needs a web server to host it. In the simplest configuration the web server would be installed on the same machine as the Pro Cloud Server.

Configuring WebEA applies these steps:

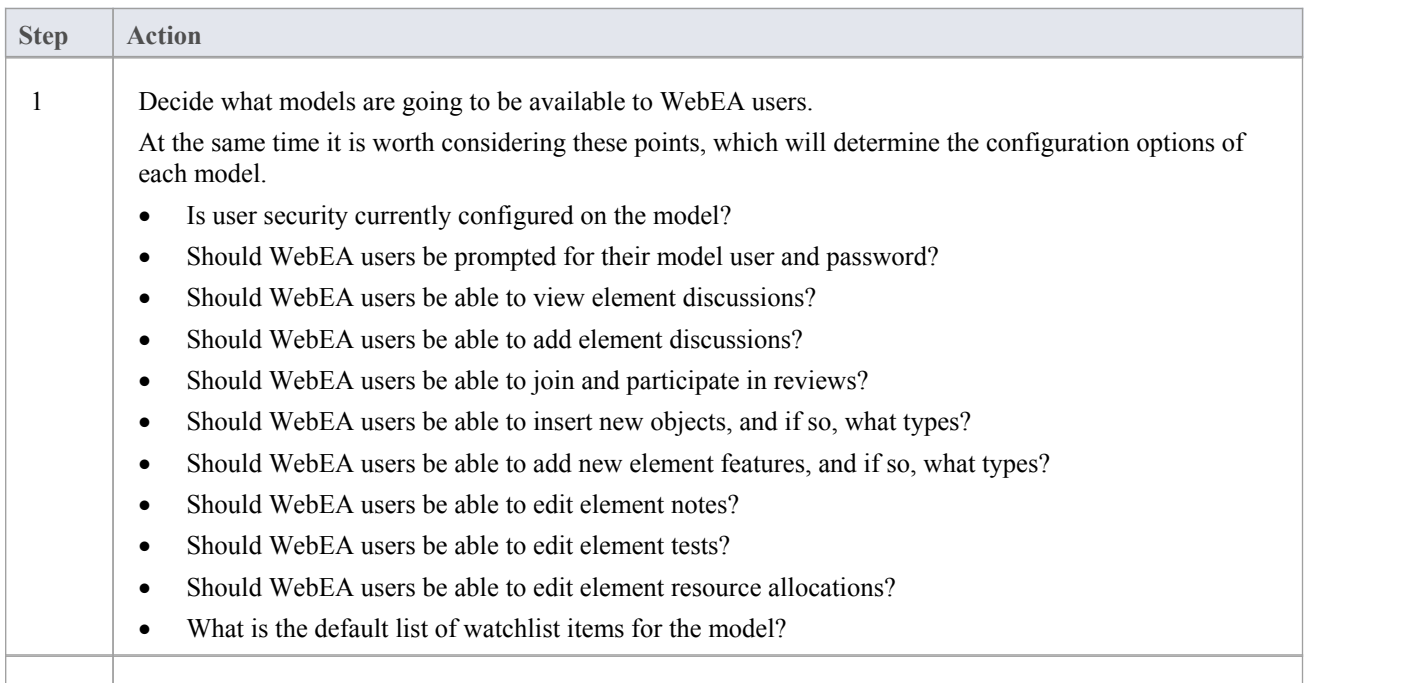

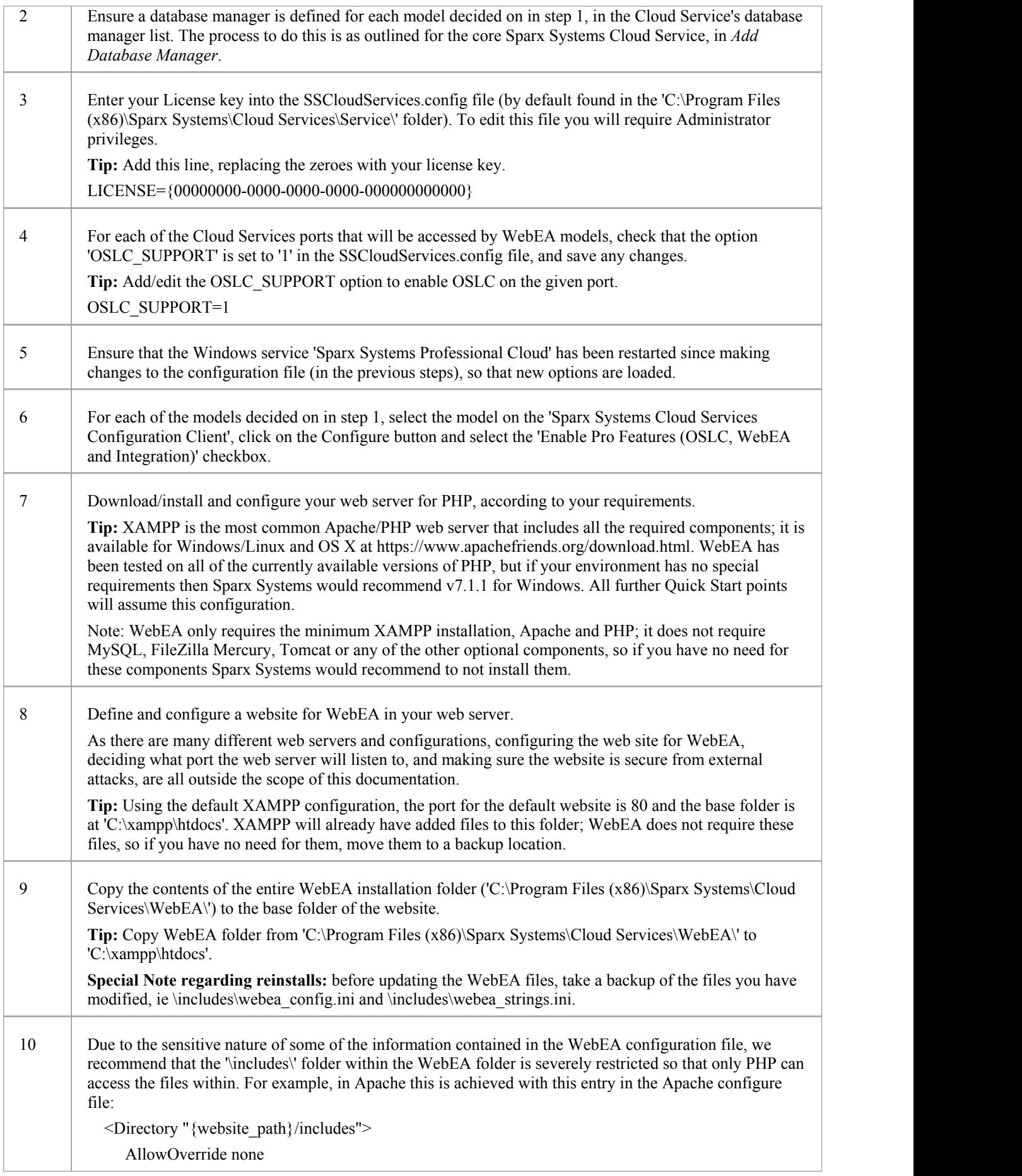

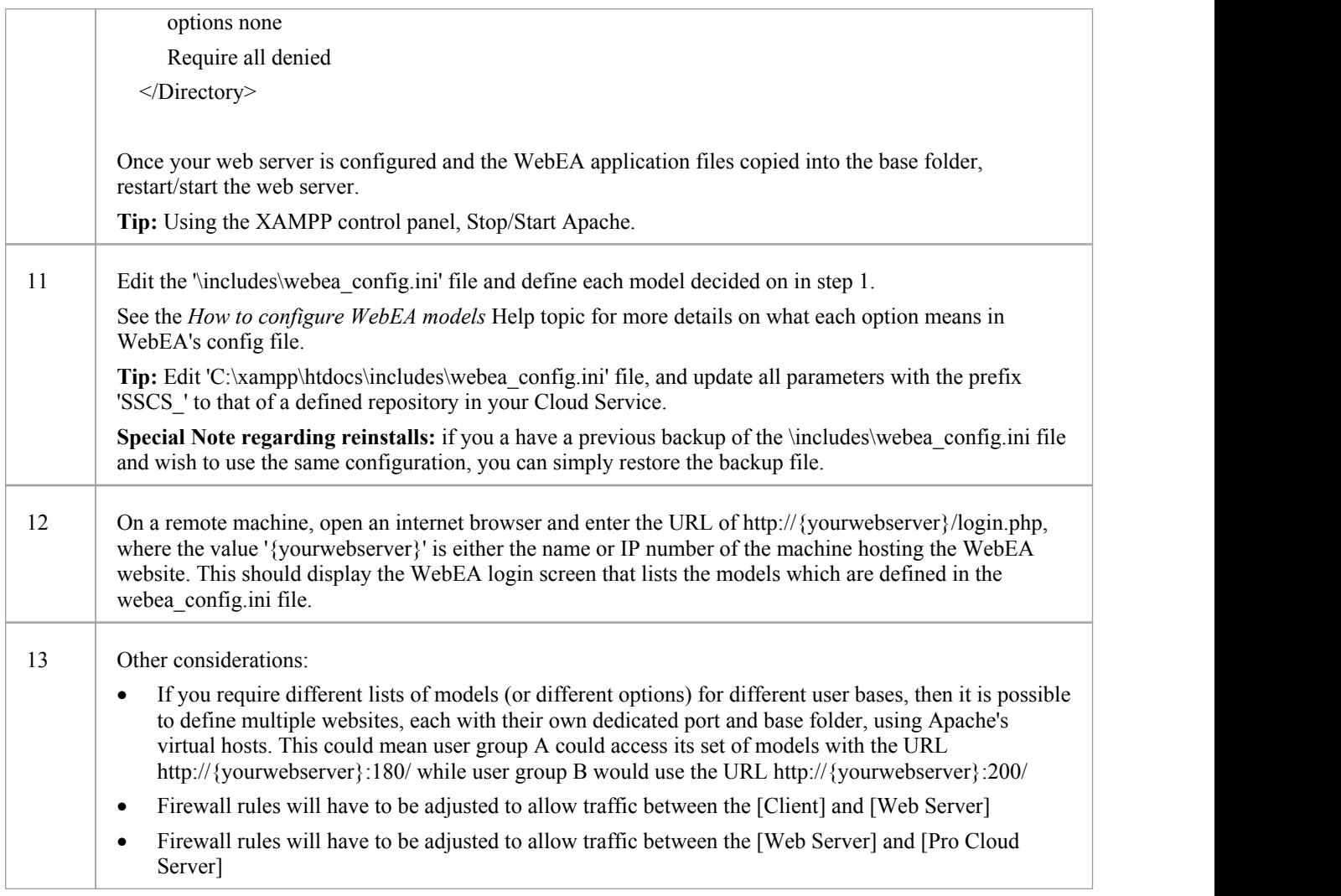

## **Model Configuration**

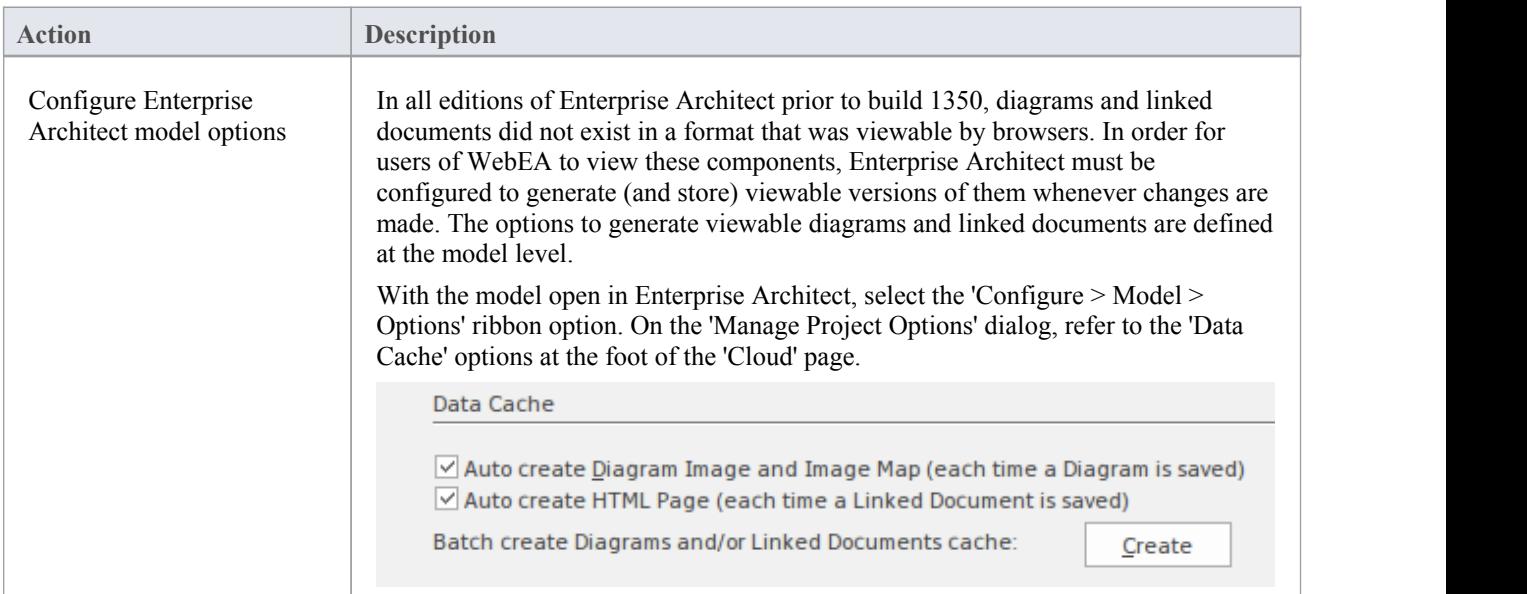

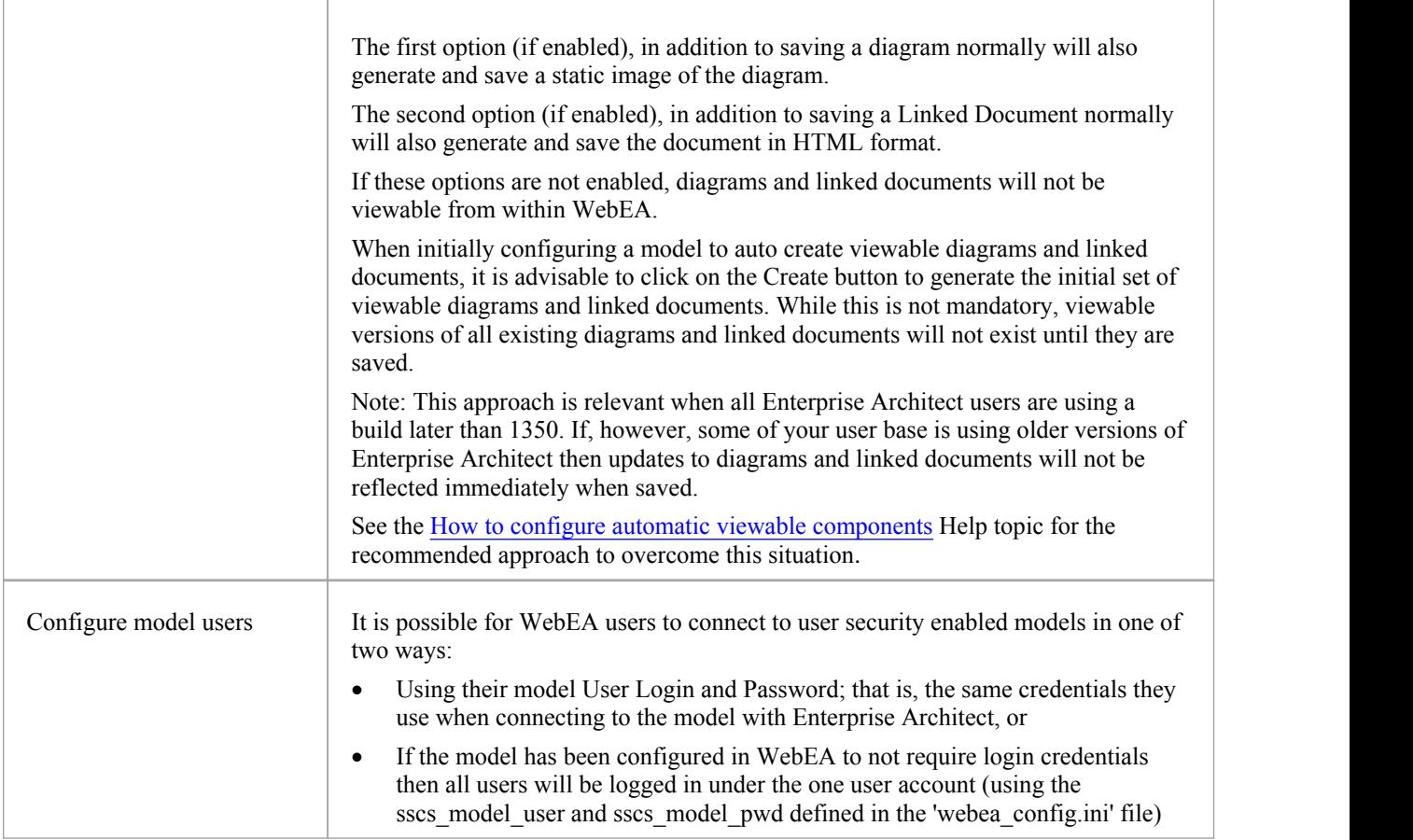

### **Acknowledgements**

WebEA incorporates certain components developed by third parties. Sparx Systems acknowledges the contribution made to the WebEA product by these components.

- jQuery v1.12.3 jQuery Foundation
- · NicEdit ©2007-2008, Brian Kirchoff, under license from MIT
- · Date Picker for jQuery v5.1.1, Keith Wood, under license from MIT

# **How to configure automatic viewable components**

While Sparx Systems recommend that users should always use the latest release of Enterprise Architect, we do acknowledge that in some situations this is hard to achieve. Therefore, in order for WebEA (and the Pro Cloud Server) to function correctly when users are using builds of Enterprise Architect earlier than 1350, the Pro Cloud Server includes a custom version of Enterprise Architect (referred to asthe EA Worker) that will automate the generation of WebEA viewable diagrams and linked documents.

Each instance of an EA Worker is capable of connecting to a single model, and typically runs on the same server as the Pro Cloud Service.

#### **How to run EA Worker**

The 'EA Worker' application doesnot have a GUI of any kind, therefore it is started with two command line options:

1) "cloudupdate:" - the frequency (measured in seconds) of how often the application should check for new or modified diagrams and linked documents.

2) A connection string to the model, defined as a .EAP file.

An example command line is:

C:\> EA.exe /cloudupdate:30 "C:\EA\shortcuts\model1.eap"

Typically the easiest and most efficient method to run the EA Worker is with a Windows batch/command file.

#### **Model shortcuts for EA Worker**

Within Enterprise Architect it is possible to save model connections (no matter what type of DBMS is in use) as a .EAP file. These model shortcuts are not .EAP file databases, but plain text files that contain <sup>a</sup> connection string to <sup>a</sup> model.An example .EAP shortcut to <sup>a</sup> model without security:

EAConnectString:model1 --- ;Connect=Cloud=protocol:http,address:localhost,port:804;Data Source=model1;

However, when the model has security enabled the connection string requires a USER and PASSWORD parameters:

EAConnectString:model1 --- ;Connect=Cloud=protocol:http,address:localhost,port:804,user:fred,pwd:pwdxxx;Data Source=model1;

#### **EA Worker Configuration Steps**

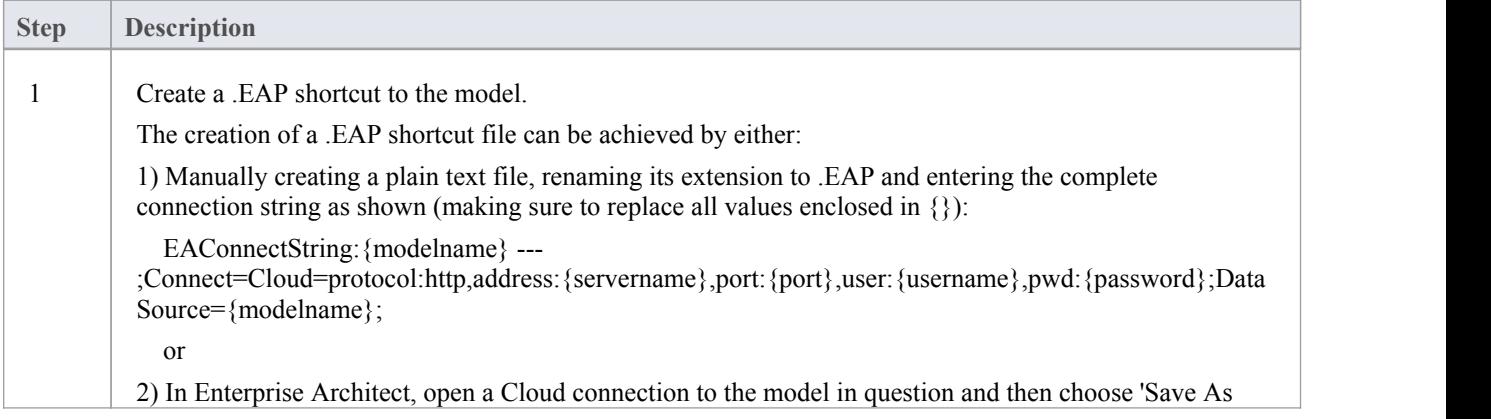

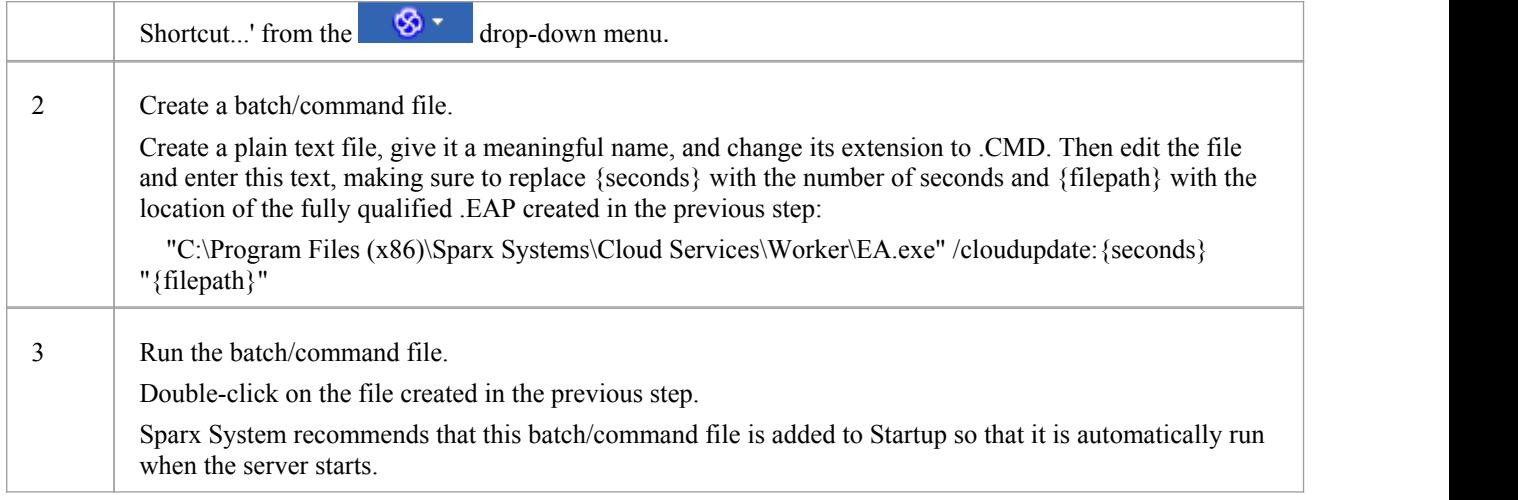

#### **Lifecycle of EA Worker**

The EA Worker application is designed to connect to the specified model automatically when it starts; if there is a problem with the connection the application ends. If the connection string is valid and the EA Worker connects to the model it will run continually until the server is restarted or until the process is manually terminated.
# **How to configure WebEA models**

All WebEA configuration is controlled by a single file, which must reside in the '\includes\' folder and which must have the name 'webea\_config.ini'.

The configuration file is a plain text file. Options are grouped under section headers, which are enclosed by square brackets. Each option must be defined on a separate line and follow the syntax:

 $\{$ - $\}$  (option value)''

Note that:

- · Option values are enclosed by double quotes
- The configuration file supports comments; the semi-colon character starts a comment
- The default 'webea\_config.ini' file included in the installation package contains samples of how models can be configured

#### **Why are there so many options?**

In order to offer the greatest level of flexibility in how WebEA models can be accessed and used, Sparx Systems provides a large number of configuration options, which can be daunting when the complete list is viewed for the first time. However, to minimize youreffort in understanding and managing the options, most are also grouped by prefix (sscs, login, add, edit and wl), which helps you to quickly understand what a particular option is used for.

#### **The Model List**

The first section in the configuration file is '[model\_list]'; this section defines the model names that will be displayed to WebEA users on the 'Login' page. There is no limit to the number of models that can be defined; however, when there are more than ten models the login screen will automatically show a vertical scroll bar.

The model names have no direct link to the physical server or database name of the models they are describing, so you are free to use any meaningful name.

For example:

[model list]

- model1 = "Model One (no updates)"
- model2 = "Model One with discussions"
- model3 = "Model Two with user login"
- model4 = "Model Three with all options"
- model5 = "Sparx Systems Sample Model"

Note: it is important that the 'model*x*' definitions are consecutive; any out-of-sequence model numbers will be ignored and no further models will be added to the WebEA Login page.

### **Model options**

For each numbered model found in the '[model\_list]' section a matching '[modelx : settings]' section is expected, further down the configuration file. All options within this section relate to that model only; that is, options can not be shared between models.

For example:

[model1 : settings] sscs\_protocol = "http" sscs\_server = "localhost" sscs  $port = "80"$ sscs\_db\_alias = "model1" auth  $code = ""$ login\_prompt = "false"<br>default\_diagram = "" show\_discuss = "false"

# **Model connection settings**

Probably the most important settings for any model are the connection-related ones, prefixed with sscs\_ (which stands for 'Sparx Systems Cloud Service'). This group of settings defines how WebEA will connect and communicate with the Cloud Service for data retrieval.

All communication between WebEA and the Cloud Service is performed via the PHP cURL library, therefore some of the connection settings relate directly to the cURL options.

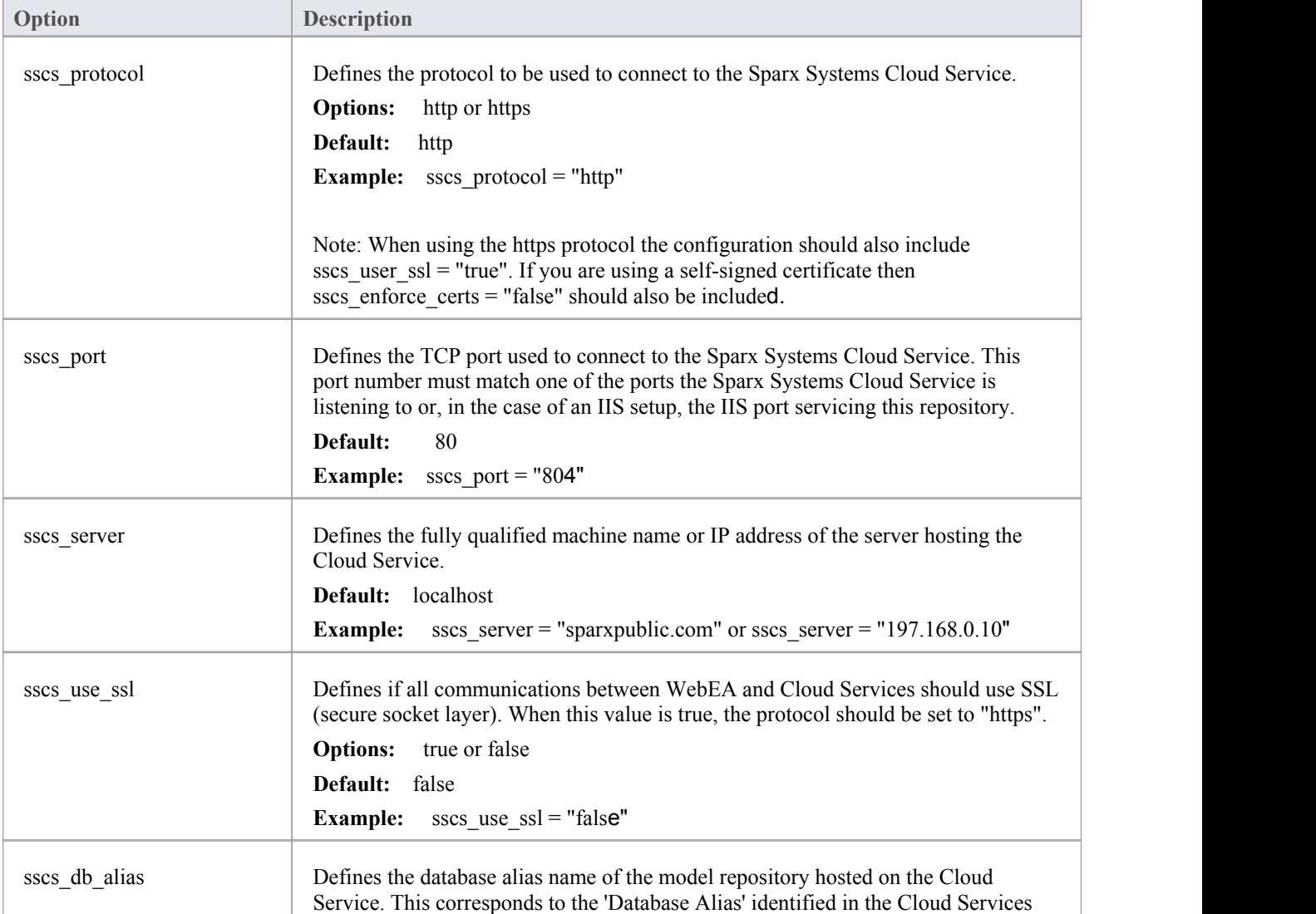

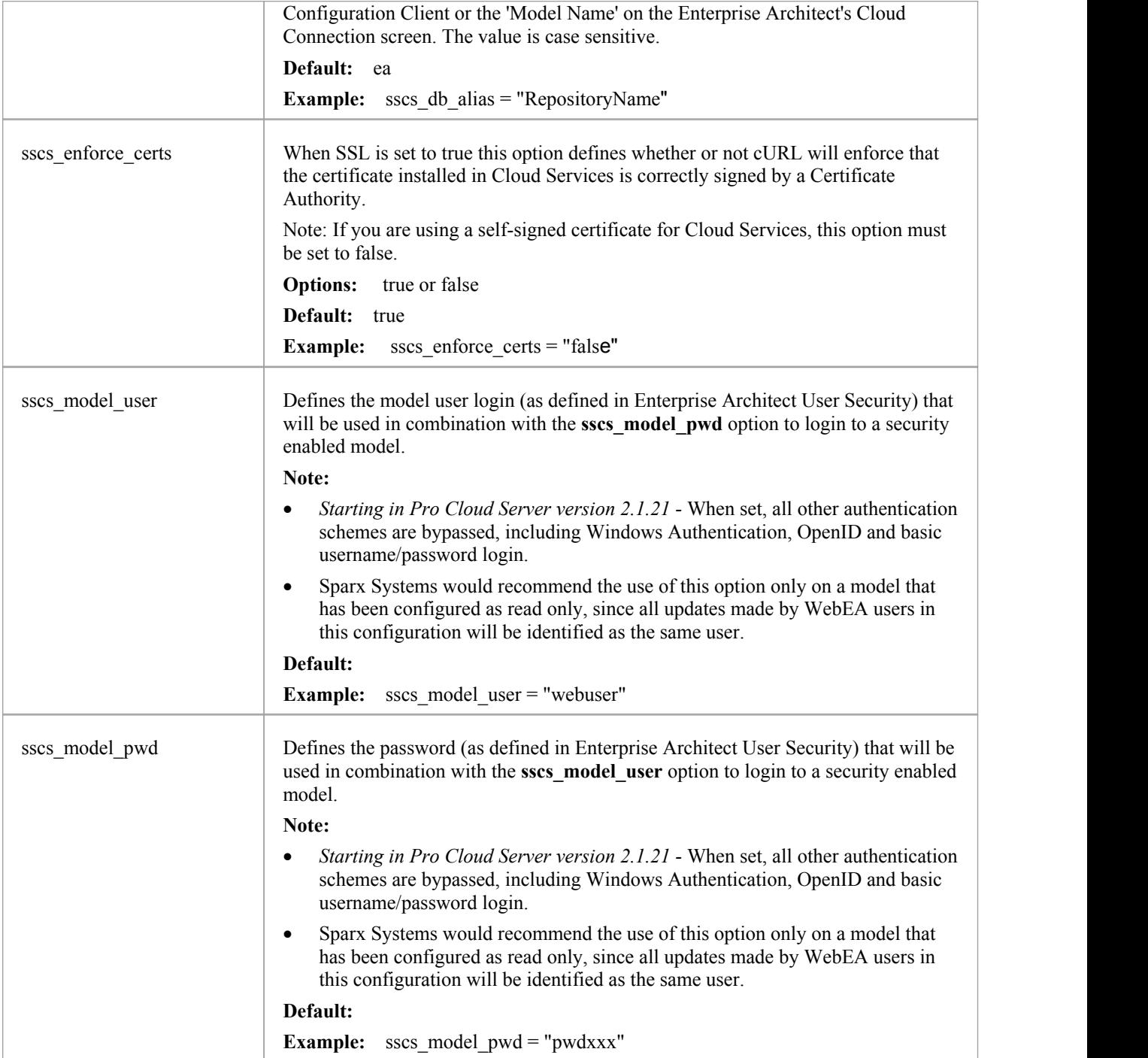

# **Model general settings**

These options define how WebEA users can access and display objects within the model.

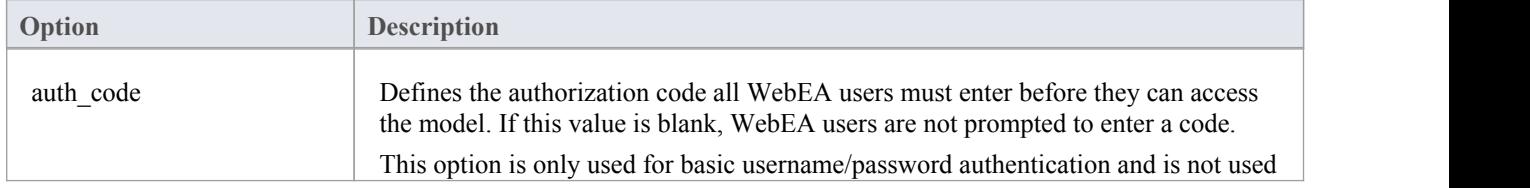

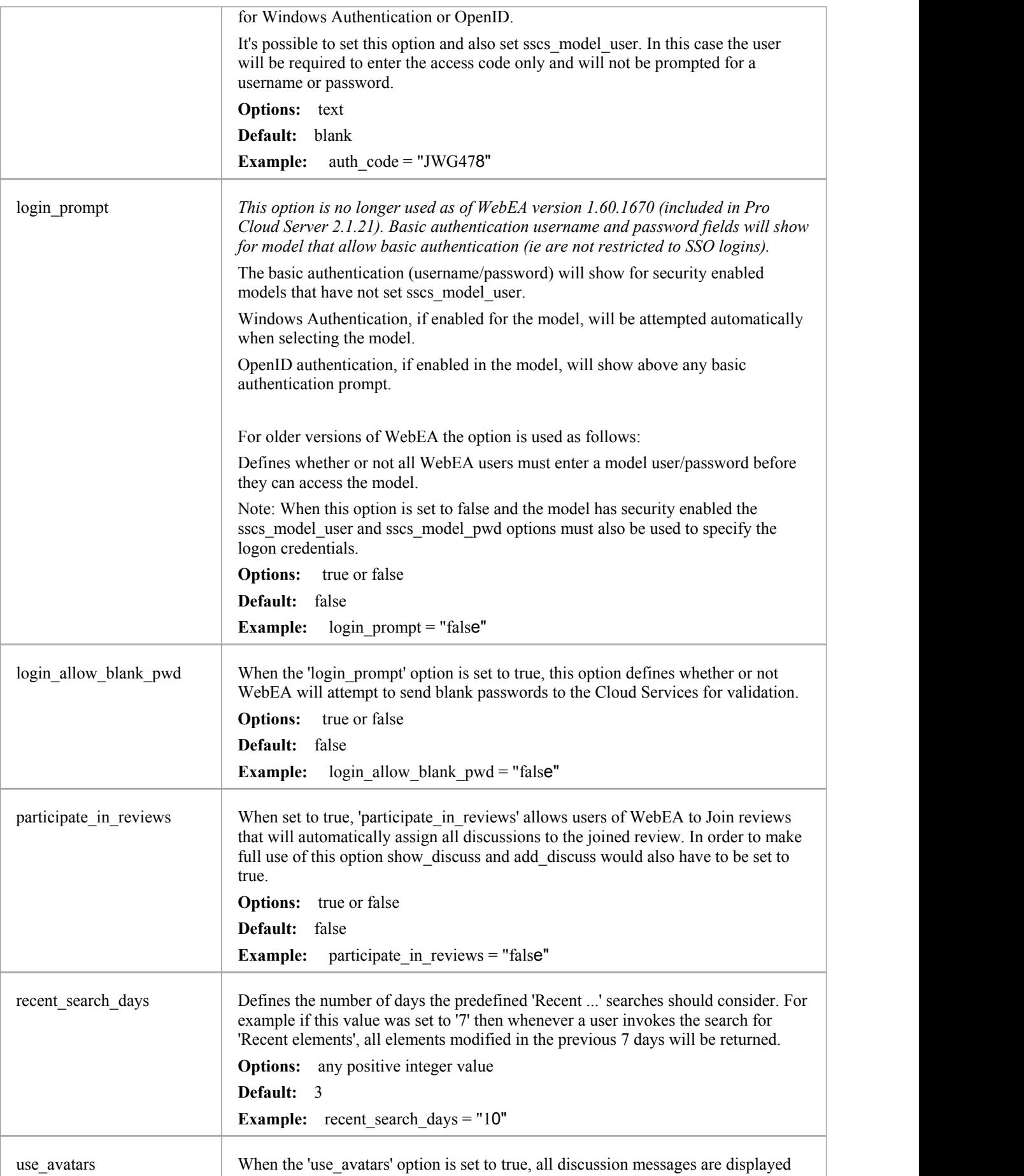

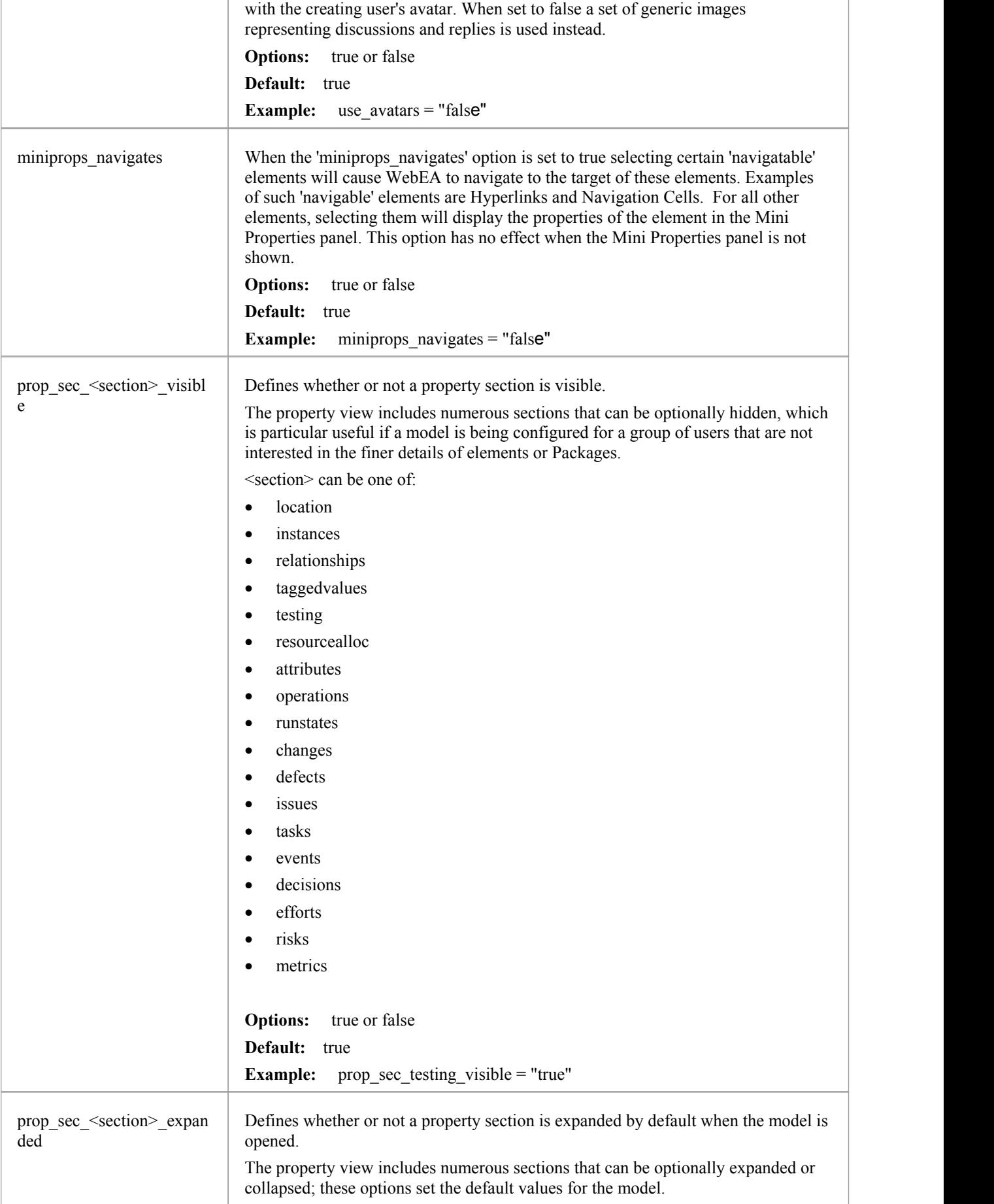

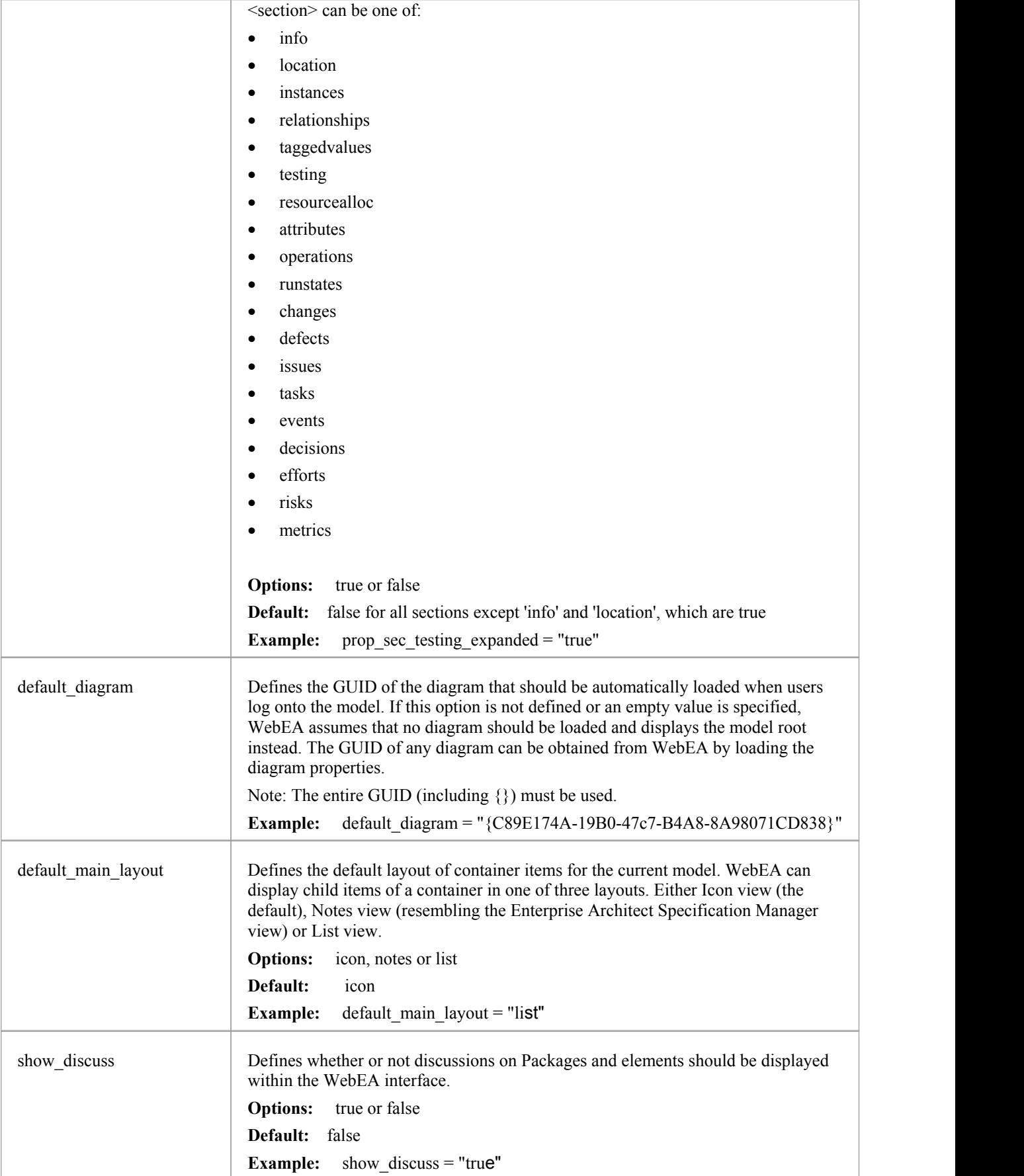

## **Model update settings**

This group of settings determine what insert/edit options are available to WebEA users.

Note: Within the Cloud Service it is possible to configure a model as 'Read-only'; this setting in the Cloud Service will override any WebEA update setting, forcing them to false.

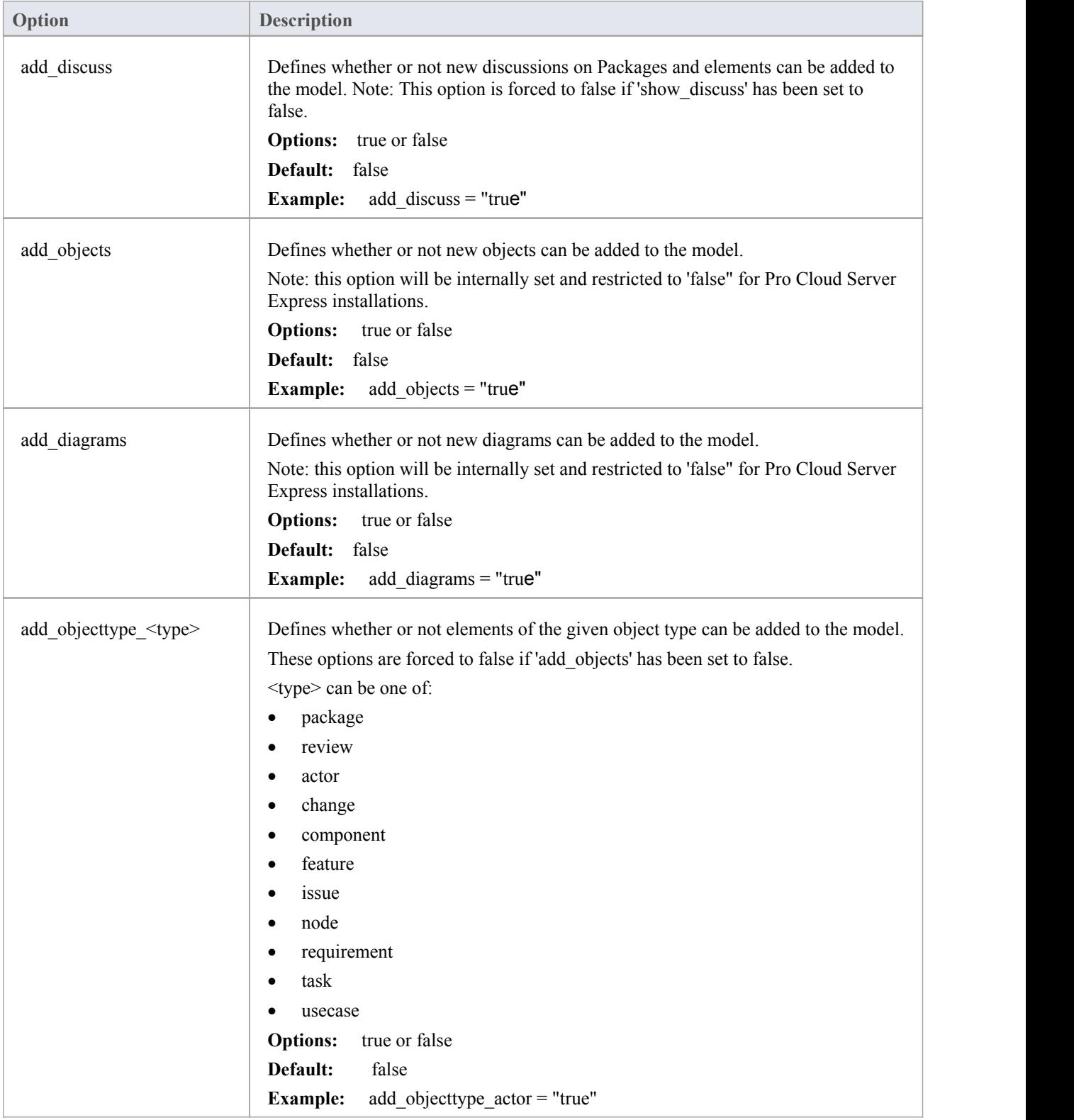

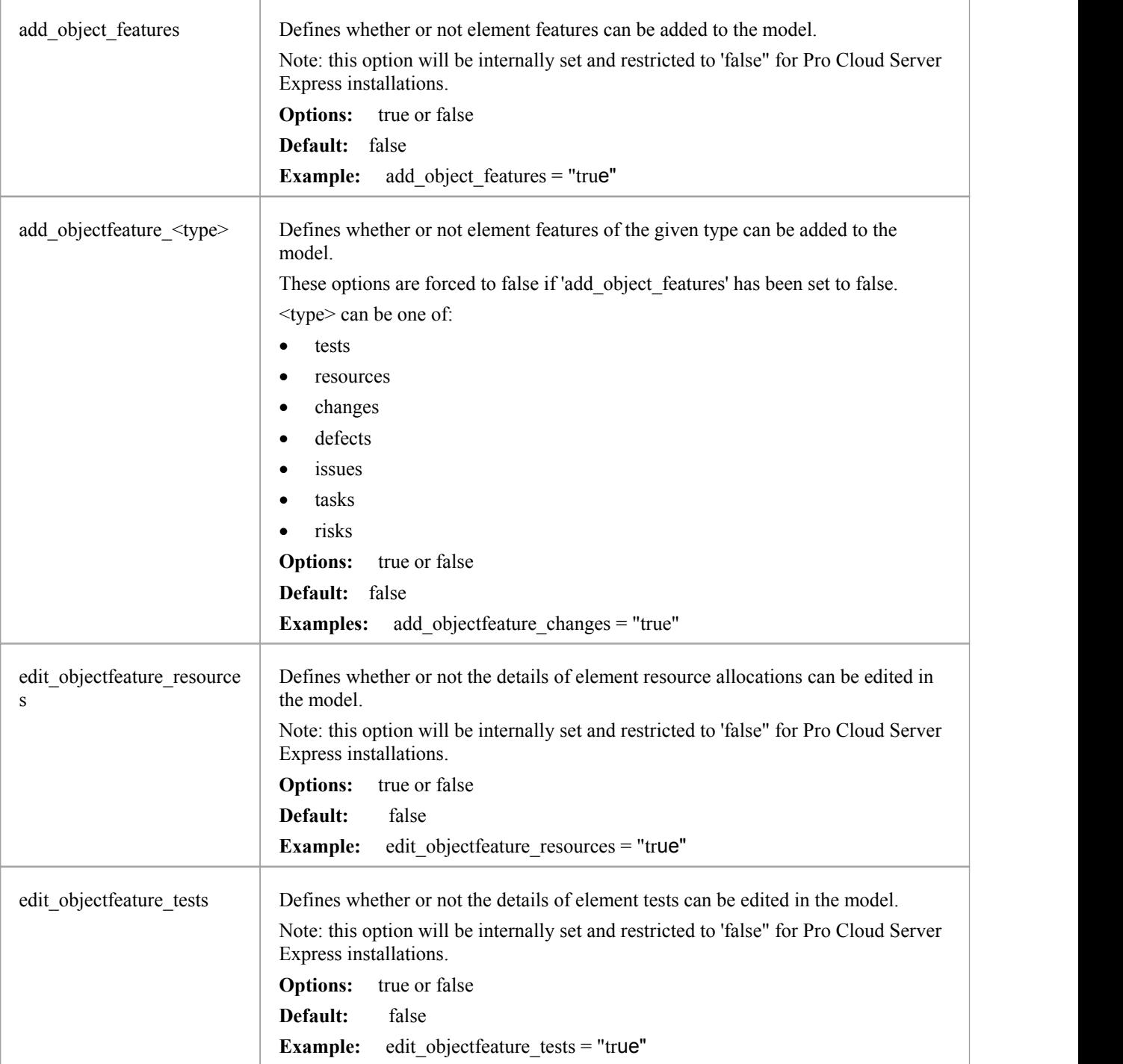

### **Model watchlist settings**

The watchlist functionality allows users to quickly see a wide variety of objects that have changed recently in the model. WebEA users can configure their personal preferences to control what sort of objects they are interested in 'watching'.

All watchlist settings are prefixed by 'wl\_' and represent the default value for the model. However, once a user saves their own watchlist settings the model defaults will no longer be used.

In order to persist the watchlist preferences across sessions, WebEA saves them in a browser cookie. If the user's browser does not allow the saving of cookies, personal watchlist settings can not be persisted across sessions.

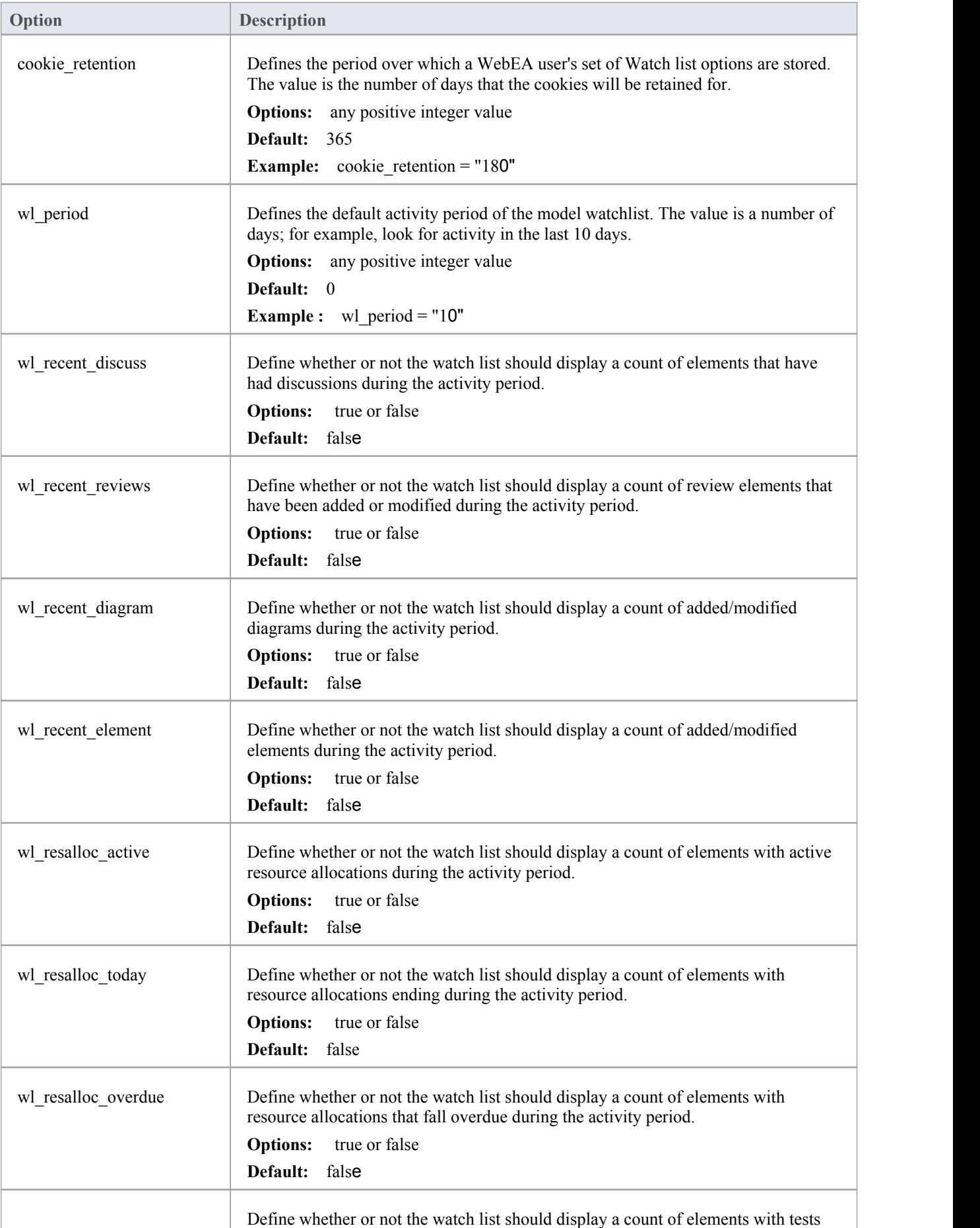

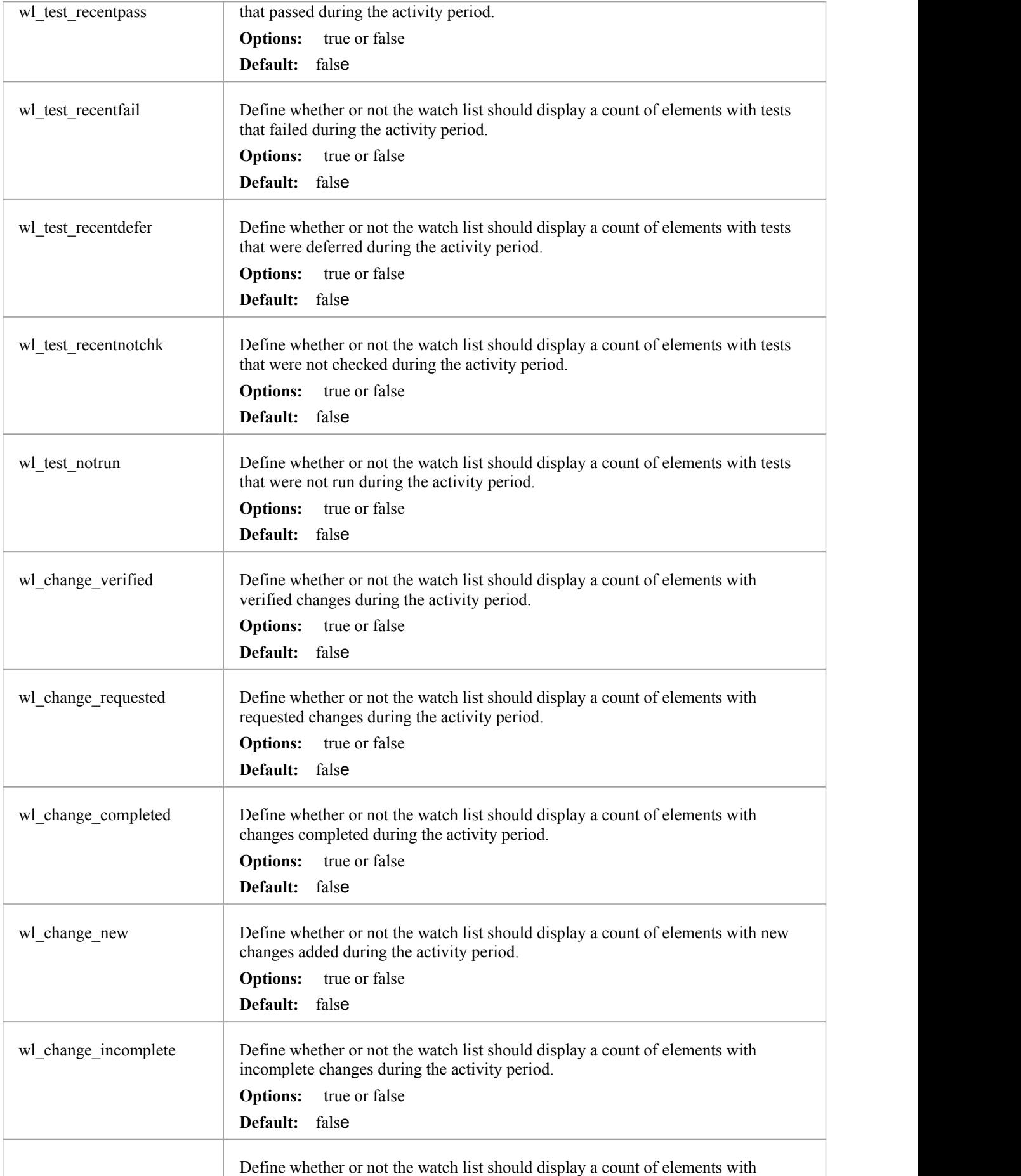

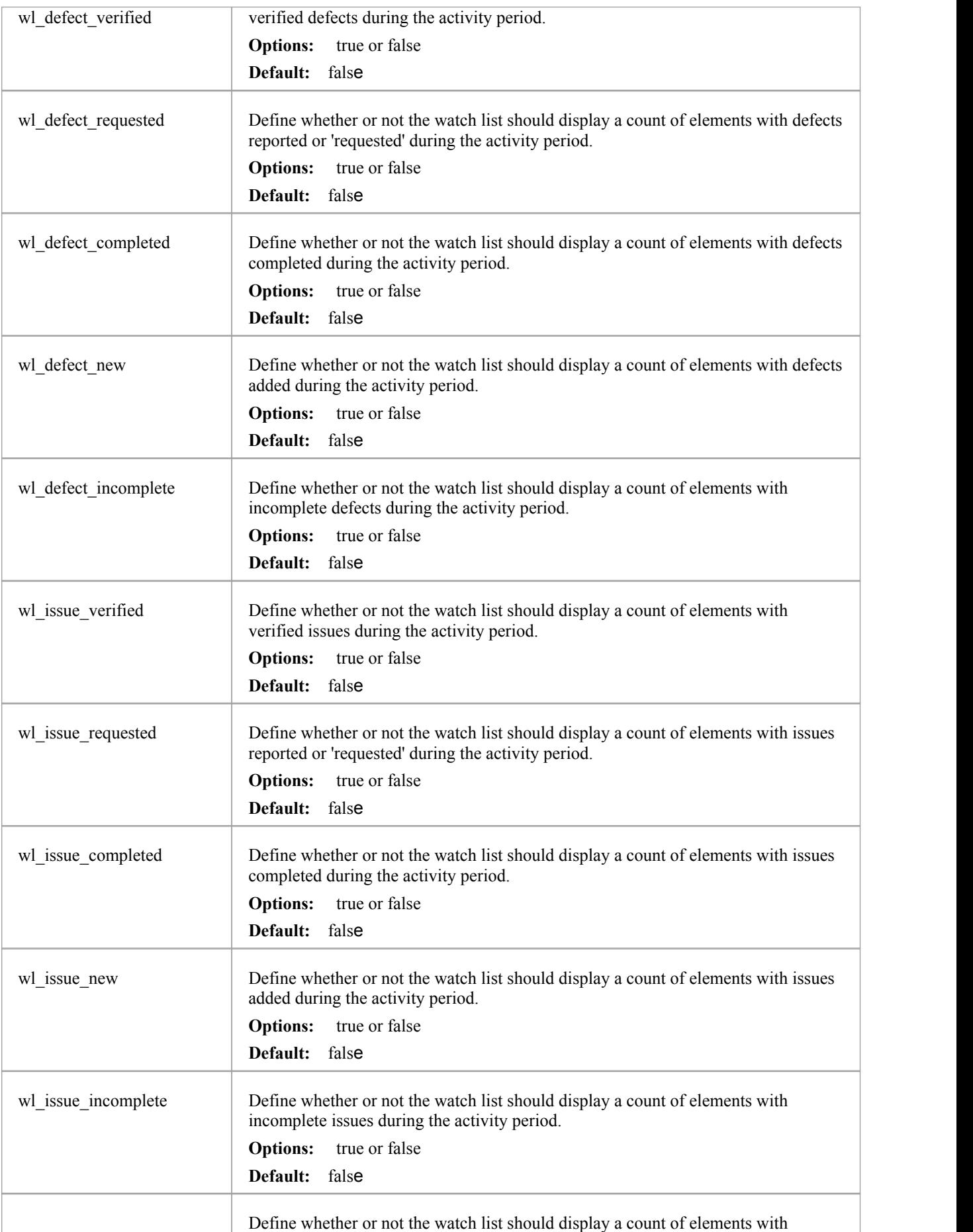

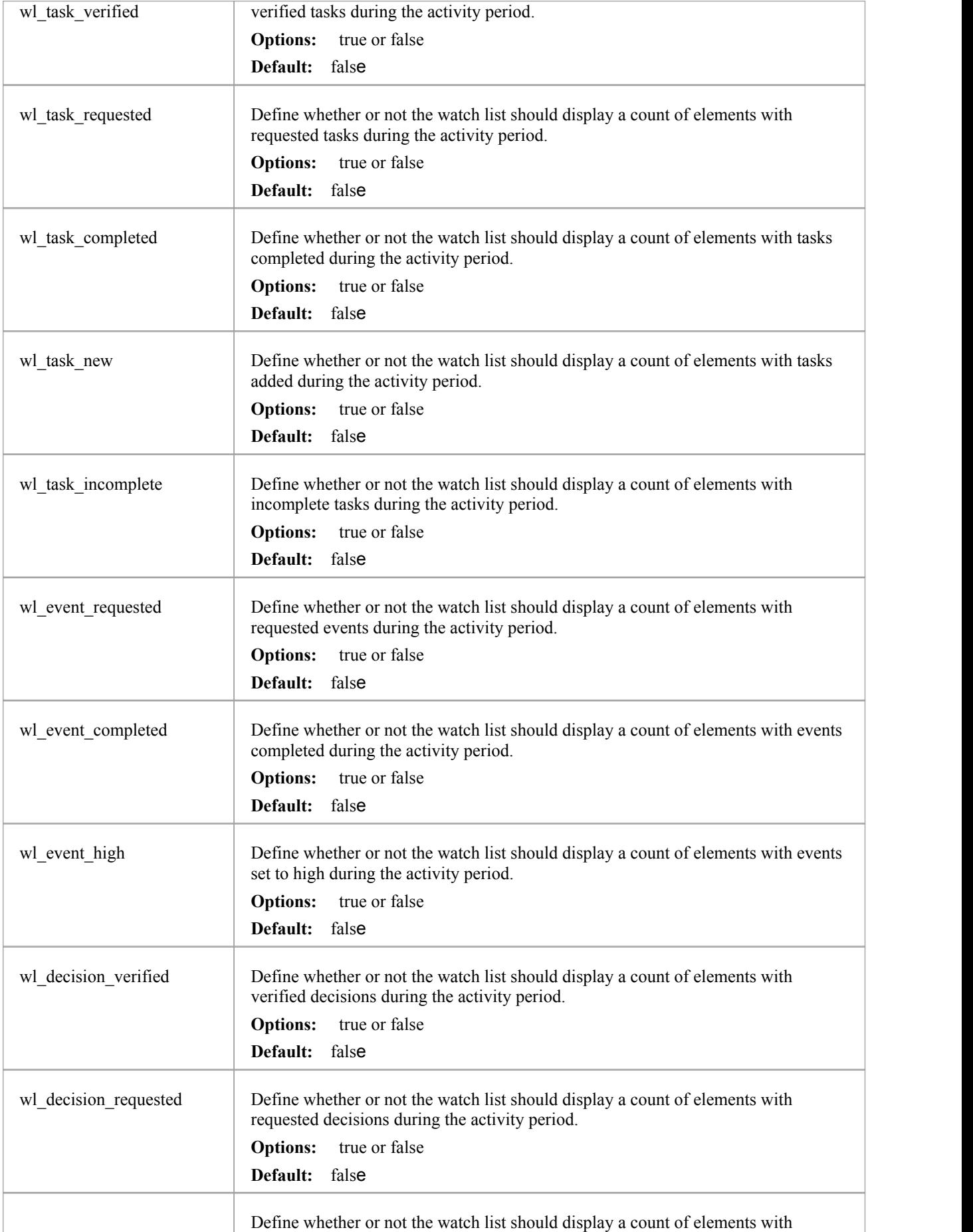

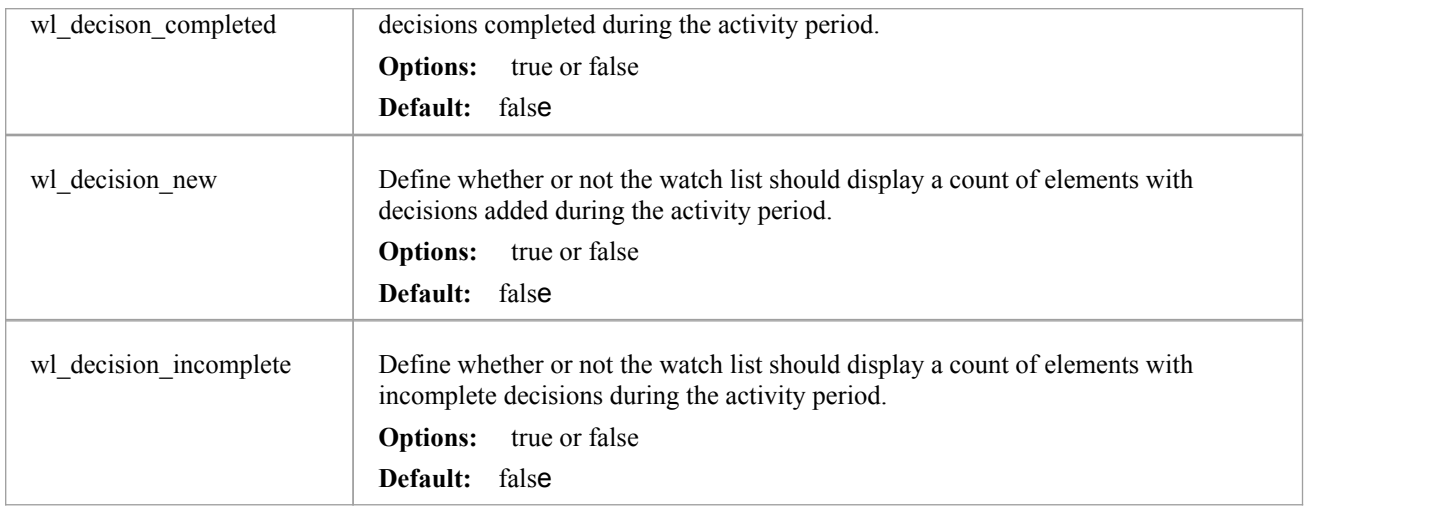

# **How to configure WebEA Localization**

The physical text values of all labels and messages within WebEA are defined in a single file that is read when the web pages are being built. This allows WebEA customers to tailor the content of web pages displayed to their users.

WebEA's default language is English. As pages are built on the server, the WebEA application will check whether there is a defined localization for a string and use that. If a localized version of the string is not defined then WebEA will use the default English value.

The WebEA localization definitions are saved in the file 'webea\_strings.ini' in the '\includes\' folder. The localization file is saved in plain text format with each localized string being defined on a separate line with the syntax:

{default english string} = "{localized string}"

Note that:

- Localized string values are enclosed by double quotes
- The configuration file supports comments; the semi-colon character starts a comment
- The supplied 'webea strings.ini' file includes a definition of all strings used within the WebEA application, therefore there is no need to add any new lines to the file

For example, on the login page the first label is "Select Model" in the English version; however, a French user would want to change this text to:

Select Model = "Sélectionnez le modèle"

#### **Replacements**

The wording of some labels/messages within WebEA requires the names of items to be added to the string displayed. Such replacements are denoted by the %s placeholder. The localized versions of these strings should also include the %s placeholder in the appropriate position.

The other standard replacement that WebEA supports is the replacement of %NN% with a number. For example, in the Watchlist when WebEA detects that elements have been modified recently, this message is used:

%NN% recently modified element%S% = "%NN% recently modified element%S%"

%NN% will be replaced with a count of recently modified elements.

#### **Plurals**

Given the nature of the English language, some of the localized strings support the ability to display words in their plural form. WebEA supports the special substitution of %S% which will replace, %S% with 's' when the supplied number is greater than 1. Using the same example as above, when a single element has been modified recently the message displayed on the watchlist page is:

1 recently modified element

However, when there are 5 recently modified elements, WebEA would generate the message:

5 recently modified elements

# **Troubleshooting WebEA**

If WebEA users experience a problem, an error message will be displayed on the screen. This topic provides a list of common WebEA error messages that could occur. Each entry describes the situation that has occurred and provides guidance on how to correct the error.

# **WebEA Configuration Test**

On initial setup, the following steps can be performed to help identify configuration issues:

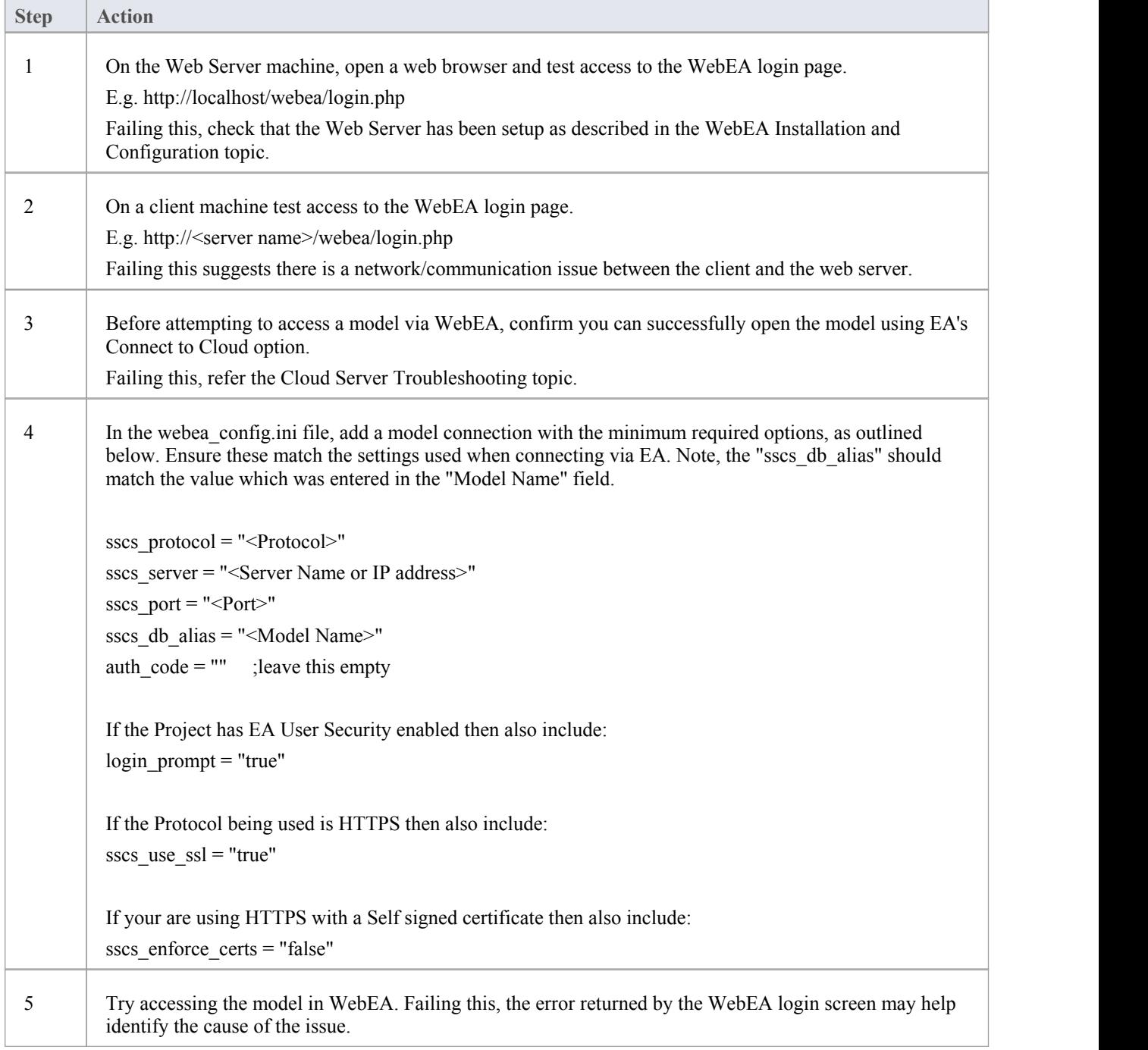

## **WebEA Error Messages**

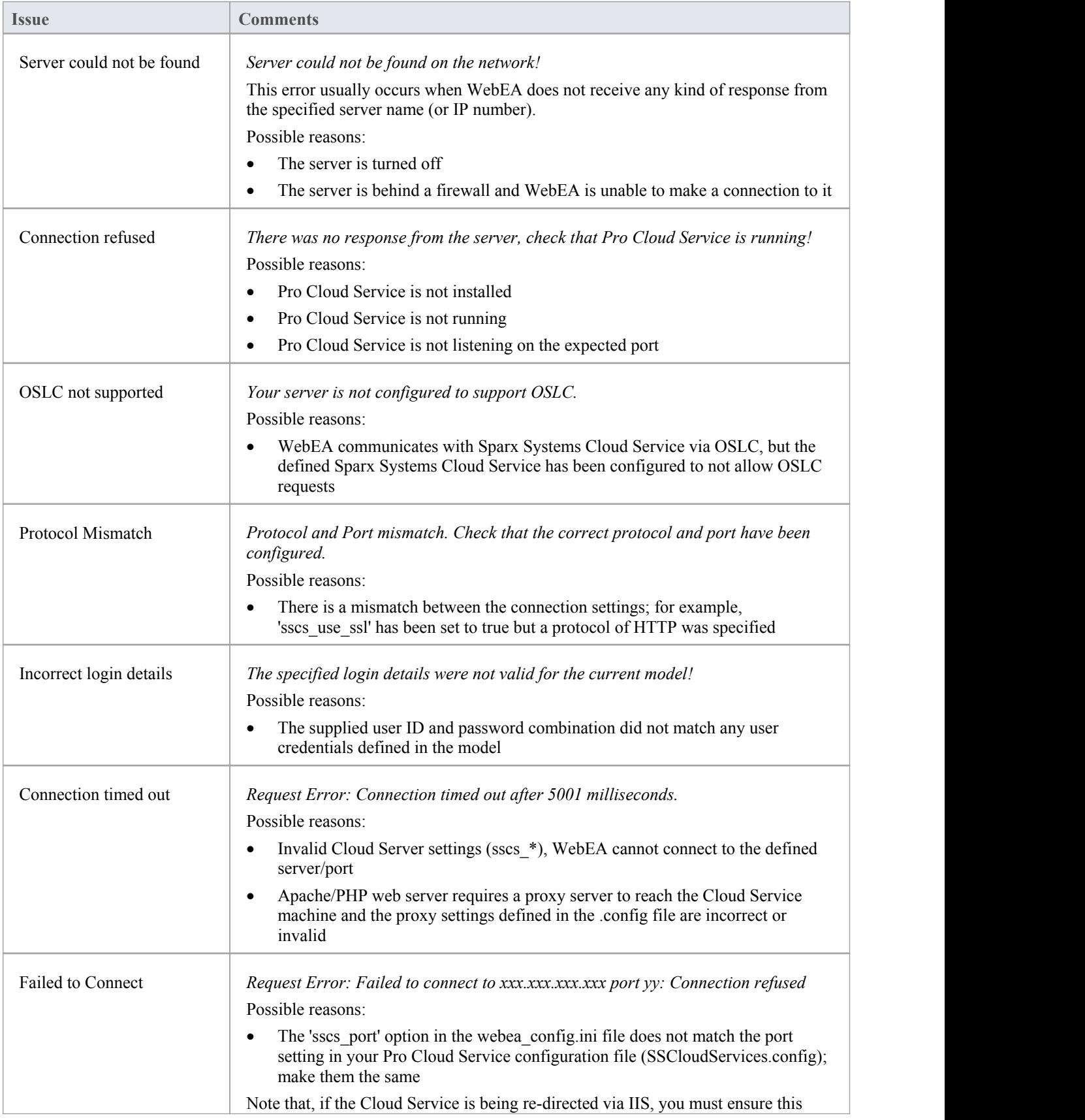

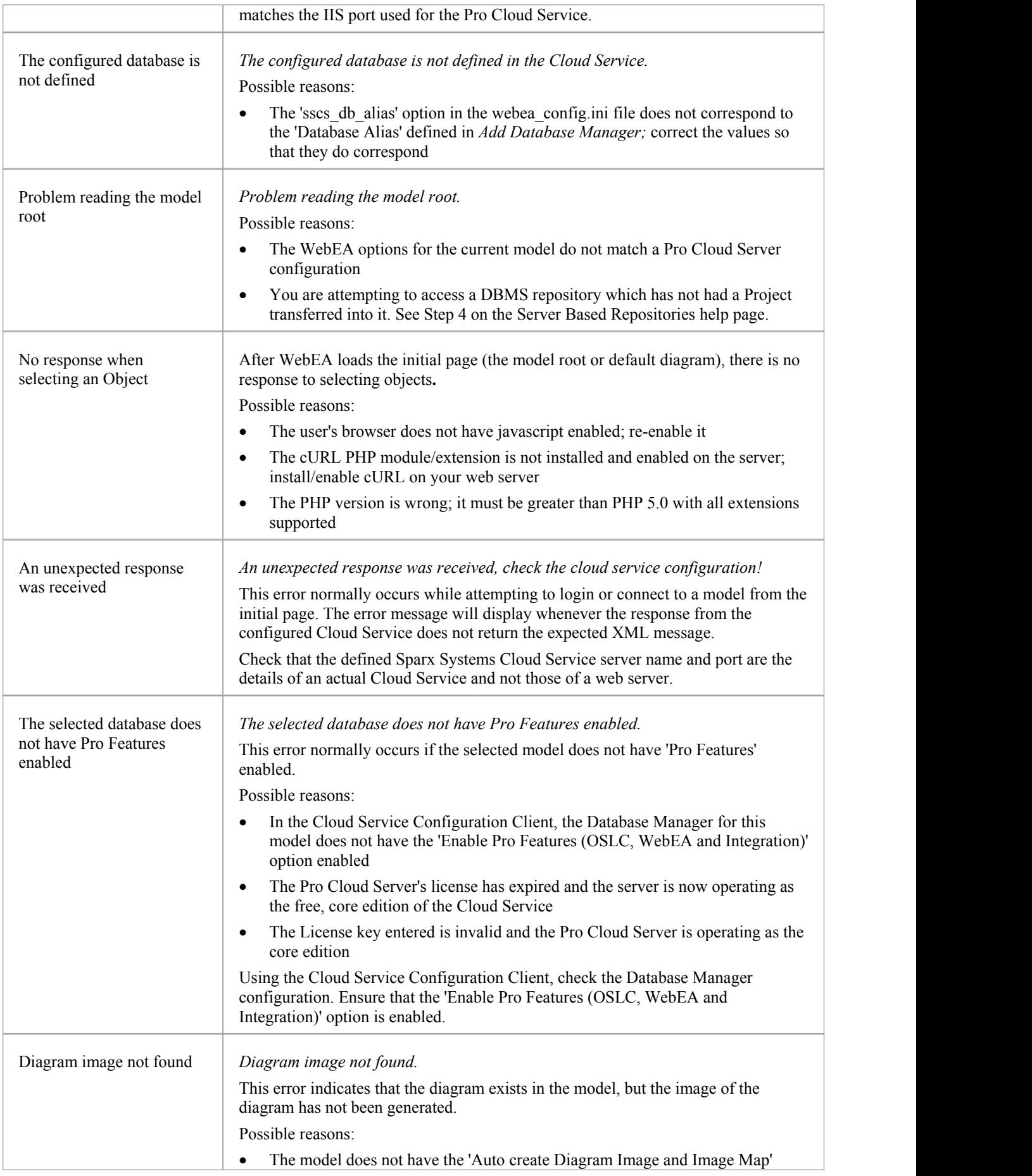

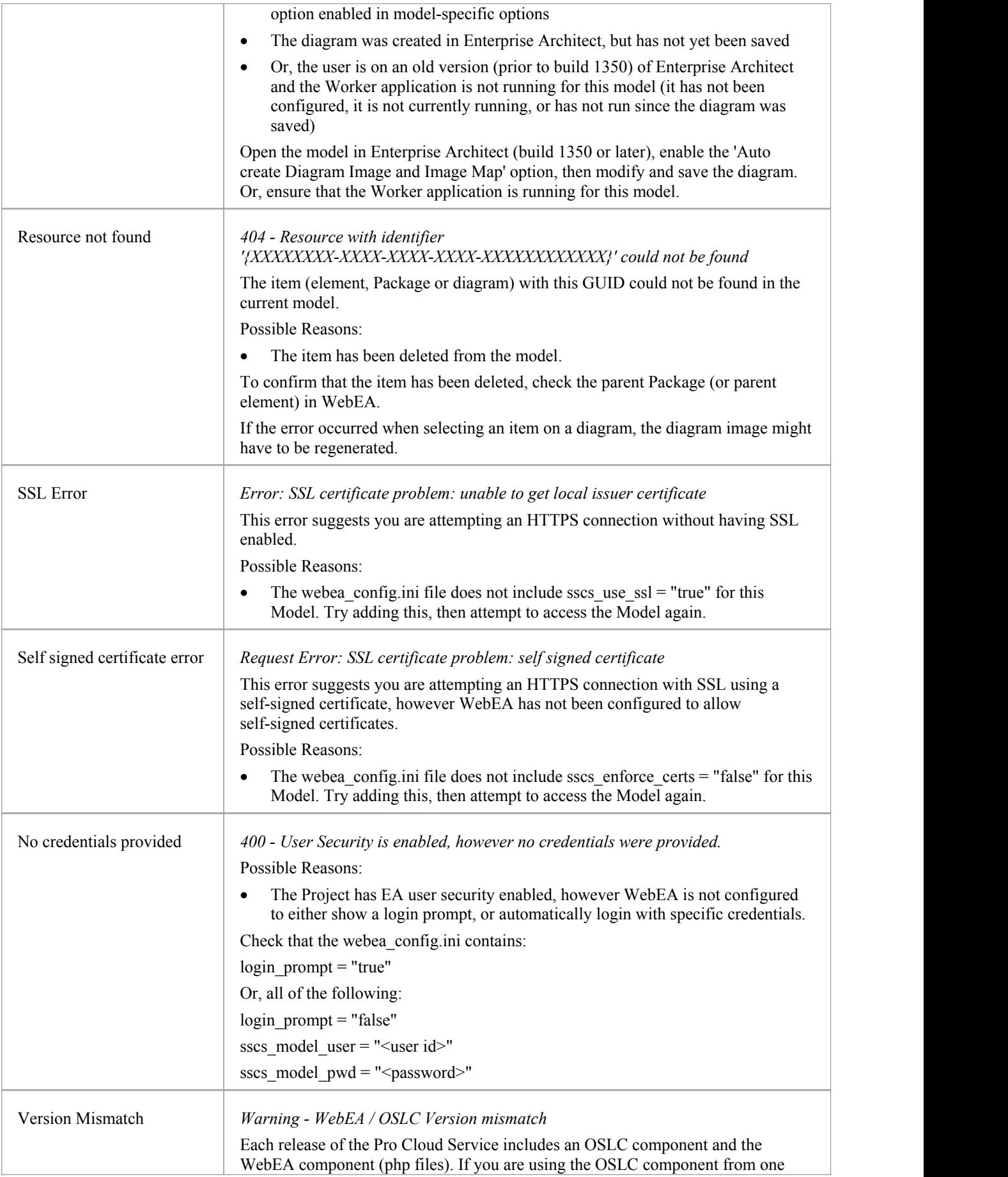

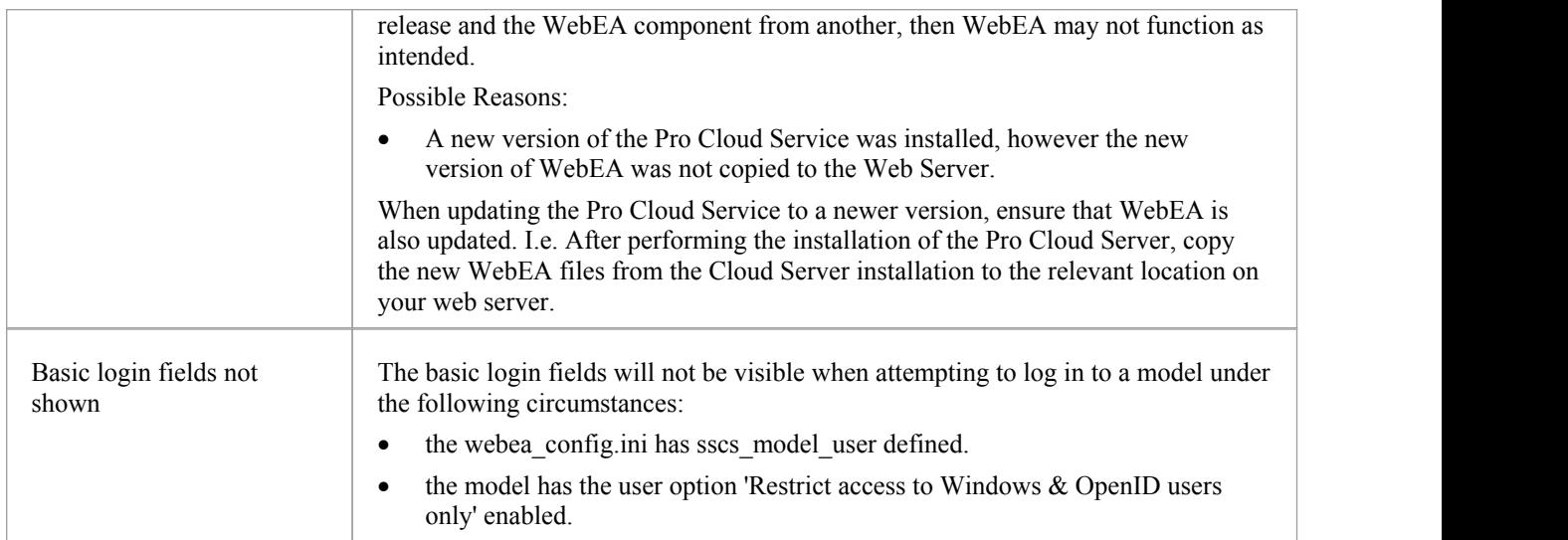

# **Problems loading pages**

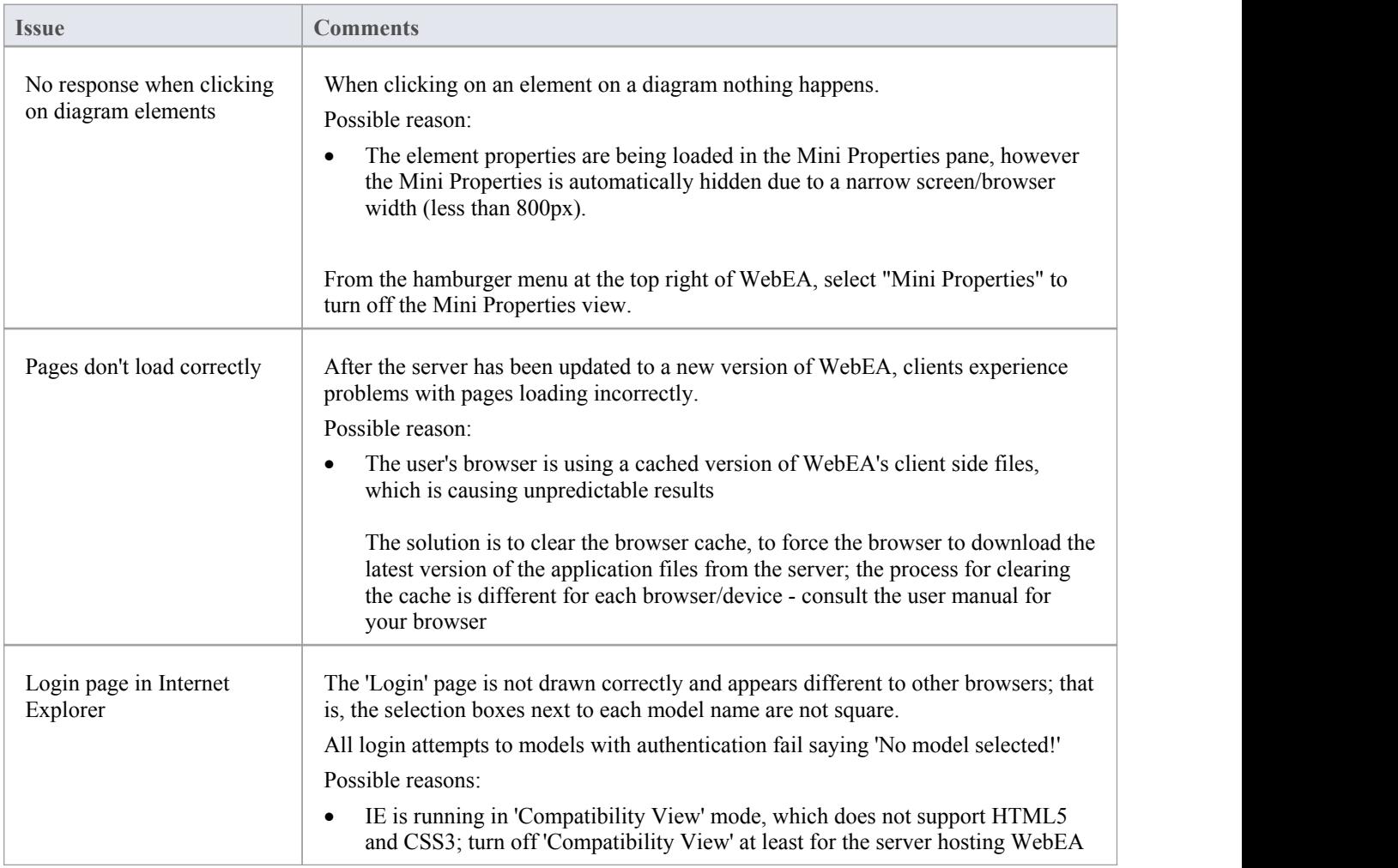

# **WebEA User Guide**

Sparx System's WebEA is an external interface to Enterprise Architect models through which users can review and comment on a model, in real time via the web, on a range of mobile devices or a remote work station, without needing to install Enterprise Architect. The reviewer can be anywhere in the world, and doesnot need to be in an office, just somewhere where internet access is available. It is ideal for stakeholders and clients to see the work in which they are invested, and to comment on and discuss aspects of the model.

WebEA models can be configured to allow users to update element notes, add element features (such as tests and resource allocations) and even create Project Management elements (to record issues, changes and similar), or use cases, requirements and system components.

WebEA is the interface to the model, so although you are using your web browser, the data shown is the same as that shown when you use Enterprise Architect. This means that all model updates occur in real time, so WebEA users can be confident that they are seeing the latest version of the model structure.

#### **Access**

Open the web browser on your device and, in the address bar, type in the complete WebEA URL. Press the Enter key or tap the Go key.

These are some examples of the complete URL that might be needed to open WebEA.

http://demo.sparxpublic.com

In the case where the web server has the IP of 11.22.33.44 and has been configured to use the non-standard port of 800, the complete URL would be:

http://11.22.33.44:800

If the WebEA application files were placed in a sub-folder called 'WebEA' under the web server's root folder, then the complete URL would be:

http://11.22.33.44:800/WebEA/

If the entered URL is a valid, the WebEA Login page is shown, which will show all the models that are available.

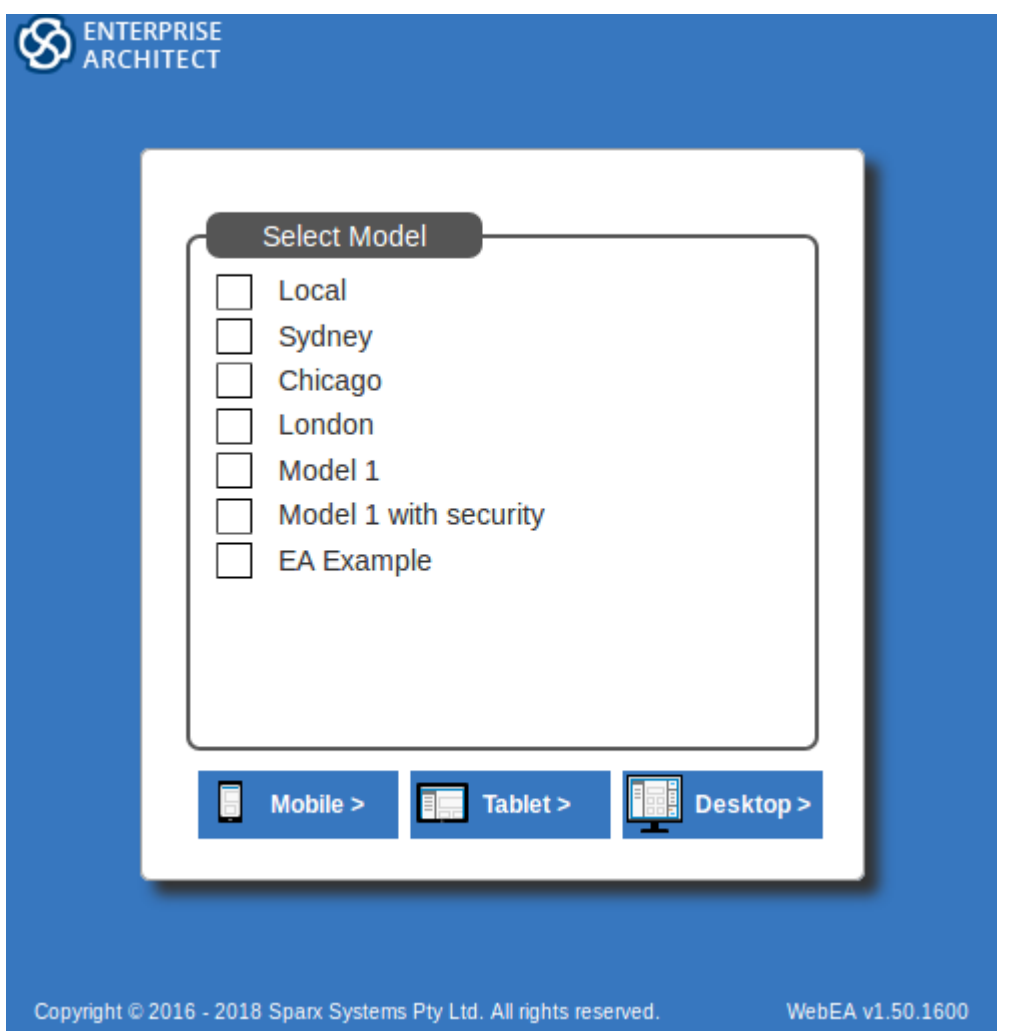

## **Acknowledgements**

WebEA incorporates certain components developed by third parties. Sparx Systems acknowledges the contribution made to the WebEA product by these components.

- jQuery v1.12.3 jQuery Foundation
- NicEdit ©2007-2008, Brian Kirchoff, under license from MIT
- Date Picker for jQuery v5.1.1, Keith Wood, under license from MIT

# **Login**

WebEA websites are configured to allow access to one or more Enterprise Architect models, each of which can be configured independently to only grant access to users with valid logon credentials. WebEA user validation supports two forms of security: 1) an access code and 2) standard Enterprise Architect model security. These two validation methods can be used independently or in combination in each model.

#### **Prerequisites**

Users of WebEA will need to be advised of their login credentials for each model, which will include:

- An access code, or
- · A user ID and password, or
- Possibly all three

This data will be provided to you by your Web Administrator or by the Project Manager responsible for the model.

### **Logging In**

The first page that is displayed in WebEA is the 'Login' page, which lists the models available to you.

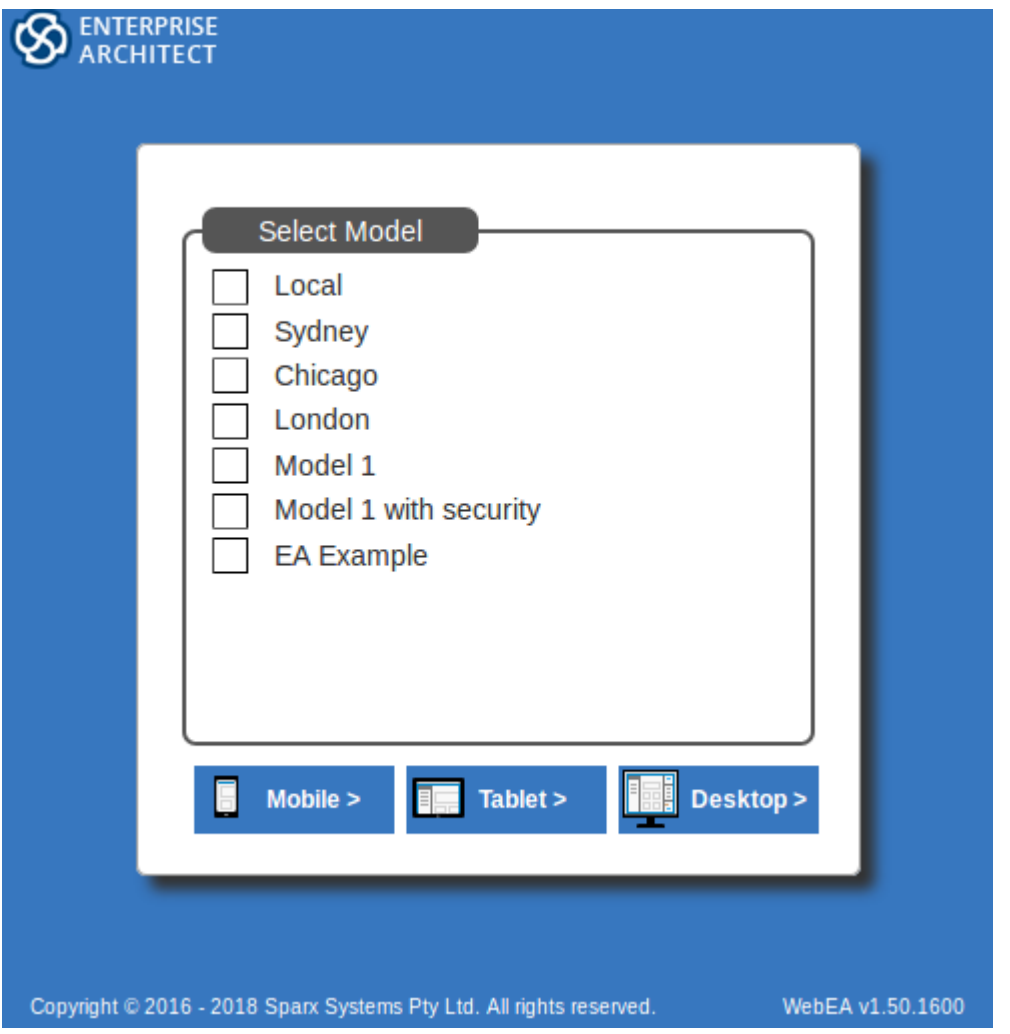

Select the model you want to open, then click or tap on either the Mobile, Tablet, or Desktop button. This option determines whether the Browser and Mini Properties will be enabled by default.

If the model offers Windows Authentication the an attempt will be made to log in asthe current Windows. If it succeeds, the user will logged in. if it fails, the alternative login methods will be made available.

If access to your model requires only an access code, then the 'Authentication' page prompts you for this. Note:

- The red asterix  $(*)$  denotes a mandatory field.
- Access Codes are not required for Windows Authentication or OpenID authentication.

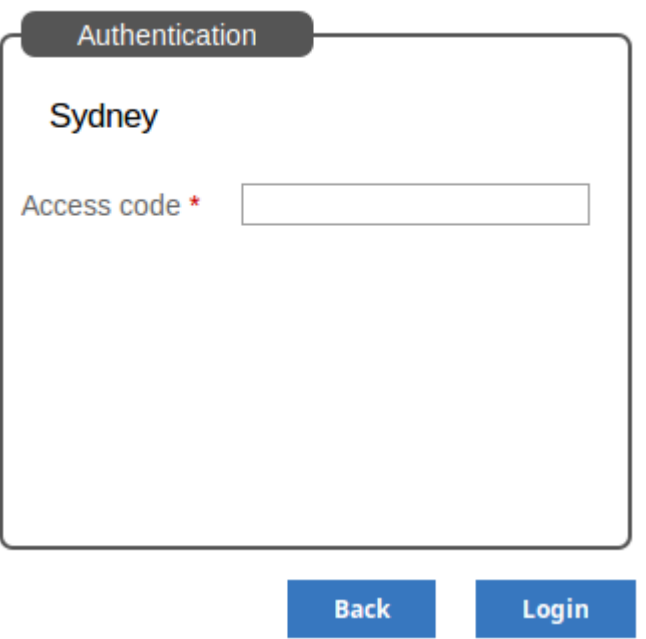

If User Security has been applied to the model, the 'Authentication' page prompts you for your user ID and password.

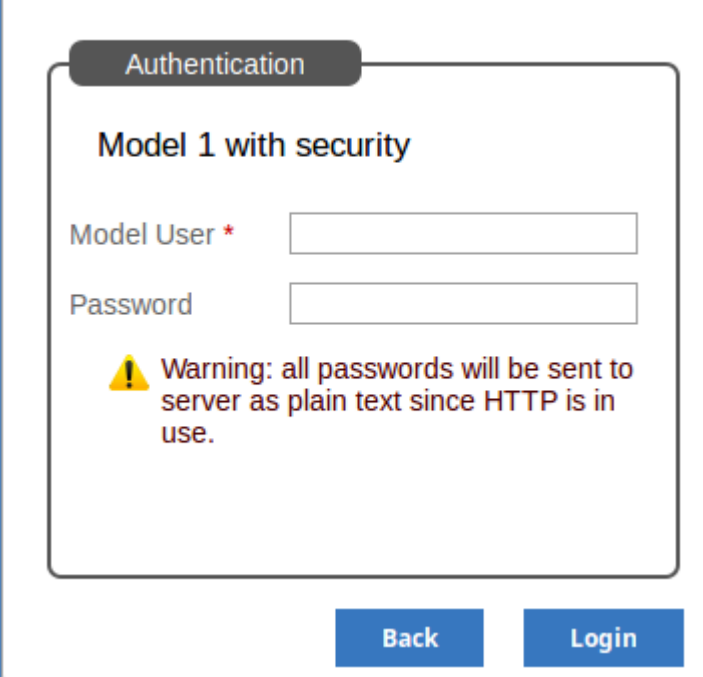

ľ

If the model requires both an access code and a user id/password, the 'Authentication' page prompts for both together:

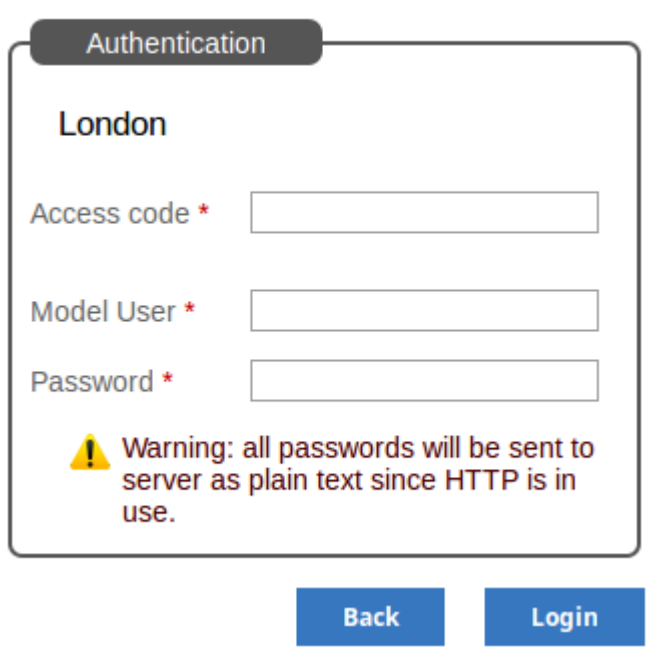

This feature was introduced in Enterprise architect version 14.1 and Pro Cloud Server version 2.1 build 21.

If the model offers OpenID authentication it will show as an option above the standard credentials. Click the OpenID button to be redirected to the OpenID server authentication page. After authenticating with OpenId the browser will automatically return to WebEA and log the user in.

If the user is already authenticated with OpenID then the OpenID website may not show, and the user will simply be logged in.

If the option 'Restrict access to Windows & OpenID users only' is enabled then the basic username and password fields will not be shown.

See Single [Sign-On](http://www.sparxsystems.com/enterprise_architect_user_guide/14.0/single_sign_on_options.html) (SSO) Options

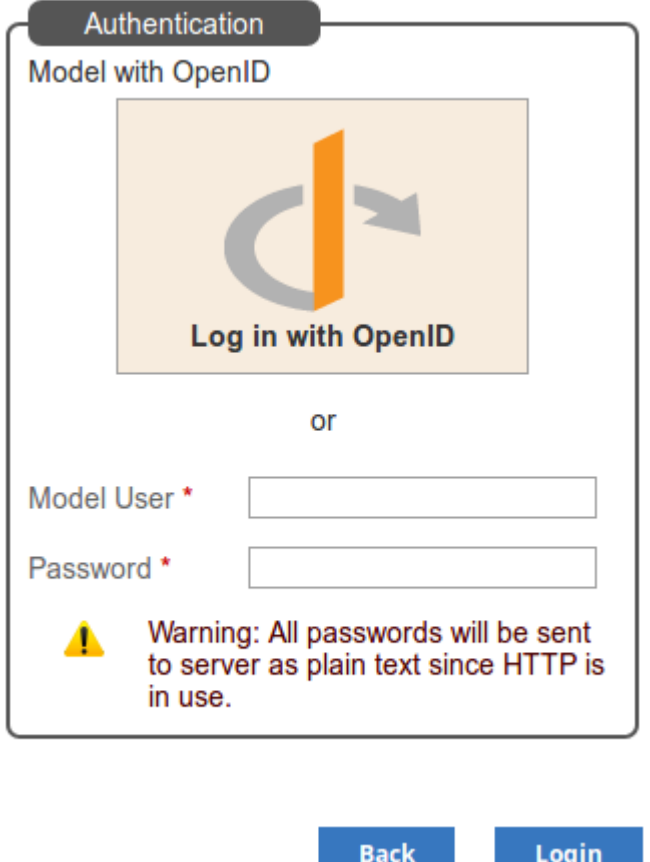

If you do not have the authorization data, click or tap on the Back button to go back and select another model. Otherwise, type in your access code and/or user ID and password, and click on the Login button.

# **WebEA's layout**

Having logged on to a model in WebEA, and depending on how the model has been configured to display on opening, you will be initially shown: the model root icons; a simple specification list of the model root nodes; a list showing the root node names, types and last modification date; or a default diagram (if one is defined forthe model). From this point you can start navigating the model by selecting objects or links, review the organization and contents of the model elements, and read and add to discussions or reviews of particular structures.

Note: WebEA only supports single click when using a PC, or single touch when using a touch-enabled device.

The following images show the WebEA screen when the root node of the example model is displayed in Icon and List views.

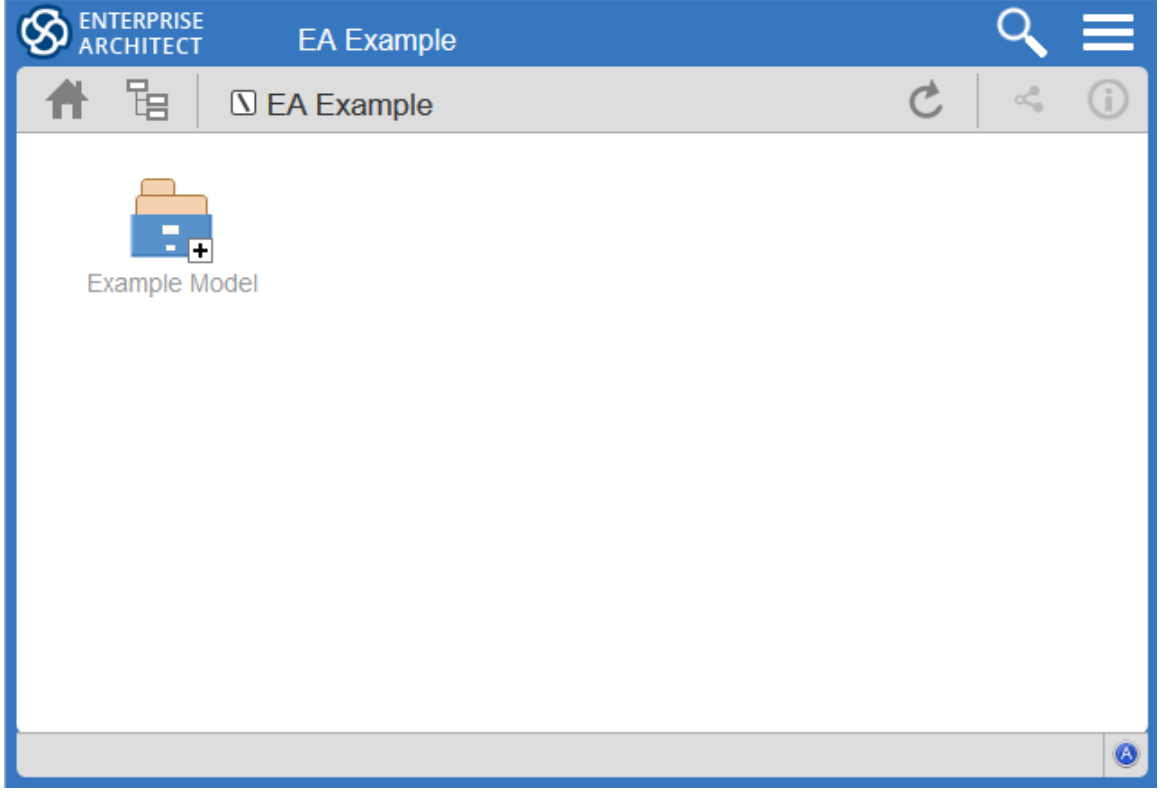

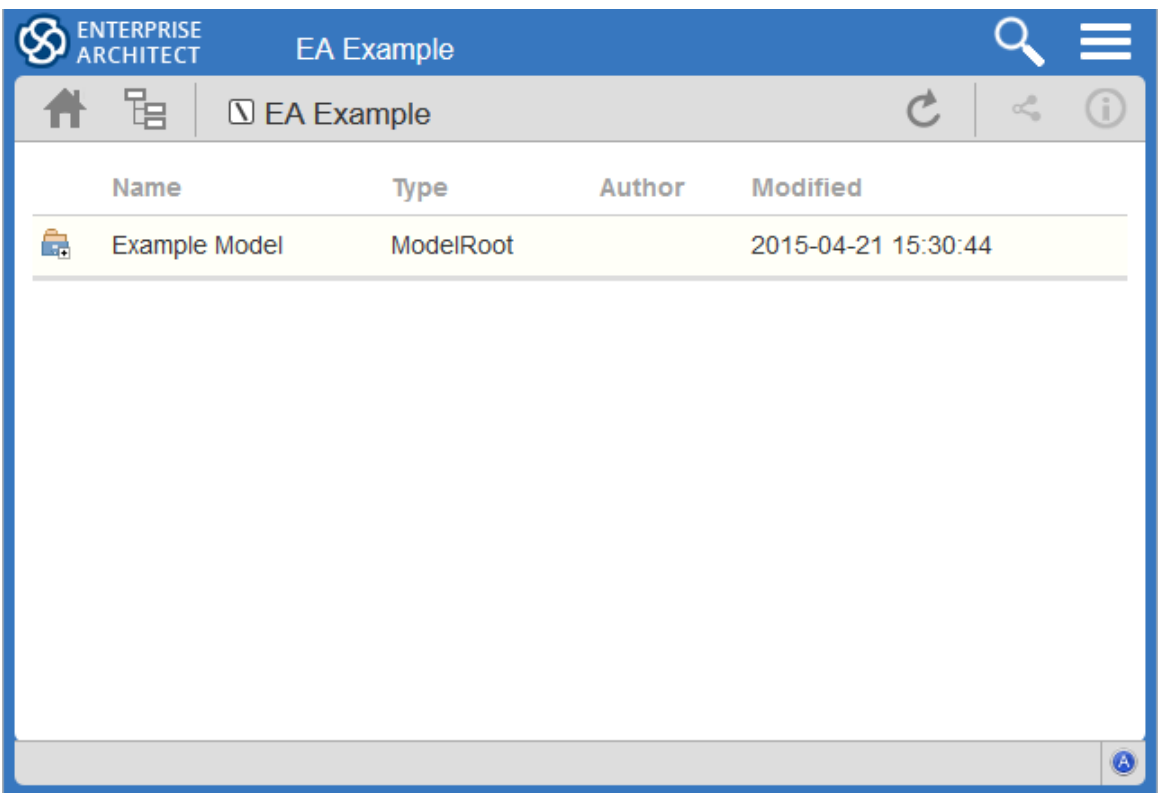

The WebEA view can be broken into four sections: heading, navigation bar, content area and status bar.

Note: In order to support small screen devices, some layout sections move or merge with others to minimize the amount of screen real estate needed. For example, the heading section merges with the Navigation bar when the screen height goes below 400 pixels.

#### **Heading**

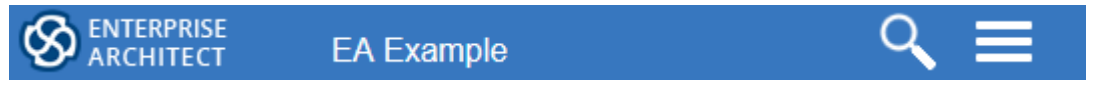

WebEA's heading area displays the application logo in the top right corner, the name of the currently opened model, a search icon and a 'hamburger' icon. The search and 'hamburger' icons contain further options that are accessible when selected.

### **Search**

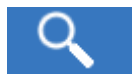

The search icon provides access to the search functionality offered by WebEA. The functionality includes a number of standard searches, the Watchlist and the custom search.

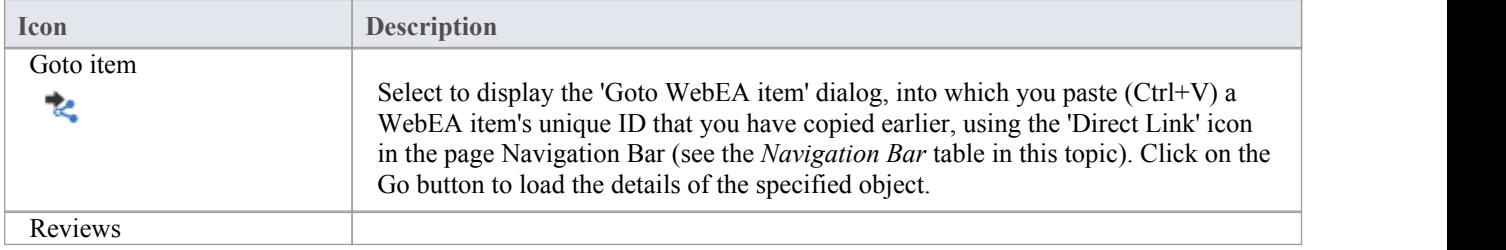

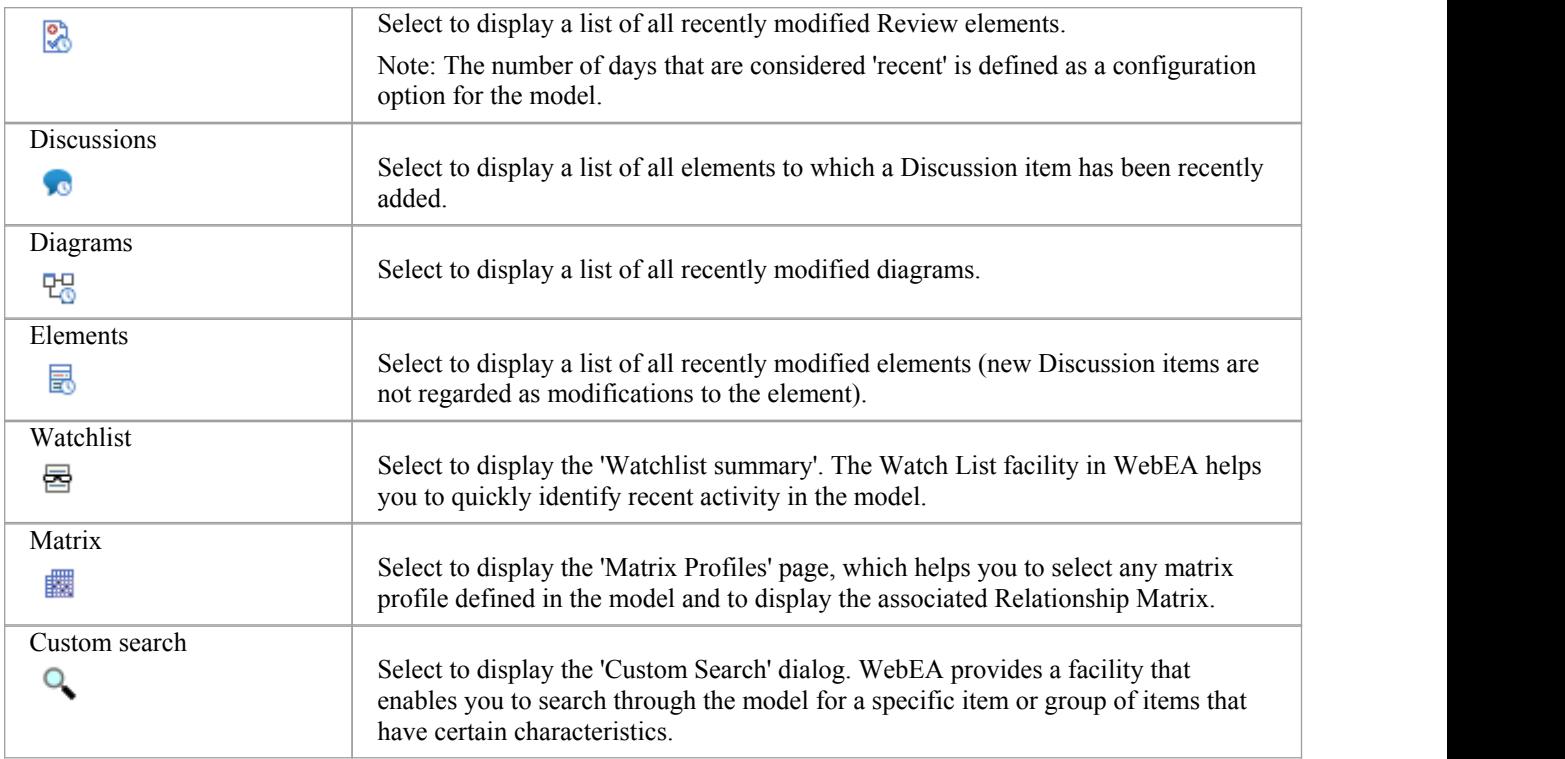

# **Hamburger**

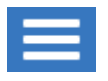

The hamburger icon provides access to these options:

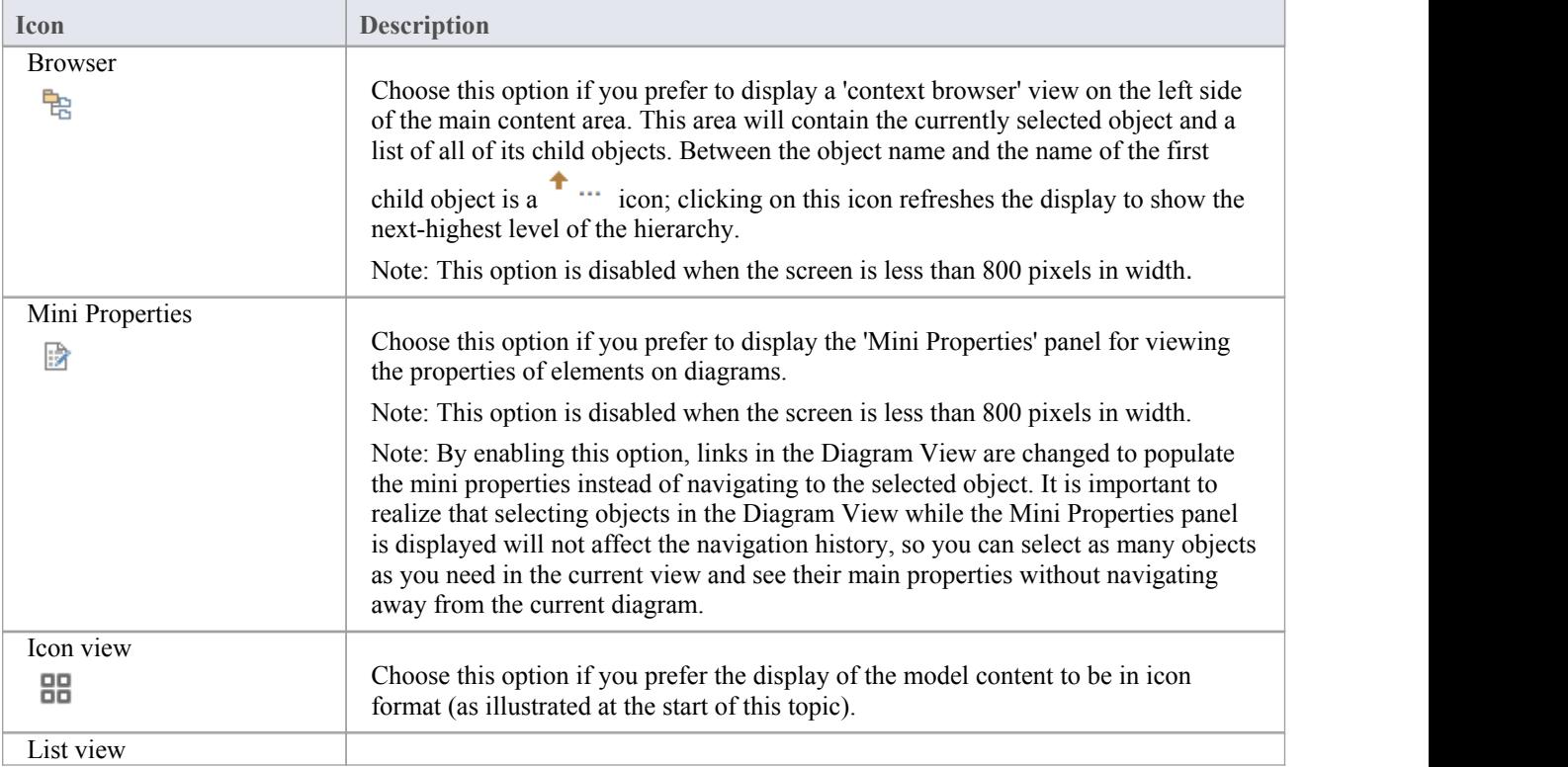

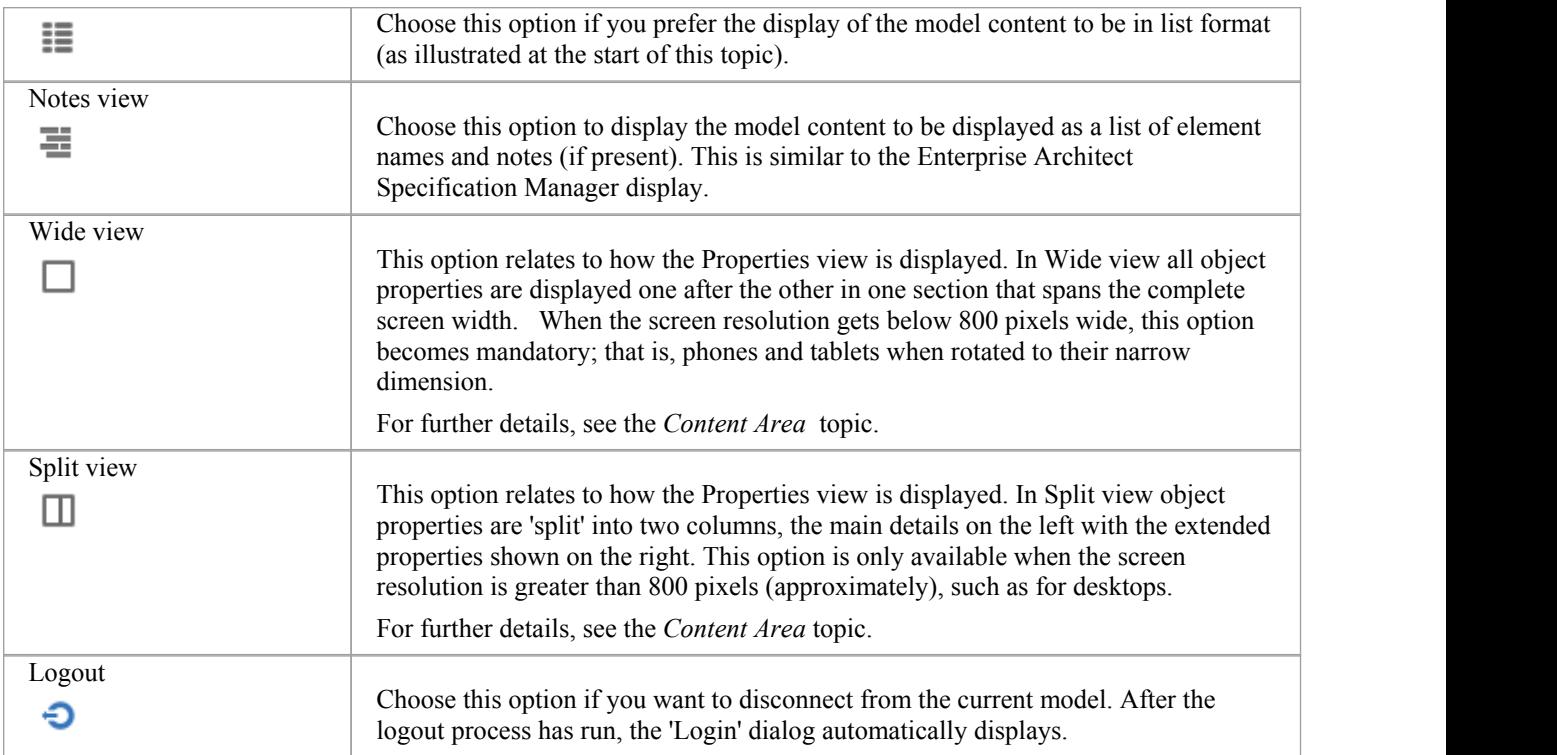

# **Navigation Bar**

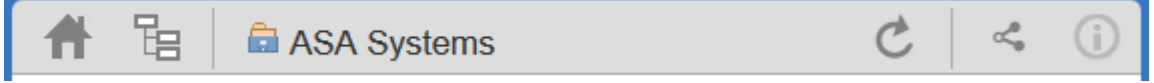

The Navigation bar provides information and buttons that assist in navigating an Enterprise Architect model. The various buttons available in the Navigation bar are explained in this table.

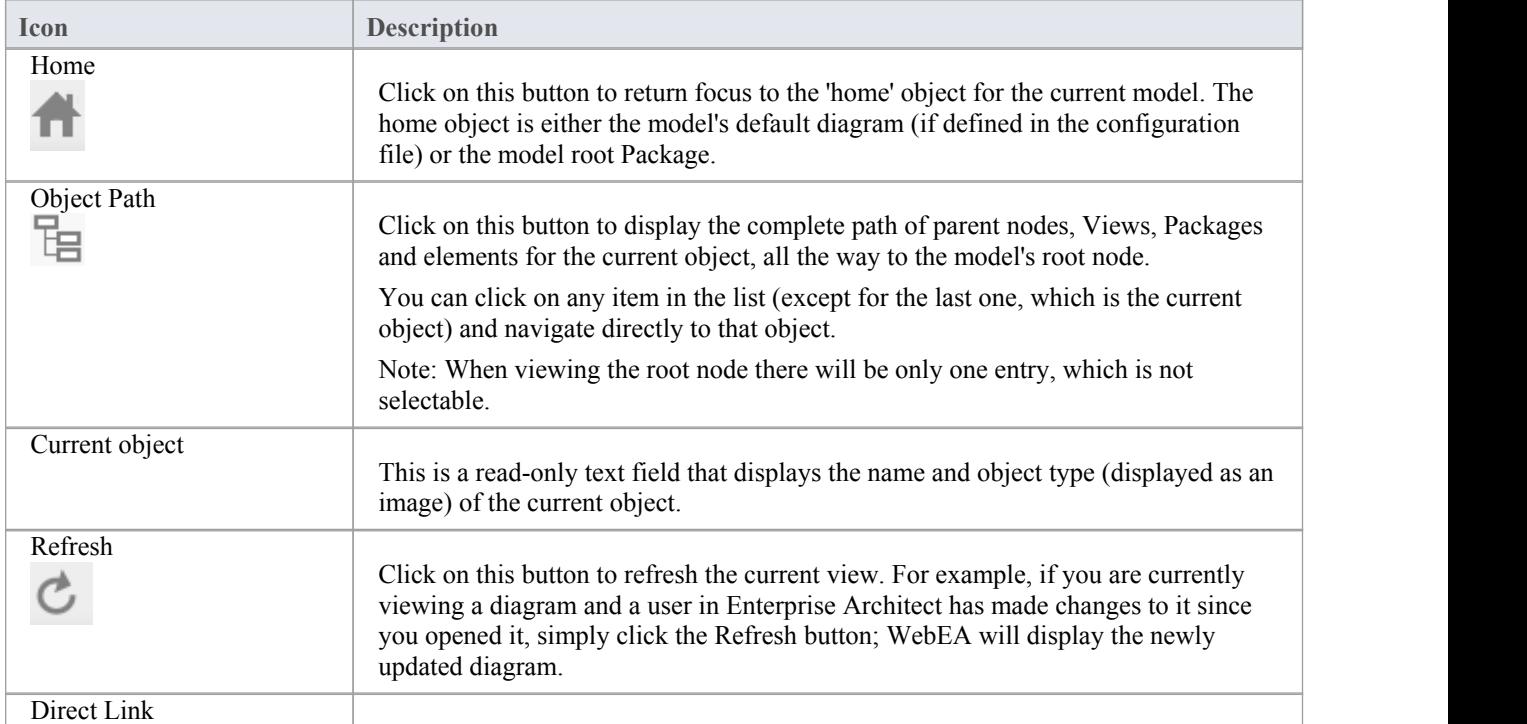

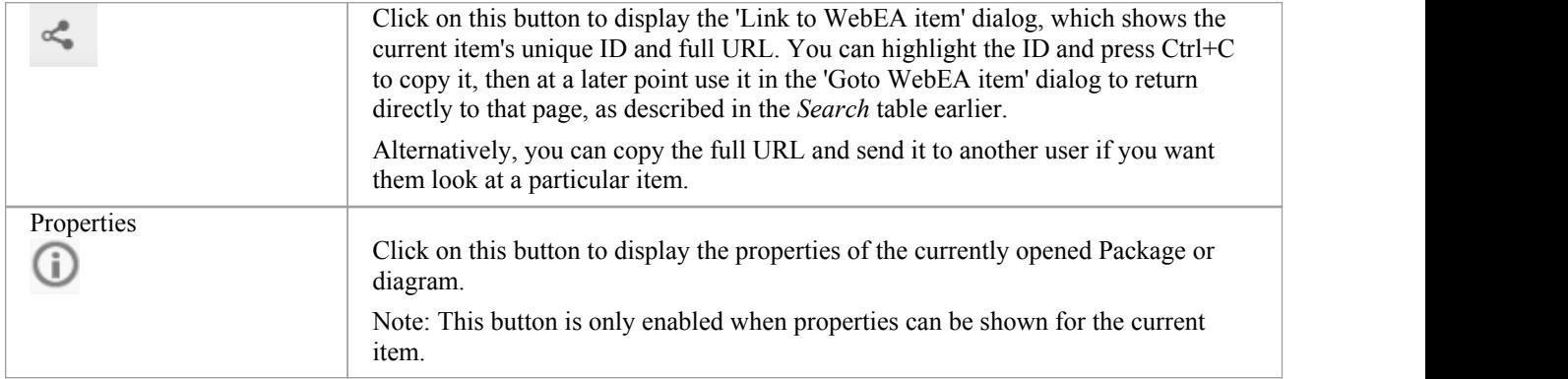

# **Content Area**

WebEA's content area adjusts and adapts to display a custom layout for the currently selected item, depending on its type. For example, when a diagram is selected the content area consists entirely of the diagram image, but when a Package is selected the content area displays a view of child objects in that Package.

See the *Content Area* section later in this guide for more details.

### **Status bar**

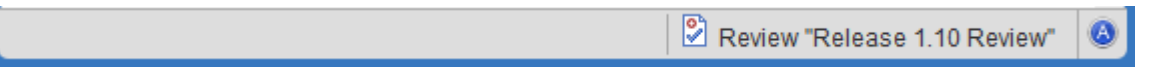

The WebEA Status bar is displayed at the very bottom of the page, and is an area reserved for the display of information about the application. However, typically it will only consist of a single 'A' button in the right corner which, when clicked or tapped, will display the 'WebEA About' screen.

#### **Review element**

If you have joined a review, the name of the Review element will display in the Status bar on the left side of the About button, as shown in the image.

# **Content Area**

As mentioned earlier, the main WebEA content area layout and information are adjusted to suit the selected object or the task being performed.

# **Optional Sections**

There are a number of optional sections or panels that can be configured to display when certain objects are selected. Two such panels are the 'Browser' and 'Mini Properties' panels that can be enabled via the 'Browser' and/or 'Mini Properties' options in the main 'Hamburger' menu.

The 'Browser' is visible when any object is selected and provides an alternative to using the Object View for navigation.

The 'Mini Properties' is only visible when a diagram is selected. It allows you to view the properties of diagram element without navigating away from the diagram.

This example shows a diagram when both the 'Browser' and 'Mini Properties' panels are enabled:

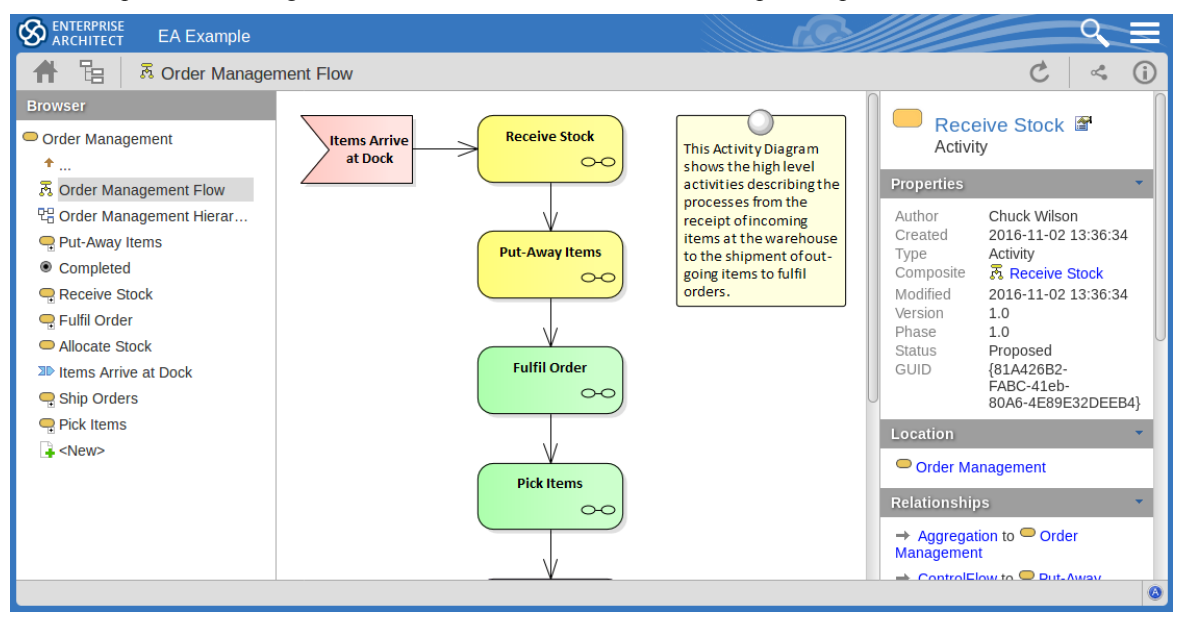

#### **Browser**

The 'Browser' panel displays a context sensitive view of a Package or Element and its children.

If the currently selected object is a Package, or an element with children, then the Browser displays the object at the parent level, and the children below it.

If the currently selected object is a diagram or an element without children, then the Browser displays the object's parent, then its children (which include the current object and its siblings)

If the currently selected object is not the root, then the second item in the Browser is an up arrow, allowing navigation to the next level up. Selecting an object in the 'Browser' panel will cause WebEA to navigate to that object.

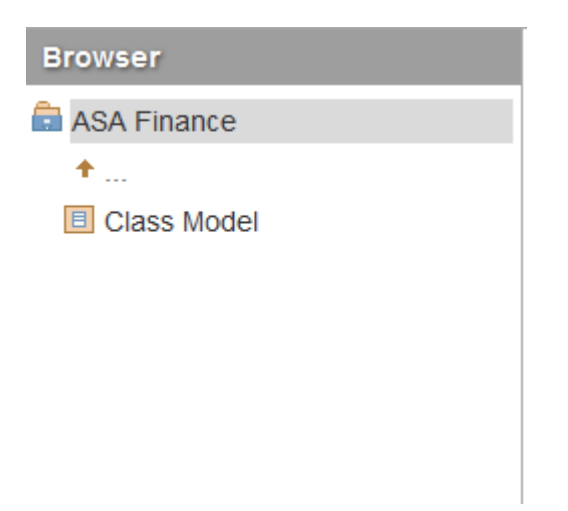

Note: The 'Browser' panel is only visible if the screen is greater than 800 pixels wide.

### **Mini Properties**

The 'Mini Properties' panel displays the principle property details of the object currently selected in the main content area, these being the name, type, notes, creation and modification dates, version, GUID, location details, relationships to other objects, discussions and review discussions.

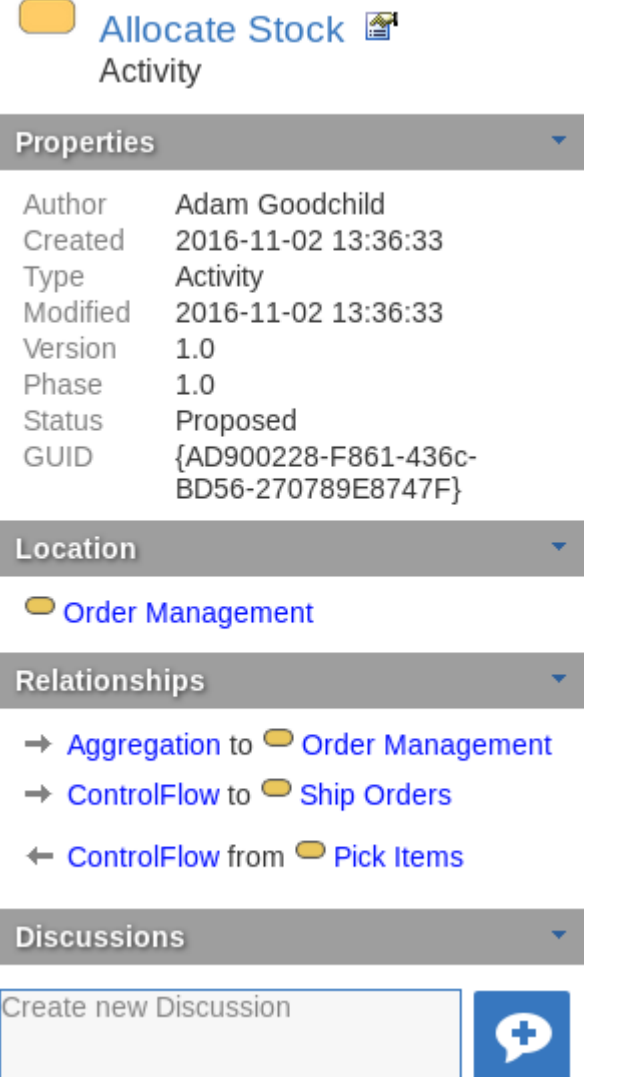

The main purpose of the 'Mini Properties' panel is to allow users to quickly and easily see the main details of elements on a diagram without the continual need to navigate away from the parent container.

#### **Navigation Elements**

Within Enterprise Architect it is possible to define a number of different element types that make it easier to navigate your model. Typically users are not interested in the properties of these navigation elements (because they are pointers to other objects), therefore WebEA has a model level setting that controls what should happen in the event a user selects one of these navigation elements within WebEA while the 'Mini Properties' is shown. See the option 'miniprops\_navigates' for more information.

WebEA's default behavior for selecting a navigation element is to navigate to the target, however when option 'miniprops navigates' is set to false the details of the selected navigation element will be displayed in the 'Mini Properties' panel.

Note: The 'Mini Properties' panel is only visible if the screen is greater than 800 pixels wide.

Note: Selecting elements in the main content area while the 'Mini Properties' panel is shown will not effect the browsing history.

# **Mini Properties Icons**

The Mini Properties includes icons after the object name which allow you to either, display the full properties, or view the element/package's children.

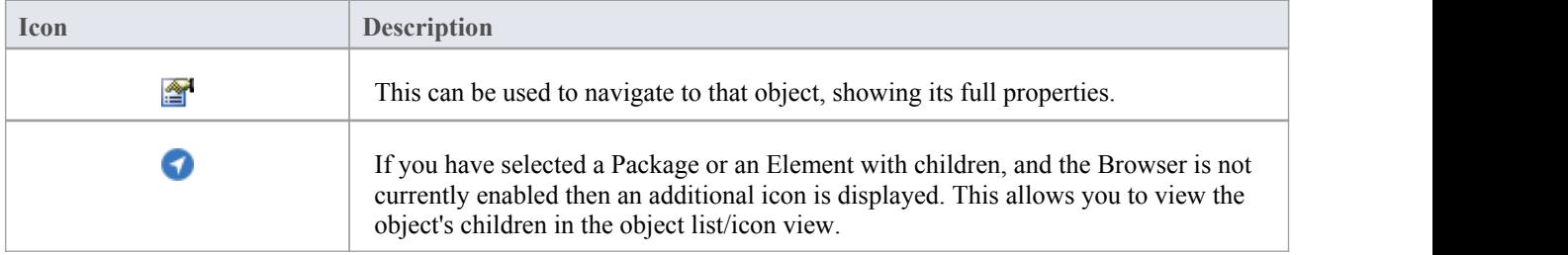

# **Content Area - Object View**

In Object View the child objects of a container are represented in one of three viewing styles: Icon, List or Notes view.

It is possible to define a default viewing style for a model, in the configuration file. However, you can change the style for the current session using the menu items in the 'Hamburger' menu; see the *WebEA's Layout* Help topic.

### **Icon View**

In Icon view, each object is represented by an image and object name. As an example, a root node with the name 'ASA Finance' would be represented by:

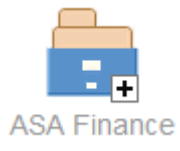

A View object with the name 'Class Model' would be represented by:

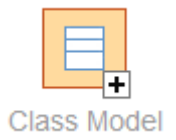

#### **List View**

In List view each object is represented as a row in a table, which includes columns for name, type, author and modified date. The earlier examples would be represented in List view like this:

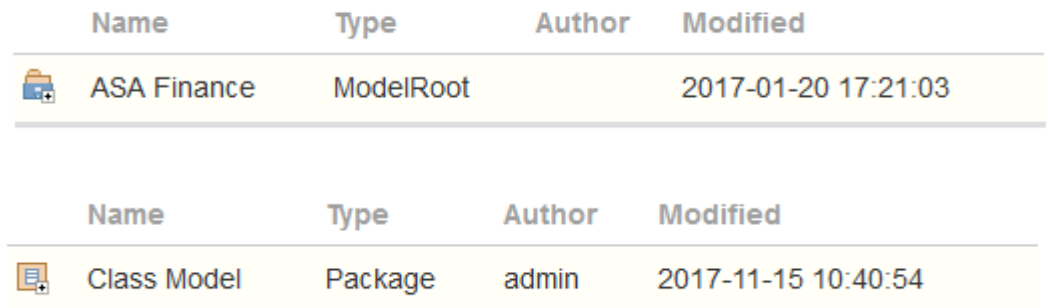

### **Notes View**

In Notes view each object is represented by the object name and any text from the object's 'Notes' field.

### **Display Order**

In Object View, objects are displayed in the predefined order: Packages, diagrams and elements; if there are multiples of any object type then they will be sorted in alphabetical order. This is different to Enterprise Architect's behavior, which

#### can allow elements to be manually ordered.

As an example:

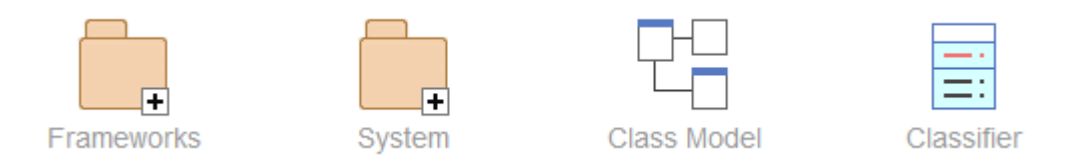

## **Additional Symbols**

While navigating the model structure with WebEA you might see a number of symbols applied to the object images.

Each symbol has a meaning: the  $\bigoplus$  symbol indicates that the object contains children, whilst the symbol indicates the object is locked to the current user.

The action taken when an item is selected is dependent on the object type of the item.

- · For Packages, the default action is to navigate down one level of the Project Browser and display the child objects contained within that Package
- For diagrams the default action is to open the diagram image
- For elements the default action is to display the Properties view for the selected element

To open the properties of a Package while viewing it in the Object View, click on the **button** in the Navigation bar. If you navigate to a Package that does not have children, the message 'No child element(s)' will be displayed.

### **Adding New Elements**

If the model has been configured to allow the addition of elements and the current user has the required permissions, the

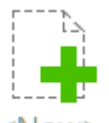

icon will be shown as the lastelement of a Package's object view. For more details see the *Object Creation in WebEA* Help topic.
# **Content Area - Diagram View**

When in Diagram View mode the content area displays the entire diagram as a single image. As an example, this is the default diagram in the EAExample model:

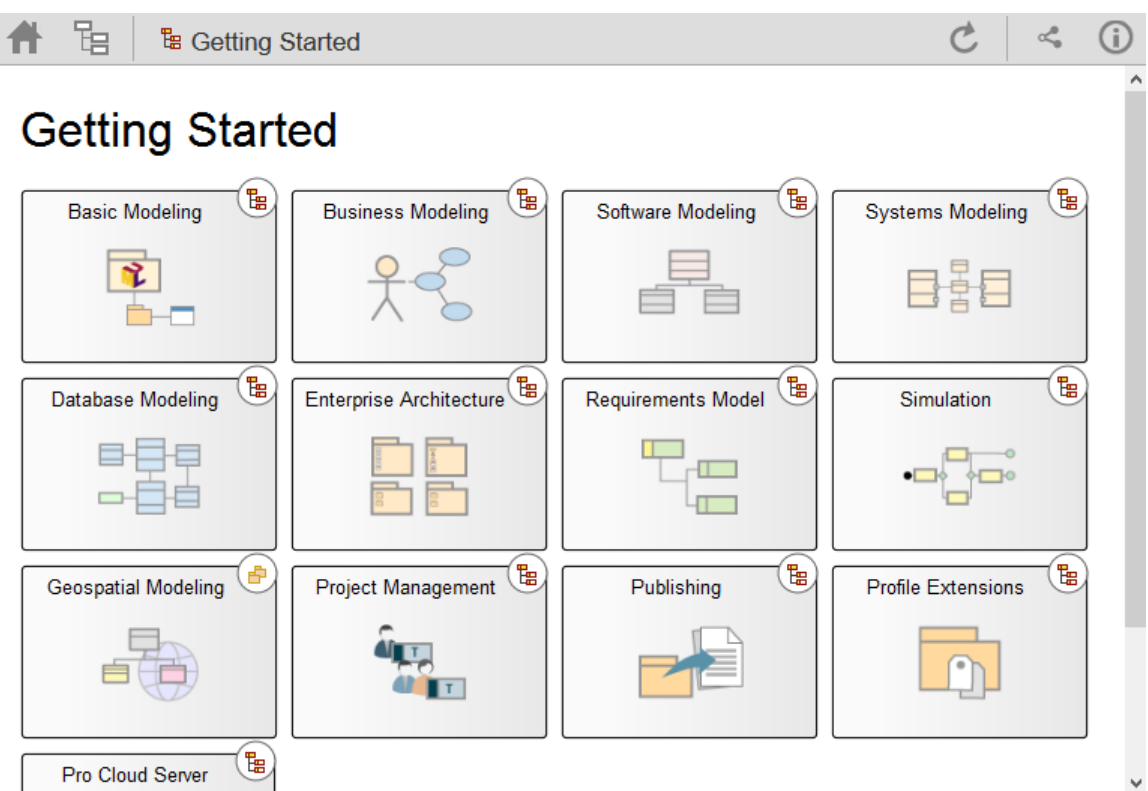

Objects on the diagram are selectable and, based on the objecttype and if the 'Mini Properties' panel is visible, will behave slightly differently.<br>The behavior when the 'Mini Properties' panel is not visible:

- Packages: opens the select Package in the Object View mode
- Diagrams: opens the selected diagram image
- Elements: opens the selected element in the Properties view
- · Hyperlinks to external URLs: navigates away from WebEA and loads the external URL

The behavior when the 'Mini Properties' panel is visible:

- Packages: main properties are displayed in the 'Mini Properties' panel
- · Diagrams: main properties are displayed in the 'Mini Properties' panel
- Elements: main properties are displayed in the 'Mini Properties' panel
- · Hyperlinks: navigate to link target

#### **Notes**

To open the properties of a diagram while viewing the diagram image click the button in the Navigation bar

### **Content Area - Properties View**

The 'Properties' view has two formats, depending on which option you have selected from the 'Hamburger' menu - 'Wide view' or 'Split view' - and also depending on the size of your screen; narrow screens such as mobile phone screens in portrait orientation will automatically use the 'Wide' view, but adopt your setting in landscape orientation.

#### **Wide View**

In 'Wide' view the main properties are displayed first, followed by the extended properties details.

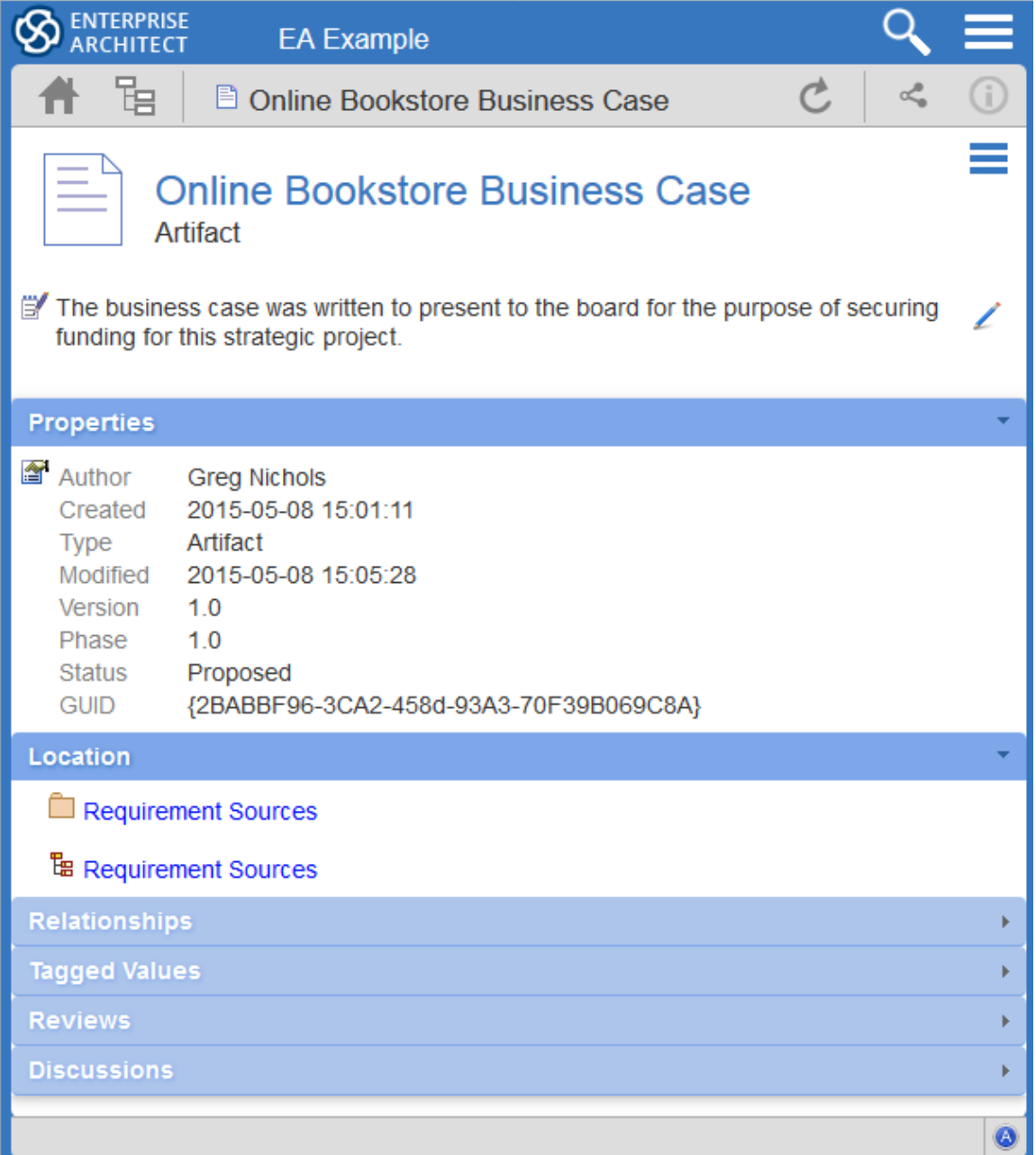

**Split View**

In 'Split' view the display has two columns, the main properties on the left hand side and the extended properties on the right.

Notes:

- This option is disabled when the current device's screen does not support more than 800px
- The split percentage allocated to each section of the screen is fixed at 66% for the main properties and 33% for the extended properties

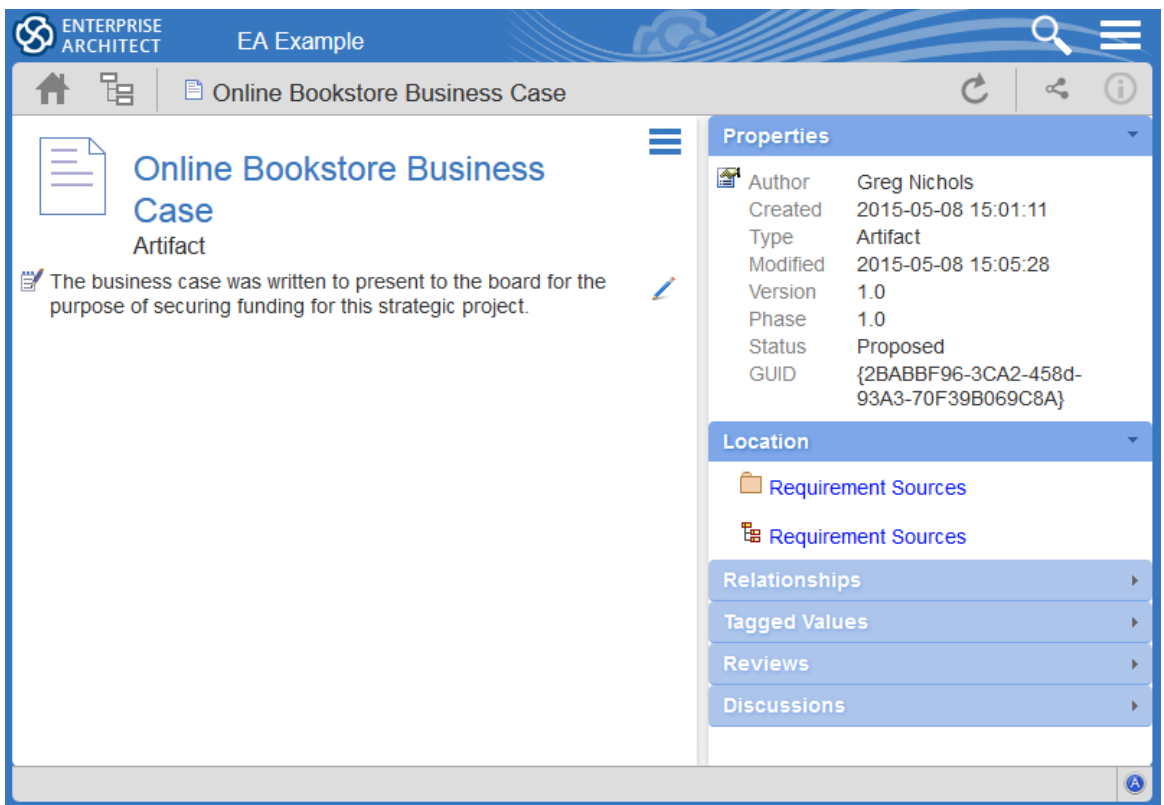

#### **Main Properties**

The main properties section displays an image representing the object's type, and its name, type and stereotype, followed by linked/encrypted/stored documentinformation, the object notes and then Requirements, Constraints and Scenarios.

- · If the model has been configured to allow it, there will be a element 'Hamburger' icon that allows the creation of object features; see the *Object Creation in WebEA* Help topic for further details
- The object's 'Notes' are formatted as rich text, with the previously applied fonts, colors and formatting
- If the element has a regular Linked Document applied, a line with 'Linked Document' and an Open button will be displayed immediately under the object's name and type fields; clicking on the Open button will display the contents of the linked document
- If the element has an encrypted Linked Document applied, in addition to the 'Linked Document' label and Open button a password textbox displays; if you enter the correct password and click or tap on the Open button the contents of the encrypted document will be displayed
- If the element has a stored Document applied, a Download button (along with the label 'Stored Document') will be displayed; clicking on the Download button will save the document to the user's machine where they can use the appropriate application to view it
- · If the element has a image asset applied, a Download button (along with the label 'Image Asset') will be displayed; clicking on the Download button will save the image to the user's machine where they can use the appropriate application to view it

Hyperlinks in the object 'Notes' text or within linked documents will take you to whatever they are linked to within the

model, and external sites (subject to your web browser allowing pop-ups) will open in a new browser tab or window.

### **Extended Properties**

In both Wide and Split views, the extended properties information is presented in horizontal panels that identify a type of information such as the object's Operations, Tagged Values, Change Requests, Location or Relationships (depending on the object type and, in some cases, which types of object and property you have access to).

You can collapse and expand each panel to hide or show that type of information, by clicking or tapping anywhere on the panel header. The collapsed/expanded state ofeach panel persists throughout your session. These panels will only be displayed when information of that type has been defined:

- Properties: general information about the object, such as author, time and date created and last modified, the version, phase, status, alias and GUID
- Location: information relating to the current object's parent and any diagrams that the current object is in
- Instances: a list of instances that the current element is a classifier of; below each instance is a list of diagrams that the instance appears on
- Relationships: a list of incoming and outgoing connections for the current object; it is possible to display the properties of each connector and the involved object

The relationship Properties page resembles this:

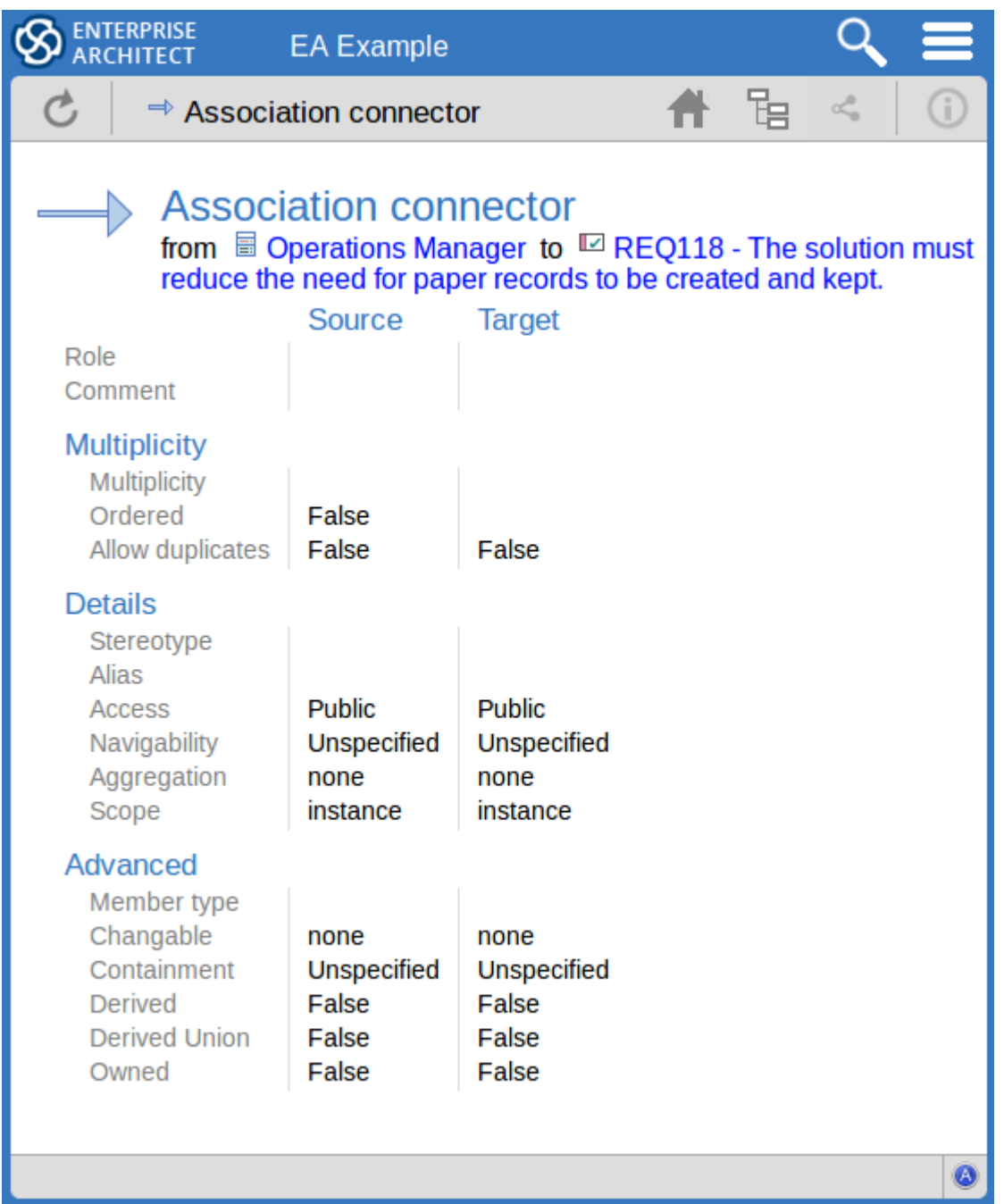

- Tagged Values: a list of defined Tagged Values for the current object
- Testing: a list of all defined tests for the current object; if you have the required permissions and the model has been configured correctly, clicking or tapping the pencil icon will allow you to edit the details of the selected test
- Resource Allocation: a list of all defined Resource Allocations for the current object; if you have the required permissions and the modelhas been configured correctly, clicking or tapping the 'Pencil' icon will allow you to edit the details of the selected resource allocation
- Attributes: a list of all defined attributes for the current object
- Operations: a list of all defined operations for the current object
- · Changes: a list of all defined changes for the current object
- Defects: a list of all defined defects for the current object
- Issues: a list of all defined issues for the current object
- · Tasks: a list of all defined tasks for the current object
- Events: a list of all defined events for the current object
- Decisions: a list of all defined decisions for the current object
- Effort: a list of all defined effort items for the current object
- Risks: a list of all defined risks for the current object
- Metrics: a list of all defined metrics for the current object
- · Discussions: a list of all formal review discussions and informal discussions on the element; if the current model has been configured to allow it, you can contribute to discussions on the current object - for further information on these facilities, see the *Reviews in WebEA* and *Discussions in WebEA* Help topics

# **Object Creation in WebEA**

Depending on how the current model has been configured in the WebEA configuration file and your security access to the model, you might have the ability to create a range of objects in the model through WebEA. These objects include: Packages and diagrams; elements such as Use Cases, Requirements, Components, Changes and Issues; and features of elements such as Tests,Decisions, Defects and Events. You can therefore define additional scope or problems that have arisen, directly in the model, with precision and in detail, adding to the accuracy and quality of the solution that the model represents.

The Project Manager responsible for the model should guide you in how to create objects and in the purpose of you doing so.

In addition to adding new elements you might also be able to edit the Notes of any object regardless of type, and the details of element Tests and Resource Allocations for any element in the model, whether you have created it or not. See the *Edit Objects* Help topic.

Note: the ability to Create objects is only possible in the Premium (Small Business, Team and Enterprise) editions ofthe Pro Cloud Server.

### **Adding Objects**

You can quickly establish if you have the ability to create objects in WebEA, by expanding a Package in the Hierarchy

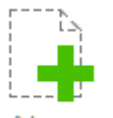

view; if the  $\leq$ New> icon displays, you can create objects.

Expand the model Packages until you display the contents of the Package to which you want to add the object, and click

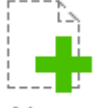

on the  $\leq$ New $\geq$  icon. The 'Add Object' page displays.

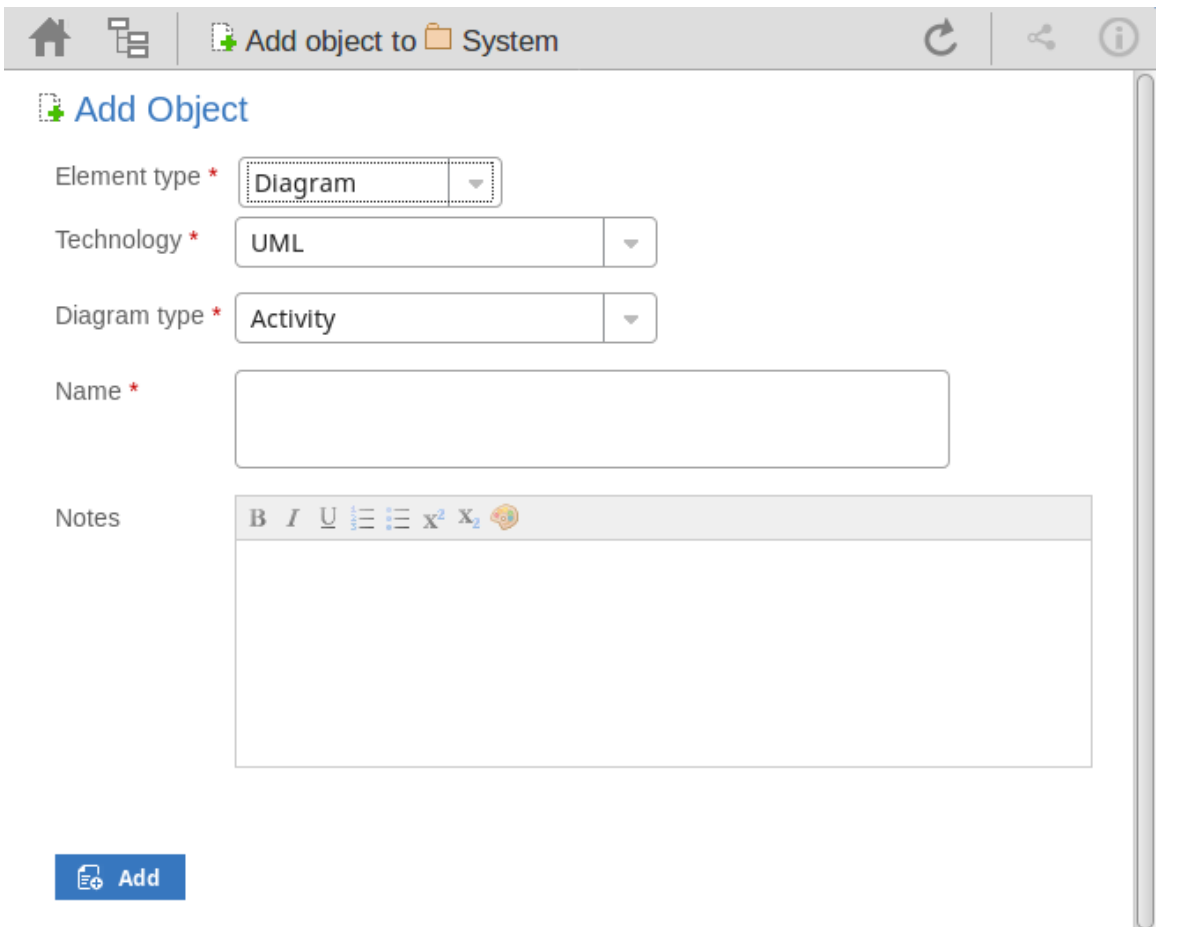

∴ Eo Add

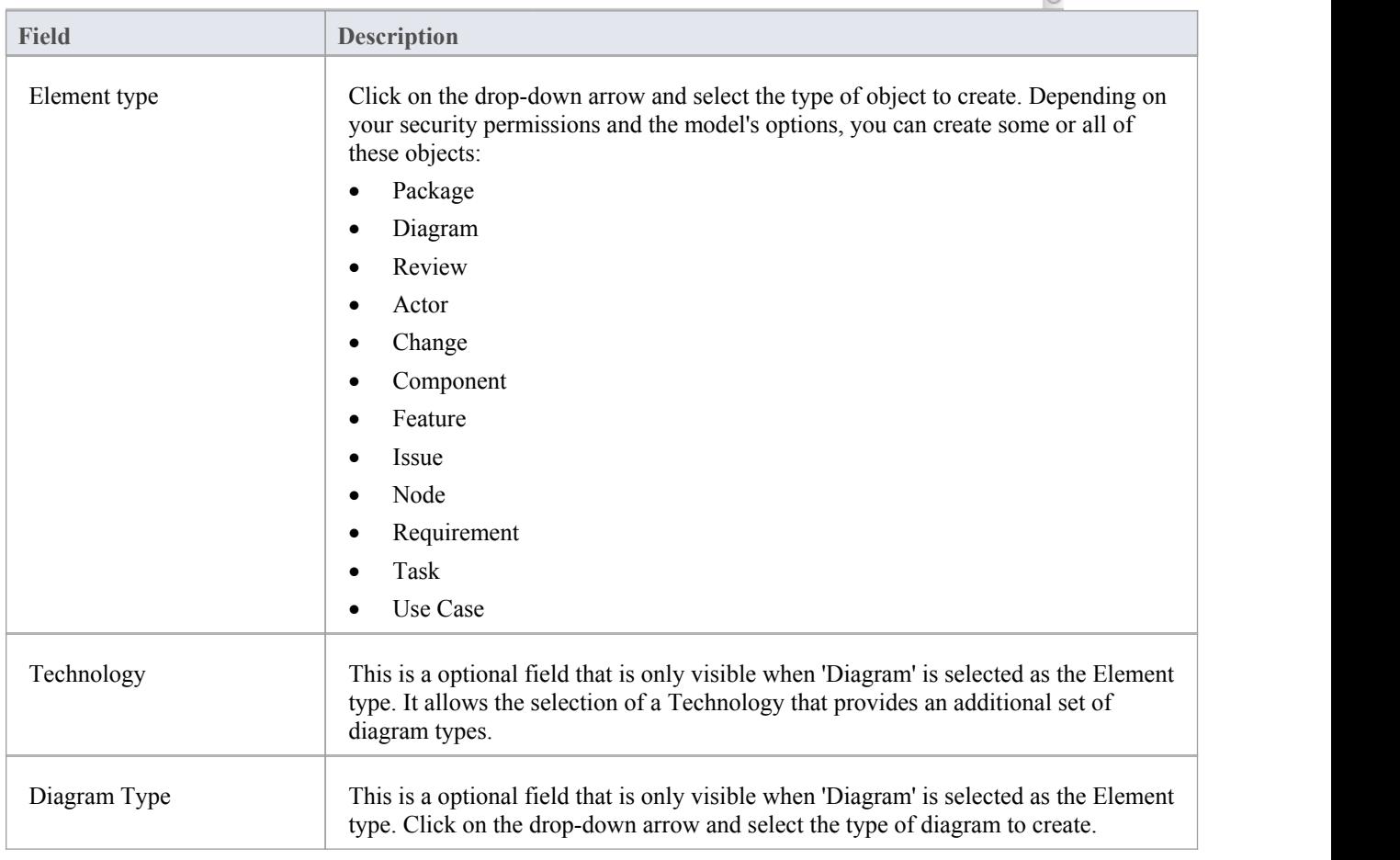

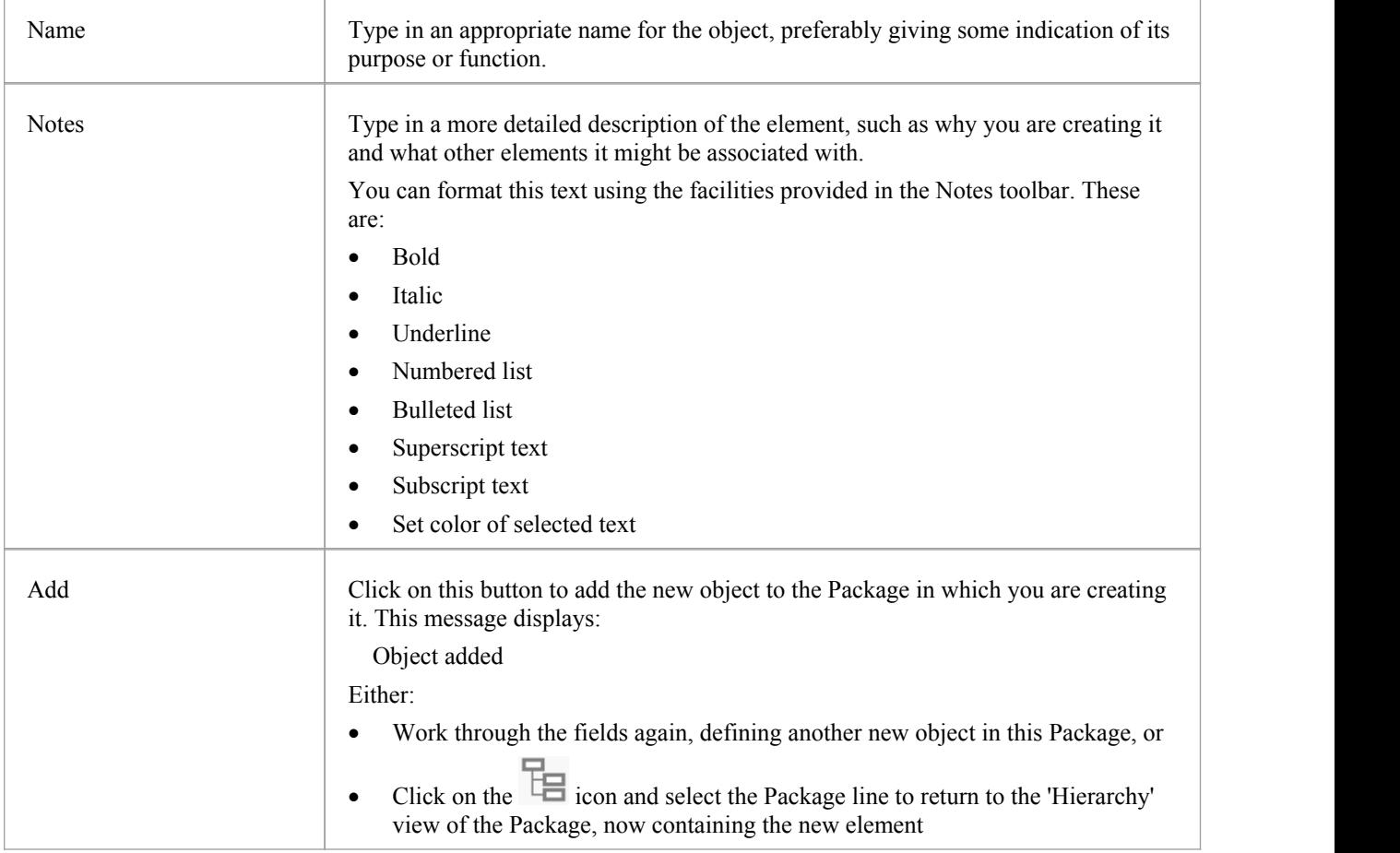

### **Adding Element Features**

You can, again, quickly establish if you have the ability to create element features in WebEA, by displaying the

'Properties' view for an element; if the icon displays in the right corner of the element name/notes panel, you can add element features.

Display the 'Properties' view of the element to which you want to add a feature, and click on the icon. A menu displays offering options to add to the element each feature that you have the access permissions to create. These features might include:

- Other Objects
- · Tests
- **Resources**
- · Changes
- **Defects**
- **Issues**
- · Tasks, or
- · Risks

Select the appropriate option; a dialog displays in which you complete the fields to define the feature for the element. Each type of feature has a different dialog; refer to these topics for the details appropriate to each dialog.

· *Add Test Records*

- · *Add Resource Records*
- · *Add Change Requests*
- · *Add a Defect*
- · *Add an Issue Notification*
- · *Add a Task*
- · *Add a Risk*

#### **Notes**

· As suggested in the *Adding Element Features* section, you can also add an object to a Package or to another object within the object 'Properties' page; click on the 'Hamburger' icon and select the 'Add Object' option, and complete the 'Add Object' page as described at the start of this topic

# **Add Test Records**

Within an element, you can create a record for each Test that you want to add to the element.

#### **Add a Test**

Display the 'Properties' view of the element to which you want to add the Test record, and click on the icon. A menu displays offering options to add various features to the element. Select the 'Add Test' option. The 'Add Test to <element name>' dialog displays.

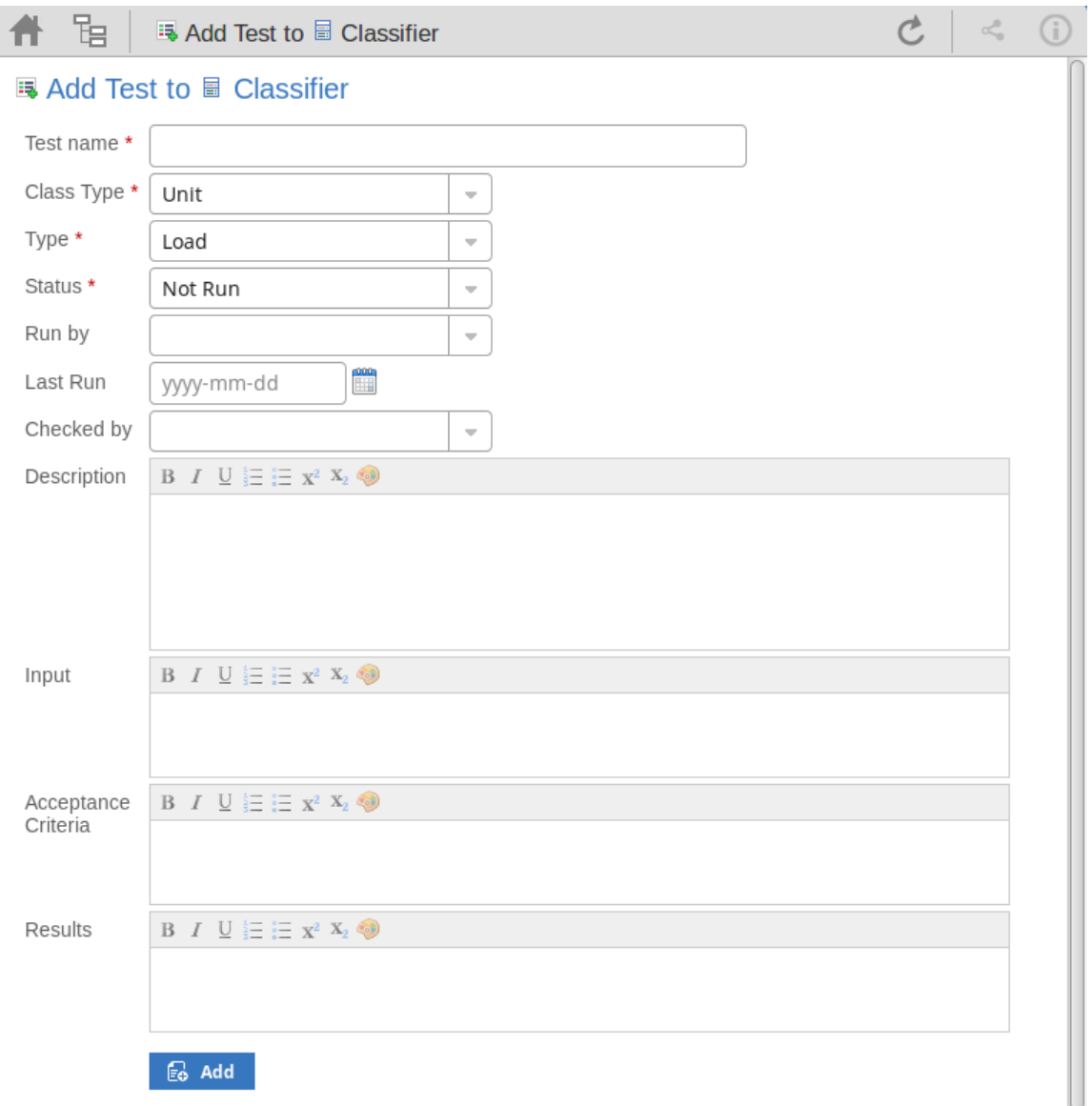

Mandatory fields on the dialog are indicated by a red asterisk (\*).

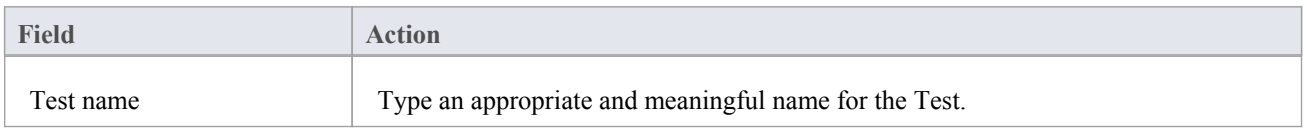

 $\overline{1}$ 

T

 $\overline{1}$ 

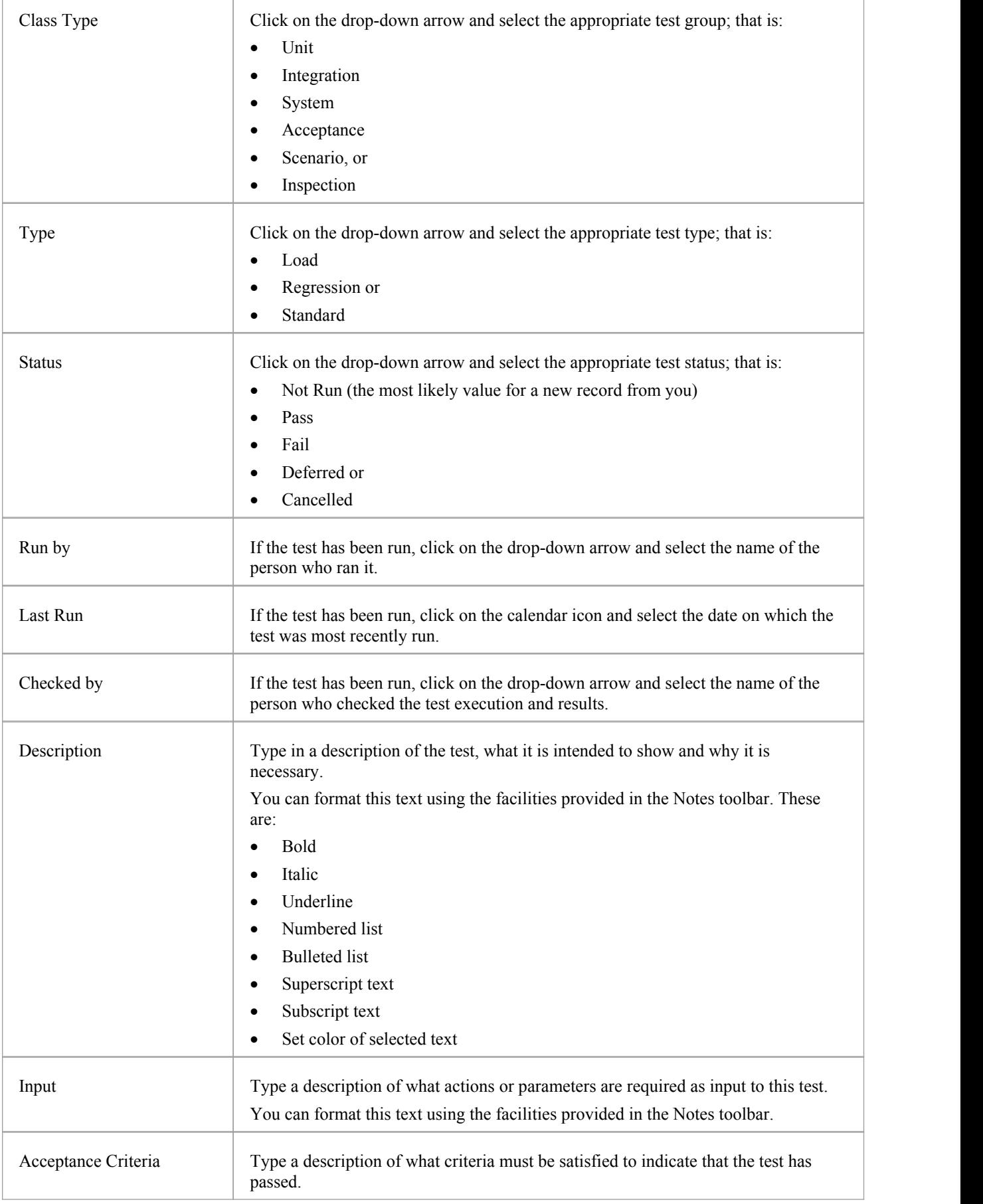

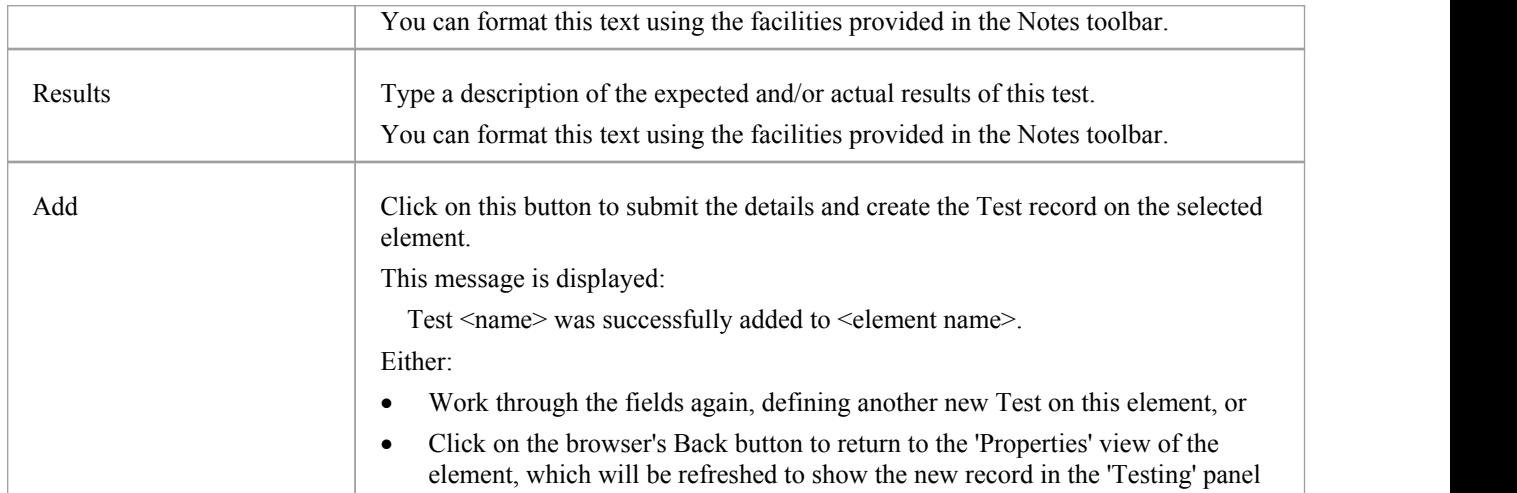

## **Add Resource Records**

Within an element, you can create a record for each Resource that you want to add to the element.

#### **Add a Resource**

Display the 'Properties' view of the element to which you want to add the Resource record, and click on the icon. A menu displays offering options to add various features to the element.Select the 'Add resource' option. The 'Add resource allocation to <element name>' dialog displays.

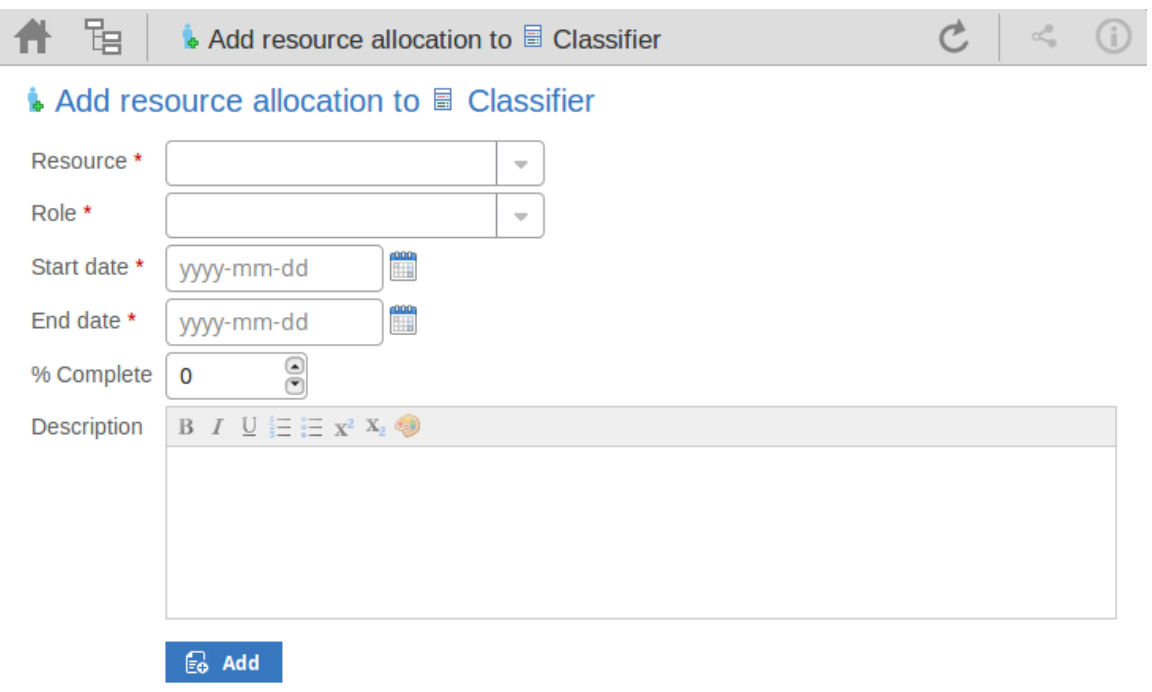

Mandatory fields on the dialog are indicated by a red asterisk (\*).

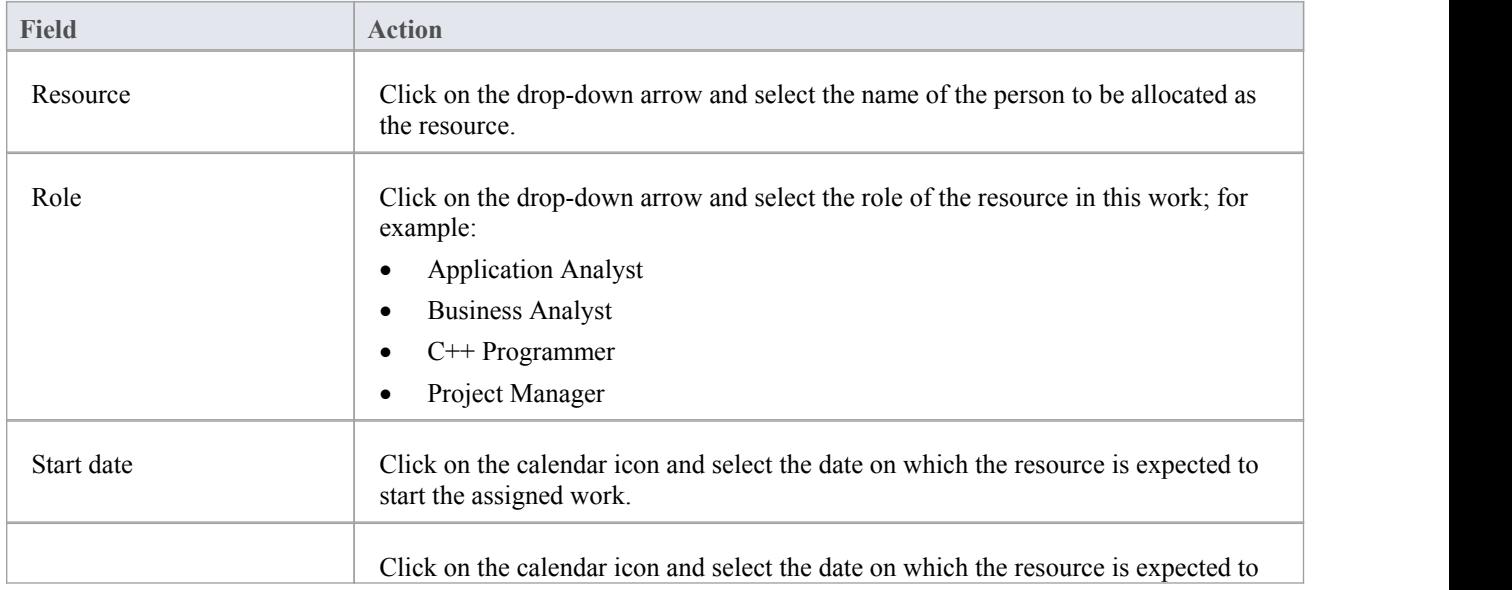

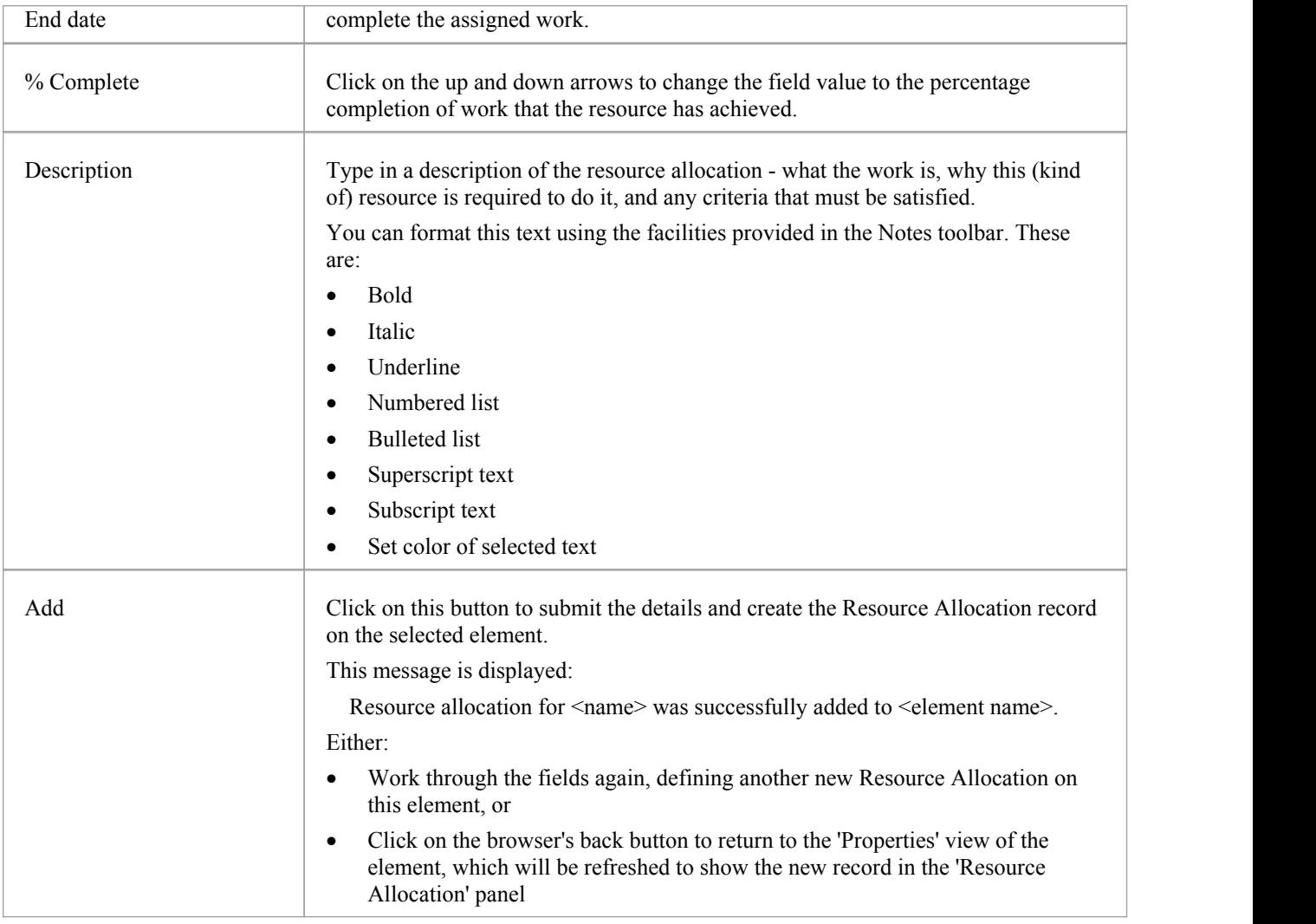

# **Add Change Requests**

Within an element, you can create a record for each Change Request that you want to add to the element.

#### **Add a Change Request**

Display the 'Properties' view of the element to which you want to add the Change Request, and click on the icon. A menu displays offering options to add various features to the element.Select the 'Add change' option. The 'Add change to <element name>' dialog displays.

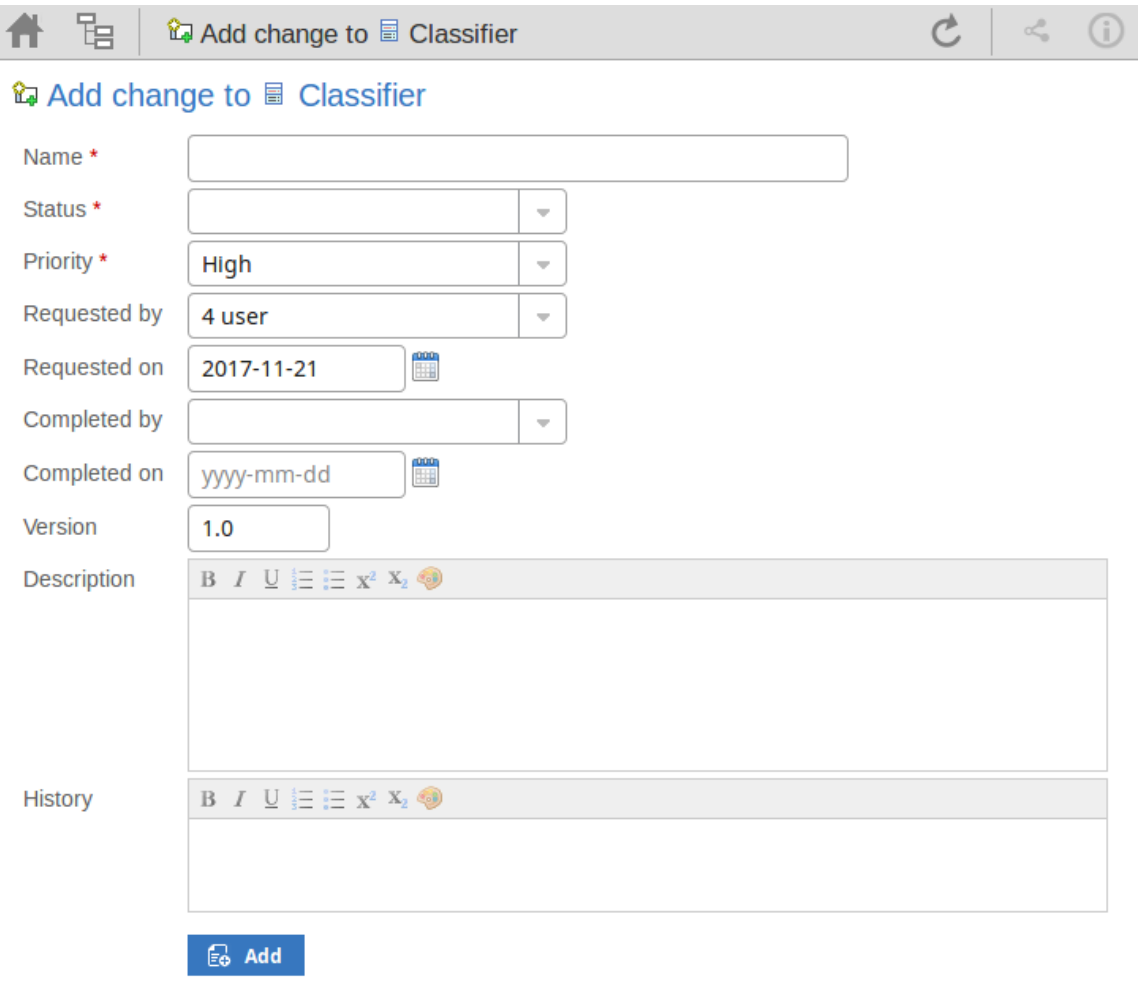

Mandatory fields on the dialog are indicated by a red asterisk (\*).

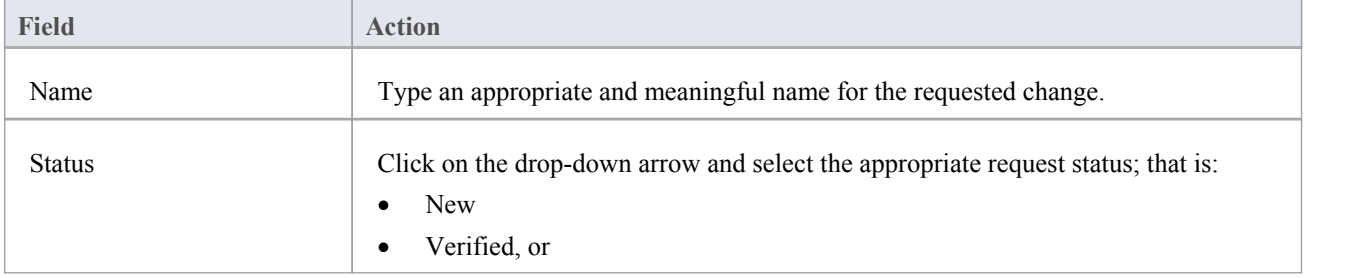

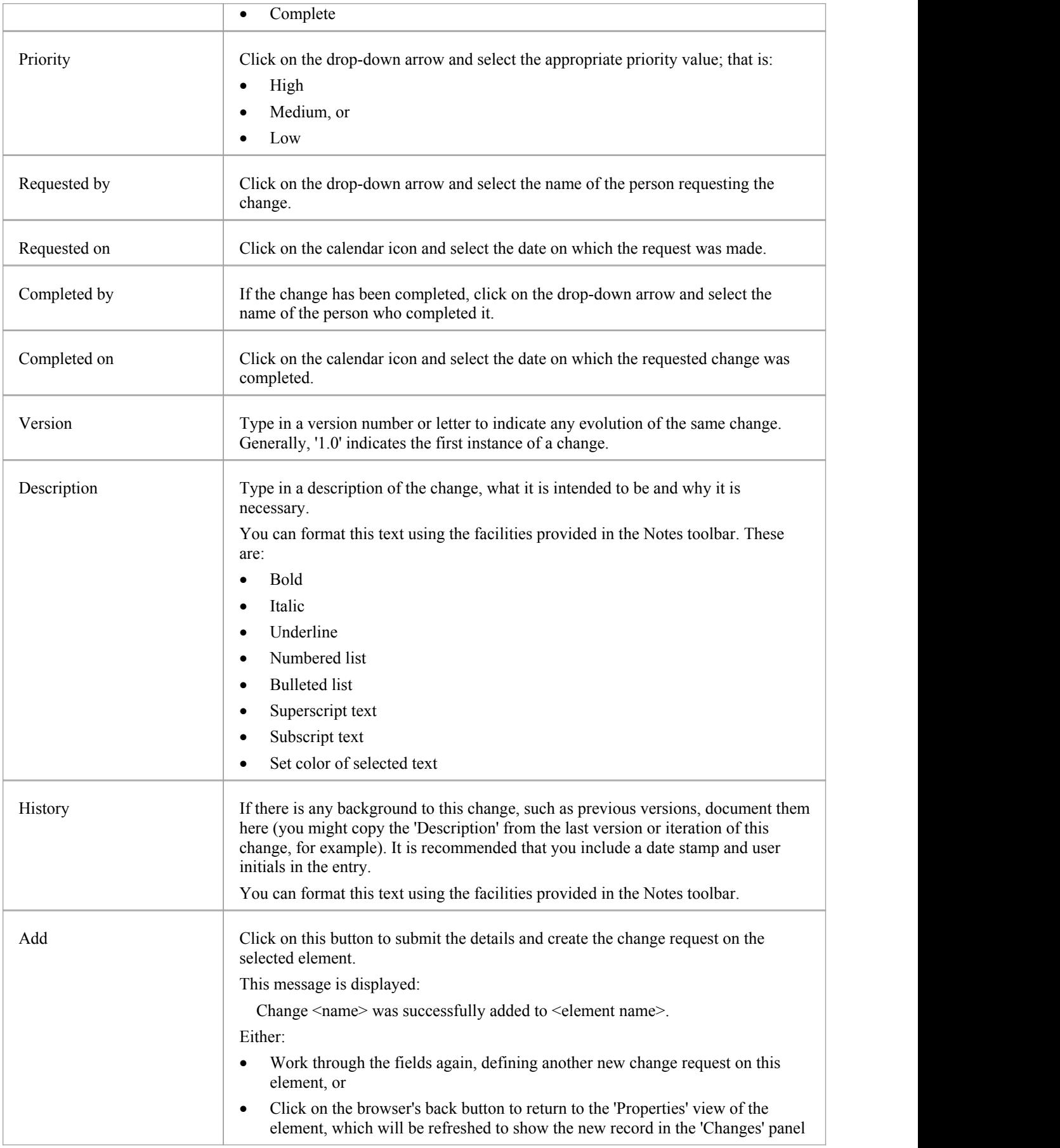

# **Add a Defect**

Within an element, you can create a record for each defect that you want to add to the element.

### **Add a Defect Record**

Display the 'Properties' view of the element to which you want to add the defect record, and click on the icon. A menu displays offering options to add various features to the element.Select the 'Add defect' option. The 'Add defect to <element name>' dialog displays.

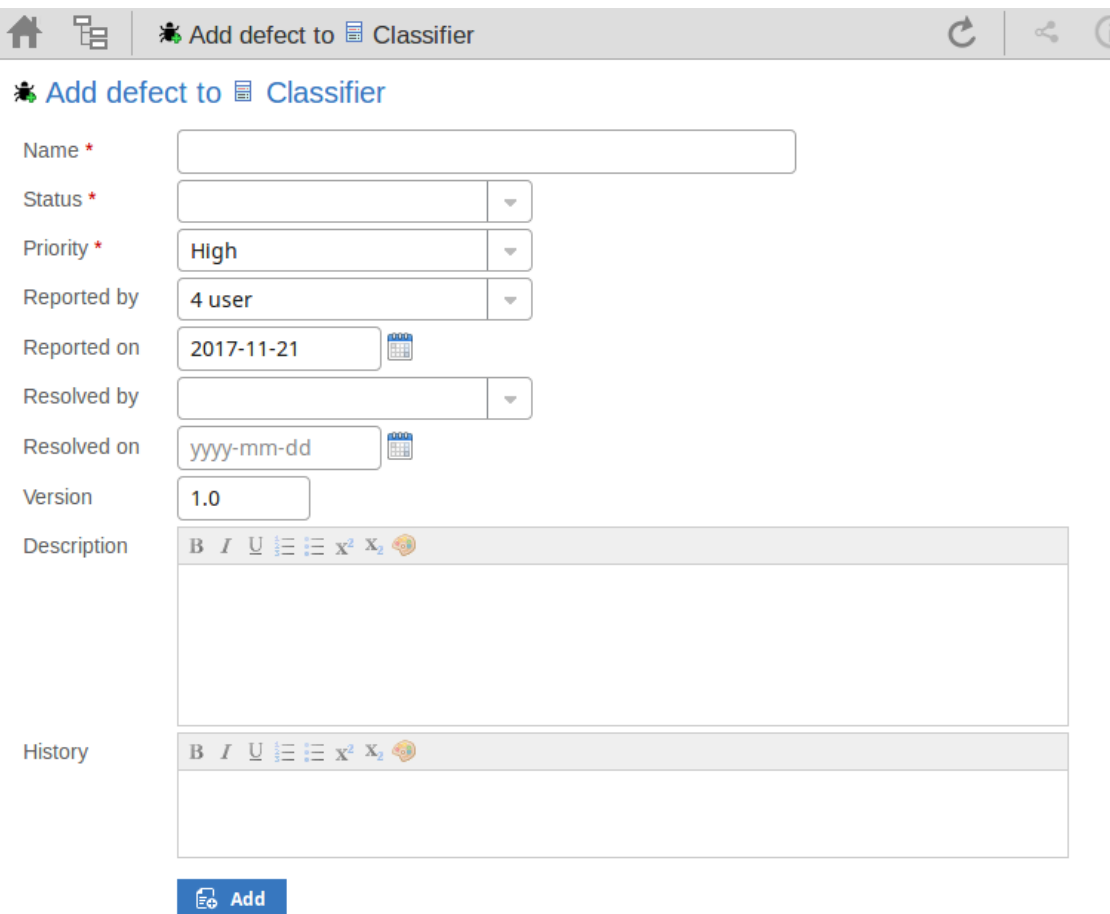

Mandatory fields on the dialog are indicated by a red asterisk (\*). Complete the fields as directed here.

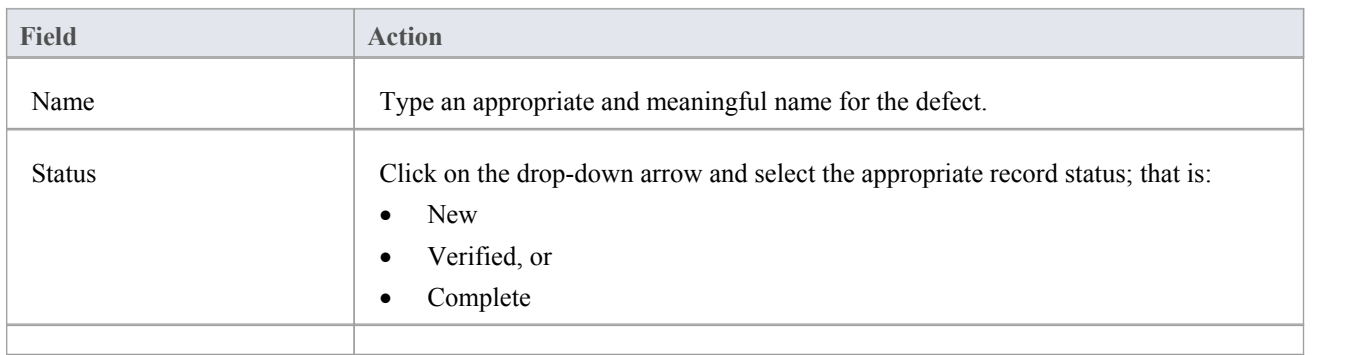

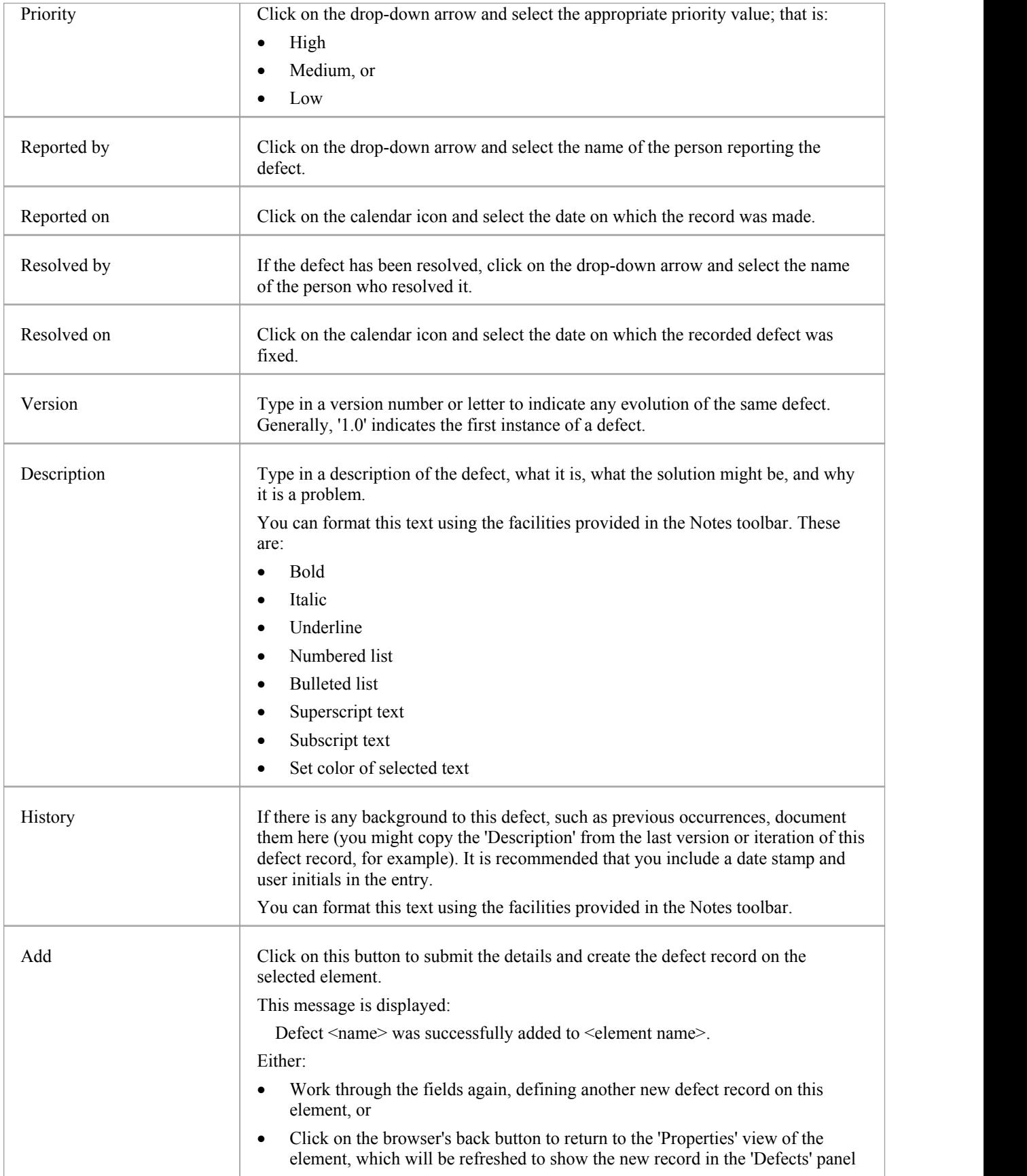

# **Add an Issue Notification**

Within an element, you can create a record for each issue notification that you want to add to the element.

#### **Add an Issue**

Display the 'Properties' view of the element to which you want to add the issue notification, and click on the icon. A menu displays offering options to add various features to the element. Select the 'Add issue' option. The 'Add issue to <element name>' dialog displays.

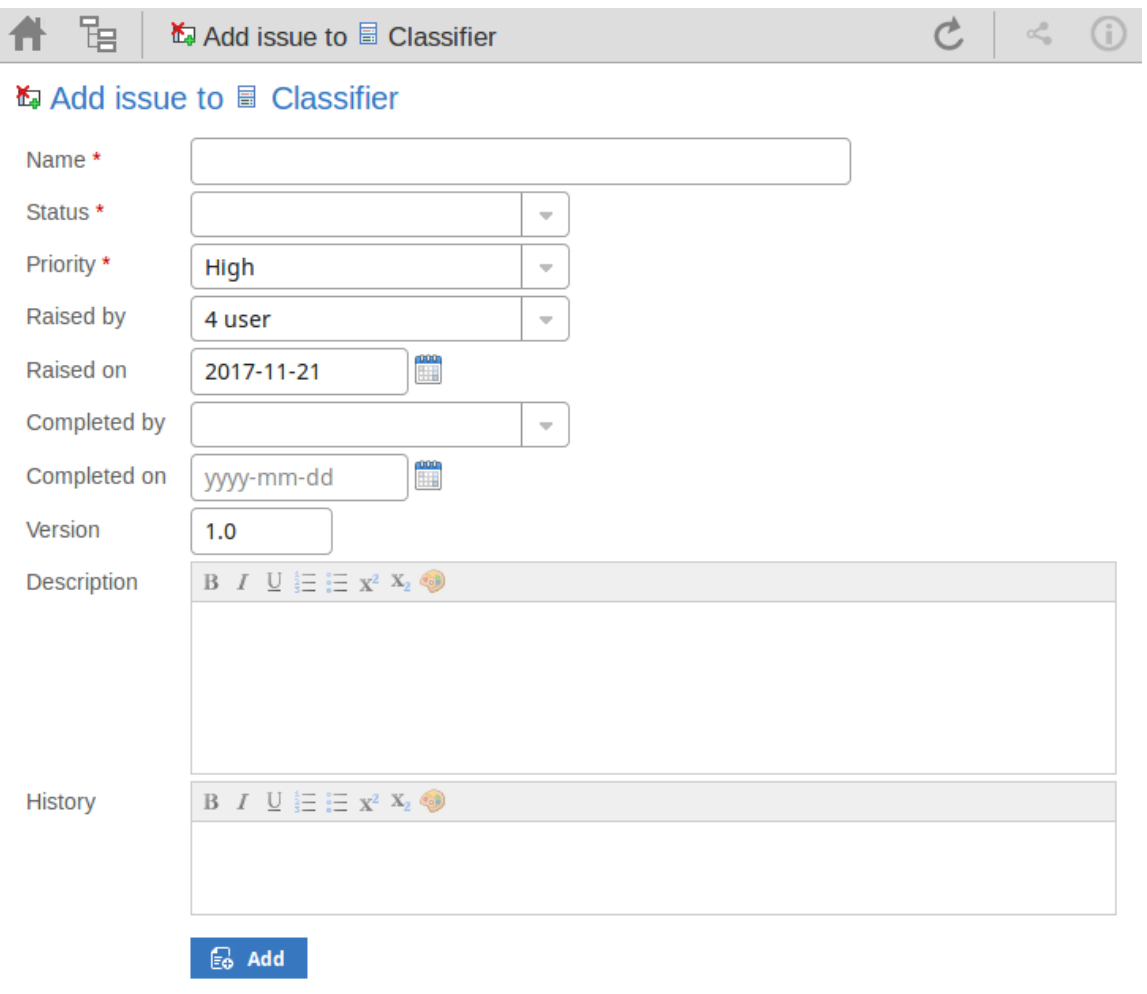

Mandatory fields on the dialog are indicated by a red asterisk (\*).

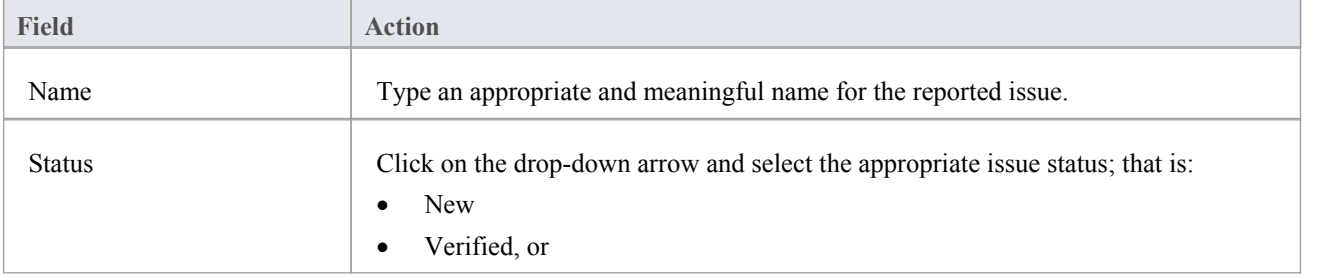

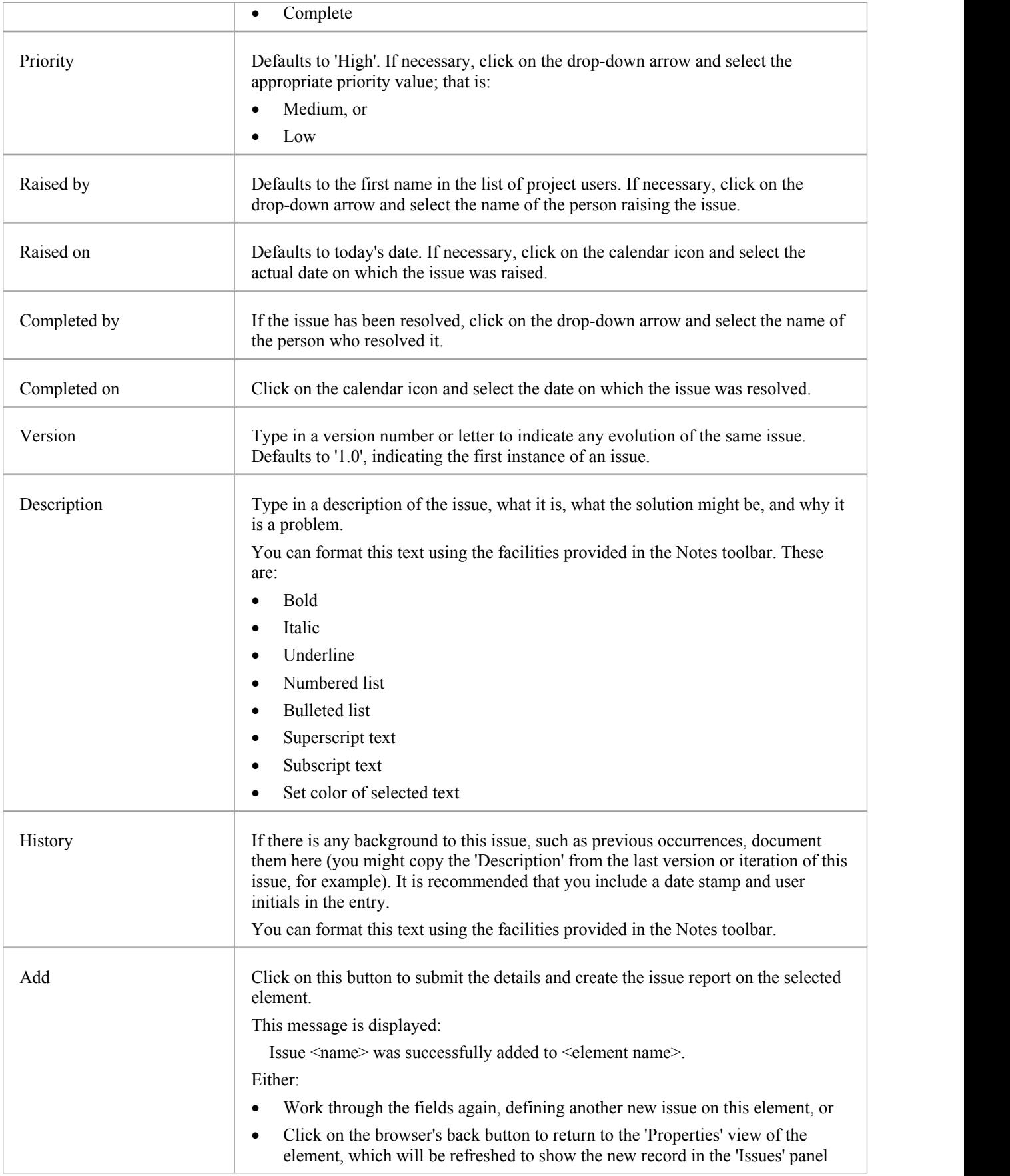

# **Add a Task**

Within an element, you can create a record for each task that you want to add to the element.

#### **Add a Task Record**

Display the 'Properties' view of the element to which you want to add the task record, and click on the icon. A menu displays offering options to add various features to the element. Select the 'Add task' option. The 'Add task to <element name>' dialog displays.

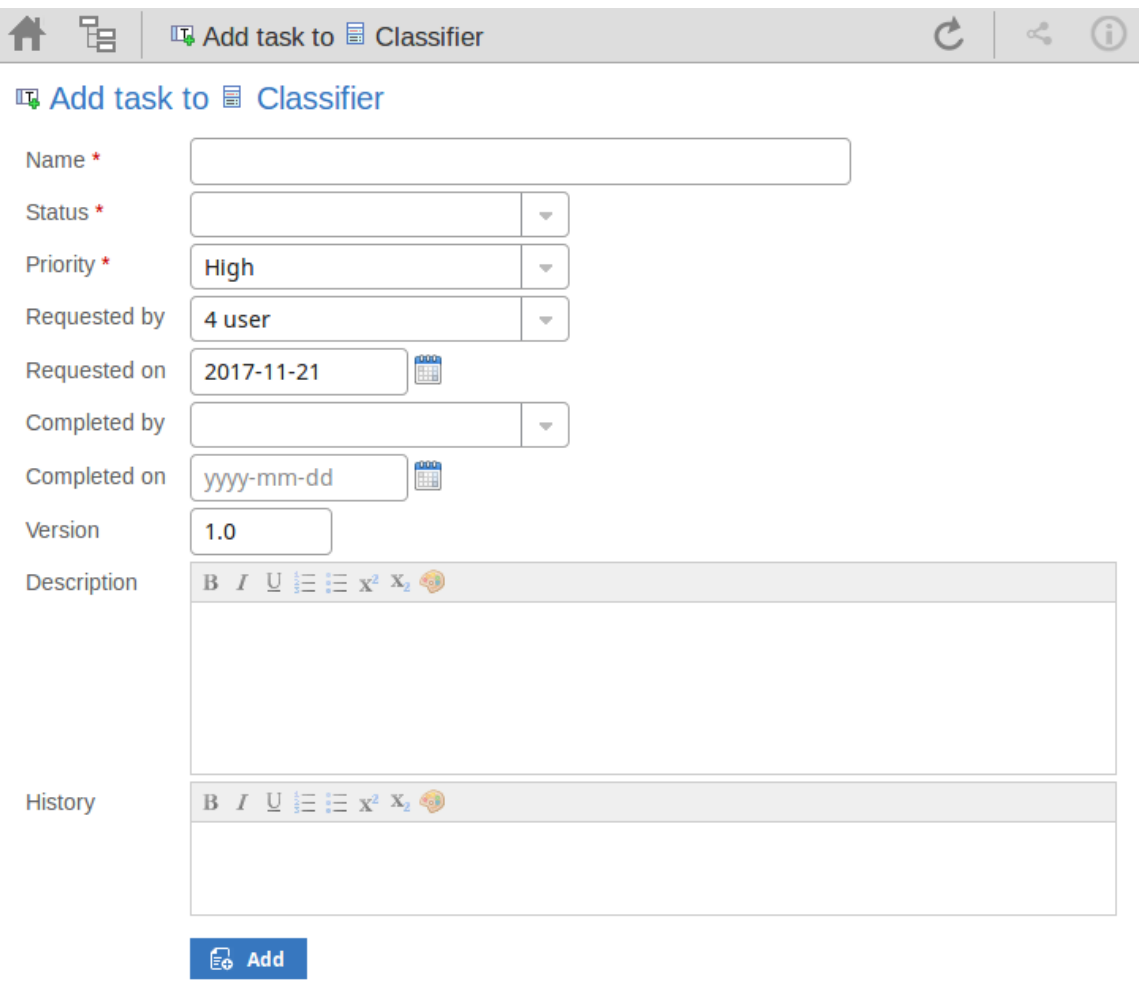

Mandatory fields on the dialog are indicated by a red asterisk (\*).

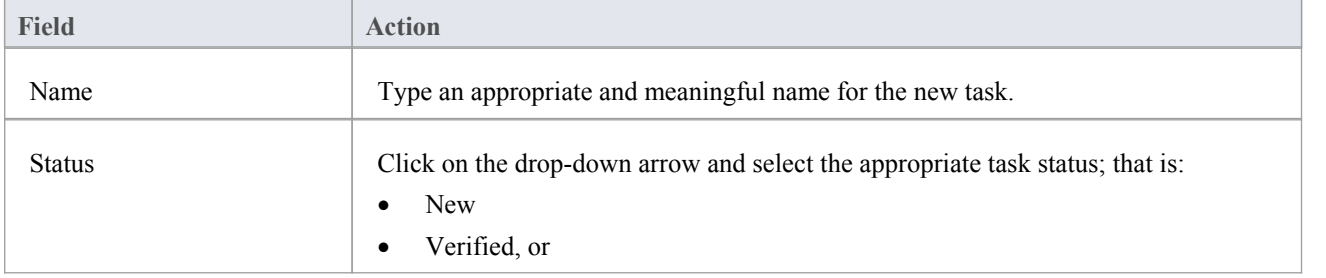

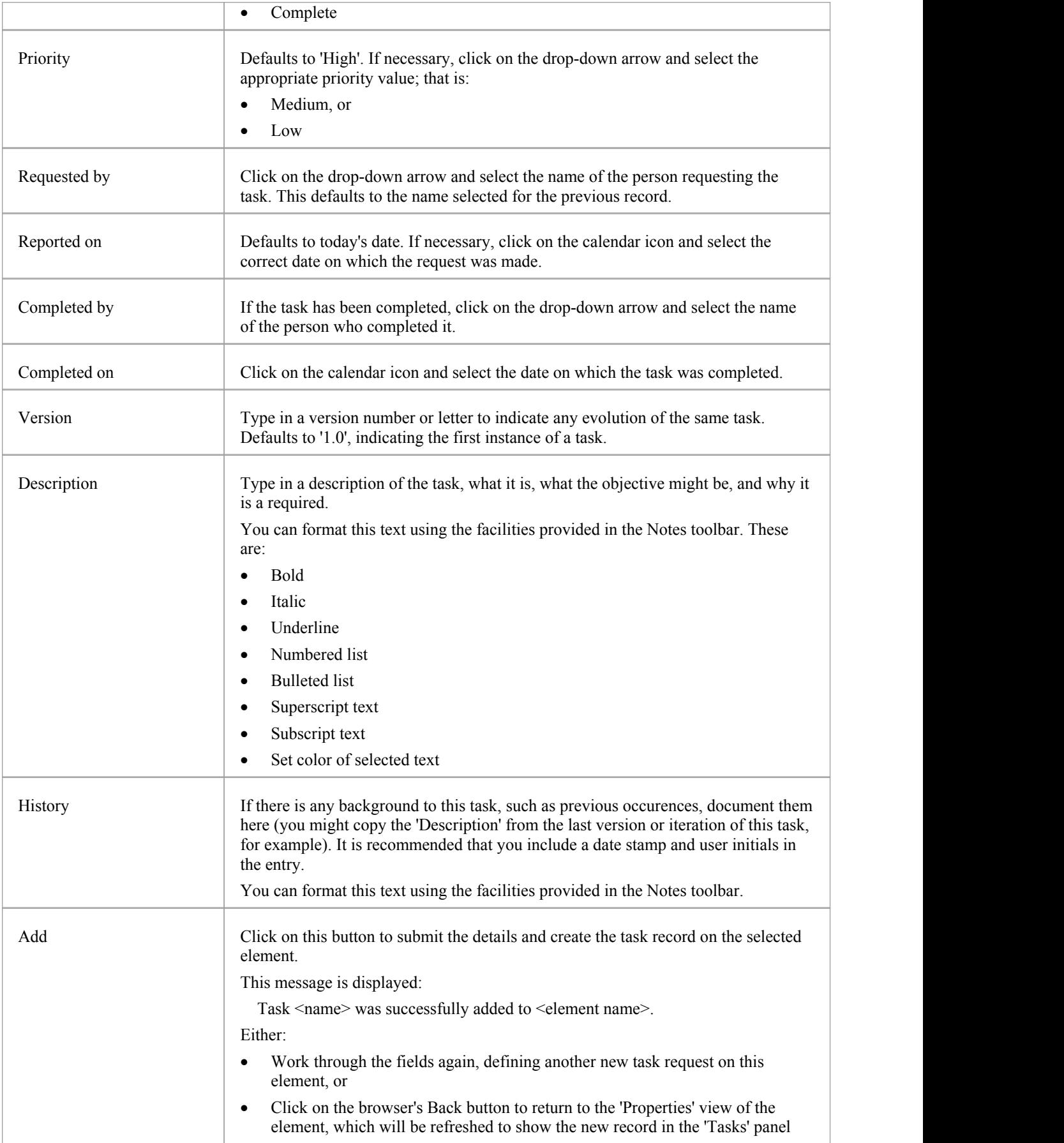

### **Add a Risk**

A Risk is a condition that could cause the disruption, loss orcompromise of a system. It can refer to either technical or business risks.

Within an element, you can create a record for each risk that you want to record against the element.

### **Add a Risk Record**

Display the 'Properties' view of the element to which you want to add the risk record, and click on the icon. A menu displays offering options to add various features to the element. Select the 'Add risk' option. The 'Add risk to <element name>' dialog displays.

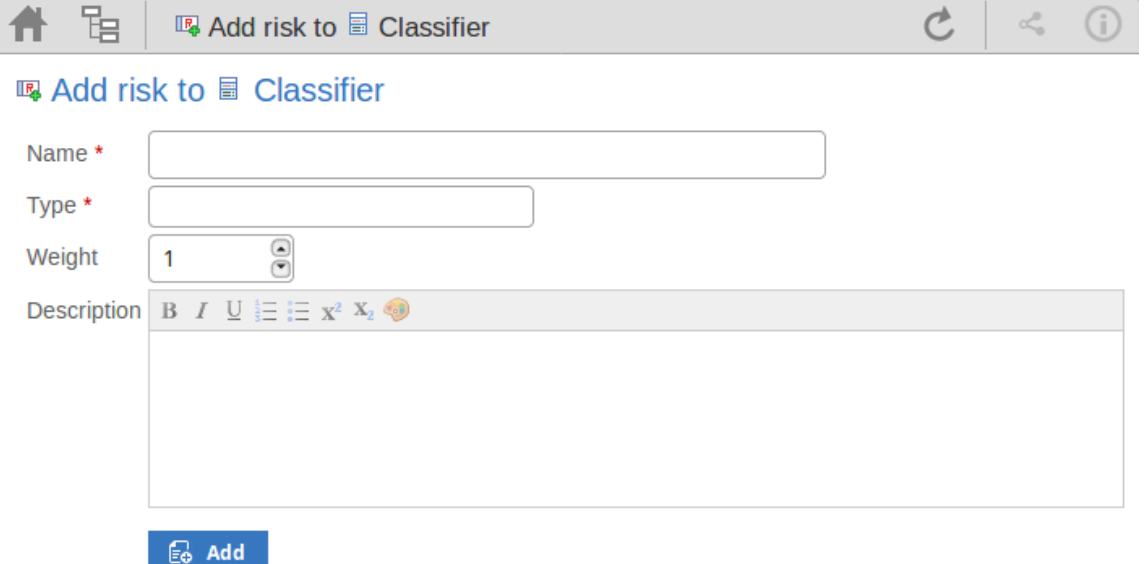

Mandatory fields on the dialog are indicated by a red asterisk (\*).

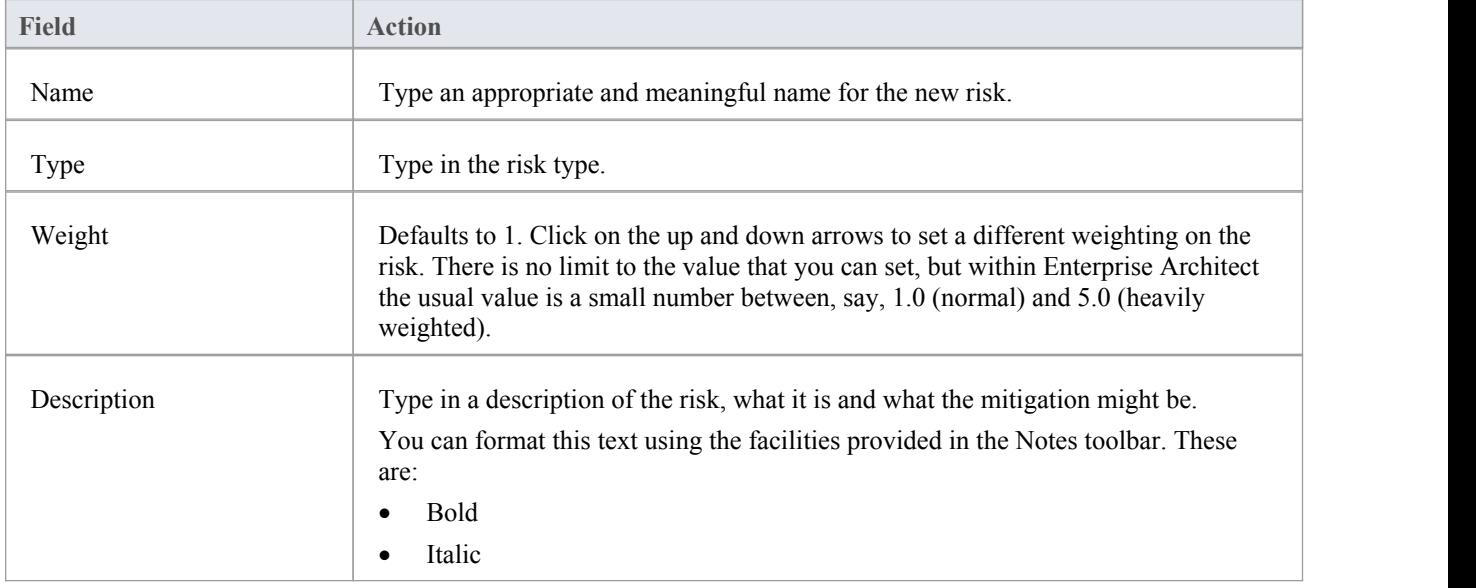

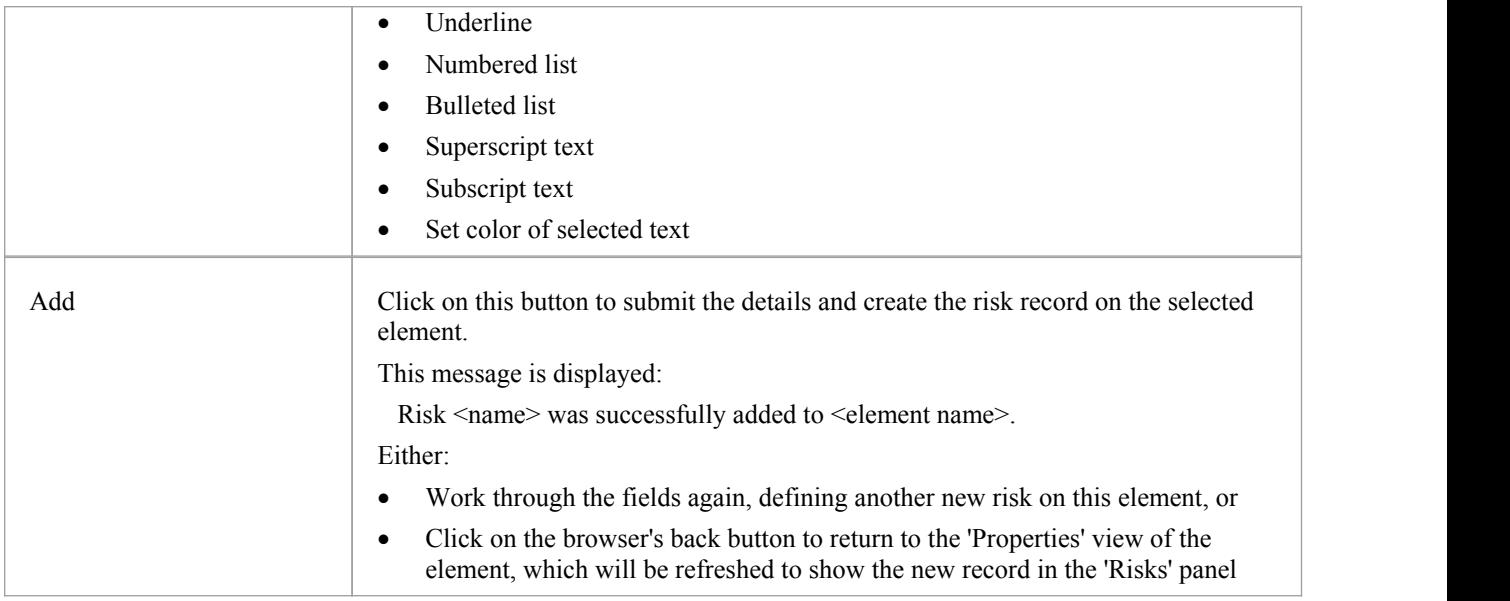

# **Edit Objects**

Within any model in which you have the security permissions to create elements, you can also edit the Notes, Resource Allocation and Testing details of any object in which they occur. On the right of the item field for these three properties you will see a  $\ell$  icon, which indicates that you have the ability to edit that property.

Note: the ability to Edit objects is only possible in the Premium (Small Business, Team and Enterprise) editions ofthe Pro Cloud Server.

#### **Edit Notes**

To edit the notes of an object, click on the interest icon for the field. The 'Edit note for  $\leq$  object type>' page displays.

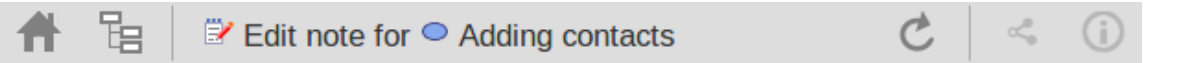

### Edit note for Adding contacts

#### **Notes**

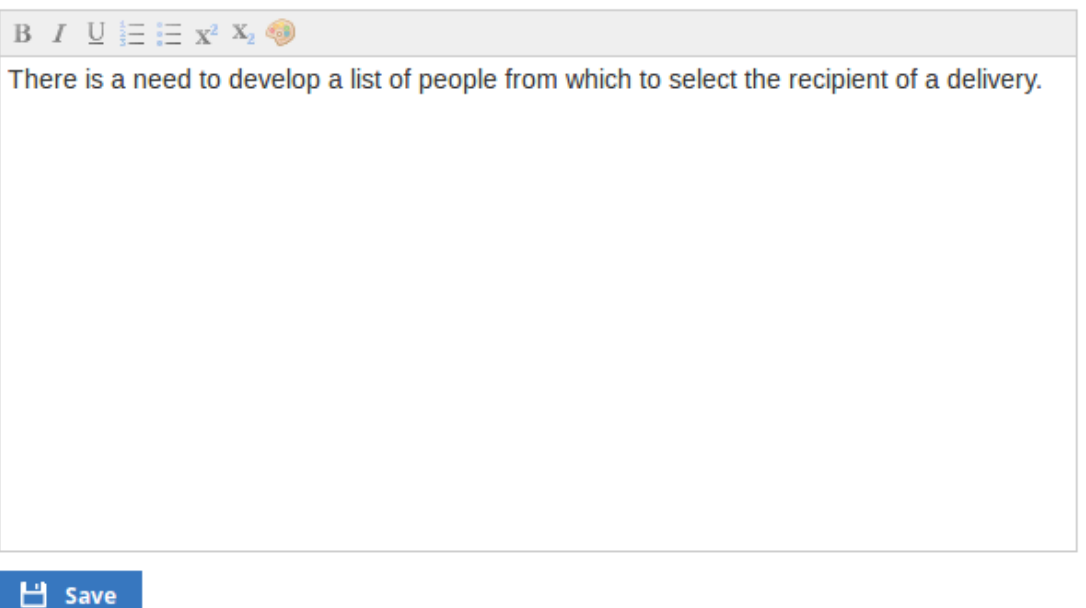

You can add, delete and change text, and use the formatting tools in the Notes toolbar; that is, for a selected text string, add:

- · Bold
- **Italic**
- **Underline**
- Numbered List
- **Bulleted List**
- **Superscript**
- **Subscript**

#### • Text color

You can also right-click on the selected text and select options from the browser context menu to:

- Undo the last change
- Move (cut) the text string into the buffer for pasting
- Copy the text string into the buffer for pasting
- Paste text from the buffer into the 'Notes' field
- Delete the selected text
- Select all the text in the 'Notes' field
- Search for the selected text string on the internet
- Turn spell-checking on and off (if on, possibly misspelt text is underlined in red)
- · Add a different language dictionary to check spelling against (this would probably have been done already for your web browser)

Whilst you can edit the text of a hyperlink and delete the hyperlink, you cannot change the linked object or add a new hyperlink. The browser context menu also provides options for working with the hyperlink, but the WebEA interface cannot support these functions.

When you have finished editing the text, click on the Save button. A confirmation message briefly displays and you are returned to the object 'Properties' view.

#### **Edit Tests**

The tests assigned to an element support a range of situations including user acceptance and scenario. You could be asked to define or perform tests on parts of a model of relevance to you as a customer or user, or you might want to add information obtained from other people you have asked to perform an evaluation.Therefore, you might need to edit test records to update them with your information.

To edit a test record, display the appropriate element in the 'Properties' view, expand the 'Testing' panel and click on the

icon. The 'Edit Test for <element name>' page displays.

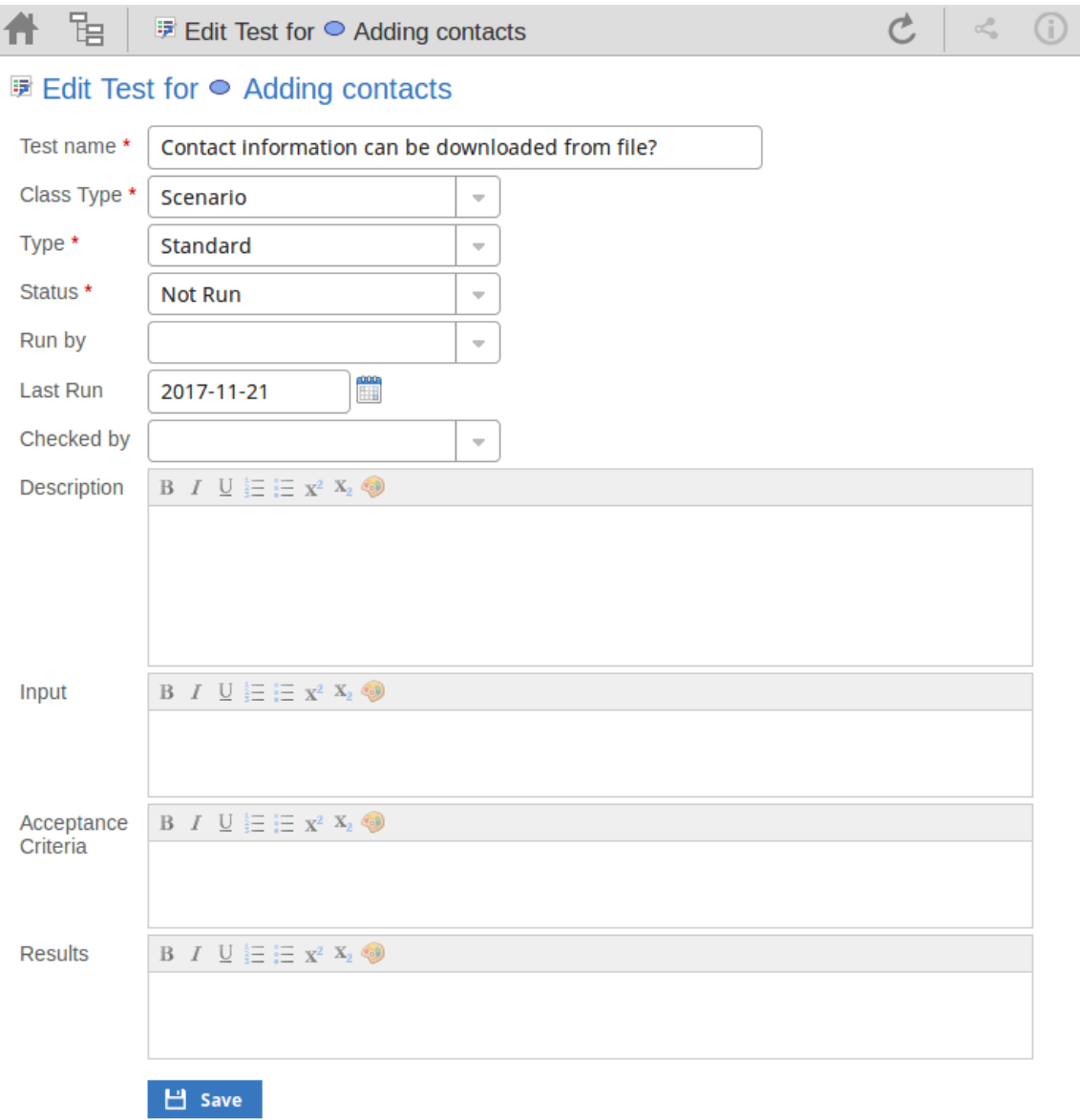

### **Edit Test for <element name> page**

Mandatory fields on the dialog are indicated by a red asterisk (\*).

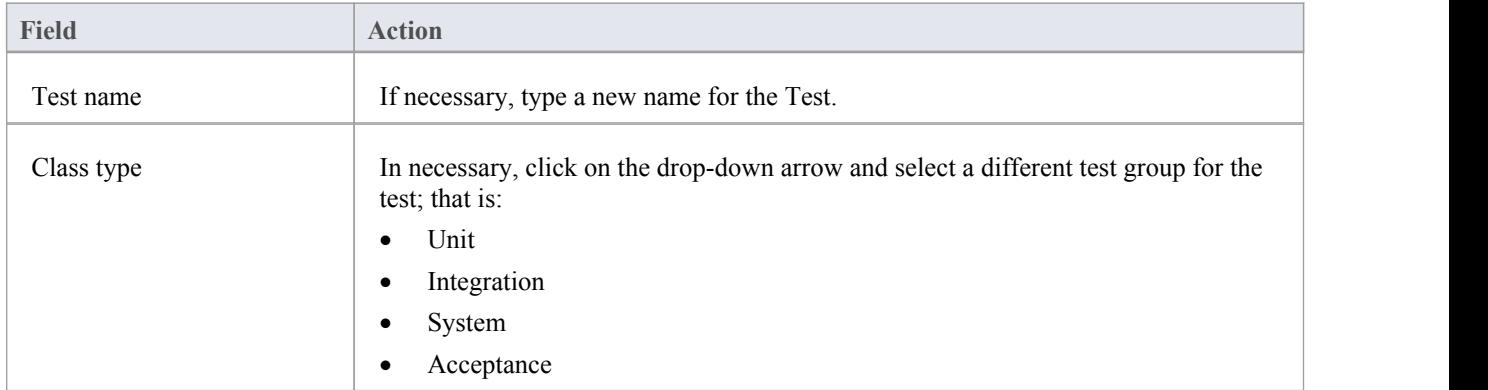

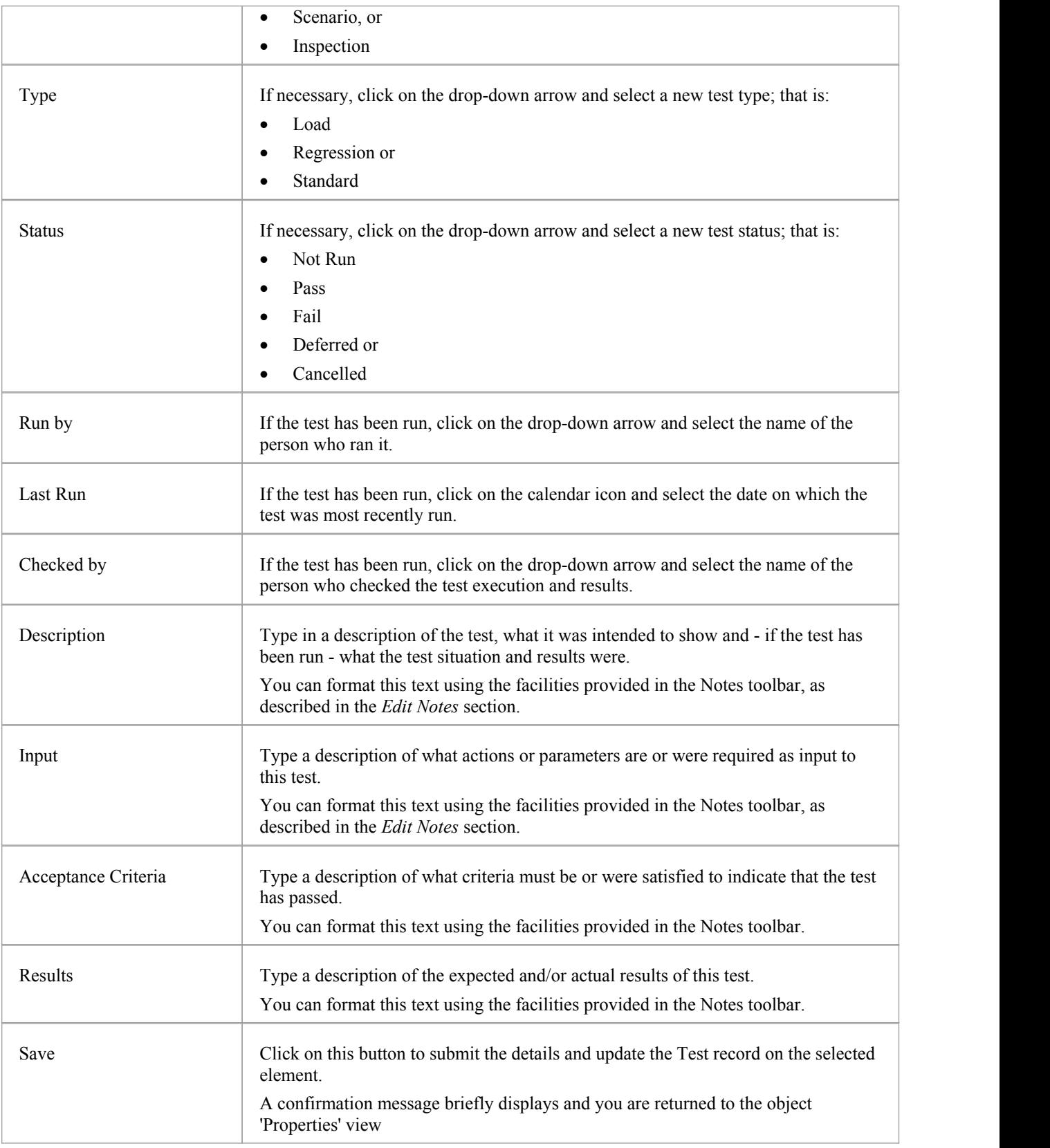

### **Edit Resource Allocation**

The resources allocated to an element can include reviewers in various roles, and you might be allocated as a resource yourself. Alternatively, you could have allocated another person as a reviewer. Therefore, you might need to edit a resource allocation to record either your own progress in a review, or the progress of the resource you have allocated.

To edit the resource allocation, display the appropriate element in the 'Properties' view, expand the 'Resource Allocation'

panel and click on the icon. The 'Edit resource allocation for <element name>' page displays.

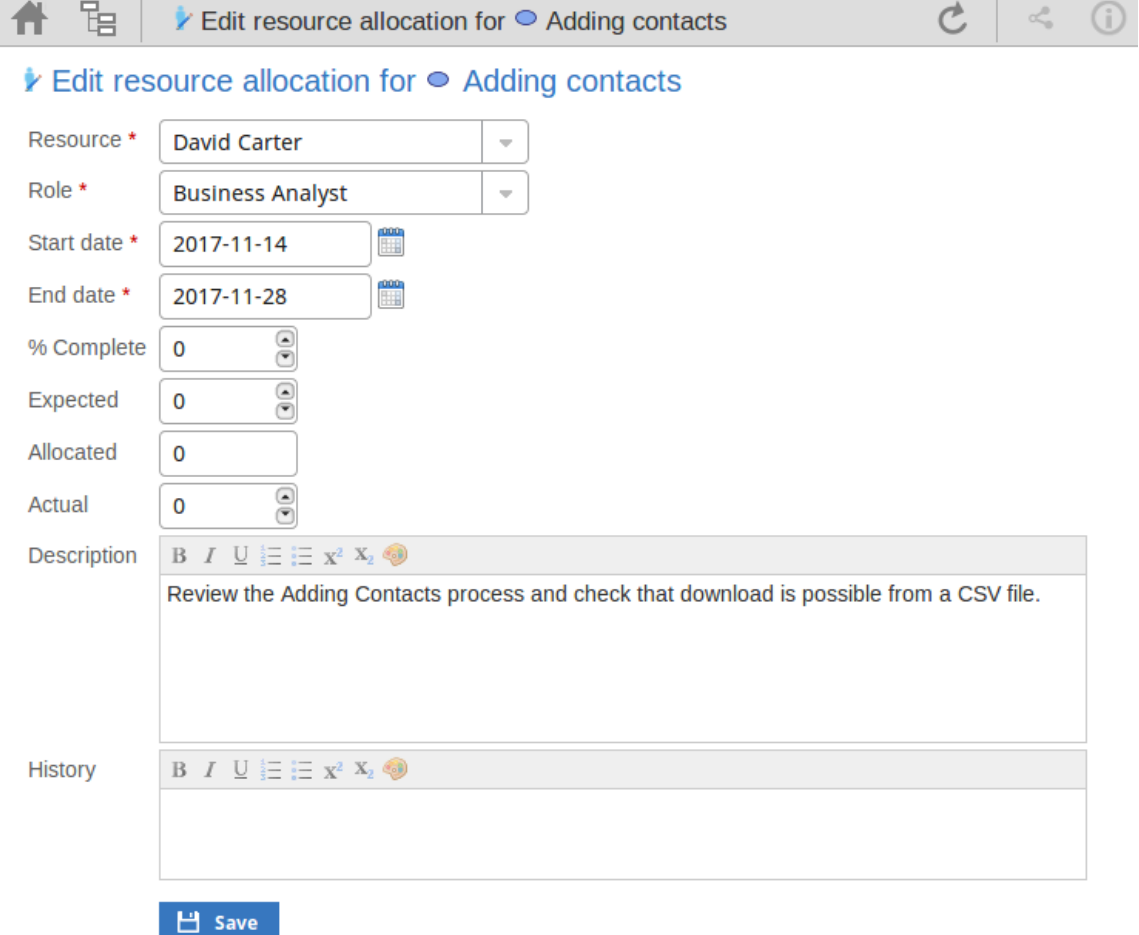

#### **Edit Resource Allocation for <element name> page**

Notice that this page has a few more fields than the initial 'Add resource allocation ...' page.

Mandatory fields on the dialog are indicated by a red asterisk (\*).

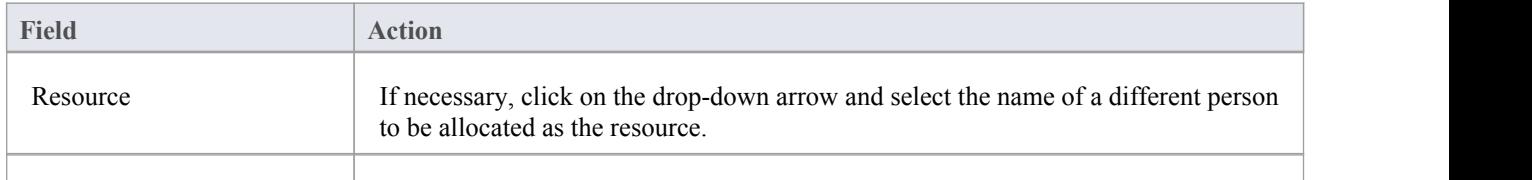

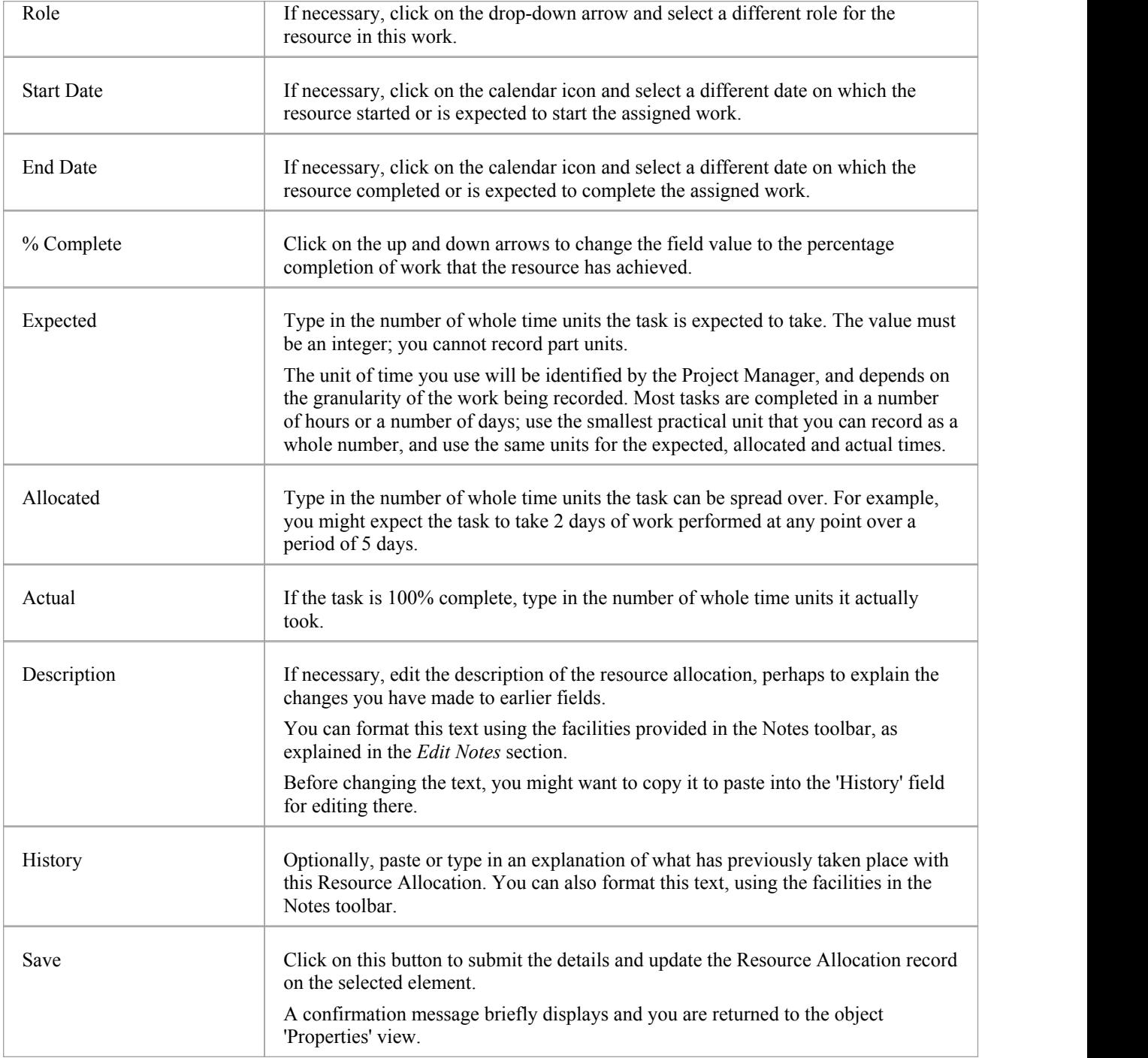

### **Reviews in WebEA**

Review elements are a convenient way for groups of users to collaboratively discuss one or more model objects and capture those discussions as a formal review. A Review element is a custom element that captures all discussions that you participate in over a period of time. That period begins when you select to 'join' the review, and ends either when you select to leave the review, or when you log out of the current model. You can also return to the review in a subsequent work session and your continuing discussions are also captured. The Review element would typically have a start and end date set to define the duration of the review.

When a Review element is created, a child diagram is also created, automatically. Both Enterprise Architect and WebEA consider any element added to this diagram as requiring comment during the Review. When the properties ofthe Review element are loaded in WebEA the 'Objects in Review' section will contain a list of all elements that have already been commented on or have been added to the Review diagram. This list provides a convenient way to quickly navigate to each element in the Review.

When the properties of a Review element are loaded in WebEA, a section of information is presented immediately under the element's notes, providing a summary of the review such as the status, start and end dates, number of elements discussed and yet to be discussed, and a break down of review topics based on priority and status, as illustrated here:

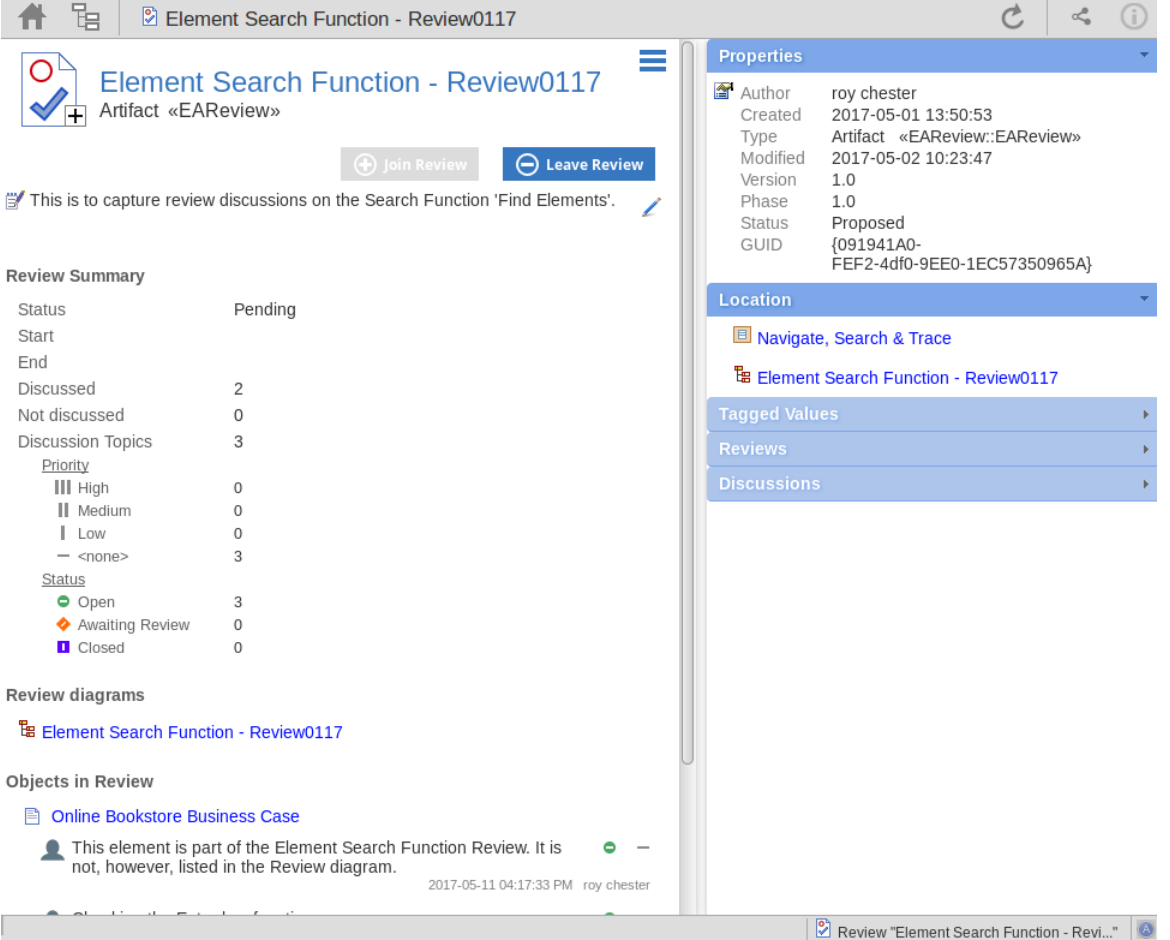

The 'Objects in Review' section immediately follows the Summary section. This displays a list of elements to be discussed during the review.Elements that have not yet been discussed are presented first in the list, followed by elements that have been commented on, showing each review topic (and, when you click on the expansion arrow, its replies), as illustrated here:

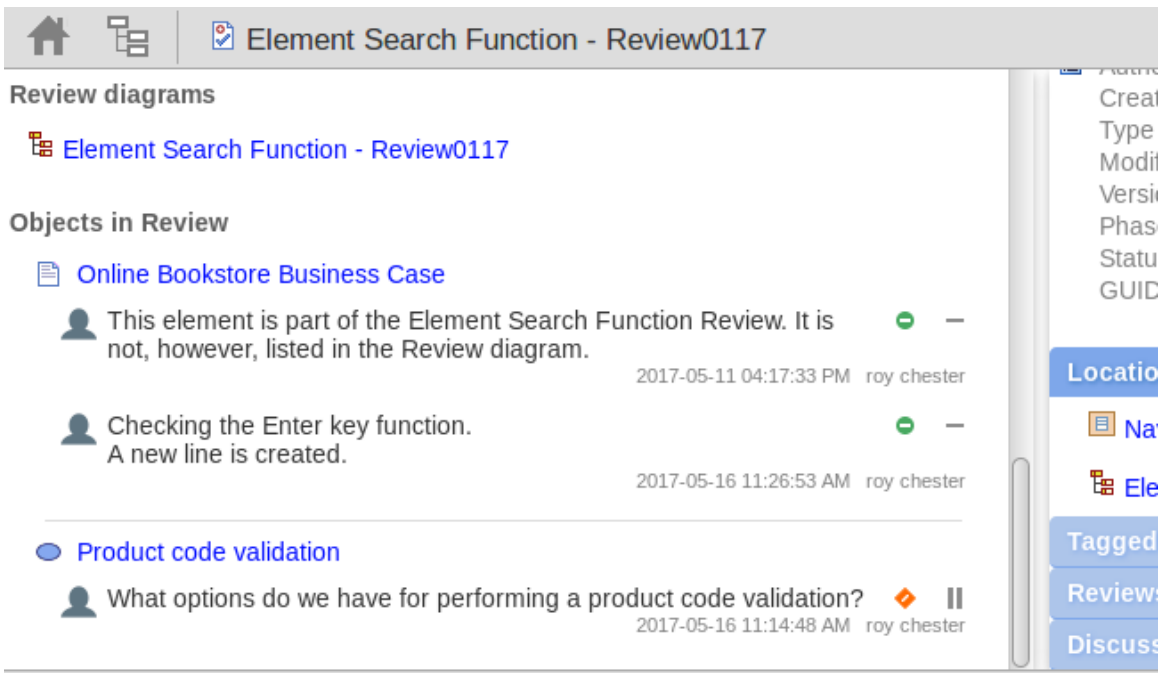

The name of the element on which the discussion point is raised acts as a link to open that element's own 'Properties' display. The review discussions are displayed in the 'Reviews' panel. If you have currently joined a review then the 'Reviews' panel is filtered to show only discussions for that review.

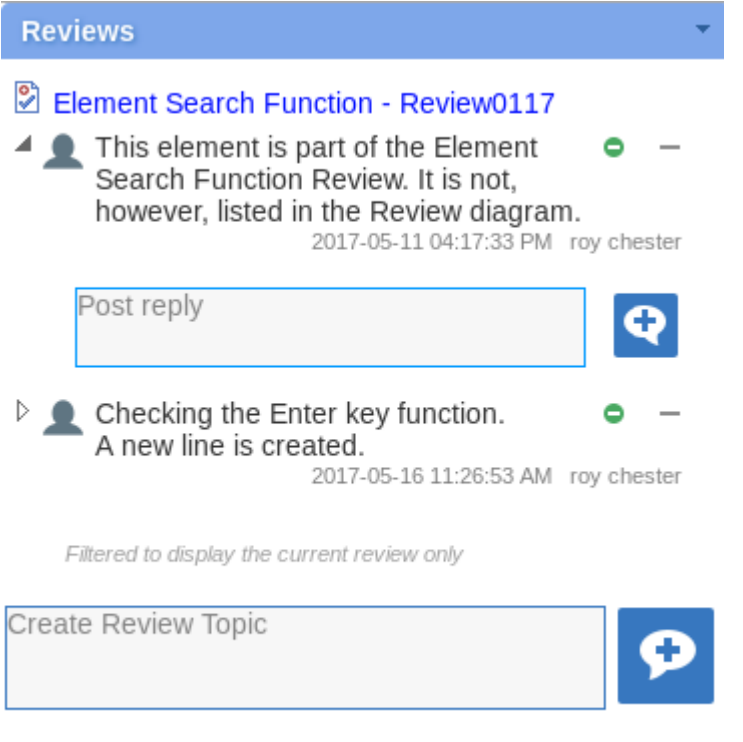

#### **Discussions**

If you are not in a review then the 'Reviews' panel might show multiple reviews in which the element has been discussed. In either case the review name acts as a link to the Review element.

k.

You can only participate in a single review at any given time. If necessary you can leave a review and join it again at a later time or date.
#### **Locating Reviews**

There are a number of ways in which to locate existing Review elements to join, or to switch to your active review (the review that you have already joined).

To check on recent Review elements available in the model, click on the 'Search'icon in the WebEA header and select the 'Reviews' option. This conducts a search for recent Review elements and lists them in the 'Search Results' view, with the most recently changed element at the top of the list.

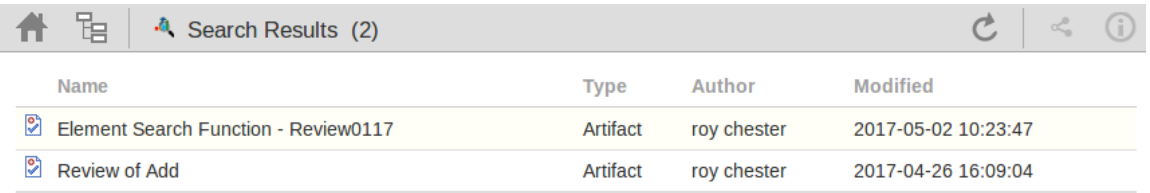

You can click on the name of a Review in the list to load the details of the selected Review element, and then join or leave the Review as appropriate.

The name of your active Review is displayed in the WebEA's Status bar, and you can click on the name (in the Status bar) to load the details of the active Review element.

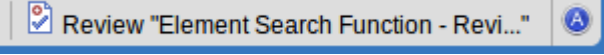

#### **Join a Review**

While the property details of a Review element are loaded, the 'Join Review' button will be enabled.

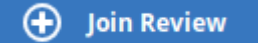

Clicking on this button will join you to the review and link your discussions to the Review element. The display will automatically be adjusted to the change of state. These changes include:

The addition of the joined Review element's name to the status bar

Review "Element Search Function - Revi..."

- The 'Review' panel filtering elements to the current Review element only
- The 'Discussion' panel's update/add actions being disabled
- The Join Review button being disabled, and the Leave Review button being enabled

There are some situations where the 'Join Review' button is already disabled for a Review element. If you are using WebEA on a desktop device, use the mouse to hover over the button to display a message explaining why the button is disabled. The reasons for not being able to join a review include:

- · You are already joined to a review on a different Review element
- The loaded Review is closed

The Join Review button and Leave Review button are only visible on Review elements when the 'participate in review' configuration option is set to true for the current model. See the *How to configure WebEA models* Help topic for more information.

#### **Add topics to a Review**

When you have opened and read through the contents of a Review element, you can add your own review topics or respond to existing points. To do this you click on the name of the element you want to comment on, and display the Properties view for that element. The Properties view includes a 'Review' panel containing any existing review topics and a 'Create Review Topic' prompt.

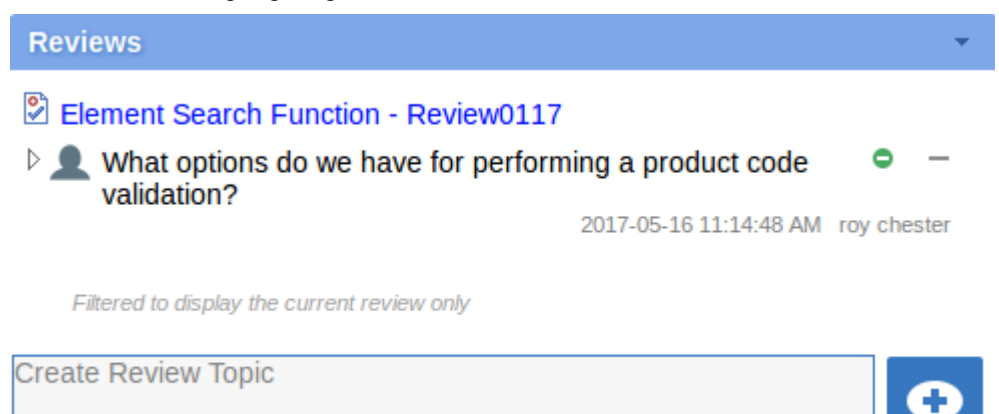

Note that the panel also contains a reminder that - whilst you are joined to a review - the contents ofthe panel are filtered to show only the review comments for that review.

#### **Add a Review Topic**

To create a review topic on a new point, simply start typing in the blank field. If you want to have separate paragraphs, press the Enter key to start each new line.

Note: WebEA does not support editing (or deleting) review comments, therefore you should take care to type messages in clearly the first time, and double check before submitting.

Depending on how the WebEA model is configured, you might connect to it using your personal user ID, or as a single generic User that is shared by multiple people. In the second case, Sparx Systems recommends that each user identifies themselves in each message, either at the beginning or at the end.

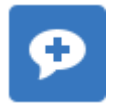

When you have finished typing your message, submit it by clicking on this button:

Whilst you are adding comments to a review, at any point you can return to a posted topic and add or change its status and priority. To the right of the review topic text are two icons. The first is the 'Status' icon, and the second is the 'Priority' icon. The appearance of the icons depends on the current setting for status and priority. To set a status or priority, simply click on the appropriate icon and select from the listed options. These are:

- **Status** 
	- $\bullet$ Open
	- **Awaiting Review**
	- $\mathbf{L}$ Closed
- **Priority** 
	- III High
	- Medium
	- ı **Low**
	- $<sub>none</sub>$ </sub>

#### **Add a reply to a comment**

If you want to respond to either a review topic or a reply to that topic, click or tap on the appropriate message. A blank field and button underneath the conversation thread will appear; type in your message and click or tap on this button:

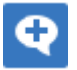

Your reply is added to the end of the thread.

Note: Currently the review threads are only read from the database when the page is loaded, which means if other users make additional comments they will not be displayed until the page is reloaded or refreshed.

#### **Review another element**

Click on the name of the Review element in the 'Reviews' panel or in the page footer, to display the Properties view for that review element. Select another element in the review from the list.

#### **Leave the current Review**

When you have finished contributing to the review, you can either return to the Review element Properties view and click on the Leave Review button, or log out of the current model.

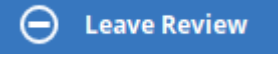

The Leave Review button will only be enabled when the details of the currently joined Review element are loaded.

#### **Creating a Review**

Typically, only a Project Manager will create Review elements in Enterprise Architect, notifying the relevant users of their location so that each user can join and leave the review(s) as necessary.

However, a WebEA user might create a Review element as a direction to the Project Manager to set up. In this case you create the Review element by clicking on the 'New' icon in the Package hierarchy view, selecting 'Review' as the element type. The procedure is as described in the *Add Elements and Features in WebEA* Help topic.

You require specific access permissions to create a Review element; those permissions are totally separate from the permission to join a review.

### **Discussions in WebEA**

Enterprise Architect has a Discussion facility through which users can post shortmessages to have informal discussions with other users on a specific element or Package. As a WebEA user, if the model has been configured to allow discussions to be viewed and added, you can also read and participate in these discussions. The facility is very useful in informal reviews, as you can comment or respond immediately on a specific point as you come across it, without having to collate a list of comments and compose a relatively long document or email, or schedule a telephone call.

In WebEA the Discussion feature is presented as the last panel in the 'Properties' view for an element or Package.

Note that if you are joined to a formal review, you can read existing discussion points butyou cannot respond to them or add new topics.

The input area shows as a blank field and a 'Discussion'button to save the entered text; if there has already been some discussion on the element, the comments of each discussion display above the input field.

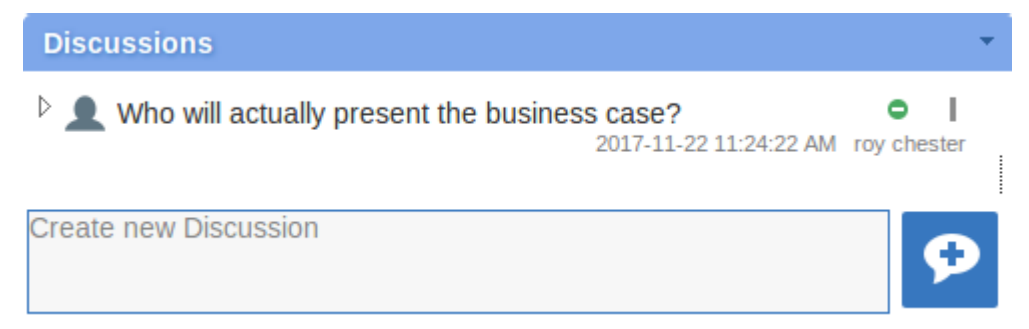

There are two types of discussion messages, an initial message (usually called a discussion) and replies. Replies are responses to an initial message, and are displayed as child items.

#### **Avatars**

In Enterprise Architect there is an application option for the current users that controls if avatars of security users are displayed with each discussion item. In WebEA this option is defined for a model in the configuration file; see the option *use\_avatars*.

When a model has been configured to 'use avatars' and the model has security enabled, then instead of displaying generic blue speech bubbles the author's avatar is displayed, as shown here:

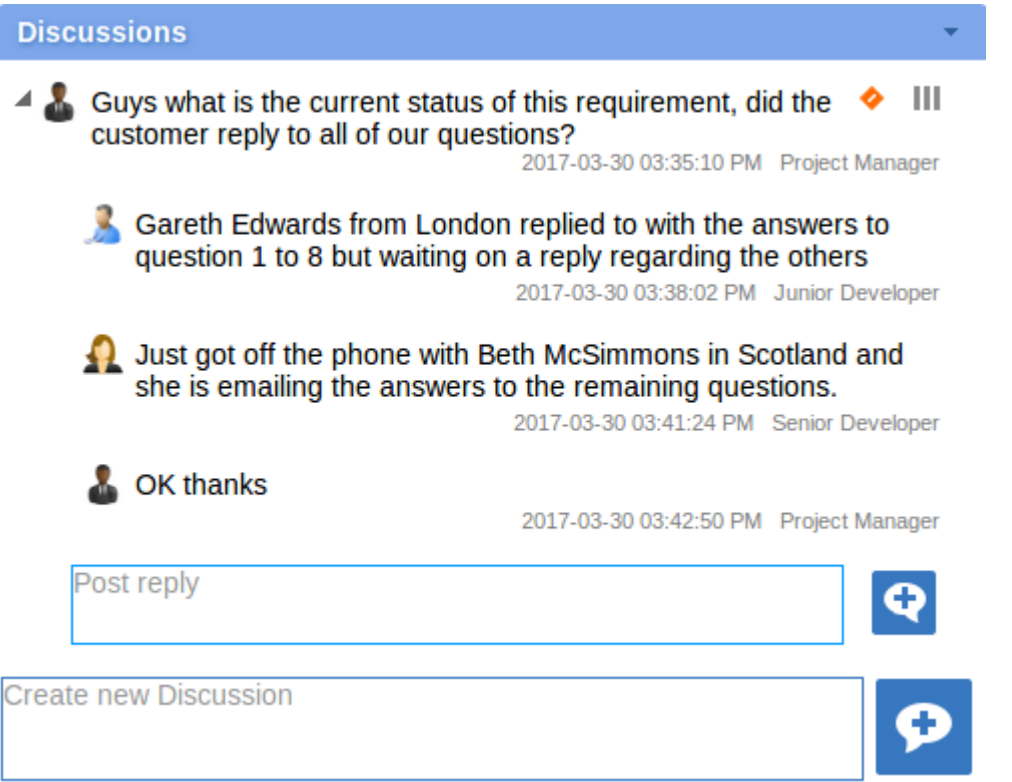

#### **Starting a discussion**

To start a discussion on a new point, simply start typing in the blank field. If you want to have separate paragraphs, press the Enter key to start each new line.

Note: WebEA does not support editing (or deleting) discussions, therefore you should take care to type messages in clearly the first time, and double check before submitting.

Depending on how the WebEA model is configured, you might connect to it using your personal user ID, or as a single generic User that is shared by multiple people ('Web User' in the first illustration). In the second case, Sparx Systems recommends that each user identifies themselves in each message, either at the beginning or at the end.

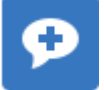

When you have finished typing your message, submit it by clicking on this button:

### **Replying to a discussion**

If you are reading an existing discussion and want to respond to either the opening point or a reply to that point, click or tap on the appropriate message. A blank field and button underneath the conversation thread will display; type in your

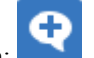

message and click or tap on this button:

Your reply is added to the end of the thread.

Note: Currently the discussion threads are only read from the database when the page is loaded, which means if other users make additional comments they will not be displayed until the page is reloaded or refreshed.

#### **Status and Priority**

If you are adding comments to a discussion, at any point you can return to a posted topic or reply and add or change its status and priority.

To the right of the discussion text are two icons. The first is the 'Status' icon, and the second is the 'Priority'icon. The appearance of the icons depends on the current setting for status and priority. To set a Status or Priority, simply click on the appropriate icon and select from the listed options. These are:

- · Status
	- $\bullet$  Open
	- ۰ **Awaiting Review**
	- $\mathbf{I}$ Closed
- **Priority** 
	- Ш High
	- Ш Medium
	- ı Low
	- <none>

#### **Notes**

As a WebEA user you cannot delete discussions or replies; however, users of Enterprise Architect can, so you might find that sometimes discussion postings disappear

This can be done for various reasons but the most common is that an inaccuracy was found in a message

## **Create and check Watch Lists**

The Watch List facility in WebEA helps you to quickly identify recent activity in the model. Each user can tailor their Watch List to monitor activity in any of a wide range of objects and features with various characteristics. Whenever the Watch List Summary is generated, all object types of interested are checked for recent activity and a count of matched objects displayed. All matched object counts can be clicked on to display the list of objects that match the particular activity type.

Note: Each model has a default set of activity types that have been enabled in the WebEA configuration file; each user can override the model defaults and save their customized settings.

### **Watch Lists Summary**

You can select the Watch List facility by selecting the 'Watchlist' option in the 'Search' menu. This immediately displays the 'Watchlist summary' view that shows:

- Any activity that has recently been detected, for
- All objects and features that are to be monitored

If there is no activity for a configured activity type, that activity type is omitted from the 'Watchlist Summary'. The display might look like this:

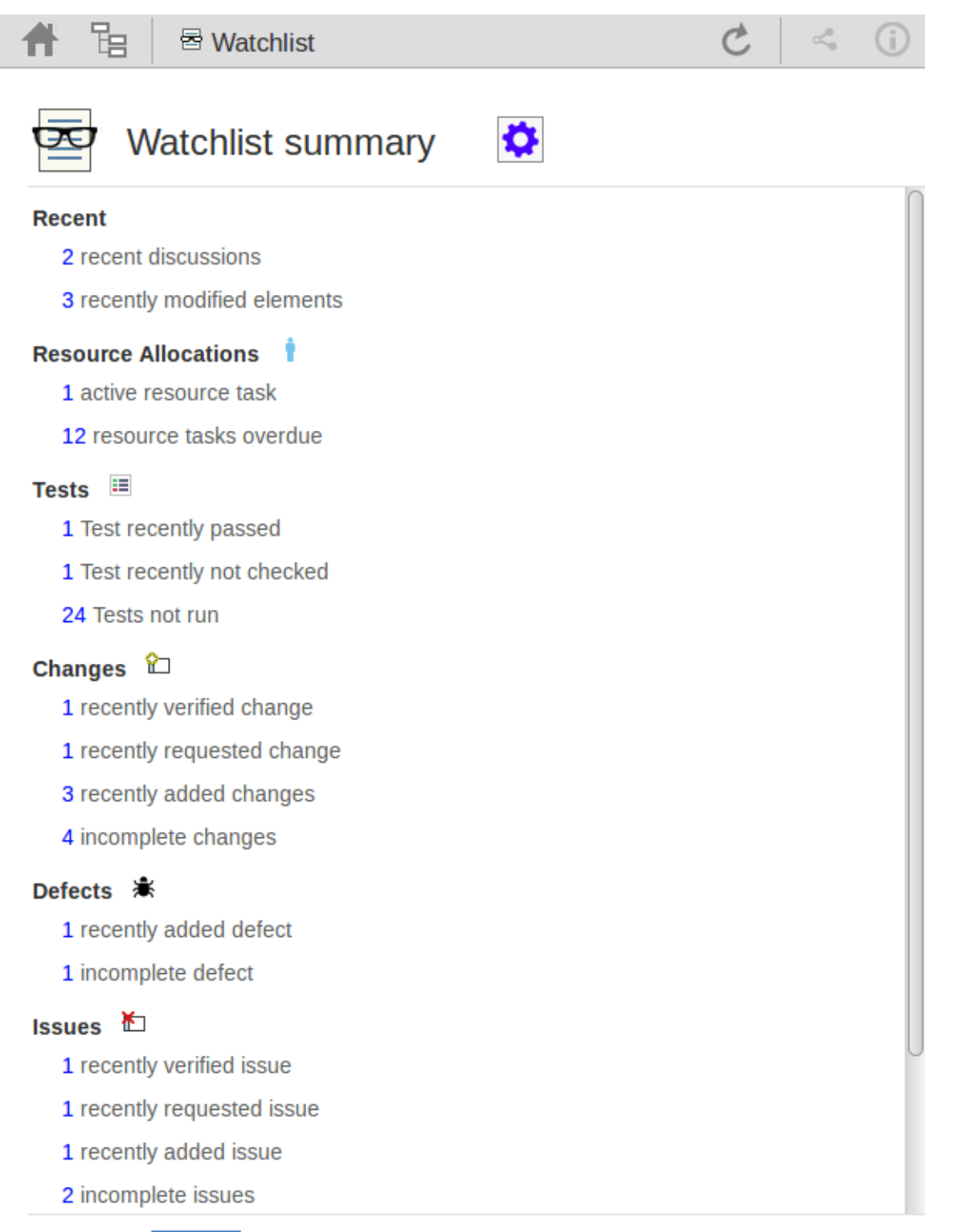

OK

Every type of object on the report is represented by a line providing the number of objects that match the given criteria. The number of objects is a link which, if you click or tap it, displays a results page listing the specific objects that match the given criteria.

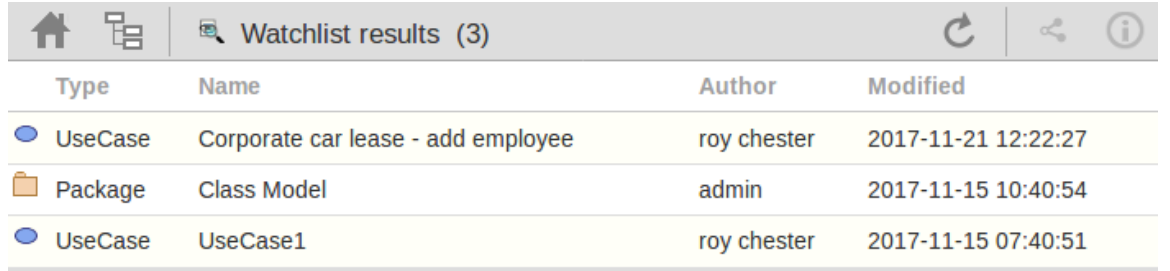

The watch list results page is the same as the custom search results page, in that if you then click or tap on an individual item in the list, the 'Properties' view will be displayed for the selected object. See the *WebEA's Layout* Help topic.

If you have finished checking the 'Watchlist summary', you can click on the OK button to return to the WebEA view you were displaying previously.<br>Alternatively, you can tailor the Watch List to provide information relevant to you; see *Configure the Watchlist*.

### **Configure the Watchlist**

If you want to customize the activity types monitored in your Watchlist summary, click or tap the configure button located in the Watchlist summary header. The 'Watchlist configuration' page displays.

 $\blacksquare$ 

 $\mathbf{A}$ 

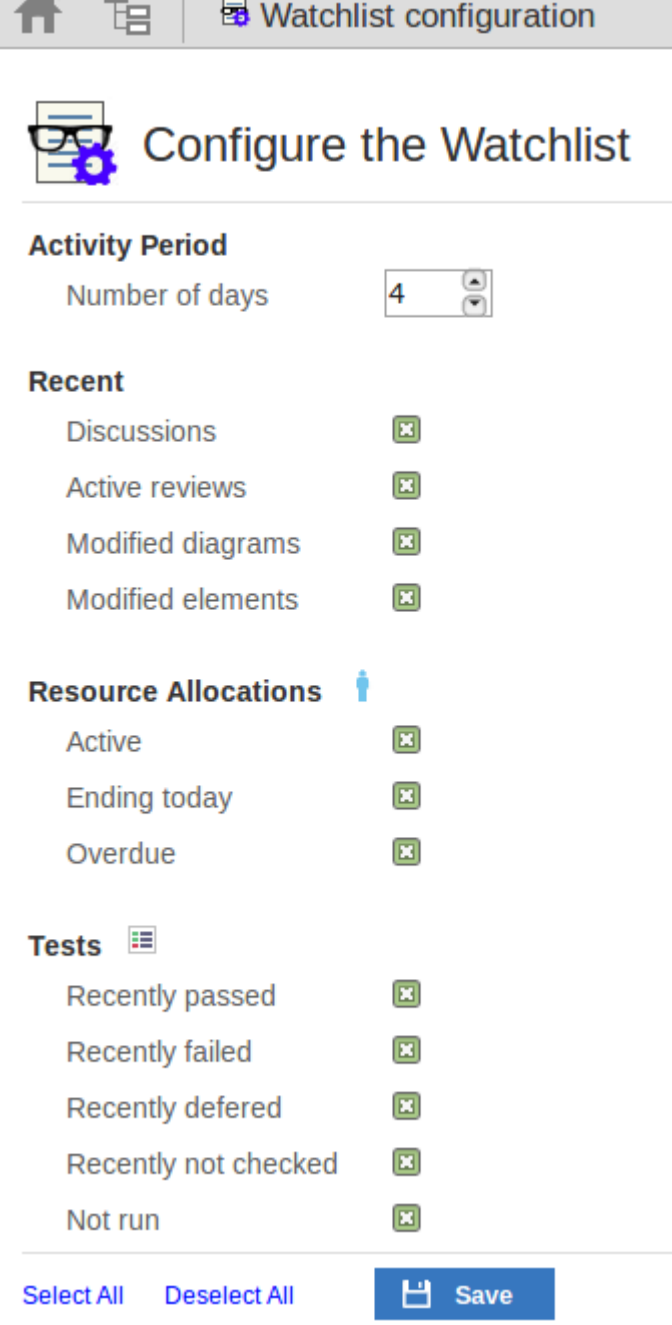

In the 'Number of days' field, type the number of days that should be considered. This might be the number of days since you last used WebEA, or the number of days in a reporting period that you want to compare with.

For the remaining fields, select the checkbox against all items that you want to monitor and include in your watch list. The complete list is:

- Recent:
	- Discussions
	- Active reviews
	- Modified diagrams
	- Modified elements
- Resource Allocations:
	- Active
	- Ending today
	- Overdue
- · Tests:
	- Recently passed
	- Recently failed
	- Recently deferred
	- Recently not checked
	- Not run
- · Changes, Defects, Issues, Tasks and Decisions:
	- Verified
	- Recently requested
	- Recently completed
	- New
	- Incomplete
- Events:
	- Recently requested
	- High Priority
	- Incomplete

The Select All and Deselect All options can be used to select or deselect all checkboxes.

Once you have finished choosing which items to monitor, click or tap on the Save button to save the configuration and redisplay the Watch List summary.

Note:

- · All watch list options are saved based on current model and User ID for the current browser, and stored as cookies (where possible) so that the options are remembered between sessions
- If your browser does not allow the saving of cookies, then your customized watch list setting will only last as long as the current session

### **Relationship Matrix**

The Matrix facility in WebEA enables you to view the Relationship Matrix generated from any Relationship Matrix profile that has been defined in the model.

The Relationship Matrix is a spreadsheet display of relationships between model elements within a Package, or between elements in two different Packages. It is a convenient and simple tool for reporting and working on all the relationships in a selected structure. The relationships shown can be filtered according to:

- The element type of the source and target elements in each relationship
- The relationship type and direction
- The Package(s) in which the source elements and target elements are held

Those parameters can be defined in a Relationship Matrix profile; to display a matrix in WebEA you select one of the available profiles.

The matrix shows all the relationships of the specified type between source and target elements by:

- Listing the source Package elements down the side of the matrix
- Listing the target Package elements across the top of the matrix, and
- If a relationship exists between a source and target element, displaying an arrow indicating the direction of the relationship

Clicking on a square containing an arrow displays the Relationship Properties screen for the relationship represented by that arrow. On that screen you can click on the source or target element names and display the Element Properties screen for those elements.

#### **Access**

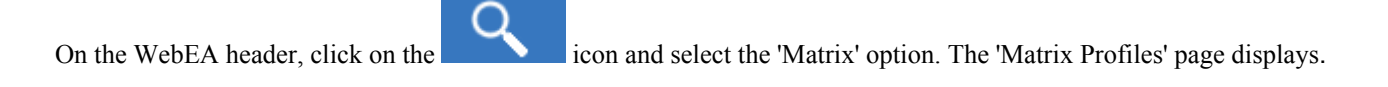

### **Matrix Profiles**

The Matrix Profiles page provides a drop-down field that you use to list and select from the matrix profiles that have been defined within Enterprise Architect. You cannot add to or edit these profiles.

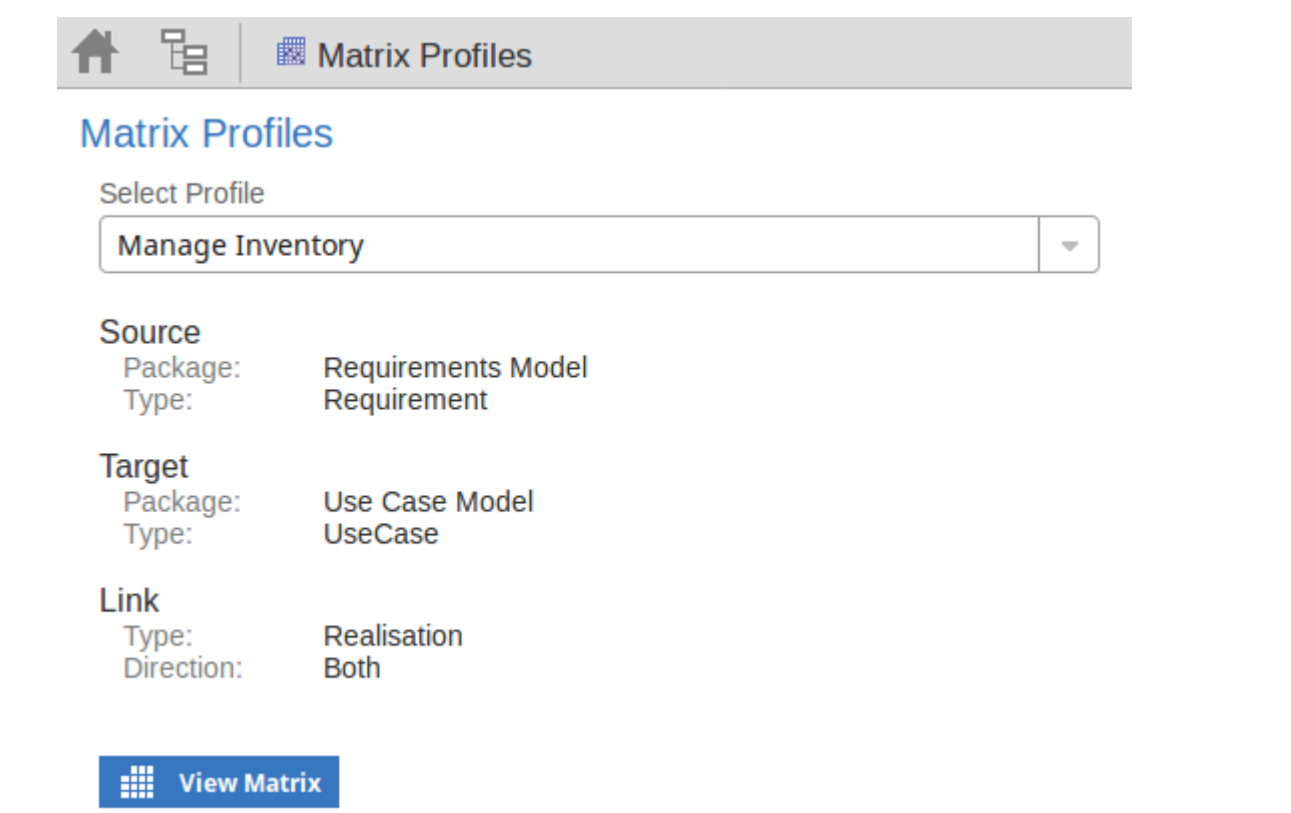

When you select a matrix profile, the rest of the fields on the page will be populated with the values defined in the profile. Click on the View Matrix button to load the relationships selected under the profile, in a Relationship Matrix grid.

WebEA is only able to load complete matrix profiles; if an incomplete matrix profile is requested then the following error message will be displayed:

This Matrix profile is incomplete. Use EA to save the profile with values in all fields

If this message is displayed, ask the Project Manager to update the Matrix Profile.

#### **Matrix**

This is a sample Relationship Matrix as displayed by WebEA. It is almost identical to what would be displayed in Enterprise Architect.

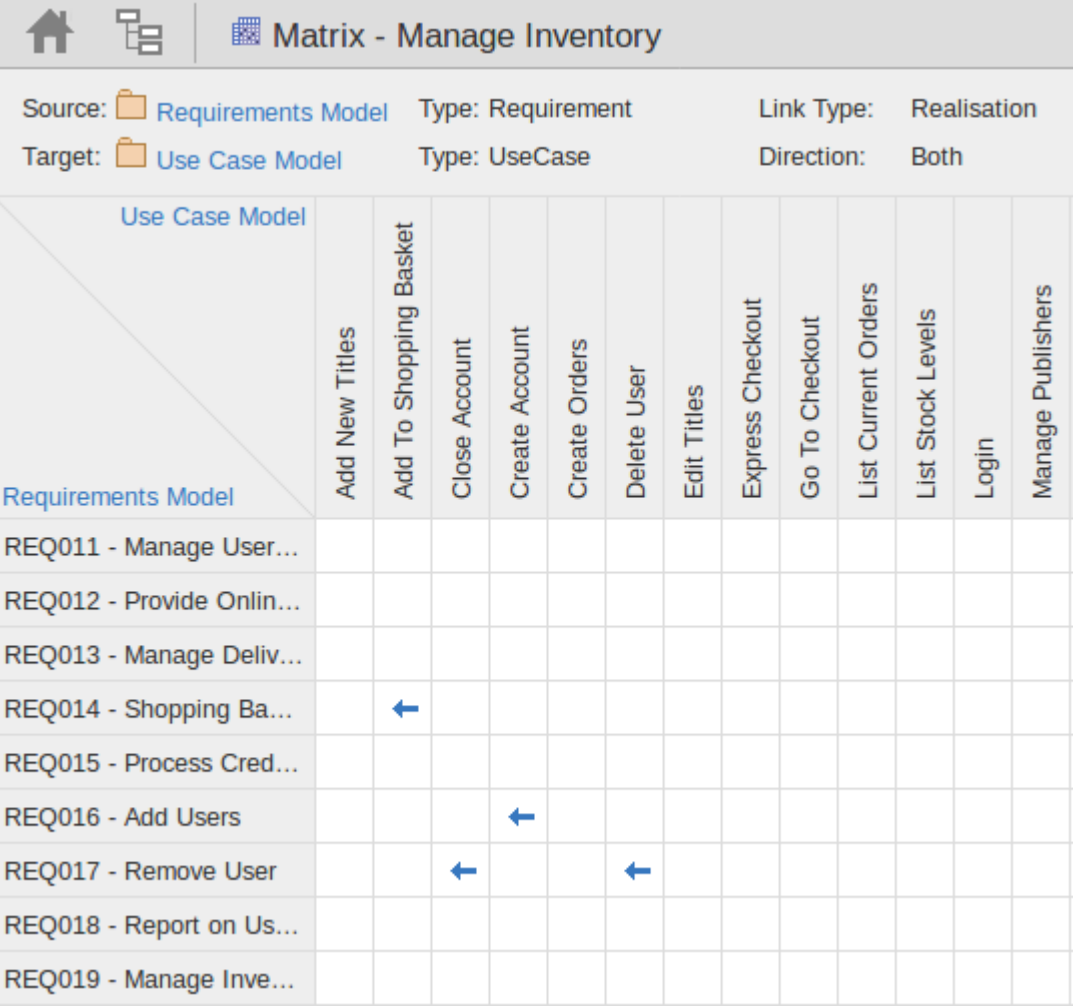

When you click on a relationship arrow - such as, in the example, the 'Add To Shopping Basket' to 'REQ014 - Shopping Basket' arrow - the Relationship Properties screen displays.

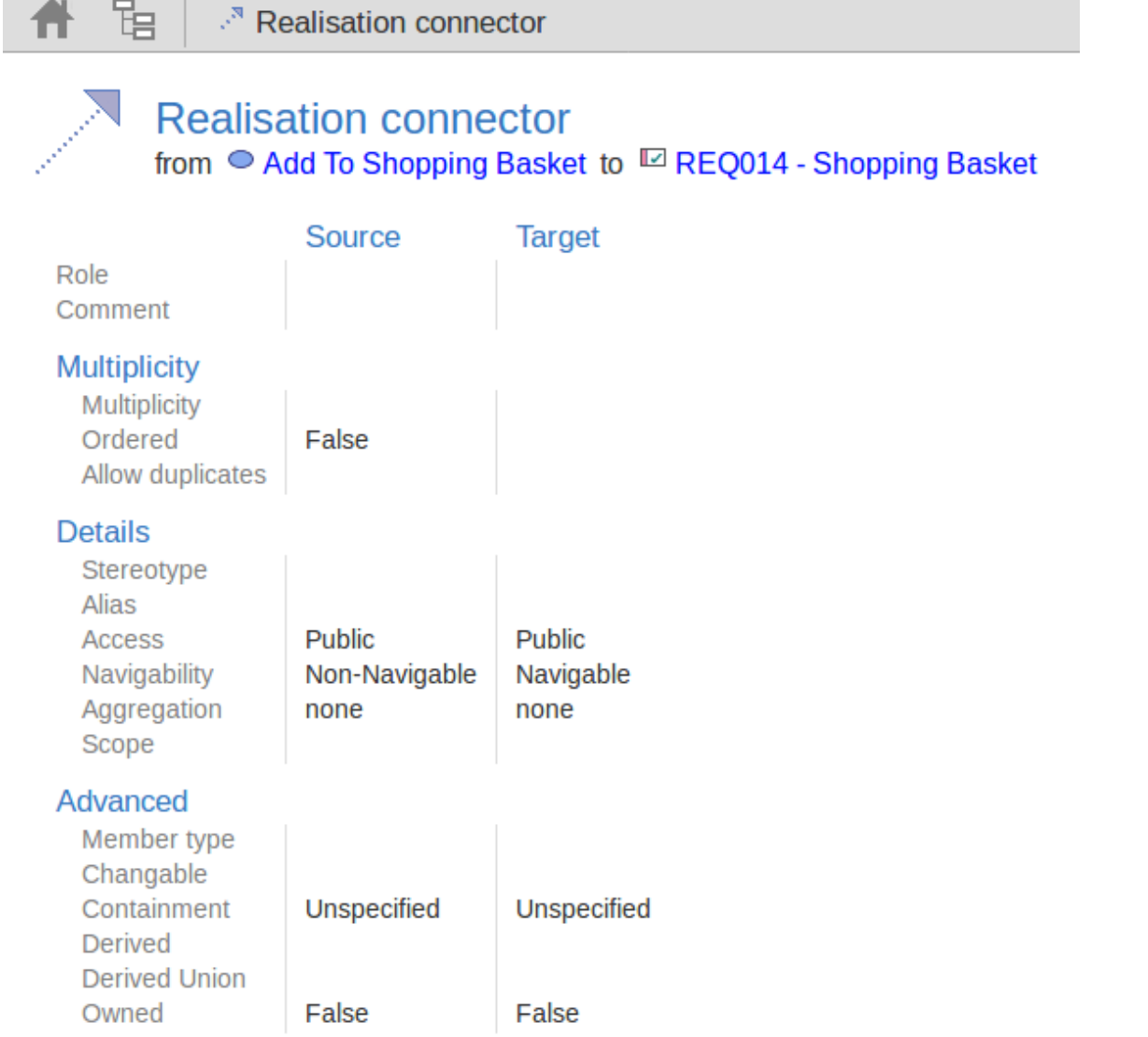

#### **Notes**

- · A Matrix Profile can also be accessed via a Hyperlink or a Matrix Specification Artifact on a diagram.
- · Matrix Profiles which use a Model Search to populate the source or target elements are not supported in WebEA.

# **Search the model**

WebEA provides a facility that enables you to search through the model for a specific item or group of items that have certain characteristics. This can help you to quickly locate objects of importance, such as elements you have created yourself (if you have the access privileges to do so).

You access the Search facility by clicking on the 'spyglass' icon in the WebEA header and selecting the 'Custom search' option.

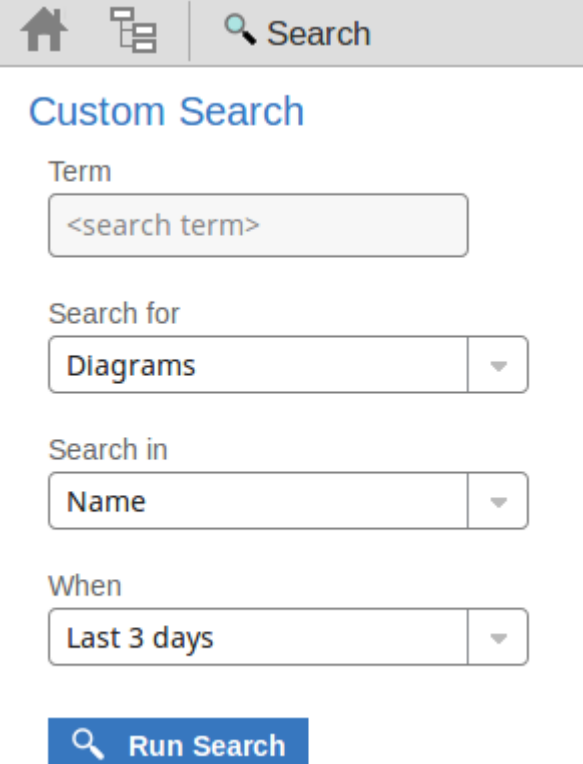

### **Search Specification**

Define your search using these options.

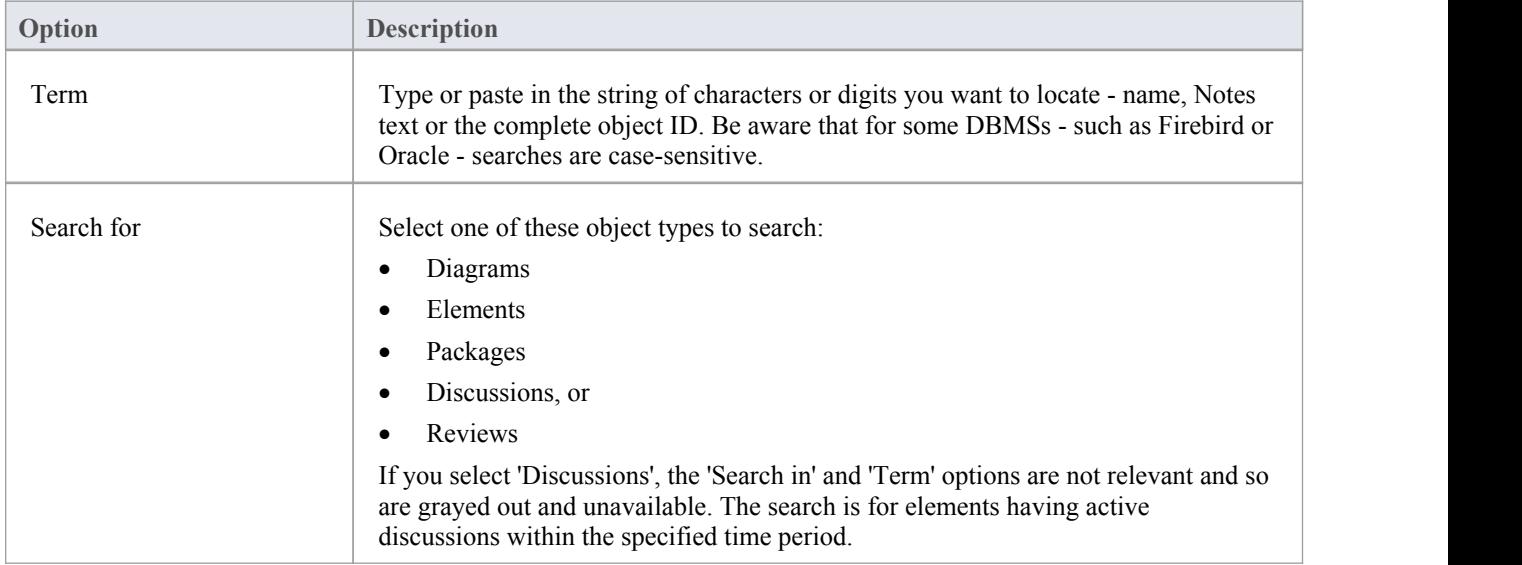

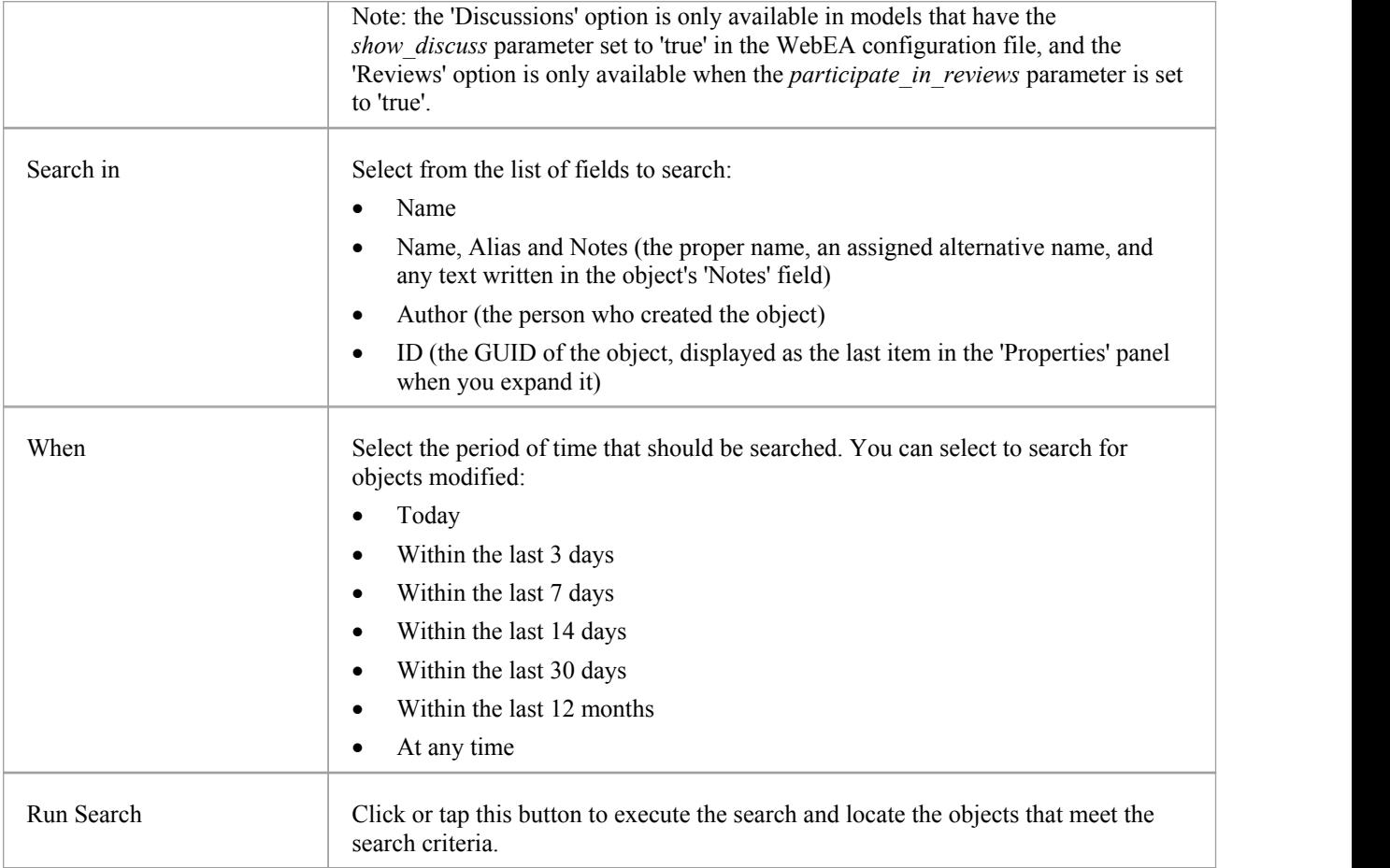

### **Search Results**

When you execute the search the results are displayed in the main content area.

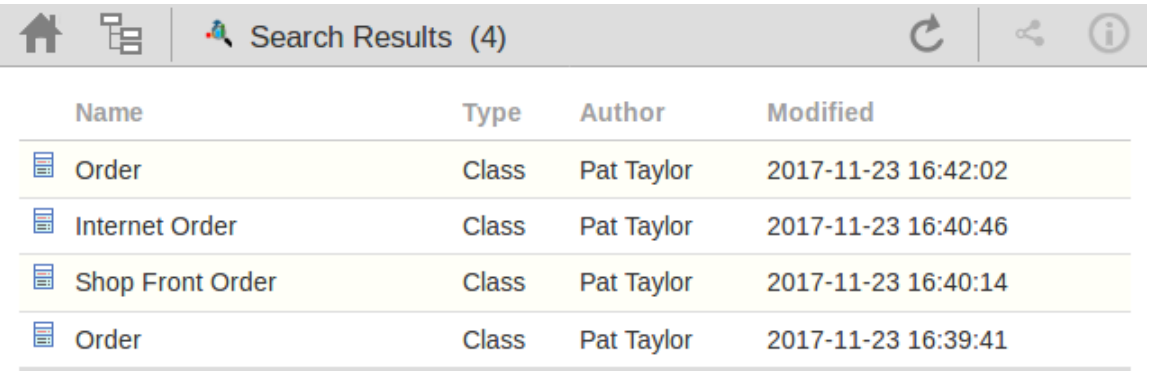

The results provide the object name, type, author and last-modified date of each object that matches the search criteria. If you click on an item, the 'Properties' view will be loaded for that object.

## **Floating License Server**

The Sparx Systems Key Store server has been available for many years, providing users of Enterprise Architect with the ability to manage their floating licenses. Up until version 2.1 of Pro Cloud Server, Floating License functionality was only offered as an independent Microsoft Windows service. Now that it has been integrated into the Pro Cloud Server, users only need to install, configure and maintain one Microsoft Windows Service for all their Enterprise Architect needs.

# **Install and Config**

The Sparx Systems Pro Cloud Server product is installed using a standard Microsoft Windows Installer package that includes a number of components. The Floating License Server is included in the main 'Pro Cloud Services' component, and consists of a number of extra files over the standard Sparx Systems Cloud Service.

It is possible to change the install location of the Cloud Service; however the following document assumes the default install location of C:\Program Files (x86)\Sparx Systems\Cloud Services\ (assuming a 64bit machine is being used).

**Important:** All communications to the Pro Cloud's Floating License Server are performed via HTTPS, therefore to use the Pro Cloud Server's Floating License Server functionality at least one Port needs to be configured to REQUIRE SSL=1 and that a valid certificate/private key file is defined in the Pro Cloud Server's Service's folder. See *Self-Signed Certificate using OpenSSL* section in Port [Configuration](http://www.sparxsystems.com/enterprise_architect_user_guide/14.0/cloud_server_config_ports.html) more details.

The main Pro Cloud Server's configuration file (SSCloudService.config) defines two settings related to the Floating License Server, FLOATLIC\_PATH and FLOATLIC\_CONFIG.

The FLOATLIC\_PATH option defines the path and file name of the Key Store file, by default this is

%SERVICE\_PATH%\sskeys.dat, where "%SERVICE\_PATH%" is replaced with the physical path of the 'Services' folder (ie 'C:\Program Files (x86)\Sparx Systems\Cloud Services\Service')

The FLOATLIC\_CONFIG option defines the path and file name of the Key Store group file, by default this is %SERVICE\_PATH%\ssflsgroup.config.

### **Floating License Server Group Configuration File**

The Pro Cloud Server's Floating License Server component installs a configuration file called ssflsgroup.config into the Service folder (C:\Program Files (x86)\Sparx Systems\Cloud Services\Service\ssflsgroup.config). This files defines 'groups' of users that can obtain Licenses from the Floating License Server and also controls which Enterprise Architect Product Licenses each group can utilize.

A group is identified by a group name and a set of credentials (user ID and password) which will be used to securely communicate to the Floating License Server over HTTPS.

The Floating License Server's configuration file will typically consists of multiple group definitions, each group definition needs to be defined in the following manner:

#### **GROUP**

Name=human\_resources UserName={user name} Password={password} IsManager=false ENTITLEMENT Product=UltimateSuite Academic=false Limit=10 END ENTITLEMENT ENTITLEMENT :

END ENTITLEMENT

#### END GROUP

### **Group Definition Properties**

A Group definition begins when the token GROUP is encountered on a new line, and extends until the token END **GROUP** is found on a new line.

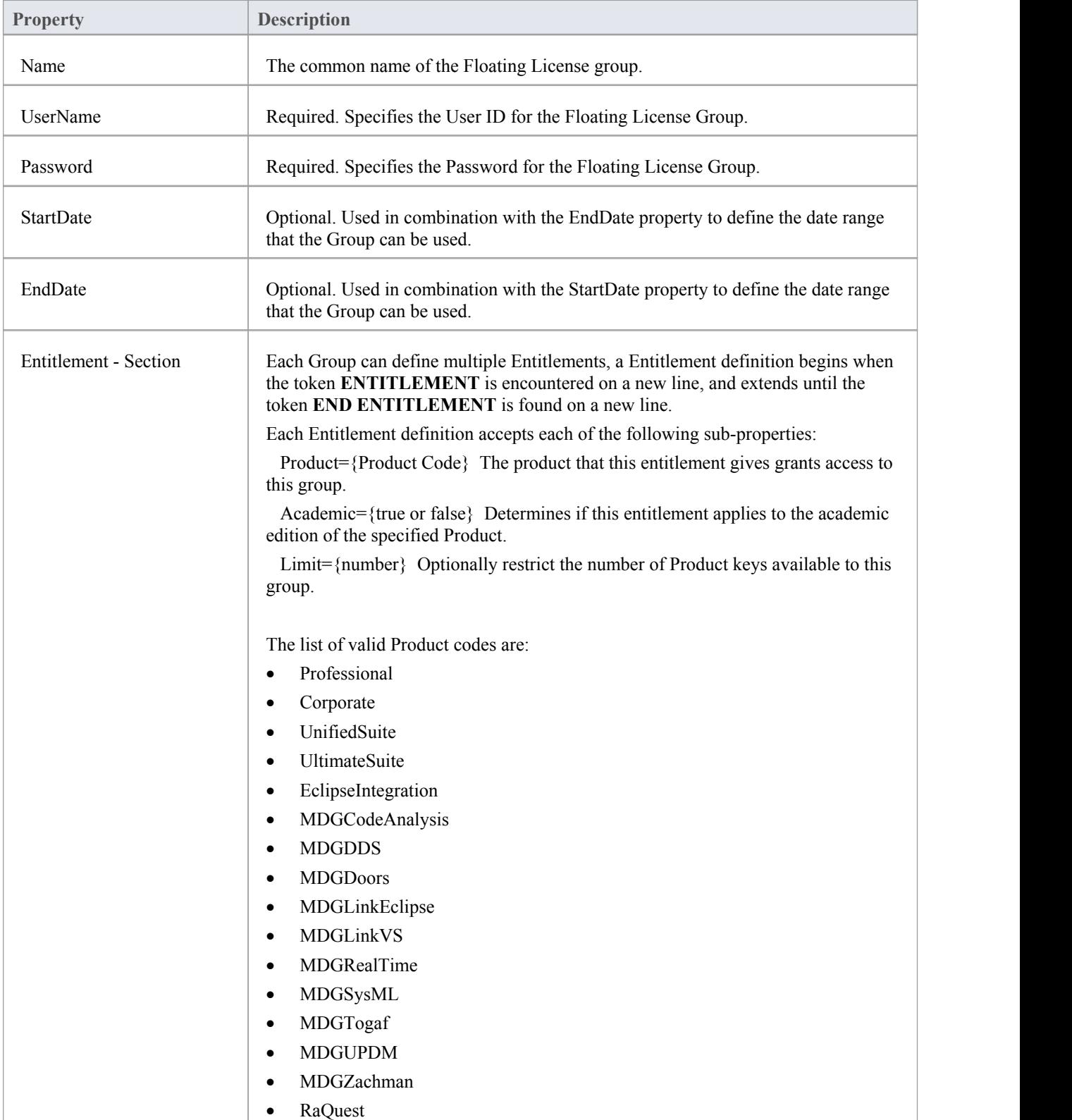

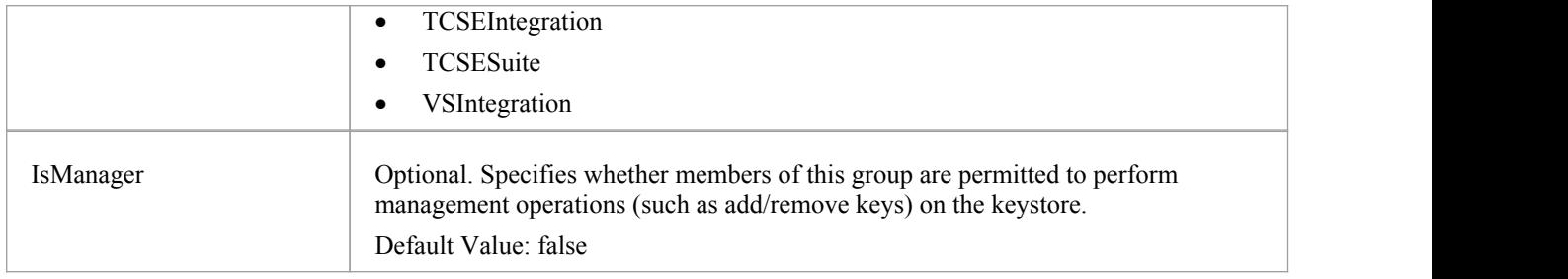

### **Configuration Changes**

Changes to the Pro Cloud Server's Floating License Group file can be made while the Pro Cloud Server is running, without the need to restart it. The Floating License Server component will detects the last modified time, if the configuration file has changed since it was last read the entire contents of the file is re-read.

# **User Guide**

This topic (the Floating License Server User Guide) mainly describes how to use the Floating License Configuration Client, a purpose written application which allows environments that use Enterprise Architect to easily manage their floating licenses.

## **Floating License Configuration Client**

Administration of License keys that are stored in the Pro Cloud Server's Floating License Server are managed by a Windows application installed in the Client folder ( C:\Program Files (x86)\Sparx Systems\Cloud Services\Client\SSFloatLicClient.exe ).

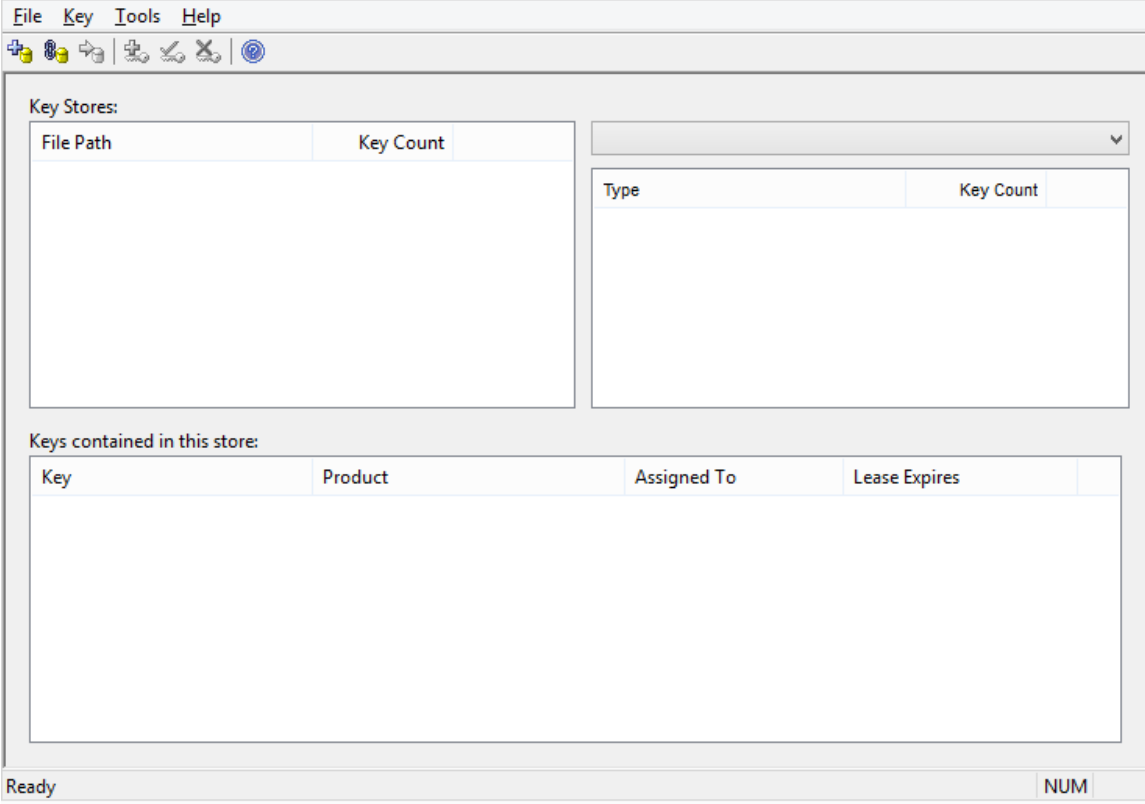

When the Floating License Configuration Client application is first started it will attempt to open a connection to the most recent Floating License Server or KeyStore, if this is the first time running the Configuration Client, you will be automatically prompted for the connection details ofa Floating License Server. See Floating License Server [Connections](http://www.sparxsystems.com/enterprise_architect_user_guide/14.0/keystore_connections.html) for more details

The Floating License Configuration Client application is capable of performing actions that can be broadly classified into two different areas. Floating License Server based actions and Key based actions.

The Floating License Configuration Client is capable of connecting and administering multiple Floating License Servers and Shared KeyStores at any given time. The 'Floating License Servers/ Key Stores' list (in the upper left) will display each store that the Configuration Client has a connection to.

Floating License Server based Actions Floating License Server [Connections](http://www.sparxsystems.com/enterprise_architect_user_guide/14.0/keystore_connections.html) Set Shared Key Lease [Periods](http://www.sparxsystems.com/enterprise_architect_user_guide/14.0/set_shared_key_lease_periods.html) Migrate Shared Keys [between](http://www.sparxsystems.com/enterprise_architect_user_guide/14.0/migrate_shared_keys_between_stores.html) Stores

Selecting a connected store from the "Key Store" list will enable the user to maintain the keys assigned to that store,

using the following functions:

Key based Actions Add [Shared](http://www.sparxsystems.com/enterprise_architect_user_guide/14.0/add_shared_keys.html) Keys [Release](http://www.sparxsystems.com/enterprise_architect_user_guide/14.0/release_shared_keys.html) Shared Keys Delete [Shared](http://www.sparxsystems.com/enterprise_architect_user_guide/14.0/delete_shared_keys.html) Keys

## **Floating License Server Connections**

The top left corner of the Floating License Configuration Client screen displays a list of connected Floating License Servers and Shared Keystores. Each entry in the list can be one of 3 different types of store:

- 1. Floating License Server based (prefix: https://)
- 2. Shared KeyStore or network based (prefix: ssks://)
- 3. file based

The type of store can be determined by the connection's prefix (or lack of), the network & file based keystore types are historical, from earlier versions of the Floating License Server.

Floating License Server actions can be performed by selecting a Floating License Server/KeyStore item in the list and then selecting a menu item from the File menu or simply right clicking on a item in the list, the menu options shown are:

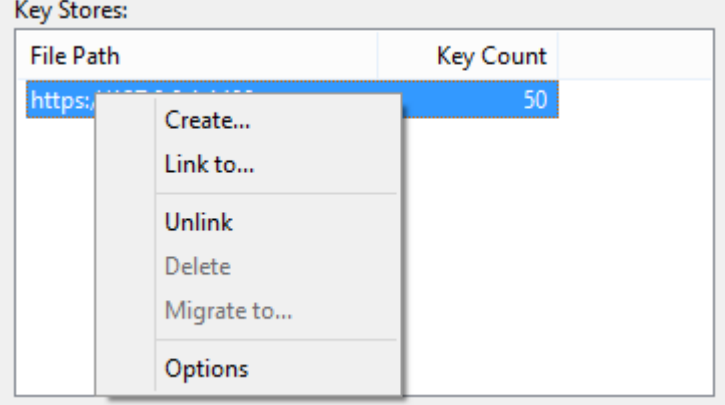

#### **Create...**

Selecting the Create... menu option allows for the creation of a new file based keystore.

#### **Link to...**

Selecting the Link to... menu option will prompt the user for the connection details of a Floating License Server (or key store) to be added to the list of connected stores.

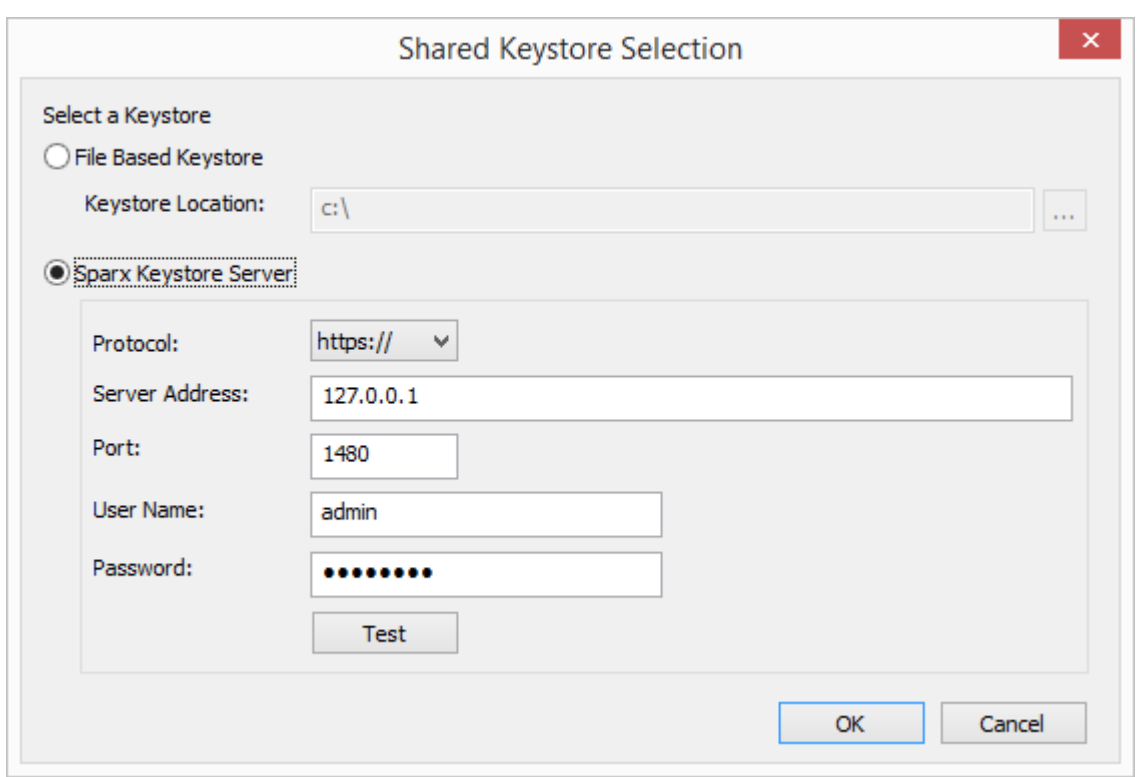

### **Unlink**

Selecting the Unlink menu option while a Floating License Server is selected in the list will release the Floating License Configuration Client's connection to the store and remove it from the list.

#### **Delete**

Selecting the Delete menu option while a file base Key Store is selected in the Key Store list will physical and permanently delete the file used to store the keys. This option is disabled when the selected Keystore is either a Floating License Server or shared network KeyStore.

#### **Migrate to...**

Selecting the Migrate to... menu option while a file base Key Store is selected in the Floating License Server / Key Store list will allow the migration of keys from one store to another. This option is disabled when the selected store is either a Floating License Server or shared network KeyStore based. See Migrate Shared Keys [between](http://www.sparxsystems.com/enterprise_architect_user_guide/14.0/migrate_shared_keys_between_stores.html) Stores section for more details

#### **Options...**

Selecting the Options... menu option will display the Options screen for the selected Floating License Server. See [Set](http://www.sparxsystems.com/enterprise_architect_user_guide/14.0/set_shared_key_lease_periods.html) Shared Key Lease [Periods](http://www.sparxsystems.com/enterprise_architect_user_guide/14.0/set_shared_key_lease_periods.html) section for more details

### **Set Shared Key Lease Periods**

Normally in an environment that requires licenses to be shared, an Enterprise Architect user 'releases' the license they have 'leased' immediate upon closing the application. However in an environment where Enterprise Architect users work offline for periods oftime (i.e. laptops) this type of configuration would notallow an offline user to open Enterprise Architect once they have disconnected from the main network.

For this reason a Floating License Server / Key Store can be configured to have a longer retention period and the auto check on exit option can be disabled.

To administer the lease period of a Floating License Server / Key Store, select a store from the list, and then select the Tools | Options menu option. The Options... screen is then shown.

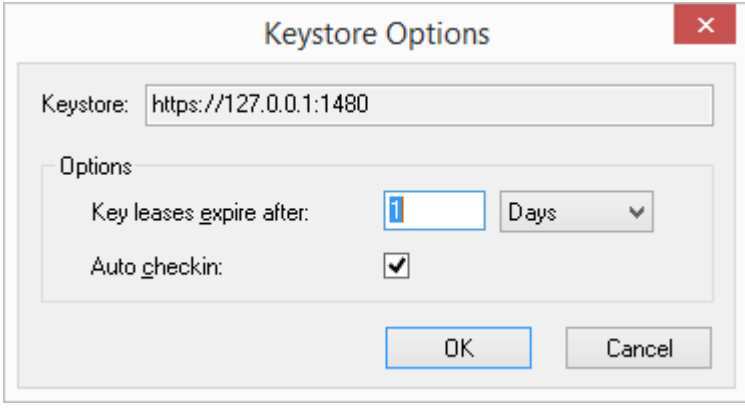

(Alternatively, you can right-click on the Floating License Server / Key Store name in the list and select the Options... context menu item)

### **Migrate Shared Keys between Stores**

You might want to upgrade from a legacy file or network based Key Store to a new Pro Cloud Server Floating License Server. This process effectively removes all keys from the original keystore, leaving it empty, and places the keys into the Floating License Server.

To migrate shared keysfrom other keystores, you will first need to define a connection to each source keystore, using the File | Link To menu item. Then making sure the source keystore is selected in the list, select menu item File | Migrate to...

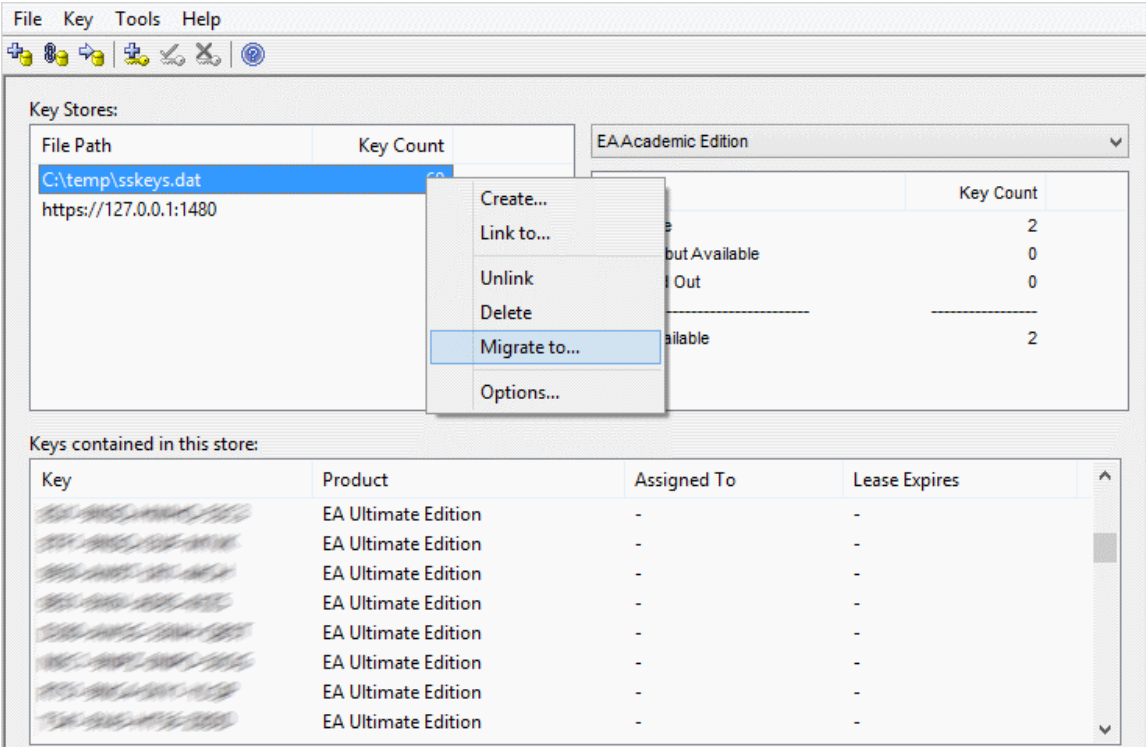

The 'Migrate Keystore File' screen will be shown:

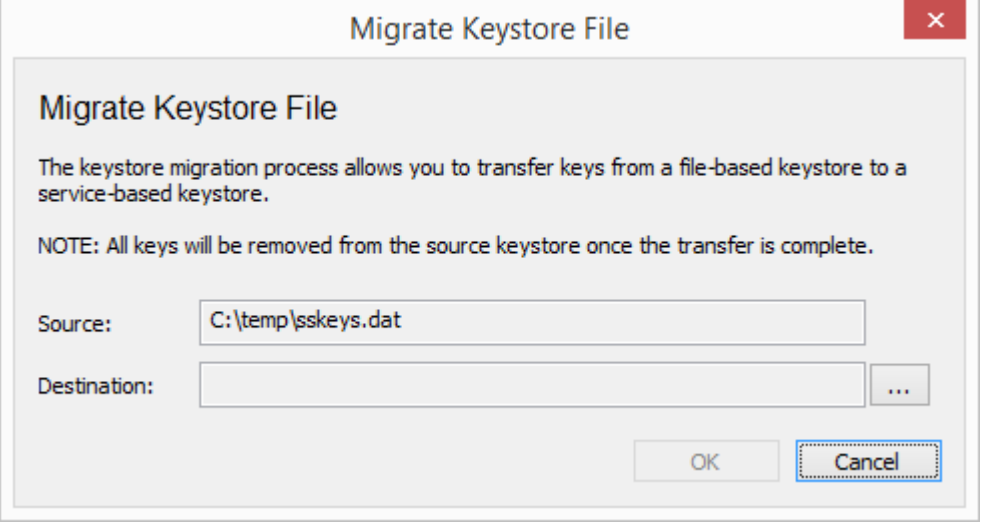

Click on the [ ... ] button on the right of the Destination field, and browse for the details of the Floating License Server

into which the shared keys are to be transferred. Click on the OK button to migrate the shared keys from the source to the destination Floating License Server.

# **Add Shared Keys**

To add shared keys to a Key Store, select the Floating License Server / Key Store in the list, and then Key | Add... from the main menu.

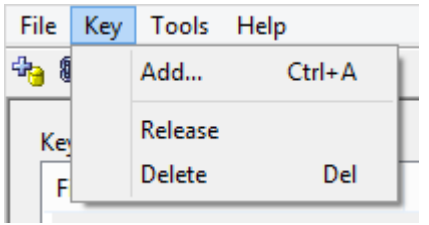

Alternatively, right click on 'Keys contained in this store' list and select Add...

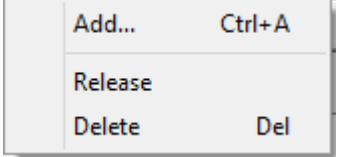

## **Release Shared Keys**

It is usually not necessary to manually release a shared key from a workstation, as this happens automatically if:

- · The keystore's AutoCheckin option has been enabled and you close all running instances of Enterprise Architect on your workstation
- The lease on the key expires.

However, if further users want to access Enterprise Architect and there is some technical anomaly that has prevented the return of a key, you can manually release the key using the Sparx Systems Floating License Configuration Client.

To release a key from its active association with a particular workstation, click on the key in the 'Keys contained in this store' list, and then select the Key | Release menu item.

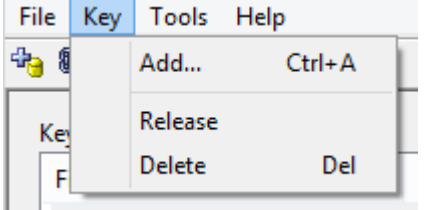

(Alternatively, click on the Release Key icon in the toolbar, or right-click on the key and select the Release context menu option.)

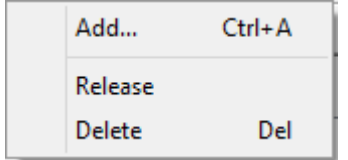

# **Delete Shared Keys**

To delete a key from the selected Floating License Server / Key Store, open the Floating License Configuration Client, click on the key in the 'Keys contained in this store' list, and then select the Key | Delete menu option.

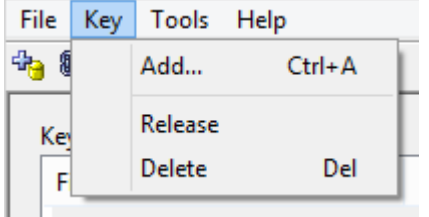

(Alternatively, click on the Delete Key icon in the toolbar, or right-click on the key and select the Delete context menu option.)

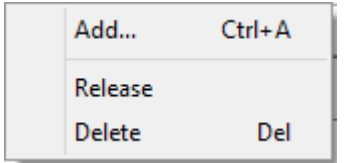

# **Troubleshooting**

If users experience a problem with the Pro Cloud Server's Floating License Server the error message will either be displayed on the screen for Floating License Configuration Client related errors orwritten to the Pro Cloud Server's log file when an error occurs within the Cloud Service. This topic provides a listof common Floating Licnese related errors that could occur. Each entry describes the situation that has occurred and provides guidance on how to correct the error.

### **Configuration related Floating License Server errors**

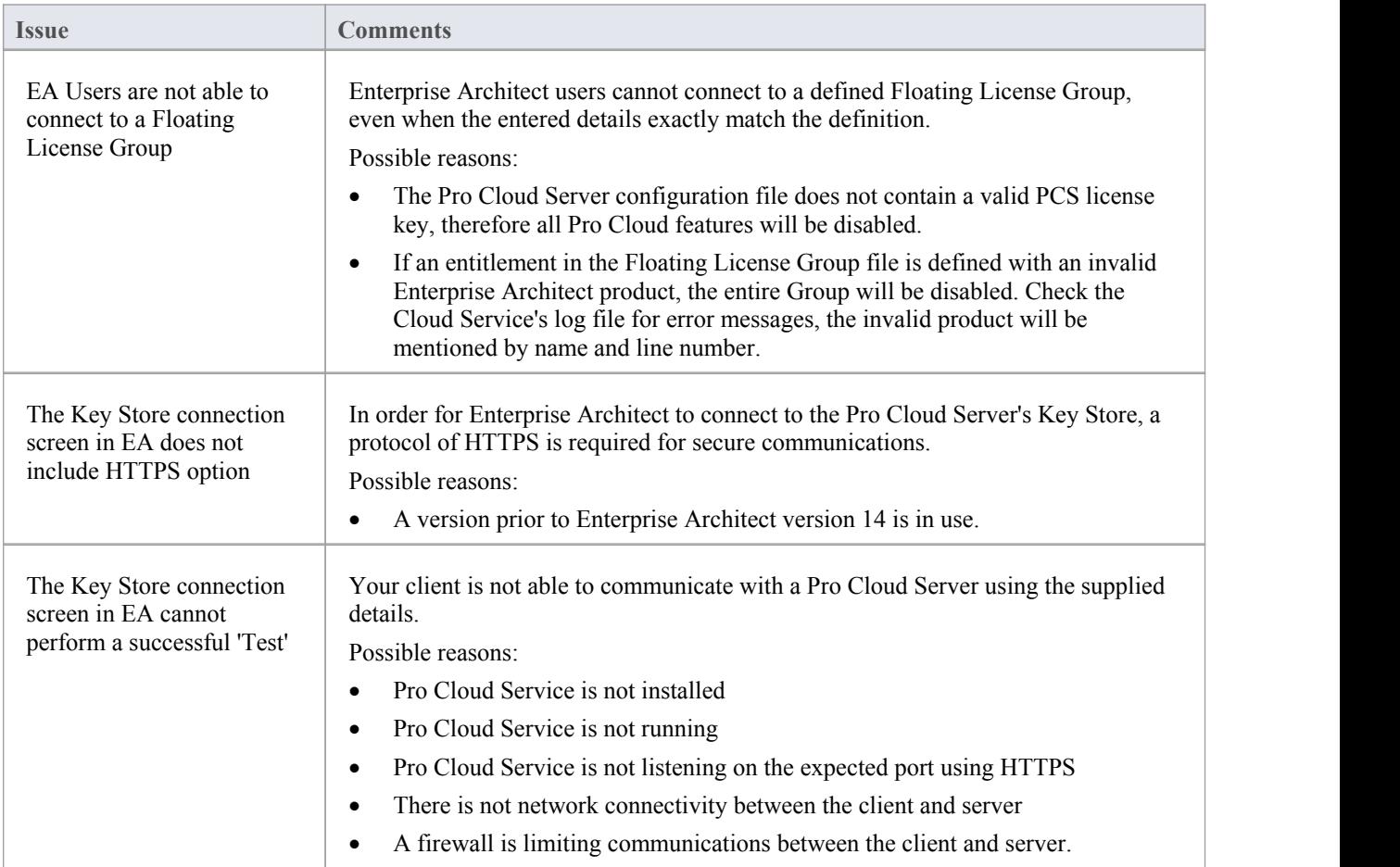

### **Errors while using Floating License Configuration Client**

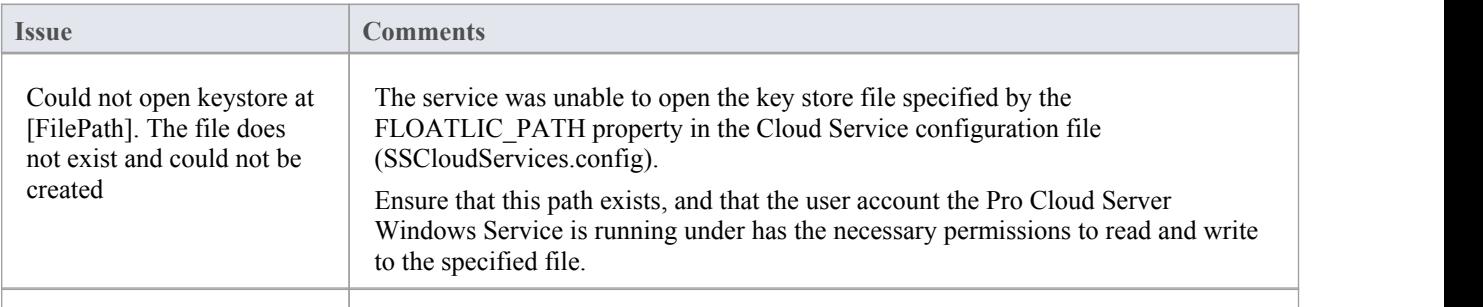

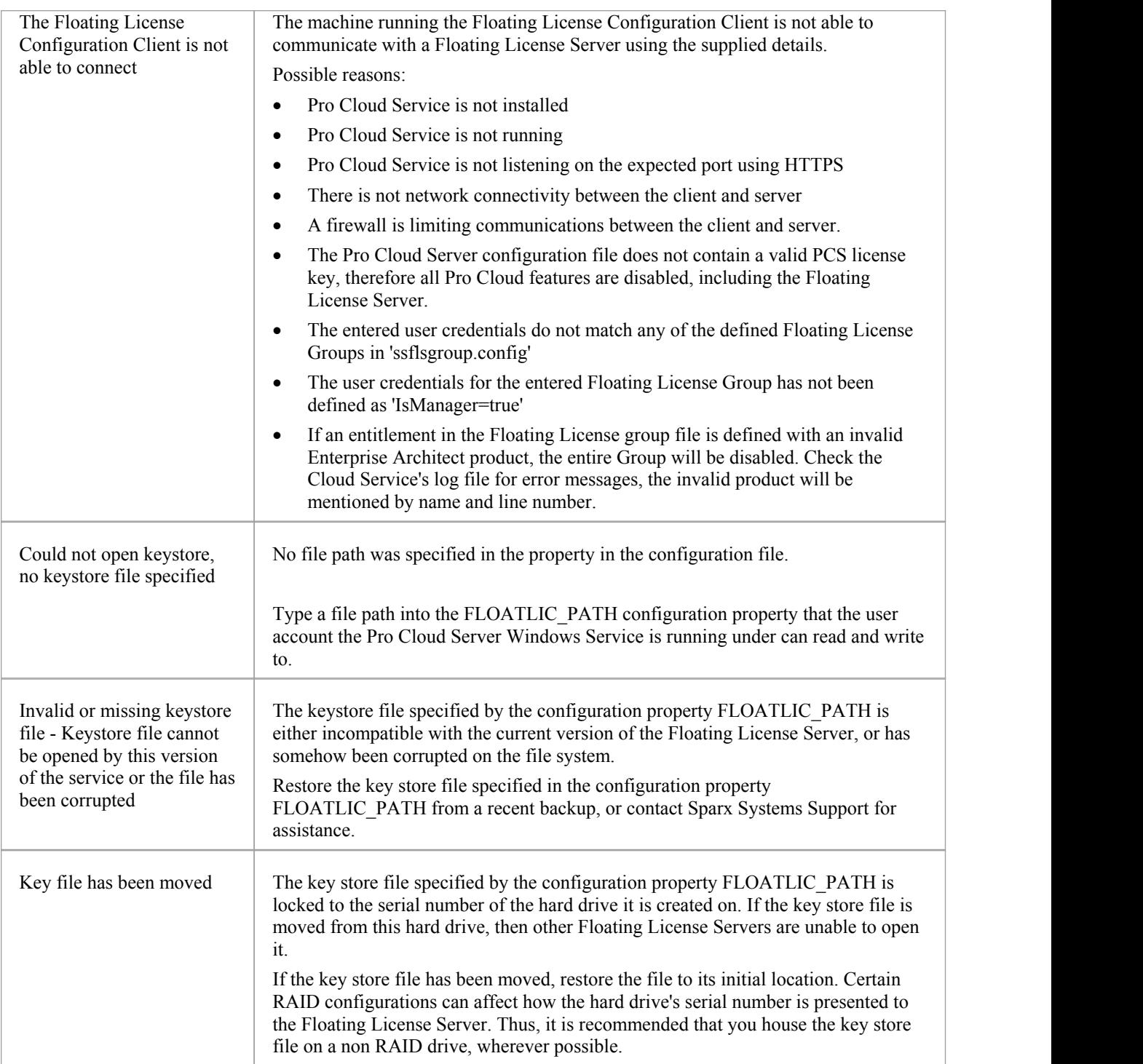

### **Errors while using Enterprise Architect and the Floating License Server**

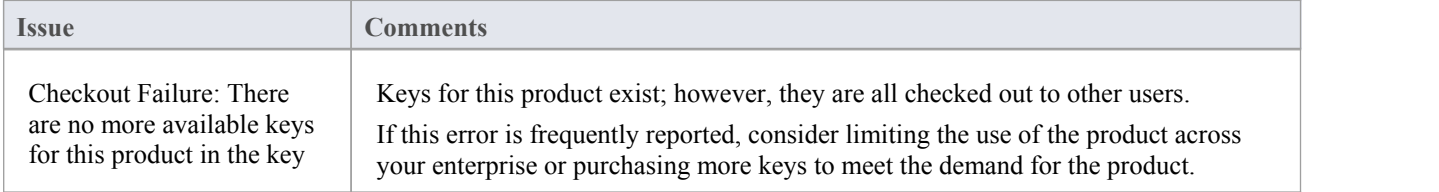

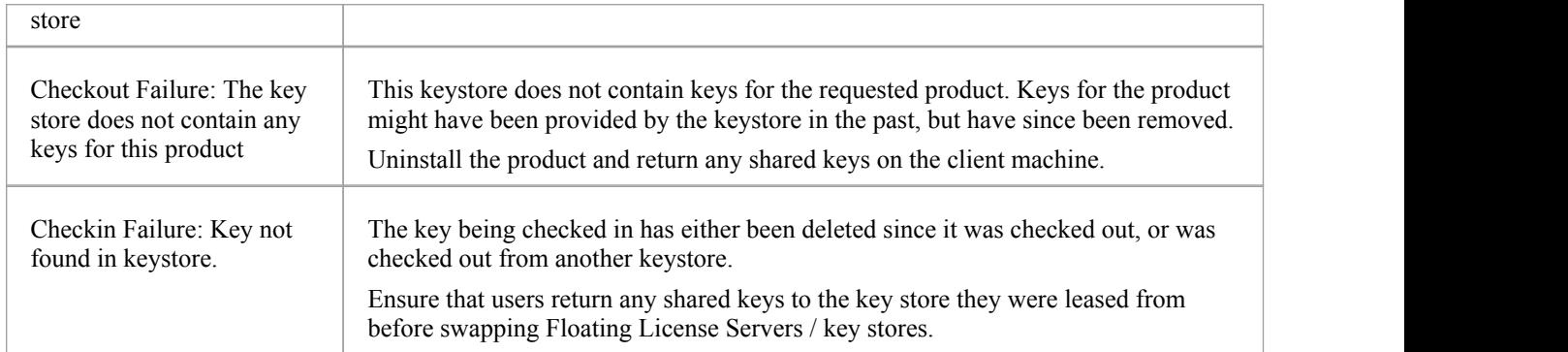

# **Integration Plugins**

The Integration Plugins components represent a set of plugins (or extensions) for the Pro Cloud Server that enable data from external providers to be displayed within Enterprise Architect. This component is only available in the 'premium'

The Integration Plugins component is also known by name Server Based Plugin Interface (SBPI).
# **Install and Configure**

The Sparx Systems Pro Cloud Server product is installed using a standard Microsoft Windows Installer package that includes a number of optional components. One of these components is **Integration Plugins**, which is installed by default into the C:\Program Files (x86)\Sparx Systems\Cloud Services\SBPI\ folder (assuming a 64bit machine is being used).

### **Requirements**

In order to install a particular Integration Plugin you must have:

- A licensed Pro Cloud Server
- Physical network access to a server hosting the external data
- User credentials to access the external data
- Enterprise Architect Ultimate edition v14 or later

### **What is in the Package?**

The Integration Plugins folder initially consists ofa Integration Server executable (SBPI.exe), a separate executable (\*SBPI.exe) for each supported external product, a sample configuration file and a text file describing the manual installation and configuration steps.

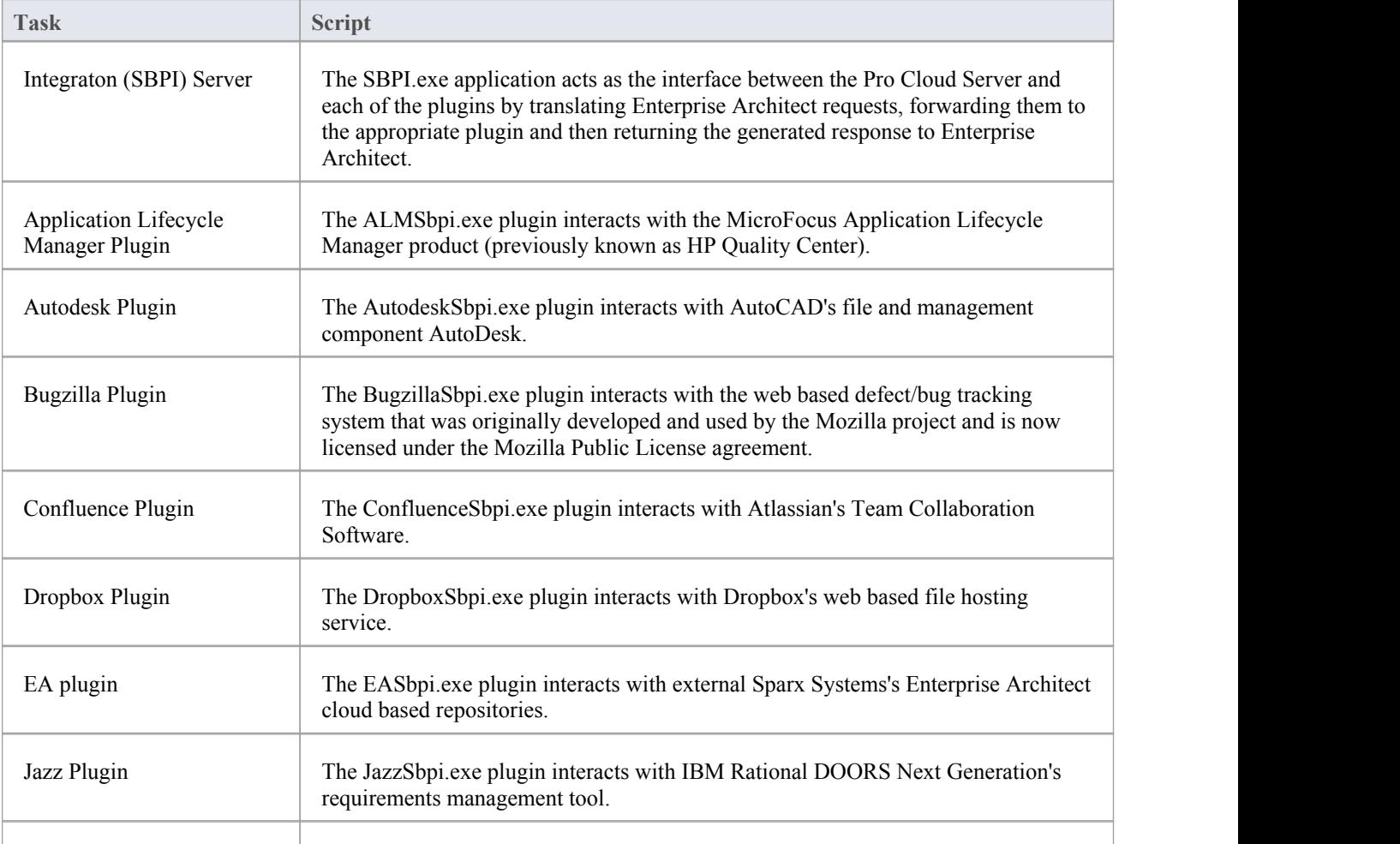

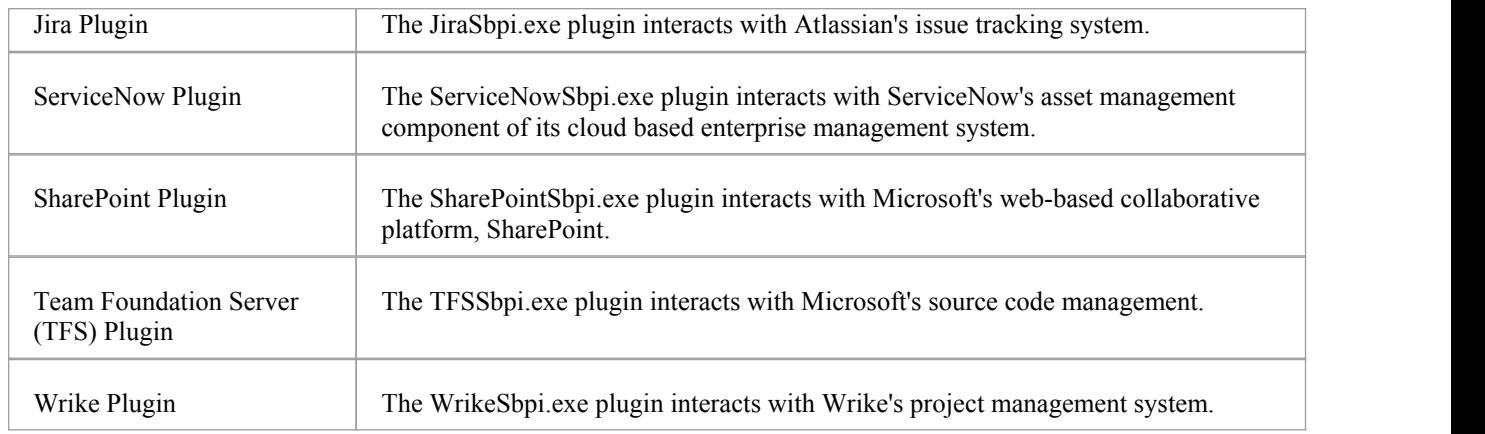

### **How to Set Up**

The Integration framework consists of an Integration server (SBPI.EXE) application that starts one or more plugins (such as DropboxSbpi.exe and JiraSbpi.exe). The Integeration Server and each Integration plugin can be configured to run either on the same machine asthe Pro Cloud Server or on completely different ones. In the simplest configuration the Integration server and all Integration Plugins are installed on a single server, there are two main advantages with this configuration:

1. the Pro Cloud Server will automatically start (and stop) all configured plugins whenever it's Windows service is started (or stopped).

2. the Integration configuration GUI inbuilt into Cloud Configuration client can be used to completely manage all aspect of the Integration configuration. See table **Steps - Simple** below.

However if you elect to run the Integration Server or Integration plugins on different machine(s) to the Pro Cloud Server then each ofthe individual plugins must be manually configured as well as configured to start as Windows services with the correct parameters. See table **Steps - Manual** below.

### **Steps - Simple**

The Integration configuration GUI included in the Cloud Configuration client removes most of the complexity involved in configuring the Integration Server and Data Provider(s), therefore this is the recommended method for most users. However this configuration method is restricted to running all Integration components (\*SBPI.exe) on the same server as the Pro Cloud Server.

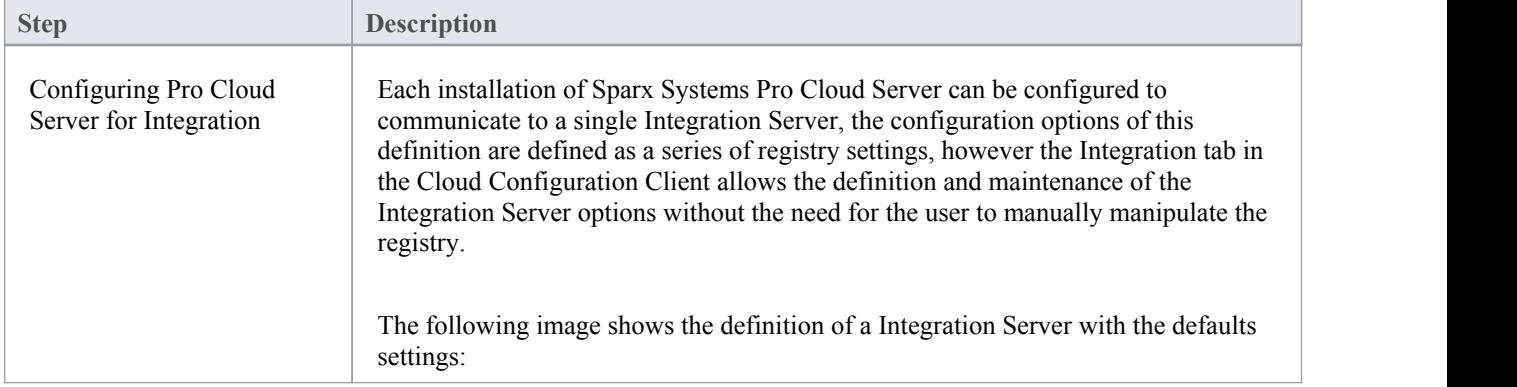

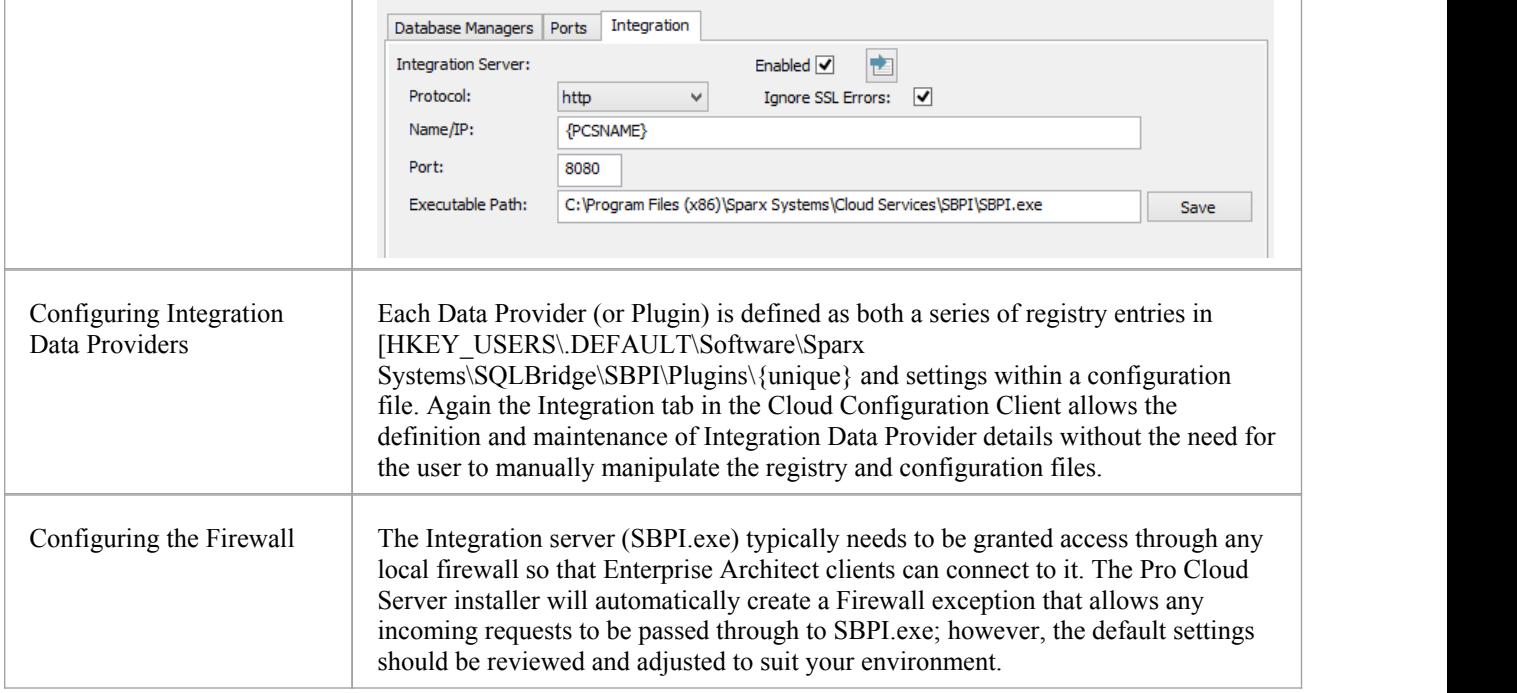

### **Steps - Manual**

Important: these steps are only needed if the Integration components need to run on different machine(s) to the Pro Cloud Server, otherwise the **Steps - Simple** should be used.

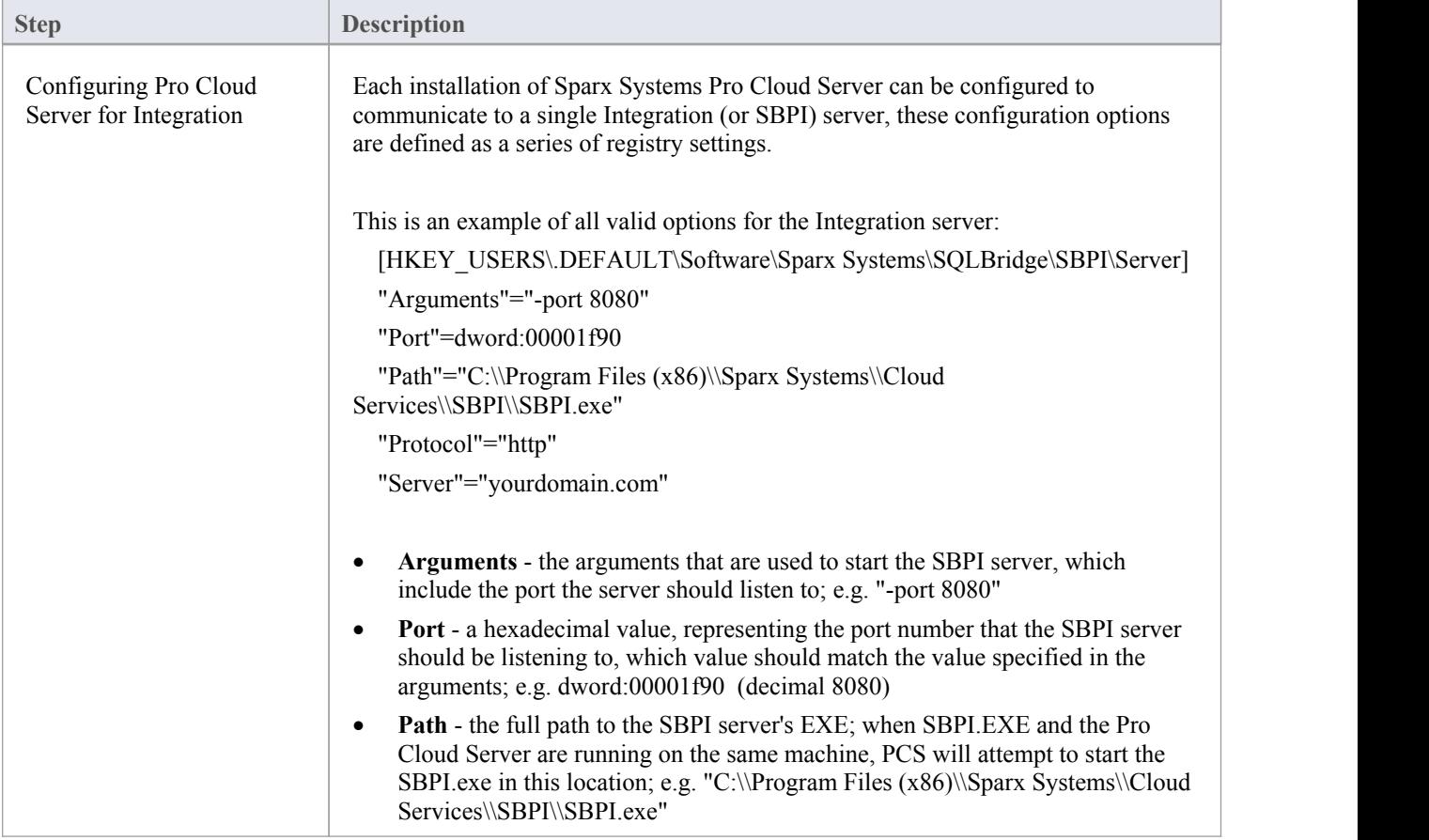

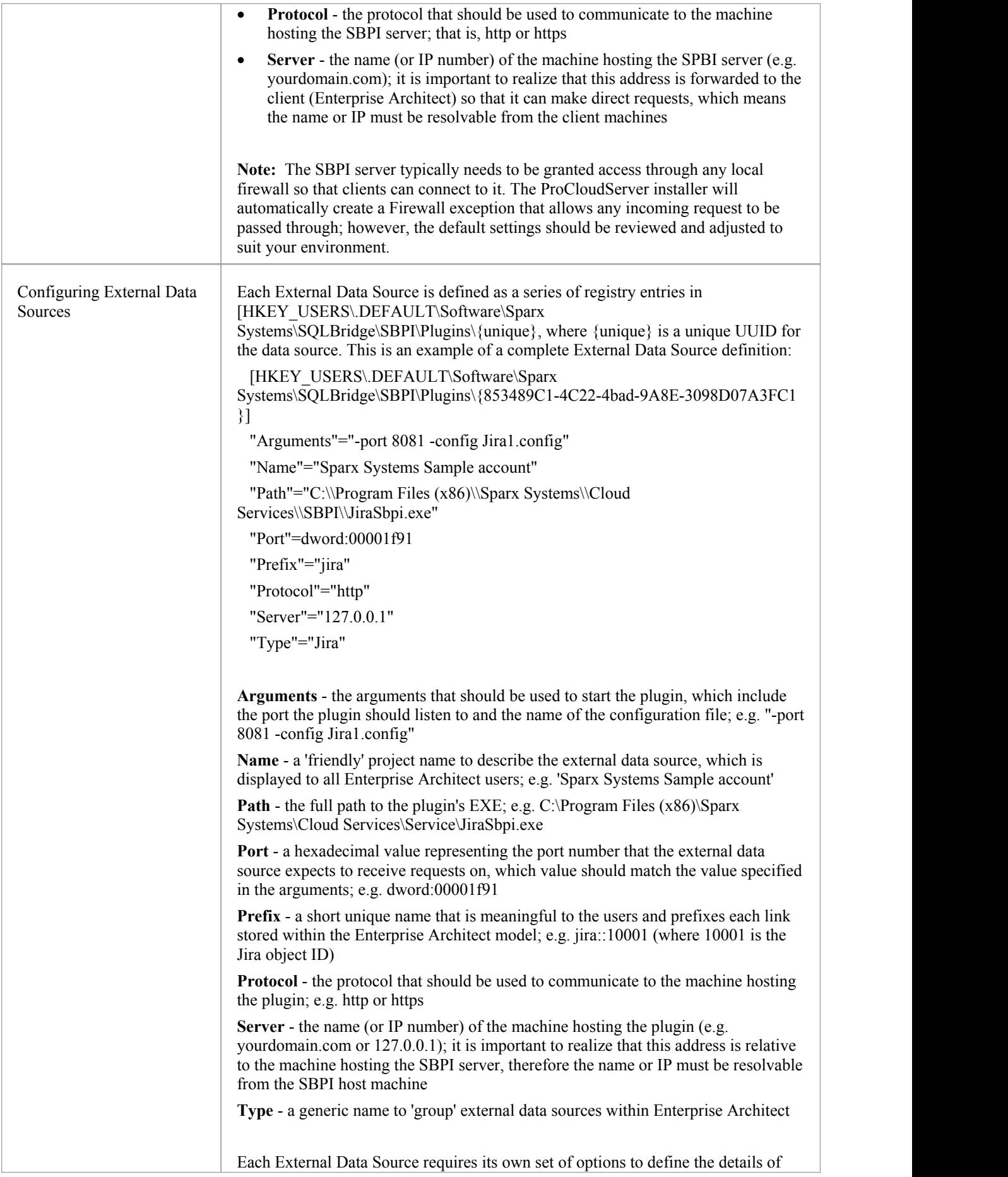

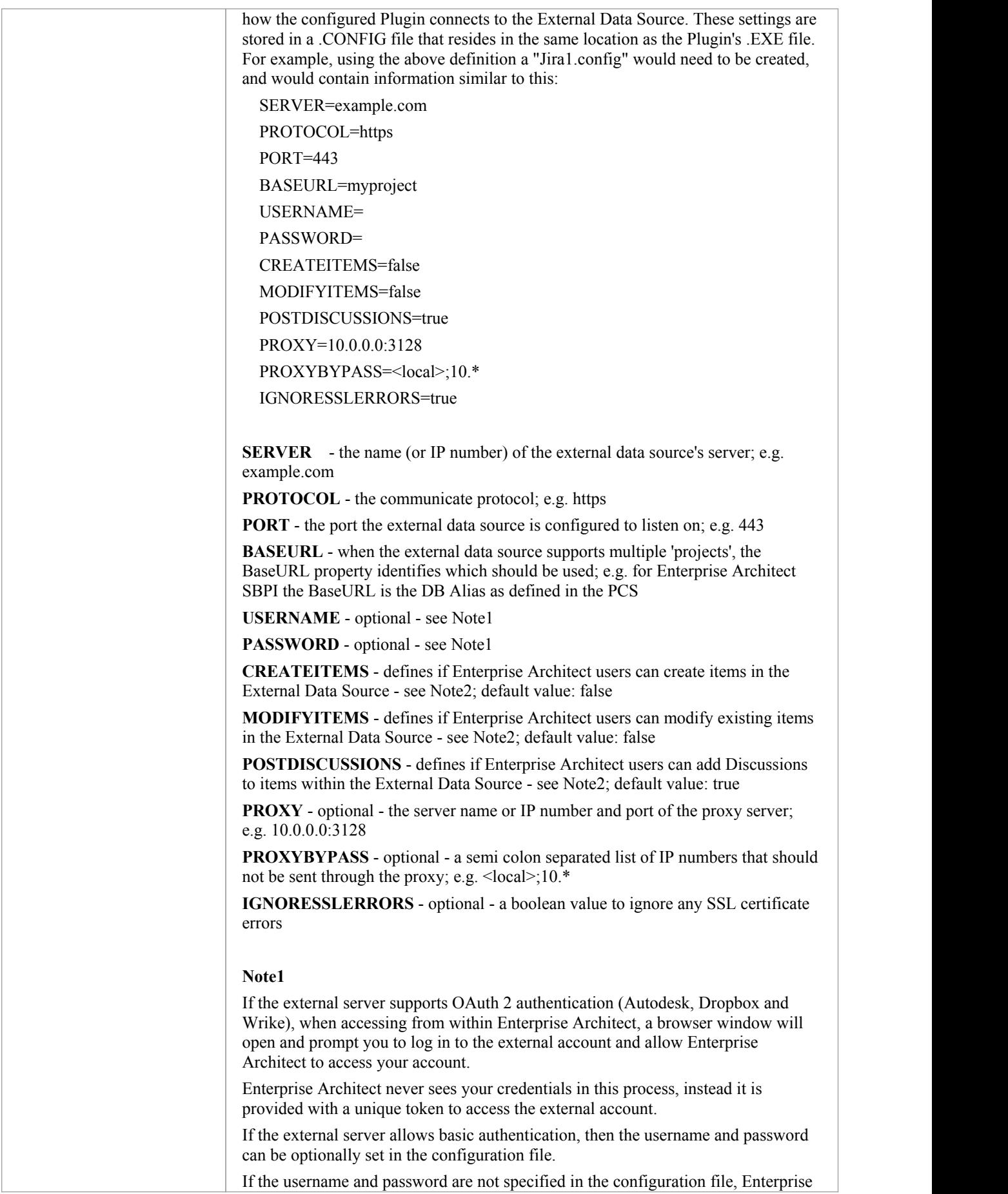

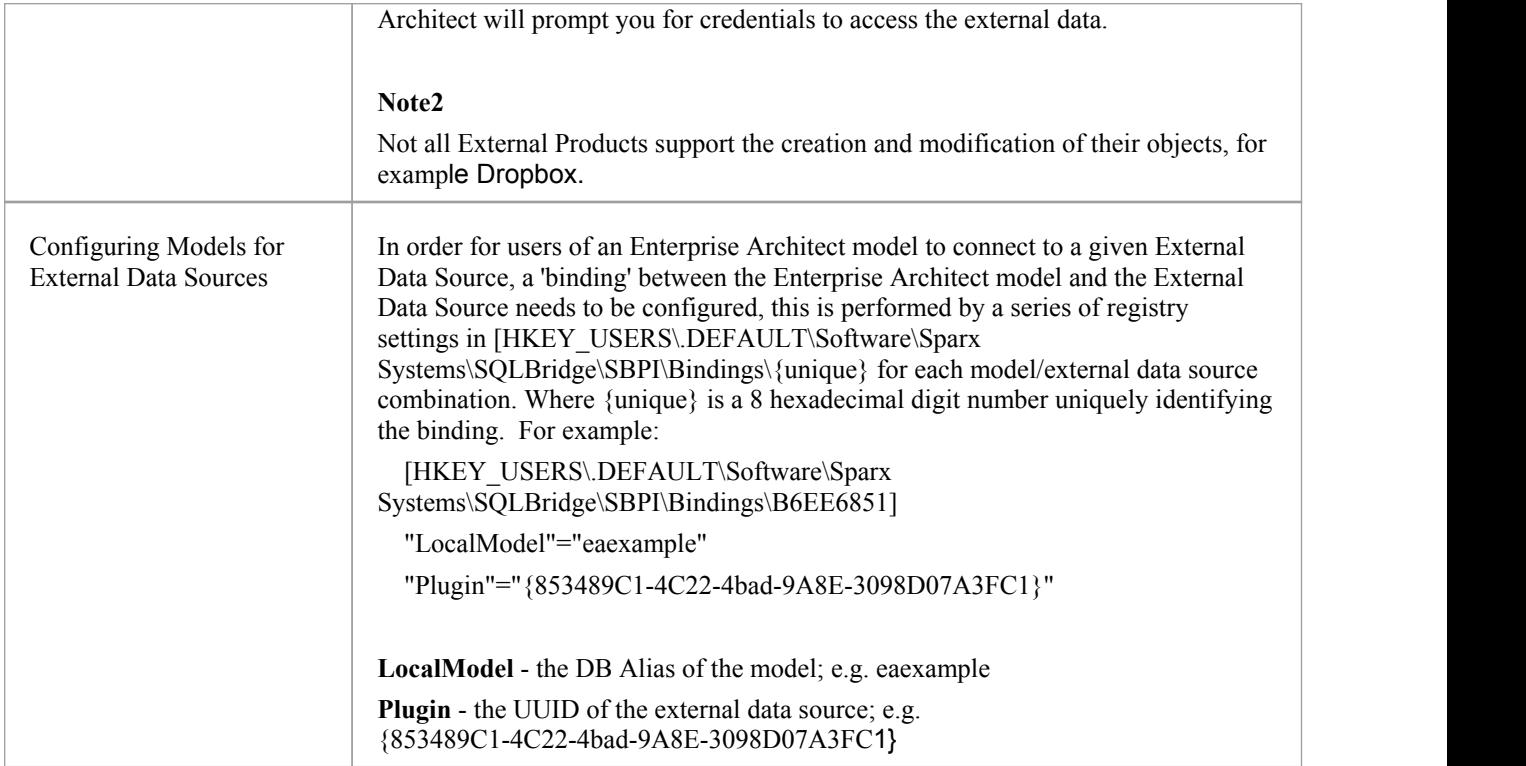

### **Special Notes**

#### **Using SSL atthe Integration Server or Provider Level**

If you choose to implement the HTTPS protocol at either the Intergration Server or Integration Provider levels the Integration Executables (\*SBPI.EXE) will require a 'server.pem'file in the same folder as themselves, therefore if using the default installation path this would mean 'server.pem' should be placed into the C:\Program Files (x86)\Sparx Systems\Cloud Services\SBPI\ folder.

See sections *SSL Certificates* and *Self-Signed Certificate using OpenSSL* on the page Add a Port [Definition](http://www.sparxsystems.com/enterprise_architect_user_guide/14.0/add_port_definition.html) for more information on how to create a valid 'server.pem' file.

#### **The Integration Plugin for Enterprise Architect requires**

- the BaseURL is the model's DB Alias

- the defined model must be configured as 'Enabled' and 'Enable Pro Features (OSLC, WebEA and Integration)' in the Pro Cloud Server

### **What data is returned by Integration Plugins**

Each of the Integration plugins developed by Sparx Systems, returns information based on a 'Filter' or position within the product's external data. Some products like Enterprise Architect, Jira and TFS provide a mechanism to customize the data returned, while the others simply return all information at a particular position within the data.

Note: For Enterprise Architect, Jira or TFS the filters must be configured prior to Enterprise Architect requesting that an Integration Plugin should connect to them.

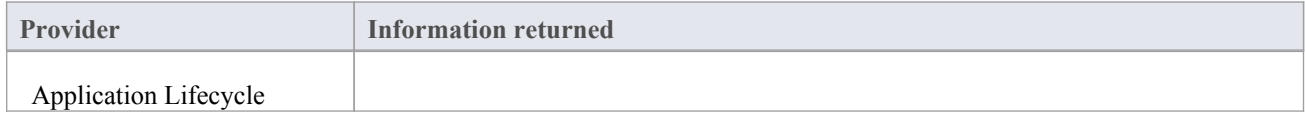

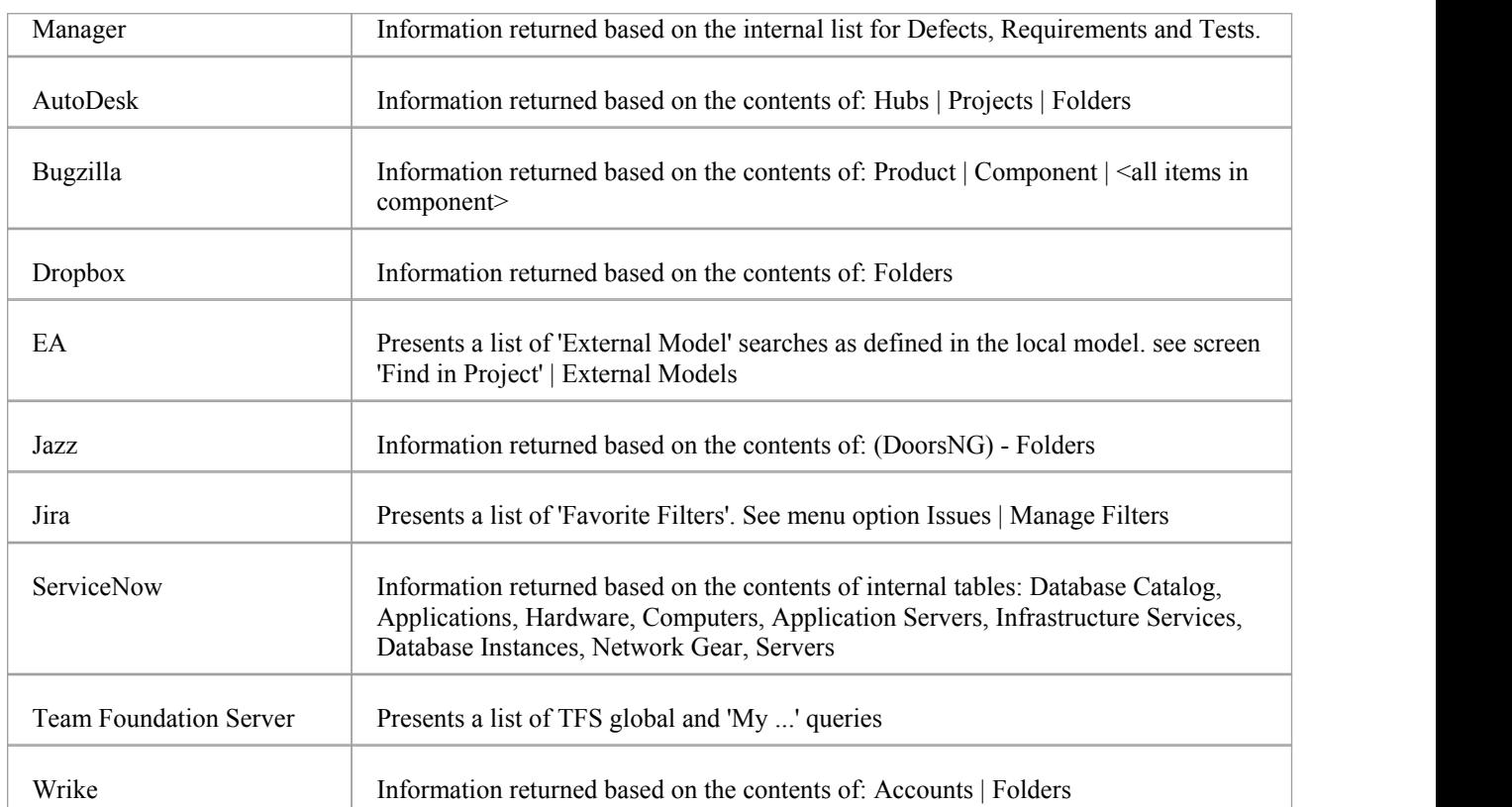

## **User Guide**

The Integration Plugins component of the Pro Cloud Server runs as a series of executables (.EXE) that do not have a graphical user interface (GUI) themselves, however this User Guide describes the configuration editor screen(s) that are included in the Pro Cloud Server's Configuration Client that can be used to configure the Integration Plugins.

The main screen of the Configuration Client (installed as part of the Pro Cloud Server)includes an 'Integration" tab which is divided into two main sections. The top half defines the details of the Integration Server (or SBPI Server) with the lower half displaying the details of the various 'Data Providers', each of these sections is described in greater detail below.

Note 1: the Integration tab of the Configuration Client is only available in the premium editions of the Pro Cloud Server, ie Small Business, Team and Enterprise editions.<br>Note 2: any changes to the Integration Server/Plugins (either made through the Configuration Client or manually) will

require a restart of the Pro Cloud Server.

### **Integration Server**

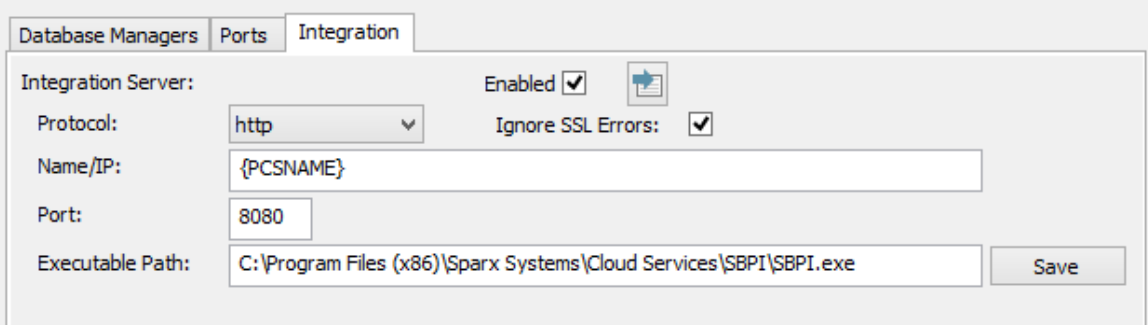

All requests for external data from Enterprise Architect are sent to the Integration Server (via the Pro Cloud Server), which decides which Data Provider (or SBPI Plugin) needs to action the request.

Note: the Integration Server settings are only mandatory, when the Enabled flag is checked. The combination of Protocol, Name and Port need to match the machine hosting the Integration Server (in this case the Pro Cloud Server)in order for Enterprise Architect clients to be able to communicate to it.

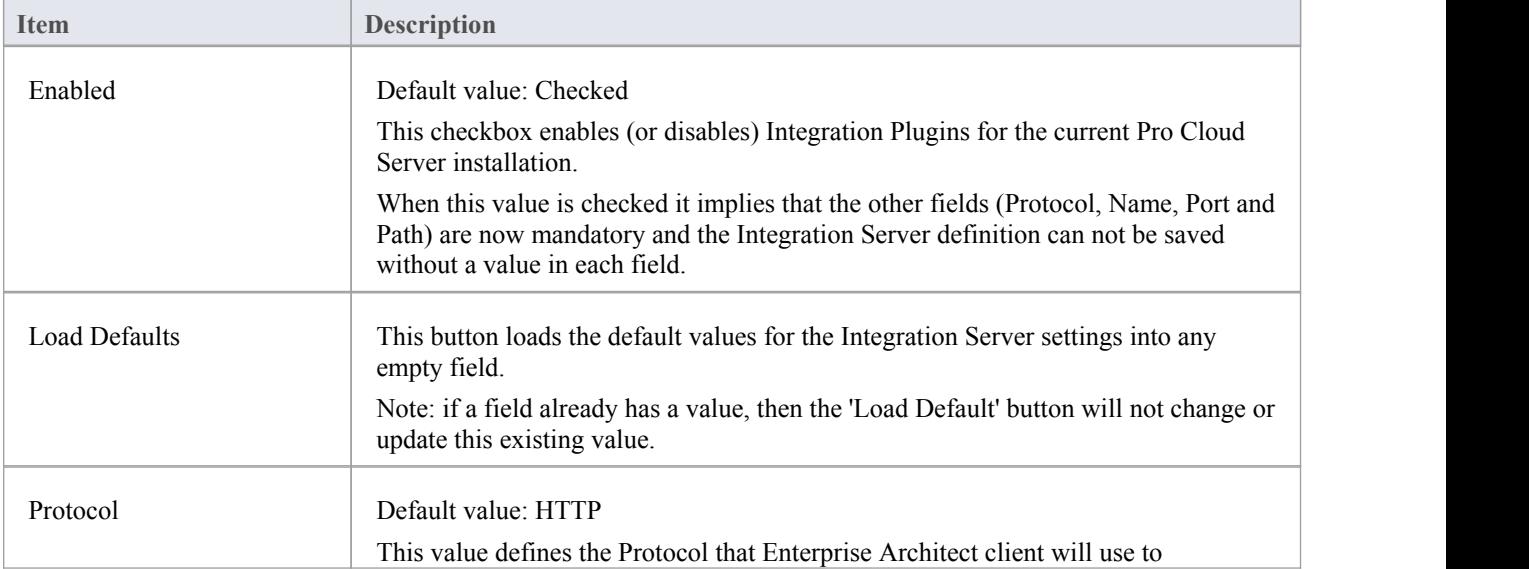

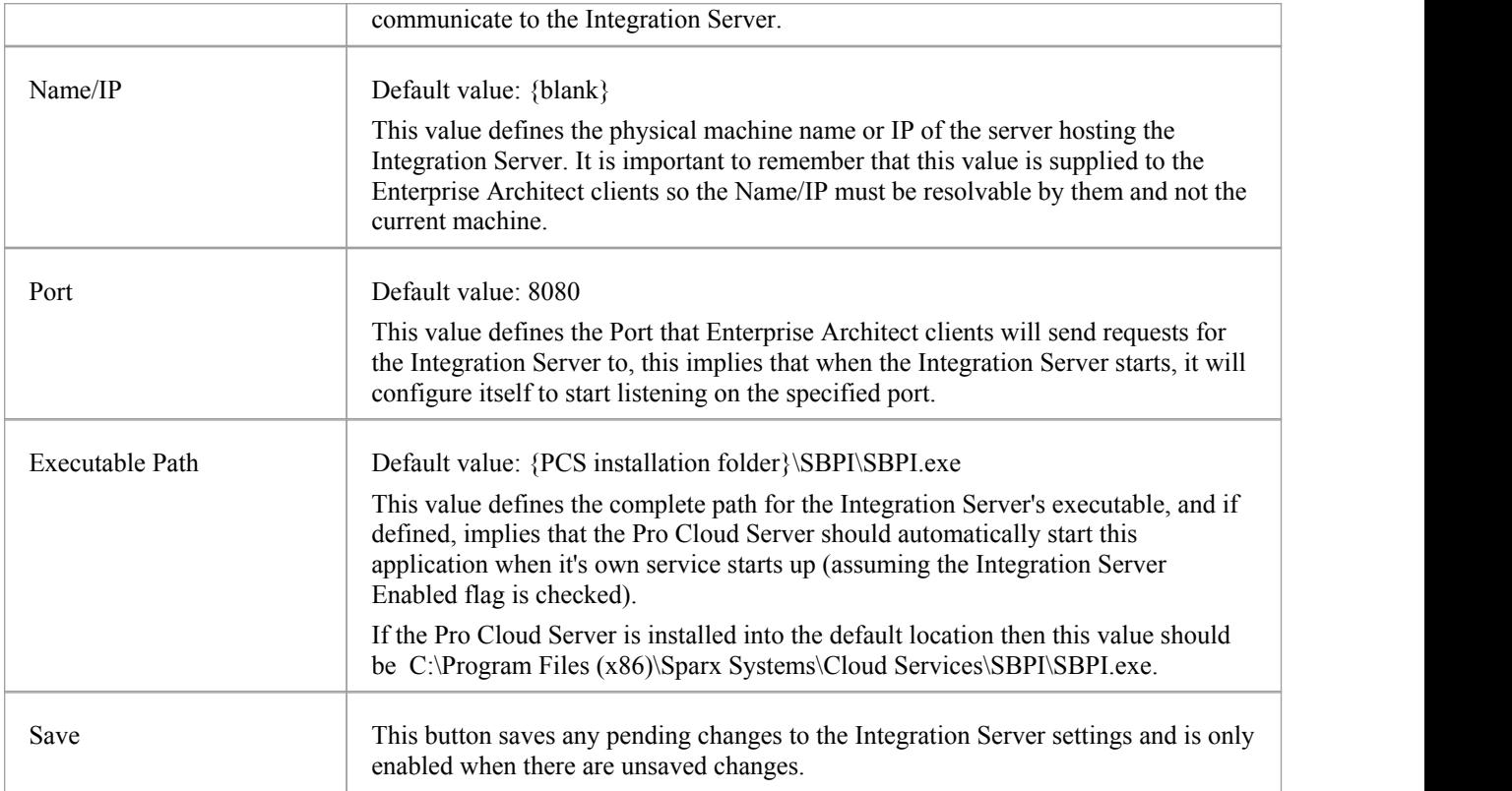

### **Data Providers**

A single Pro Cloud Server can support any number of external Data Providers, and in turn each of the external Data Providers can be available to as many models as are supported by the installations license. Please note only Pro-enabled repositories (or database managers) can access external data providers. A Pro-enabled database manager is one that has the 'Enable Pro Features (OSLC, WebEA and Integration)' option checked.

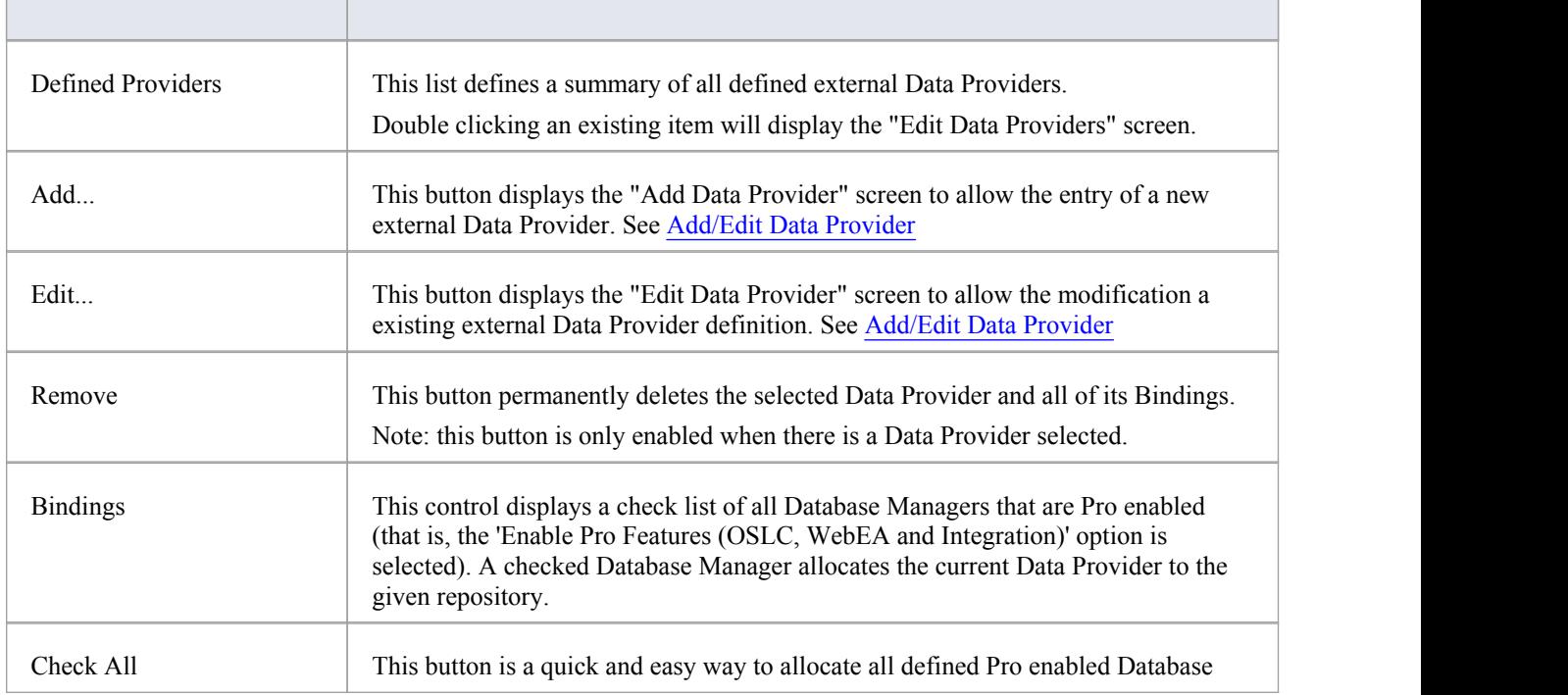

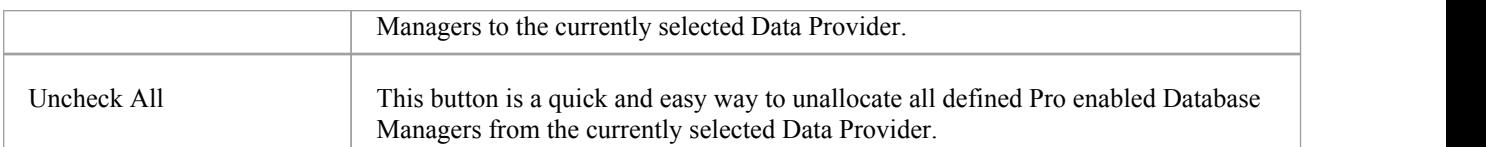

# **Add/Edit Data Provider**

The Add/Edit Data Provider screen will be shown whenever the user requests to create a new Data Provider or edit an existing one. The screen's behavior will be identical in either modes, the one difference will be that the details ofthe selected data provider will be pre-populate when the screen loads in Edit mode.

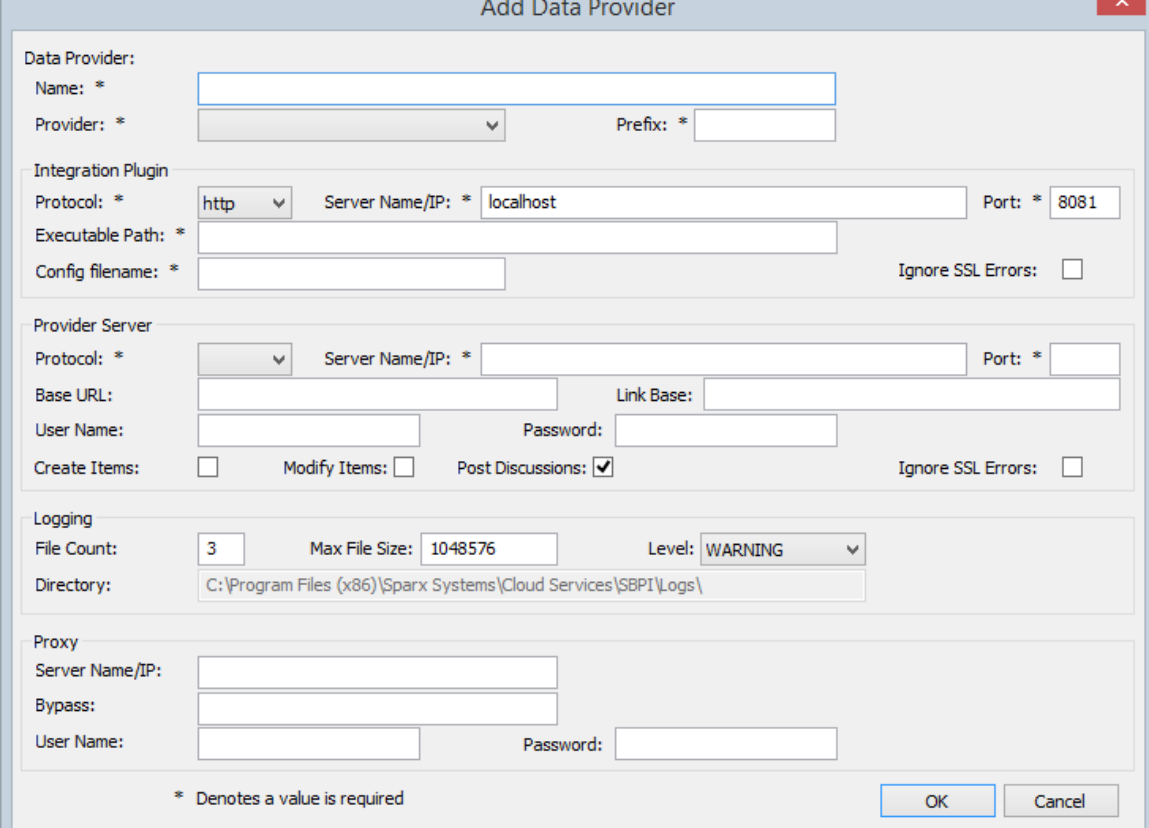

When the user chooses to Add a new Data Provider the screen will initially shown as:

Where possible the Add/Edit Data Provider screen will pre-populate any field to the default values in an effort to make it easier for the user, if the default values are not correct simply overwrite them. To this end whenever the Provider value is changed, a number of other fields will be set to their defaults for the selected Provider. For example the Data Provider's Prefix, the Integration Plugins' Executable Path and config filename, as shown below when the Enterprise Architect is selected:

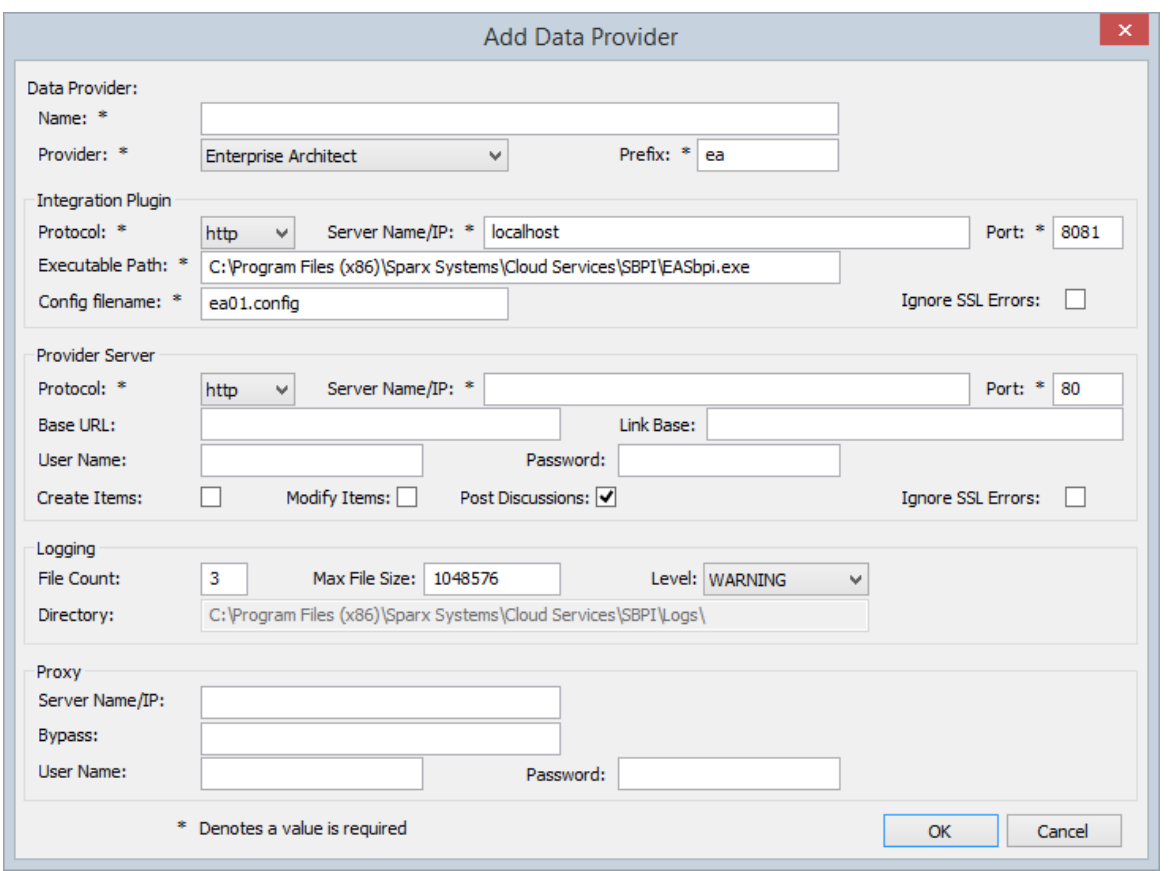

Note: In order to save a Data Provider there are a number of mandatory fields (denoted with a '\*'), each mandatory field will require a value before a Data Provider can be saved.

### **Data Provider settings**

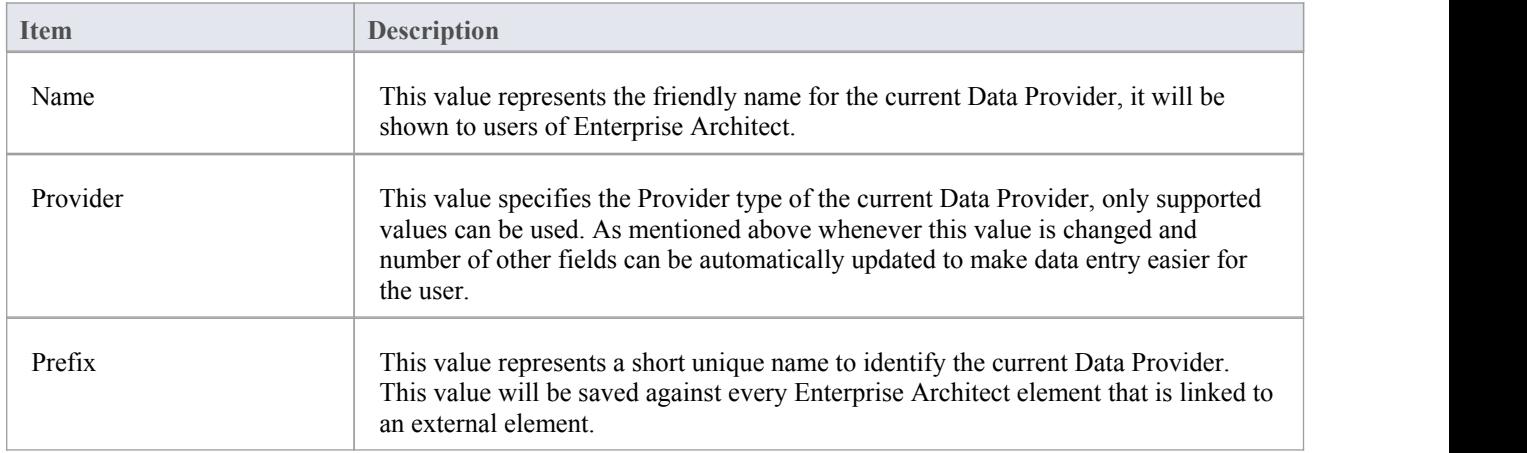

### **Integration Plugin settings**

This group of settings related to the physical location of the Integration Plugin relative to the Integration Server, the combintation of Protocol, Server Name and Port must be resolvable by the machine hosting the Integration Server, so that requests can be forwarded to it. In the simplest case the Integration Plugin will reside in the same folder as the

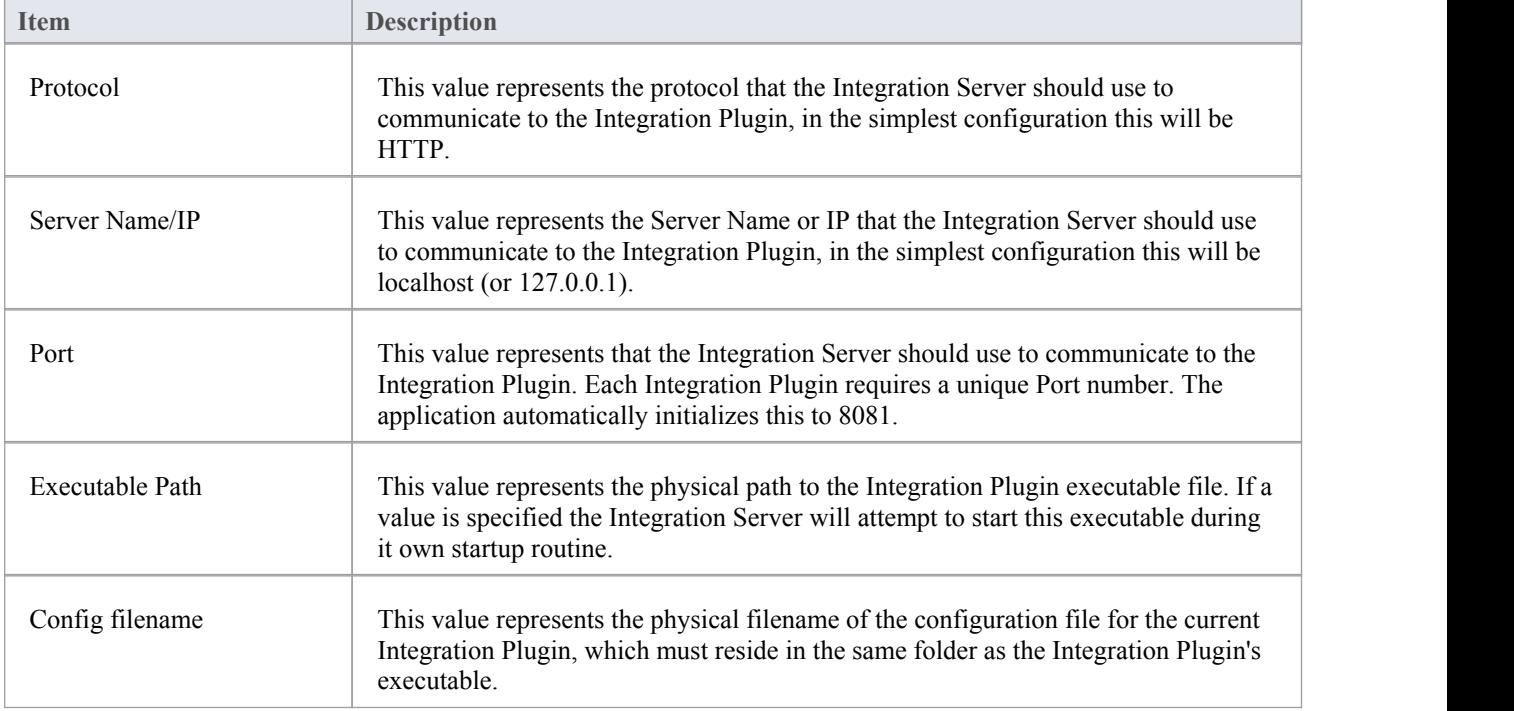

Integration Server, ie C:\Program Files (x86)\Sparx Systems\Cloud Services\SBPI

### **Provider Server settings**

This group of settings relate to the details of the external data provider, ie Dropbox, Jira or TFS. The Integration Plugin will use the defined details to connect to the remote system and retrieve data from it so that it can be sent back to Enterprise Architect. The combination of Protocol, Server Name and Port must be resolvable by the server hosting the Integration Plugin, which in the simplest case is the Pro Cloud Server.

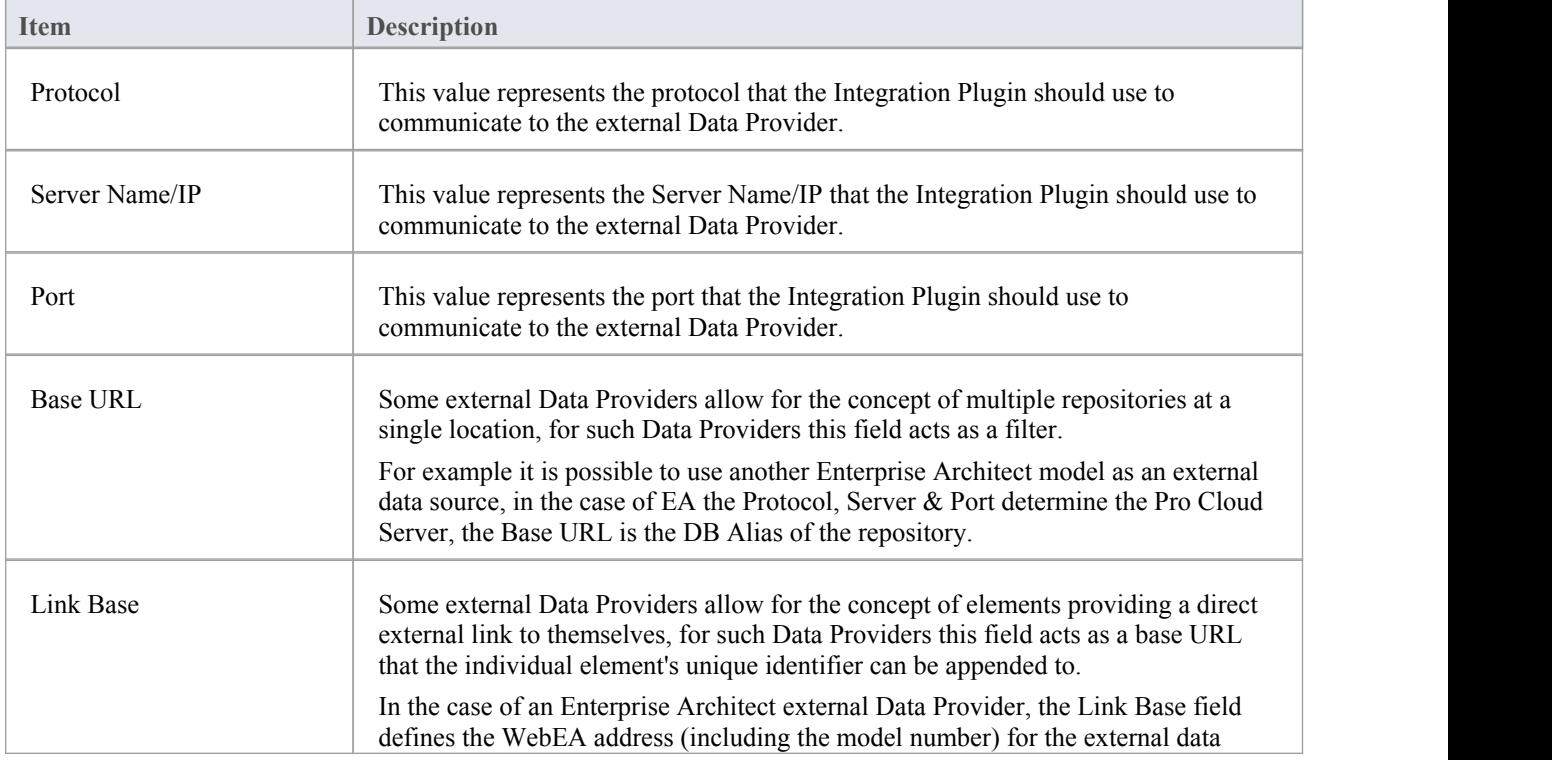

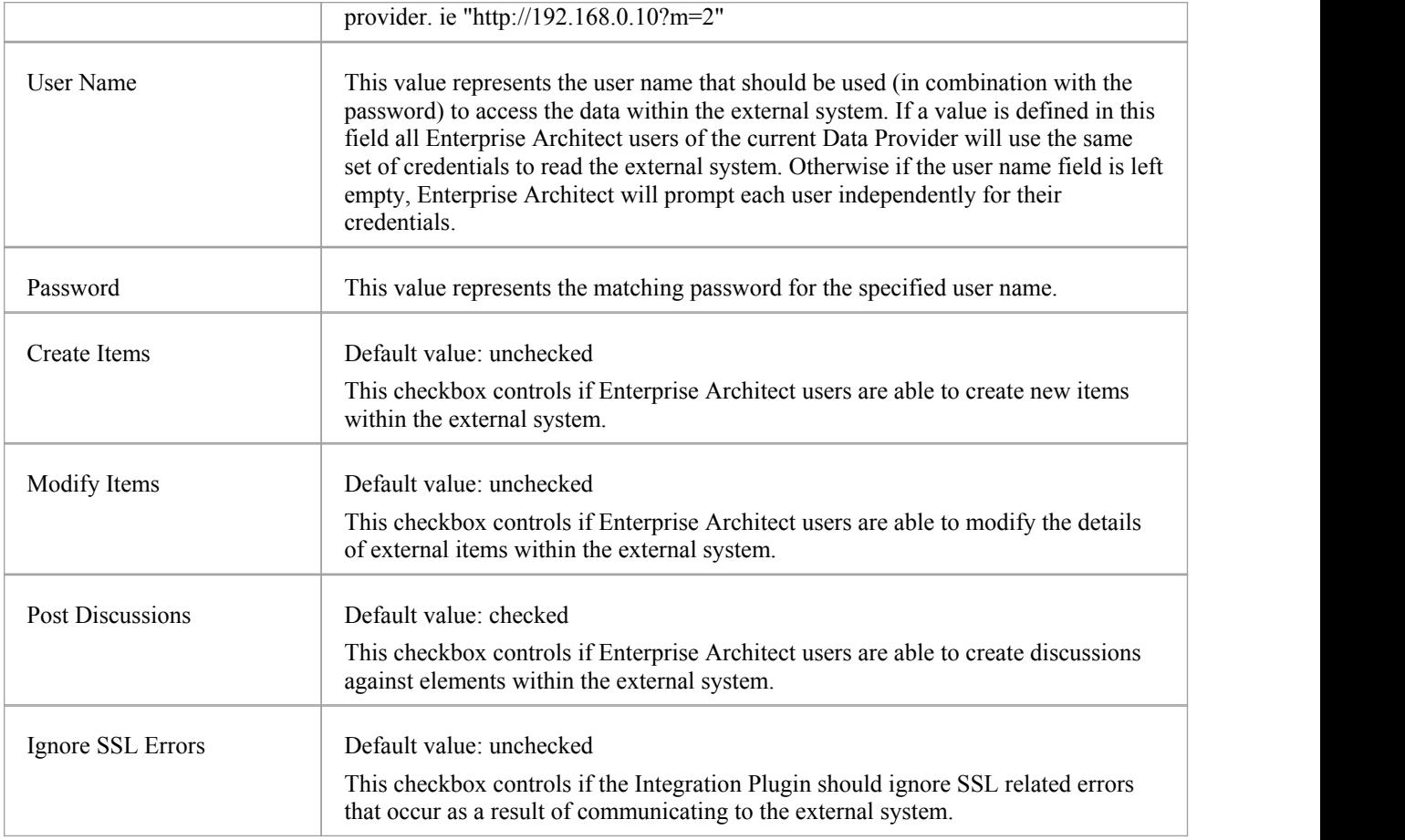

### **Logging settings**

This group of settings relate to the how the Integration Plugin will create entries in it's log file(s). Since the Integration Plugins run without user intervention, it is important for them to be able to write to any messages orpotential problems to a log file. However special consideration must be made to ensure that performance isn't impacted by writing to such files, which is possible if the log file continually grows without limits. It is also unreasonable to expect that manual intervention should be required to ensure that the size and number of log files don'timpact performance. For these reasons each Integration Plugin has it's own set of log files and configuration options to manage its log files.

The current log file will always include a '1' on the end of its filename. A new log file will be created whenever the Integration Plugin is started or the physical size of the current log file reaches the Max File Size. When this occurs all existing files will be 'rolled over', meaning their file numbers will be incremented and a new '{filename}1.log' created. If the roll over process causes more files to exist than the 'File Count' setting allows, these additional files will be deleted.

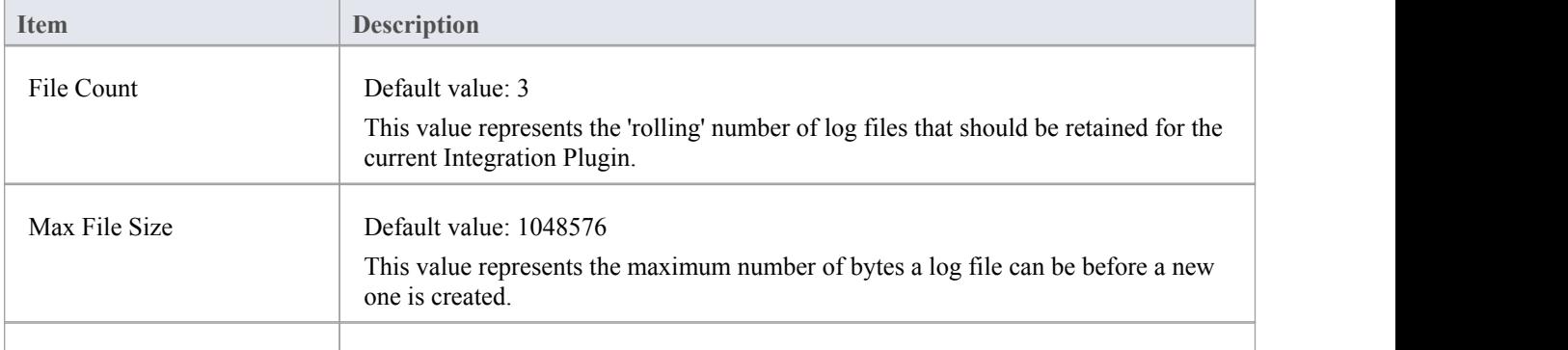

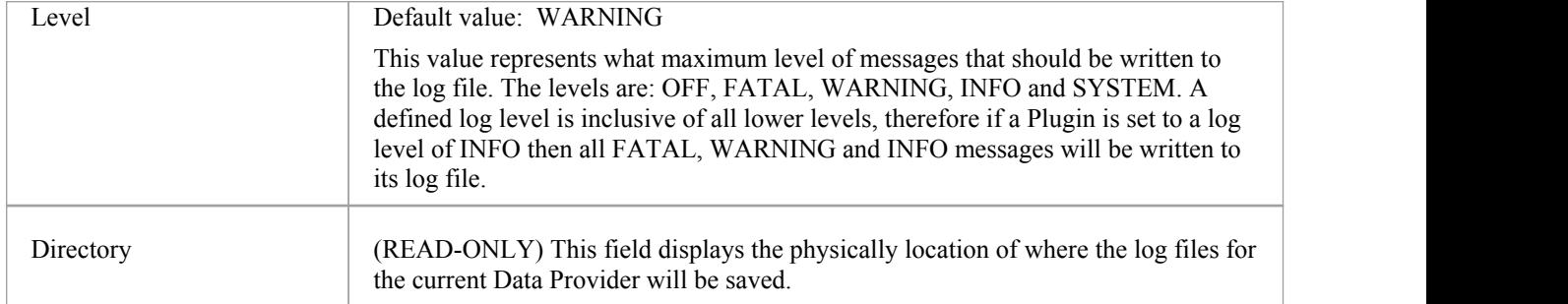

## **Proxy settings**

This group of settings relate to how the Integration Plugin should communications to the External Data Provider when they are separated by a Proxy Server.

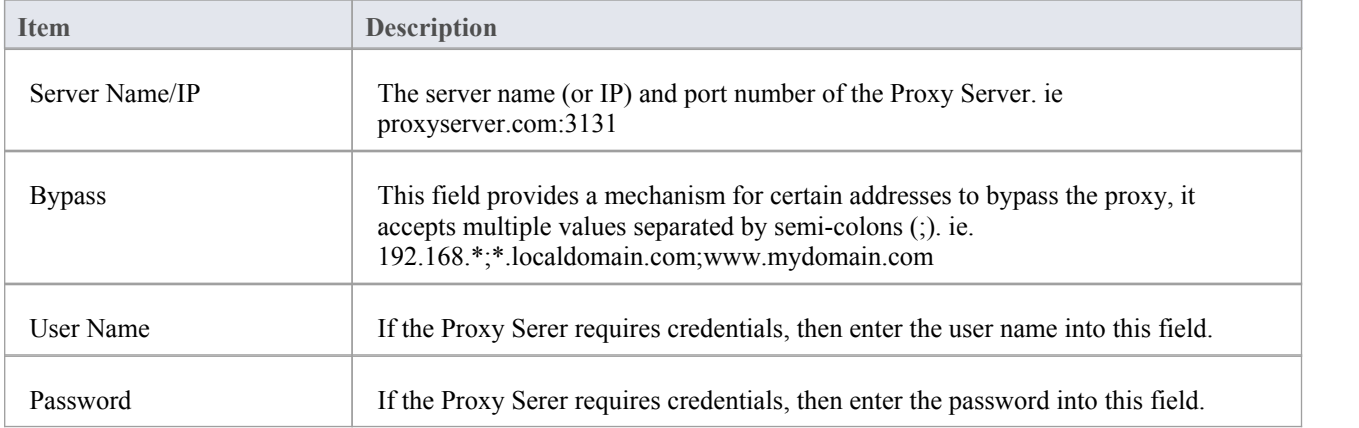

# **Troubleshooting**

### **Integration Server messages**

There are a number of error messages that could occur during the definition of the Integration Server settings, most are self explanatory, however the following table describes the most common error messages:

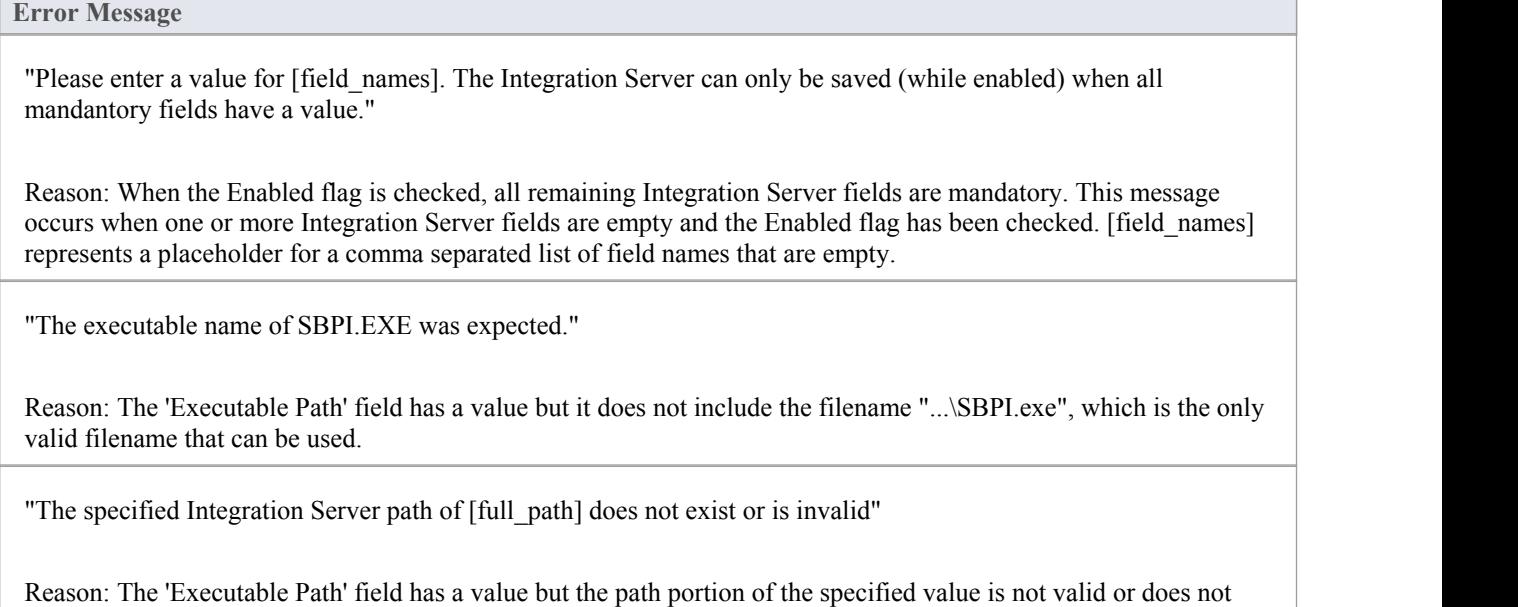

"The specified Port is a duplicate of [duplicate\_plugin\_name]"

Reason: The 'Port' field has been assigned a Port number, however it is a duplicate of a port being used by the Integration Data Provider with the name [duplicate\_plugin\_name].

### **Integration Data Provider messages**

exist on the Pro Cloud Server machine.

There are a numerous error messages that could occur during the definition of a Integration Data Provider, most are self explanatory, the following table describes the most common error messages:

#### **Error Message**

"Please enter a value for [field\_names]. An Integration Provider cannot be saved without all mandatory fields being assigned a value."

Reason: To minimize the chance of defining an invalid Data Provider the application ensures that all mandatory fields are given a value. [field\_names] represents a placeholder for a comma separated list of field names that are empty.

"The specified execution path for the provider does not exist or is invalid, [full\_path]"

Reason: The 'Execution Path' for the data provider has been assigned a value, however either the path, filename or

both cannot be found on the local machine.

"Ports needs to be unique across all Providers, the port value of [new\_port] has already been used by [other\_provider]"

Reason: A Port number has be defined for the current Data Provider, however the value is a duplicate of another provider's port.

"The specified Port is a duplicate of the Integration Server"

Reason: A Port number has be defined for the current Data Provider, however the value is a duplicate of port used by the Integration Server.

"Failed to rename config file [old\_filename] to [new\_filename]"

Reason: When the user changes the config filename of an existing Data Provider the Cloud Server must rename the old filename to the new one. This message will be shown if the rename task is not successful, (which can occur if the file is in use by another process) and this case manualintervention is the only way to resolve this issue.

"Prefixes needs to be unique across all Providers, the prefix value of [new\_prefix] has already been used by [other\_provider]"

Reason: A Prefix has be defined for the currentData Provider, however the value is a duplicate of prefix used by another provider.

"Config filenames needs to be unique across all Providers, the config filename of [new\_filename] has already been used by [other\_provider]"

Reason: A Config filename has be defined for the current Data Provider, however the value is a duplicate of config filename used by another provider.

### **General Troubleshooting**

The following table provides general advice to help identify and resolve common issues with the Integration component of the Pro Cloud Server.

#### **Error Message**

Problem: After making changes to the Integration definitions of the Server or Data Providers, the Enterprise Architect users do not notice any differences.

Reason: After changing the Integration configuration was the Pro Cloud Server restarted? If not restart the Pro Cloud Server.

Problem: A newly configured Integration Data Provider is not listed in the navigation breadcrumb of Enterprise Architect (after the Pro Cloud Server has been restarted).

Reason: Confirm that the currently open Model has a Binding entry for the Data Provider. See the Bindings item in User [Guide](http://www.sparxsystems.com/enterprise_architect_user_guide/14.0/pcs_plugins_userguide.html) topic for details.

Problem: Selecting items within the Integration navigation breadcrumb of Enterprise Architect seem to have no effect.

Reason: It is possible that errors (or warnings) are occurring which are logged to the System Output Window, therefore make sure the System Output Window is shown while using the Integration window.

Problem: General errors seem to be occurring however no useful information is shown in the System Output Window.

Resolution: Each Integration Data Provider has the capability to write detailed entries to a log file, to ensure that the most detailed information is written, change the log level for the Data Provider to SYSTEM (restart the Pro Cloud Server) and then retry the same action in Enterprise Architect. Then review the Data Provider's log file, ie in C:\Program Files (x86)\Sparx Systems\Cloud Services\SBPI\Logs on the Pro Cloud Server.

## **Visibility Levels**

The 'Visibility Levels' feature within Enterprise Architect provides the ability to restrict access to certain sections ofa model. Only models hosted by a Pro Cloud Server are able to make use of this feature. Visibility Levels are implemented by taking advantage of the Row Level Security feature included in Oracle 8+ and Microsoft SQL Server 2016 (onwards).

Row Level Security is a security feature that controls which database users can access which rowsof data in a database. Traditional database security only provides the ability to control which users have access to read, write or delete data down to the table level. Since Row Level Security functionality is implemented by the database, it is impossible for users to bypass security implemented at the application level, by writing their own scripts ordatabases queries. That is, the database ensures that users can only view and update data they are authorized to access.

Since Row Level Security is functionality implemented by the database, most of the configuration for Enterprise Architect and the Pro Cloud Server to support it is performed directly in the database without needing to change the application code base, which means there is less to go wrong from an application point of view.

## **Database / Application Users**

It is important to understand the distinction between database and application users. The introduction mentions that visibility levels are based on Database User permissions. In the Sparx System Cloud Server environment, each Database Manager is defined with all of its connection details (including the user and password) to a given database. It is the database user, the user identified in the connection details, that visibility levels are based on.

This concept is not to be confused with Enterprise Architect model users; that is, the user ID/password that is entered when accessing a security enabled model. This is an application user.

Note: Enterprise Architect's model security is not mandatory, whereas all DBMSs require a database user to be defined in order to access data within the database.

### **How it works**

In additional to their normal permissions, database users are granted access to one or more visibility levels. A new column, VIS\_LVL (Visibility Level), is added to 24 critical tables within the Enterprise Architect database. This field stores the visibility level that is needed to view/update this record.

For each of the 24 tables a security policy is defined that ensures each database user only sees records that their assigned visibility level is authorized to view.

Database triggers are then used to maintain the value of the VIS LVL columns in all tables for all child objects and elements. For example, setting the visibility level of a Package in Enterprise Architect's Project Browser will update the selected Package and all of its children to the entered visibility level.

Note: The base scripts supplied by Sparx Systems support 20 'levels' of security (that is, 1 to 20); however this can easily be adjusted by manually changing the number of rows that are inserted into the T\_VISIBILITYLEVELS table at the beginning of the script. Level 0 is a special case, representing the default value; it implies that all database users (even those without an assigned visibility level) can view or update records ofthis level.

### **The Drawback**

As with most things, the Visibility Levels functionality comes at a cost when compared to the same model without Visibility Levels enabled. Both SQL Server's and Oracle's Row Level Security functional imposes extra processing on the database server that needs to be performed whenever data is selected, this extra processing takes time, how much time depends on the type and amount of data being selected, so it is very hard to estimate. Sparx System's implementation of Visibility Levels has attempted to design its solution in the most efficient way possible however it is unavoidable that models with Visibility Levels will perform slower than models without.

# **Install and Configure**

The Sparx Systems Pro Cloud Server product is installed using a standard Microsoft Windows Installer package that includes a number of optional components. One of these components is Visibility Levels, which is installed by default into the C:\Program Files (x86)\Sparx Systems\Cloud Services\RLS\ folder (assuming a 64bit machine is being used). If necessary, you can change the install location of the Visibility Levels files.

### **Requirements**

In order to use Visibility Levels you must have:

- A licensed Pro Cloud Server
- An Oracle 8+ or SQL Server 2016+ based Enterprise Architect model/repository that uses the EA1220 schema definition
- An SQL based management console tool that supports the execution of SQL scripts
- Enterprise Architect build 14.0 or later
- Enterprise Architect Ultimate Edition for assignment of Visibility Level on a Package

### **What is in the Package?**

The Visibility Levels folder consists ofa number of SQL script files that will either apply or remove the required database changes to an Enterprise Architect model so that it can support the DBMS's native Row Level Security feature.

The implementation of Row Level Security in Oracle is completely different to the implementation in SQL Server. While the end result behaves the same way, the physical objects that are needed by each DBMS are sufficiently different for each to need its own creation script.

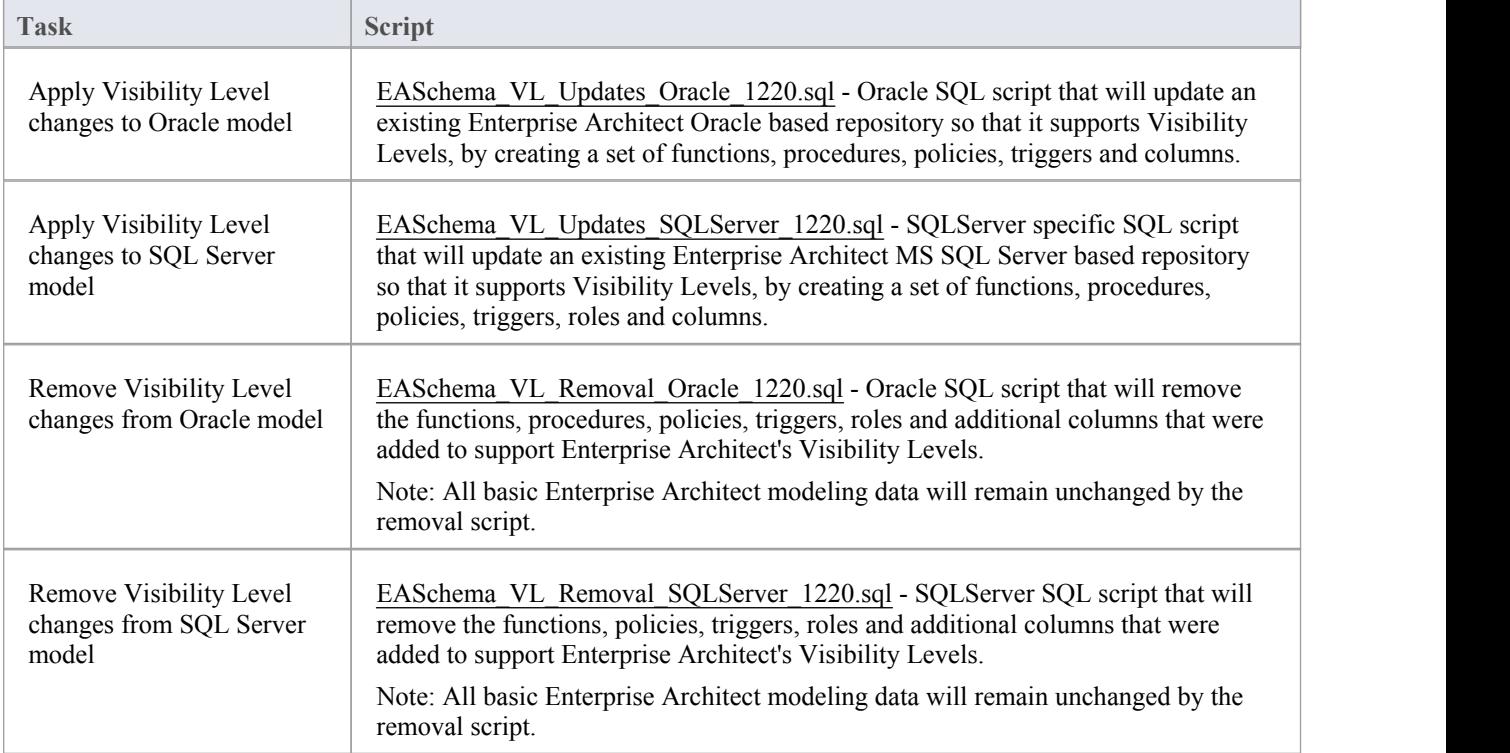

#### **How to execute**

In order for an Enterprise Architect model to support Visibility Levels, the appropriate update script must be executed on that model's database. The script is standard SQL, so any tool can be used; however, you must connect using an ID with owner privileges because updates will be made to the physical schema.

### **Script Execution for Oracle**

- 1. Identify the Enterprise Architect model database to which to apply Visibility Levels.
- 2. Ask all users to log out of the model.
- 3. (Optional step) Physically stop any further user access to the database; for example, disconnect the server from the network.
- 4. Perform a complete backup of the database.
- 5. Open your SQL console of choice and connect to the database as the owner.
- 6. Load the Oracle script ('EASchema\_RLS\_Updates\_Oracle\_1220.sql') into the console.
- 7. Review the comments at the top of the script, in particular the section that outlines the tasks that need to occur before running the script.
- 8. Make the needed adjustments to the script for your environment/preferences.
- 9. Execute the script.
- 10. Follow the set of instructions documented at the top of the script in the 'Do the following AFTER running this script' section
- 11. Perform a second complete backup of the database, as a restore point.
- 12. Define the Database Managers in the Pro Cloud Server (refer to the *Defining Visibility Level Aware Database Managers* table in the Visibility Levels *User Guide*).
- 13. (Optional step) If Step 3 was performed, re-enable regular user access to the database.
- 14. Open Enterprise Architect Ultimate edition, connect to the Pro Cloud model with the highest Visibility Level (as defined in step 12) and set the Visibility Level on all Packages to their required values.

### **Script Execution for MS SQL Server**

- 1. Identify the Enterprise Architect model database to which to apply Visibility Levels.
- 2. Ask all users to log out of the model.
- 3. (Optional step) Physically stop any further user access to the database; for example, disconnect the server from the network.
- 4. Perform a complete backup of the database.
- 5. Open your SQL console of choice and connect to the database as the owner.
- 6. Load the SQL script ('EASchema\_RLS\_Updates\_SQLServer\_1220.sql').
- 7. Review the comments at the top of the script, in particular the section that outlines the tasks that need to occur before running the script.
- 8. Make the needed adjustments to the script for your environment/preferences.
- 9. Execute the script.
- 10. Follow the set of instructions documented at the top of the script in the 'Do the following AFTER running this script' section
- 11. Perform a second complete backup of the database, as a restore point.
- 12. Define the Database Managers in the Pro Cloud Server (refer to the *Defining Visibility aware Database Managers* table in the Visibility Levels *User Guide*).
- 13. (Optional step) If Step 3 was performed, re-enable regular user access to the database.
- 14. Open Enterprise Architect Ultimate edition, connect to the Pro Cloud model with highest Visibility Level (as defined in step 12) and set the Visibility Level on all Packages to their required values.

## **User Guide**

The functionality of the Visibility Levels feature is primarily restricted to System Administrators, in order to set up and configure models to limit access to certain Packages in a model. Generally, users will not be aware of Visibility Levels; they simply will not see certain Packages in the model.

### **Defining Visibility Level Aware Database Managers**

For the most part, defining Database Managers in the Professional ('Pro Cloud') version of Sparx Systems Cloud Service Configuration Client is the same process as for the regular version. These are the exceptions:

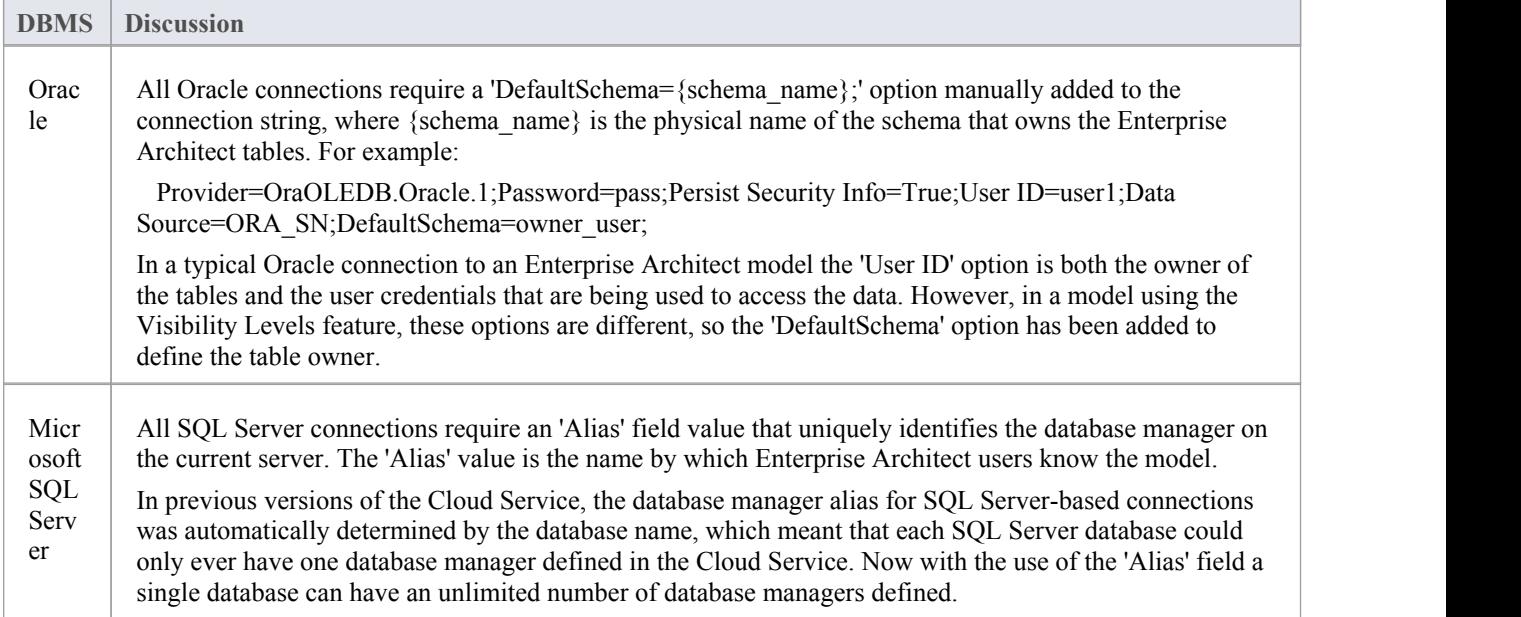

### **Enabling the Extended OLSC Interface on a Database Manager**

In order for the Pro Cloud Server to allow the use of Visibility Levels in a model the 'Enable Pro Features (OSLC, WebEA and Integration)' option must be selected. This is achieved by opening the Sparx Systems Cloud Services Configuration Client application (SSProCloudClient.exe) connecting to the appropriate server. You then select the database manager in the list and click on the Configure button. On the resulting Configure Database Manager screen select the 'Enable Pro Features (OSLC, WebEA and Integration)' checkbox.

### **Visibility Level Administration**

When the Ultimate edition of Enterprise Architect is used to connect to a model that has Visibility Levels configured, there is an additional menu item, 'Set Visibility Level...' available under 'Package Control' context menu of each package object in the Project Browser.

If your model has security enabled then all application users that require access to the 'Set Visibility Level...' menu item will need to be allocated the 'Visibility Level Admin' security permission, using standard Enterprise Architect permission assignment.

### **Set a Package's Visibility Level**

From within the Ultimate edition of Enterprise Architect, the Visibility Level of a Package can be set using the Project Browser context menu item 'Package Control | Set Visibility Level...'.

This menu item will only be available in models that have been set up for Visibility Levels, are being accessed via a Pro Cloud server connection and the user has a Ultimate License.<br>Once a Visibility Level has been set on a Package, that Package and all of its children can be viewed, accessed and

updated only by users with the corresponding access level, set in user security.

To remove a visibility level from a Package (and all its children), simply set the Visibility Level back to zero.

### **Visibility Levels users can apply**

Users can only set the Visibility Levels on Packages to levels the current database user has access to. For example, an Enterprise Architect client connected to a Cloud connection that uses a database user that has been assigned levels  $3 \& 4$ can update the Visibility Level of any Package to the levels 0, 3 or 4.

# **Troubleshooting**

## **'Set Visibility Level' menu is not available**

The 'Set Visibility Level' menu item can be hidden from users for a number of reasons:

- You are not connecting to the model via a Cloud connection
- You are not using Enterprise Architect v14 (or above)
- You are not using the Ultimate edition of Enterprise Architect
- The Cloud Server you are connected to has an expired license and is now operating as the free edition
- The model you are connecting to is NOT Oracle or MS SQL Server based
- · The model in the Cloud Server you are connecting to is not configured with the 'Enable Pro Features (OSLC, WebEA and Integration)' option
- The model you are connecting to has not been configured/adjusted for Visibility Levels (that is, the update script has not been run against the database)
- The currently logged on application user has not been granted access to the 'Visibility Level Admin' Enterprise Architect security permission.

# **Additional Functionality Using the Cloud**

The Cloud Services provides the facility of connecting to models over a secure http connections (HTTPS). It also makes it possible to use the following additional facilities on or within your models:

- Open Services for Lifecycle Collaboration (OSLC)
- Reusable Asset Service (RAS)
- Scheduled Tasks

#### **OSLC**

OSLC is an initiative to provide easier integration between Requirement Management tools. It uses HTTP to list, add, modify and delete requirements. The service provider definition to direct any OSLC client to is:

*<protocol>://<server>:<port>/<model\_name>/oslc/sp/*

For example, if you were connecting to a server running on your own machine using the default settings, the connection would be:

*http://localhost:804/model/oslc/sp/*

### **OSLC v2**

With the release the Pro Cloud Server a second OSLC interface was introduced which provides external tools access to a much greater range of Enterprise Architect information. This new version is referred to as OSLC Architecture Management. The base URL for OSLC v2 is :

*<protocol>://<server>:<port>/<model\_name>/oslc/am/*

For example, if you were connecting to a server running on your own machine using the default settings, the connection would be:

*http://localhost:804/model/oslc/am/*

### **Reusable Asset Service (RAS)**

The RAS portion ofthe Cloud Server helps you to define Packages that can be used in any model. When a Package is requested, Enterprise Architect and the Cloud Server will track cross-Package dependencies and make available everything required by that Package.

### **Scheduled Tasks**

The Cloud Server includes optional support for running time-based updates to data. Currently, this is applied to updating a Time Series chart automatically to provide a dynamic view of how a model is changing over time. You can set different time scales for these updates, such as daily, weekly or monthly.

#### **Notes**

This facility is available through the Corporate, Unified or Ultimate editions

# **Cloud Server Troubleshooting**

### **Browser Test**

For a simple check that the Cloud Service is operating on the specified ports defined in the configuration file, you can enter this address into a web browser:

*<protocol>://<machineName>:<port>*

For example, on the Cloud Server:

http://localhost:804/

Or

https://sparxcloud.com

If the port is enabled the following message is returned:

*Sparx Systems Cloud Server*

*Congratulations, your server is now ready to host your models. Connect through the*

*configuration client to add or remove models.*

If this message is not displayed, confirm the server and port name, check for other services listening on the specified port and check the server log file for error messages.

## **Errors shown in Enterprise Architect System Output**

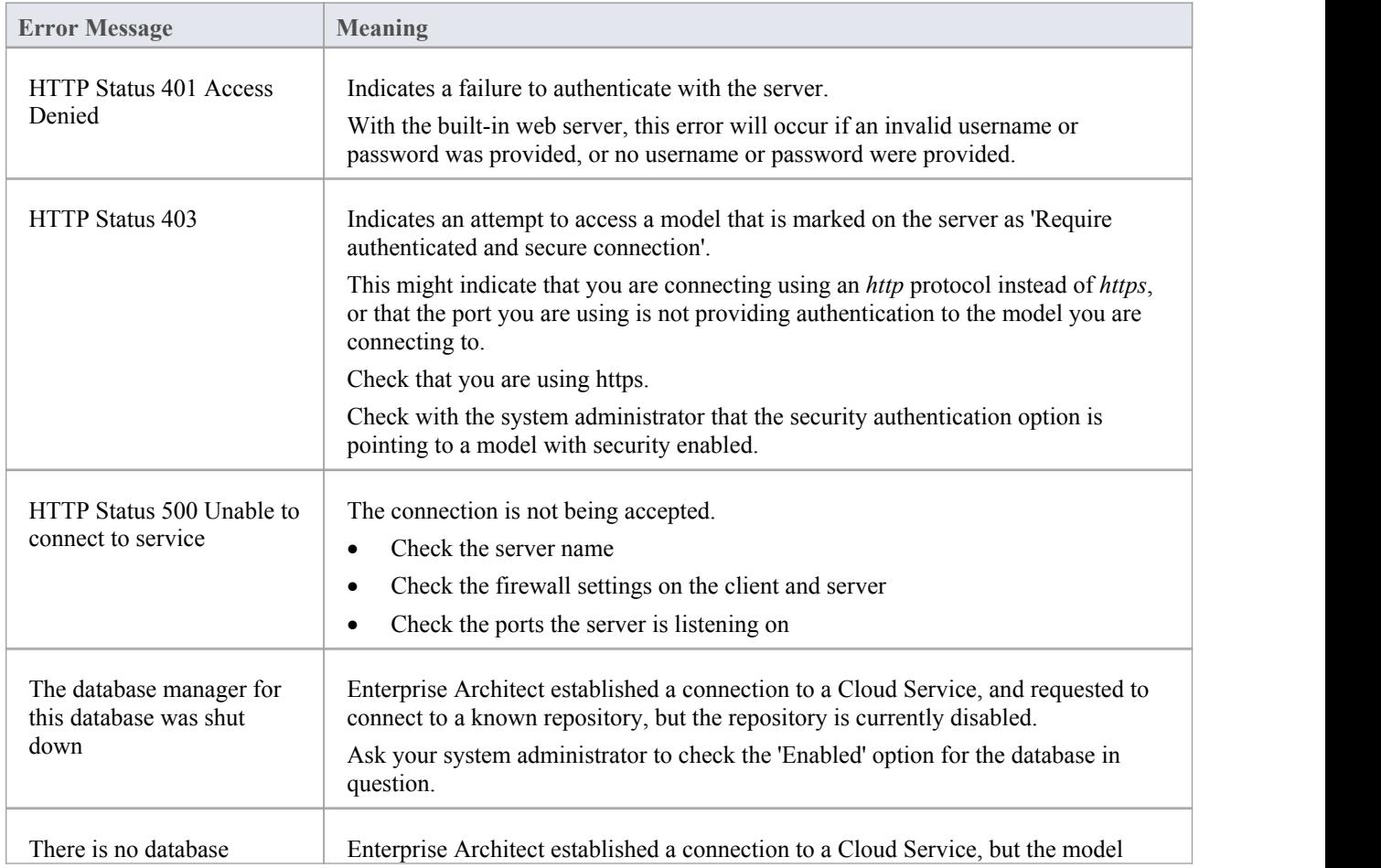

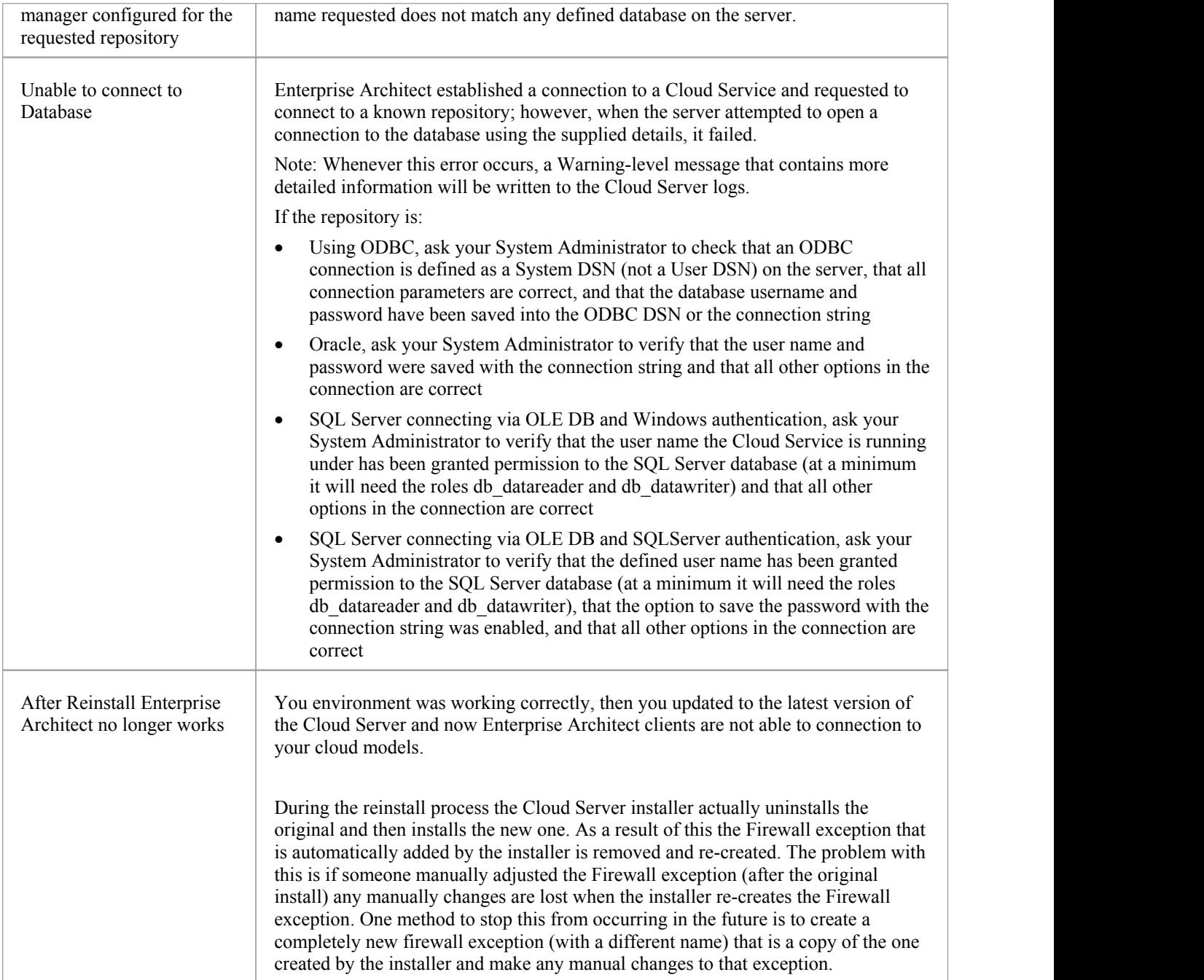

### **Reading Server Logs**

As mentioned earlier the Sparx Systems Cloud Service is a Windows Services application and as such it needs to conform to some basic rules. When it comes to troubleshooting the most important rule for Services is that they can be run independently of user input/interaction and as such do not contain screens/GUI of any kind. For this reason the Sparx Systems Cloud Service writes any potential message to Log files.

The Cloud Service configuration file contains a number of settings that control where, how many and how large log files can be. By default the Cloud Service will save all log files to a \Logs\ folder under \Services\ (C:\Program Files (x86)\Sparx Systems\Cloud Services\Service\Logs), and it will keep up to 3 files. A new file will be created whenever the Cloud Service is started or whenever the maximum file size if reached. Filename 'SparxCloudServicesLog-1.log' will always be the most recent log file and each time a new file is created the older ones are renamed by increasing the number. ie SparxCloudServicesLog-2.log is renamed to SparxCloudServicesLog-3.log.

The configuration file also contains a setting that controls the level of logging that is performs, see the logging related options in 'Extended Server [Properties](http://www.sparxsystems.com/enterprise_architect_user_guide/14.0/model_repository/cloud_server_client_serveroptions.html)' for more details. When troubleshooting, it is recommended that the Cloud Services LOG\_LEVEL property be set to the highest level, SYSTEM.

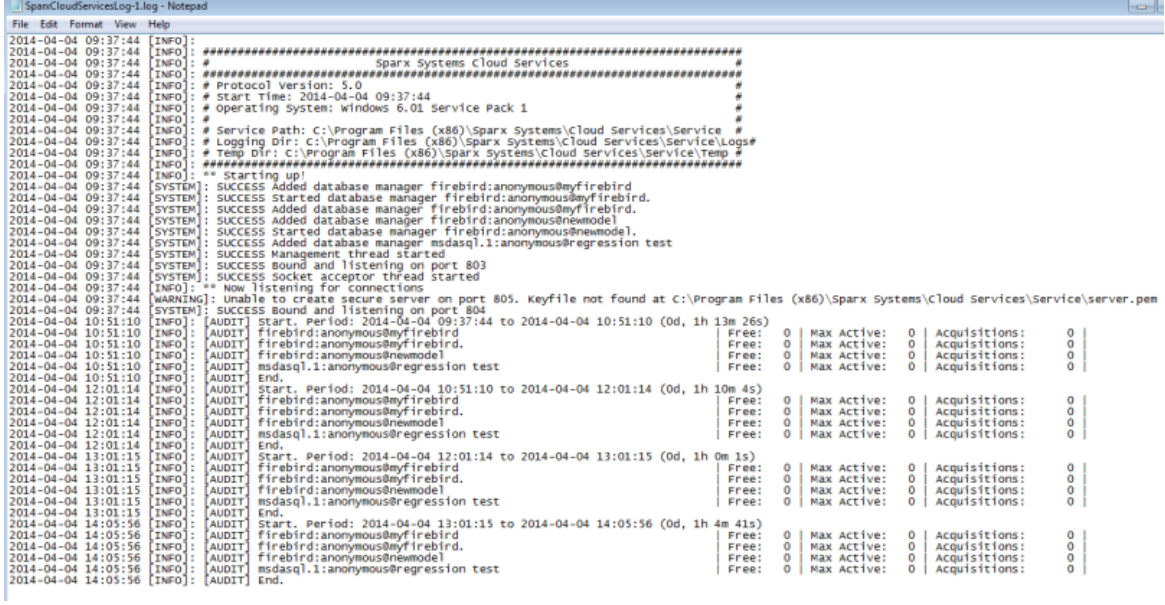

Each log entry will consist of the Time, Log Level and Message, if an error occurs the Message will normally contain a description of the problem and from this the appropriate action can be undertaken.

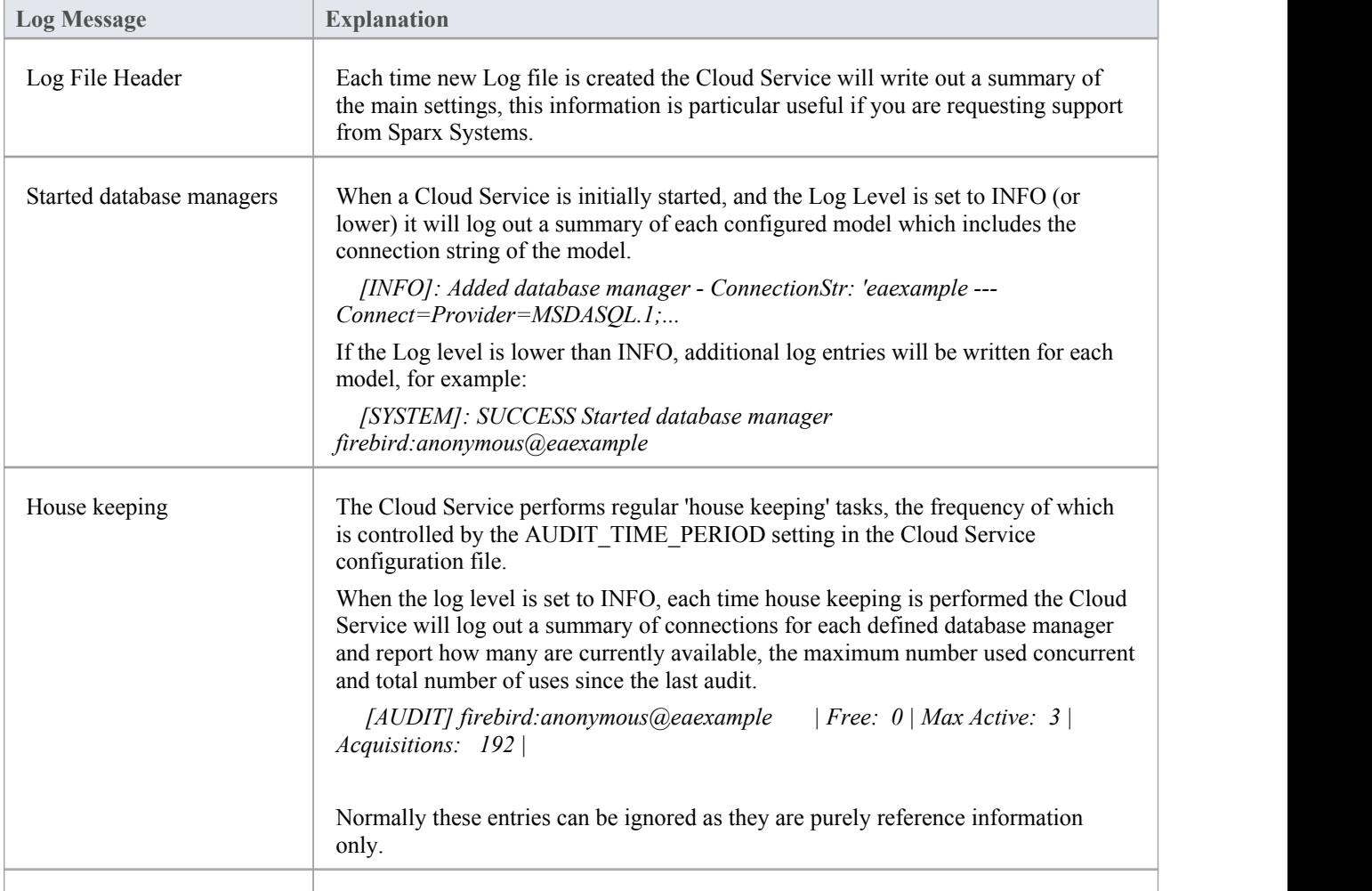

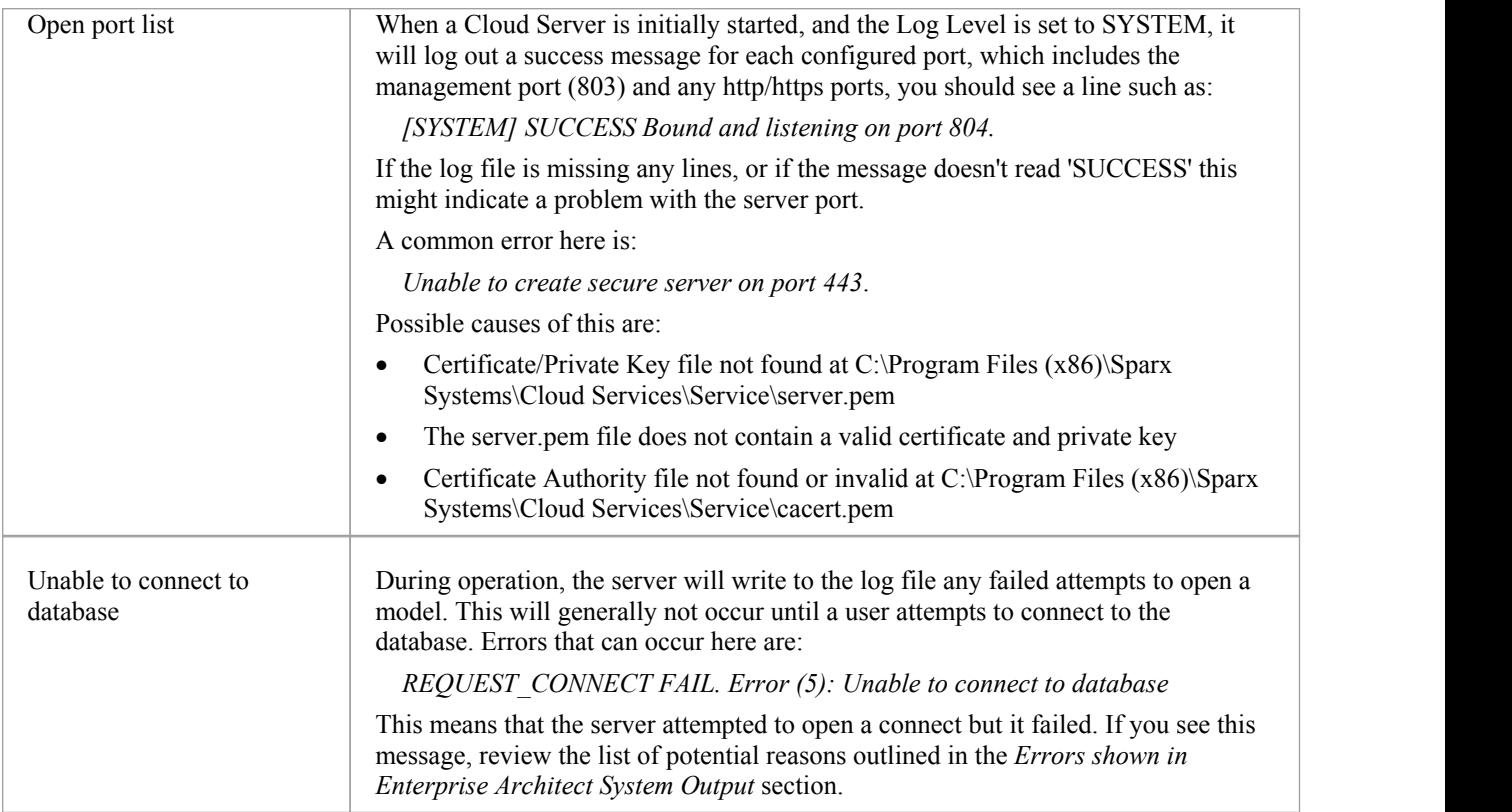